# **TEPCO省エネプログラム TEPCOカーボンニュートラルサポート2024**

**申請の手引き\_システム編**

東京電力エナジーパートナー株式会社 2024年6月3日 公表

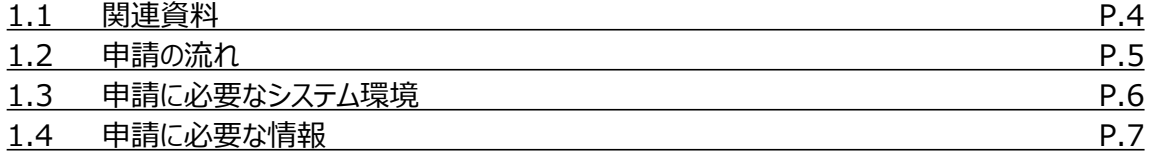

### **2. アカウント作成**

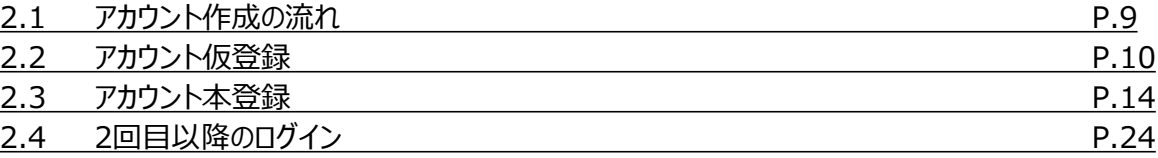

### **3. マイページ操作**

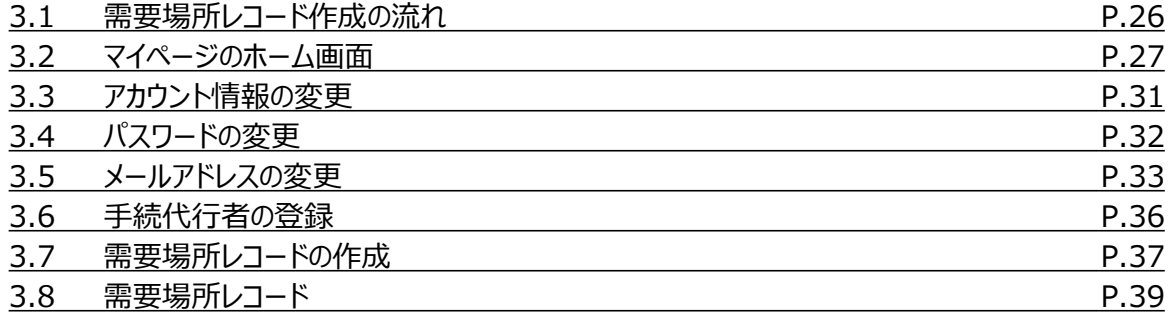

### **4. 交付申請のシステム操作**

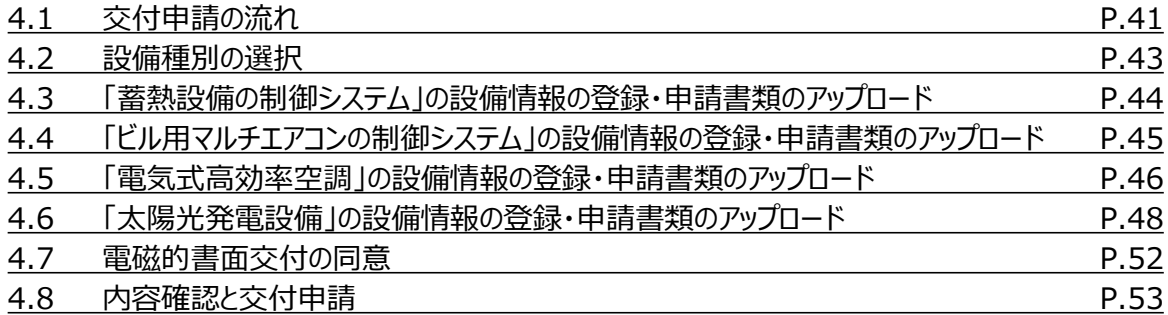

### **5. 交付申請の審査結果と不備修正・取下げ**

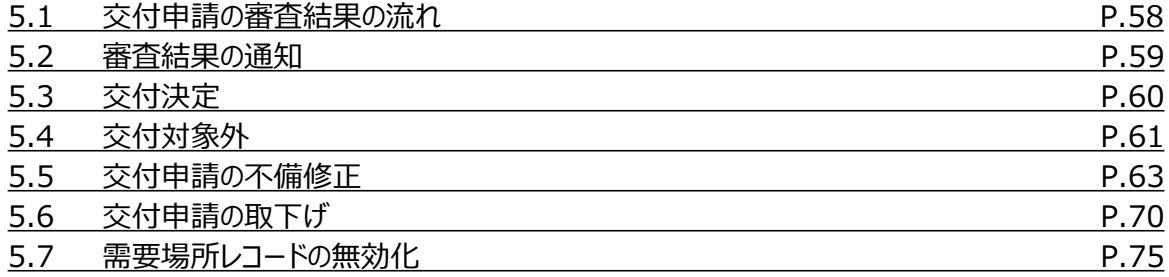

### **6.設置報告のシステム操作**

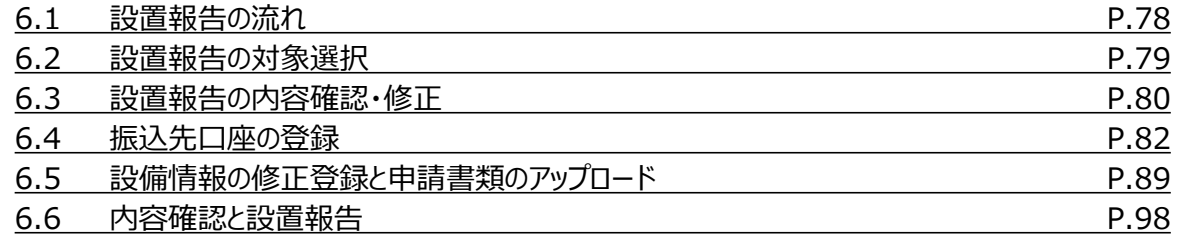

### **7. 設置報告の審査結果と不備修正**

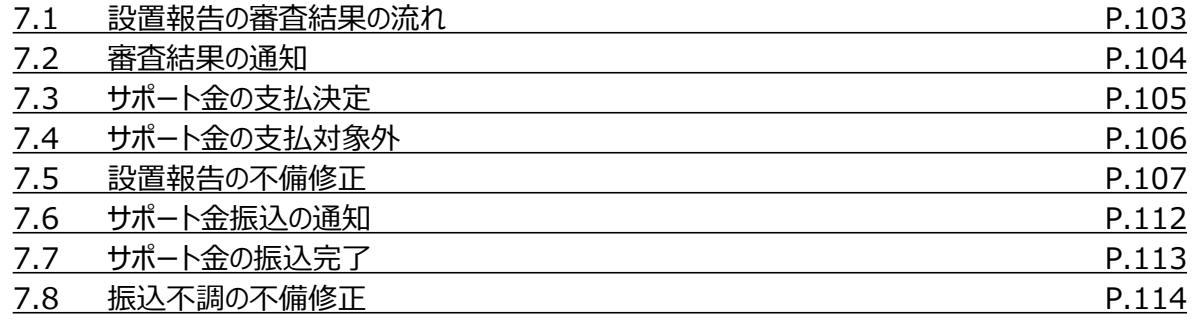

### **付録**

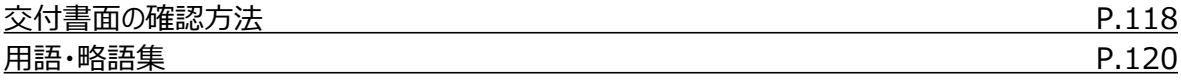

### **1.1 関連資料**

TEPCOカーボンニュートラルサポート2024(以下「本サービス」といいます。)の関連資料は以下のとおりです。

関連資料は当社HPに掲載しておりますので、申請前にご参照ください。 [https://www.tepco.co.jp/ep/corporate/savingenergy\\_c/shoenepg/2024.html](https://www.tepco.co.jp/ep/corporate/savingenergy_c/shoenepg/2024.html)

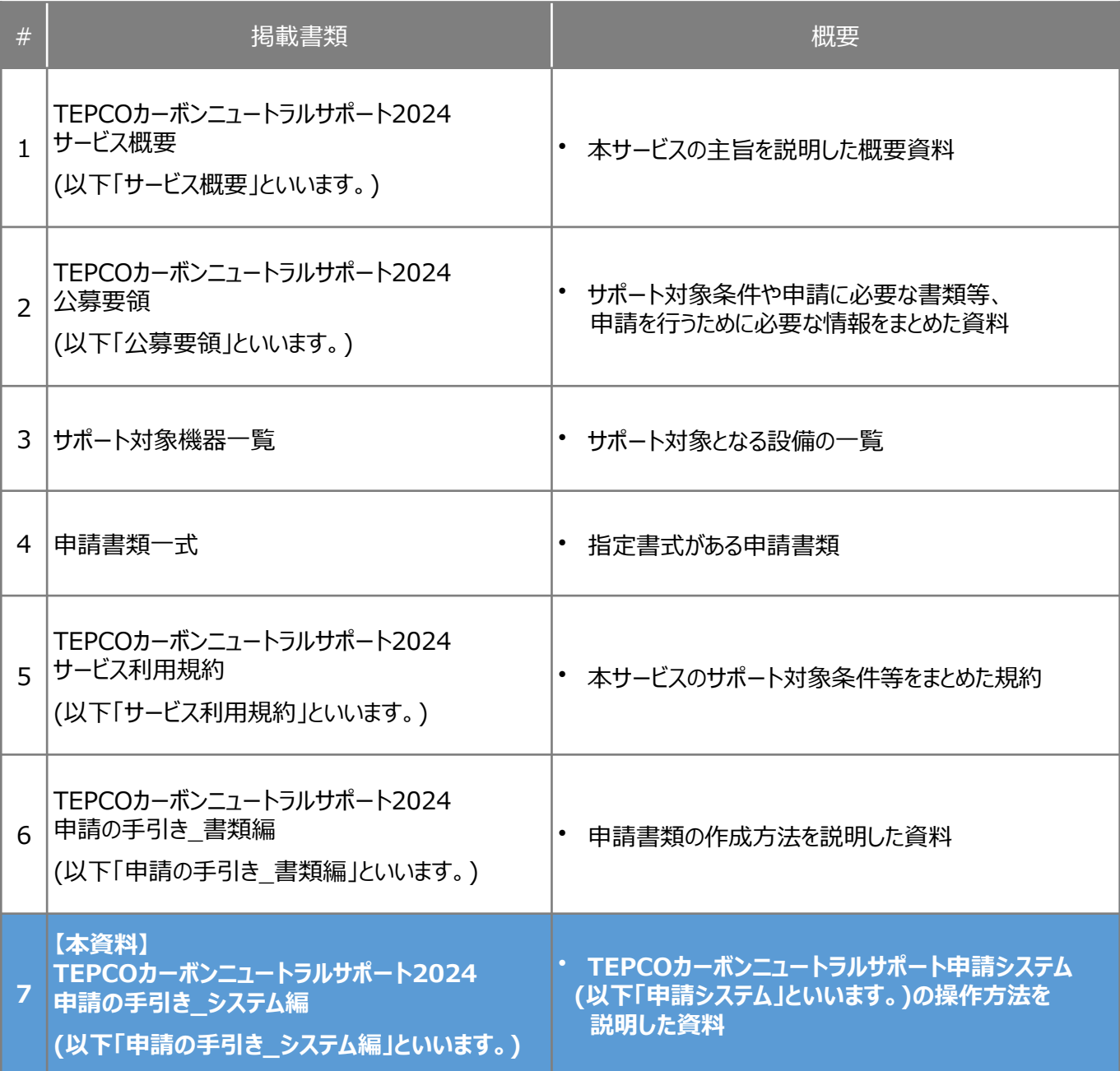

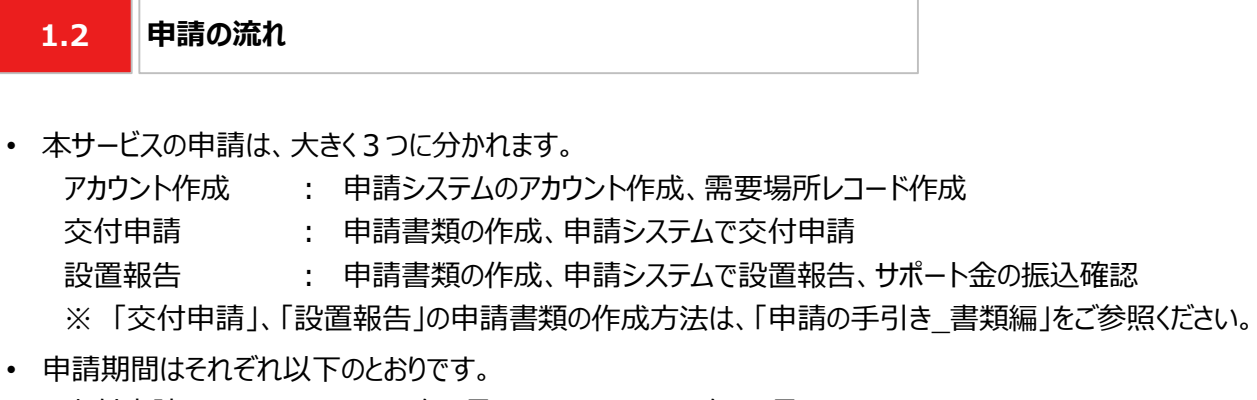

交付申請 : 2024年6月3日 ~ 2024年12月27日 設置報告 : 2024年10月1日 ~ 2025年12月26日

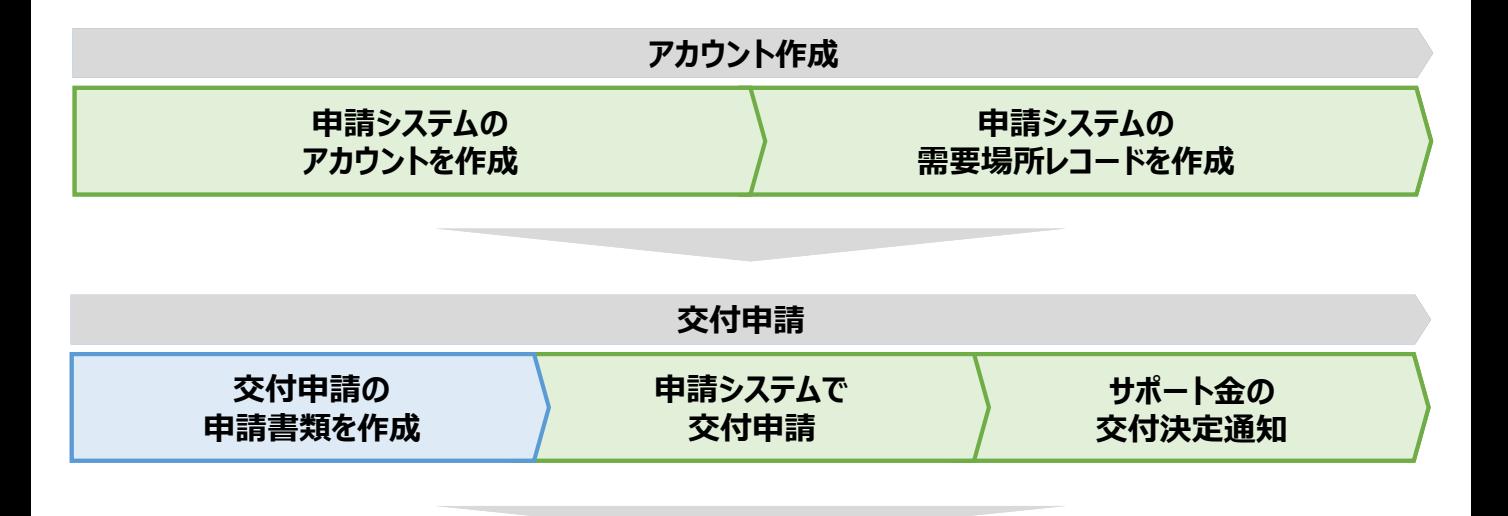

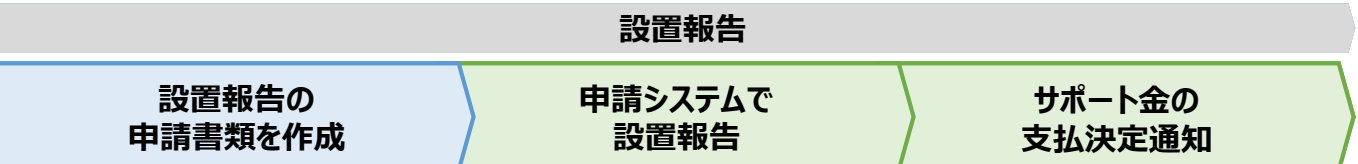

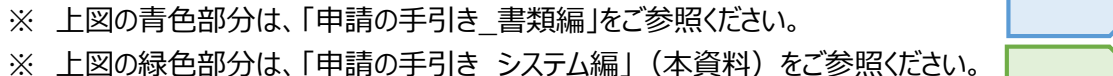

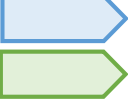

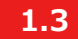

### **1.3 申請に必要なシステム環境**

### **【使用環境】**

**① ブラウザの環境**

申請システムでは、以下のブラウザを推奨しております。

- Microsoft Edge
- Google Chrome

### **② OSの環境**

申請システムでは、以下に対応しております。

• Windows 10以降

### **【メールアドレスの受信設定】**

- 申請システムから送信されるメールの差出人名、差出人メールアドレスは以下の通りとなります。 差出人名:【TEPCOカーボンニュートラルサポート】 申請システム 差出人メールアドレス: tepcoep\_corp5@tepco.co.jp
- ドメイン受信設定をされている方は、@tepco.co.jpのメールを受信可能に設定してください。 ※ 本サービスに関する連絡事項は、上記メールアドレスよりメールを送信いたします。 ※ 送信専用のメールアドレスとなります。返信いただいても回答できません。

#### **1.4 申請に必要な情報**

### **【お客さま番号】**

- お客さま番号とは、当社と契約している電気需給契約ごとに設定されている固有番号です。
- 申請システムのアカウント作成等には、お客さま番号が必要となります。
- お客さま番号は、「ビジネスTEPCO」または電気料金のお知らせ/請求書等でご確認いただけます。

#### **【供給地点特定番号】**

- 供給地点特定番号とは、電力供給されている需要場所ごとに設定されている全国共通の固有番号です。
- 申請システムのアカウント作成等には、供給地点特定番号が必要となります。
- 供給地点特定番号は、「ビジネスTEPCO」または電気料金のお知らせ/請求書等でご確認いただけます。

### **【ビジネスTEPCO】**

- 「ビジネスTEPCO」とは、電気のご使用実績や検針情報等がご確認できる、法人・事業用のお客さま向けの当社 無料Webサービスです。
- 申請システムのアカウント作成等には、「ビジネスTEPCO」の会員IDが必要となります。
- 高圧・特別高圧のお客さまは、 「ビジネスTEPCO」へ任意で会員登録していただいております。 「ビジネスTEPCO」会員でない場合は、事前に会員登録を行い「ビジネスTEPCO」 IDを発行してください。 ※ 「ビジネスTEPCO」 IDの新規発行・再発行には1ヵ月ほどの時間がかかる場合があります。 ※ 「ビジネスTEPCO」 IDを確認できない場合は、余裕をもって新規発行・再発行の手続きを行ってください。
- 低圧のお客さまは、「ビジネスTEPCO」 IDとパスワードが電気需給契約の締結時に自動的に発行されて います。
- 低圧のお客さまで、「くらしTEPCO」の会員であるお客さまは、「ビジネスTEPCO」への切り替えが必要と なります。当社カスタマーセンターへお問い合わせください。
	- カスタマーセンターTel:0120-995-113 ※ 受付時間:9時~17時 月曜日~土曜日(日曜日・祝日・年末年始を除く)
	- ※ 「ビジネスTEPCO」への申し込みや、ID・パスワード等のお問い合わせは、「ビジネスTEPCO」HPをご確認ください。 [https://www30.tepco.co.jp/dv05s/dfw/biztepco/D3BWwwAP/D3BBTUM00101](https://www30.tepco.co.jp/dv05s/dfw/biztepco/D3BWwwAP/D3BBTUM00101.act?FW_SCTL=INIT) .act?FW\_SCTL=INIT

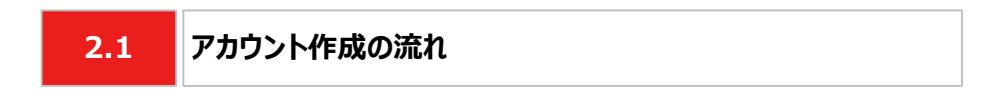

### **【アカウント作成の流れ】**

- サービス利用規約および公募要領を一読し、本サービスの対象であることを確認します。
- お客さま番号、供給地点特定番号、「ビジネスTEPCO」 ID、利用可能なメールアドレスを準備します。
- 中請システム(<https://cns.tepco.co.jp/s/portal>)にメールアドレスを登録して、アカウント仮登録をします。
- TEPCOカーボンニュートラルサポート申請システム利用規約(以下「システム利用規約」といいます。)に同意します。
- 申請者情報等を入力し、パスワード設定を行い、アカウント本登録をします。

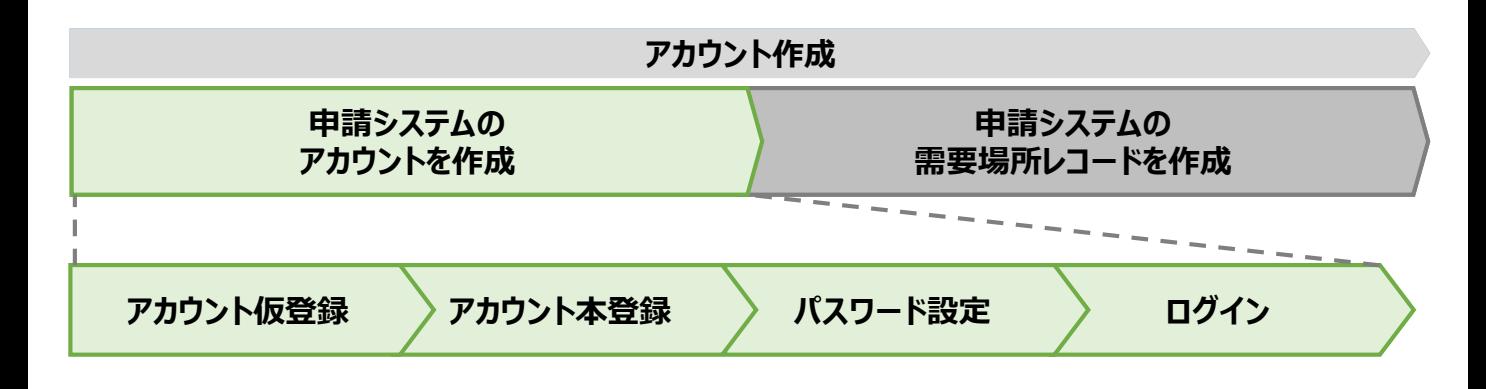

### **【アカウント作成時の注意事項】**

- アカウント作成時に入力する「ビジネスTEPCO」 IDは、申請する需要場所のお客さま番号・供給地点特定番号を 管理している「ビジネスTEPCO」 IDを使用してください。
- 電気需給契約の変更(名義変更や契約メニューの変更等)を予定している場合は、サービス対象の可否確認が 必要となります。最終頁に記載の「サービスセンター」までお問い合わせください。

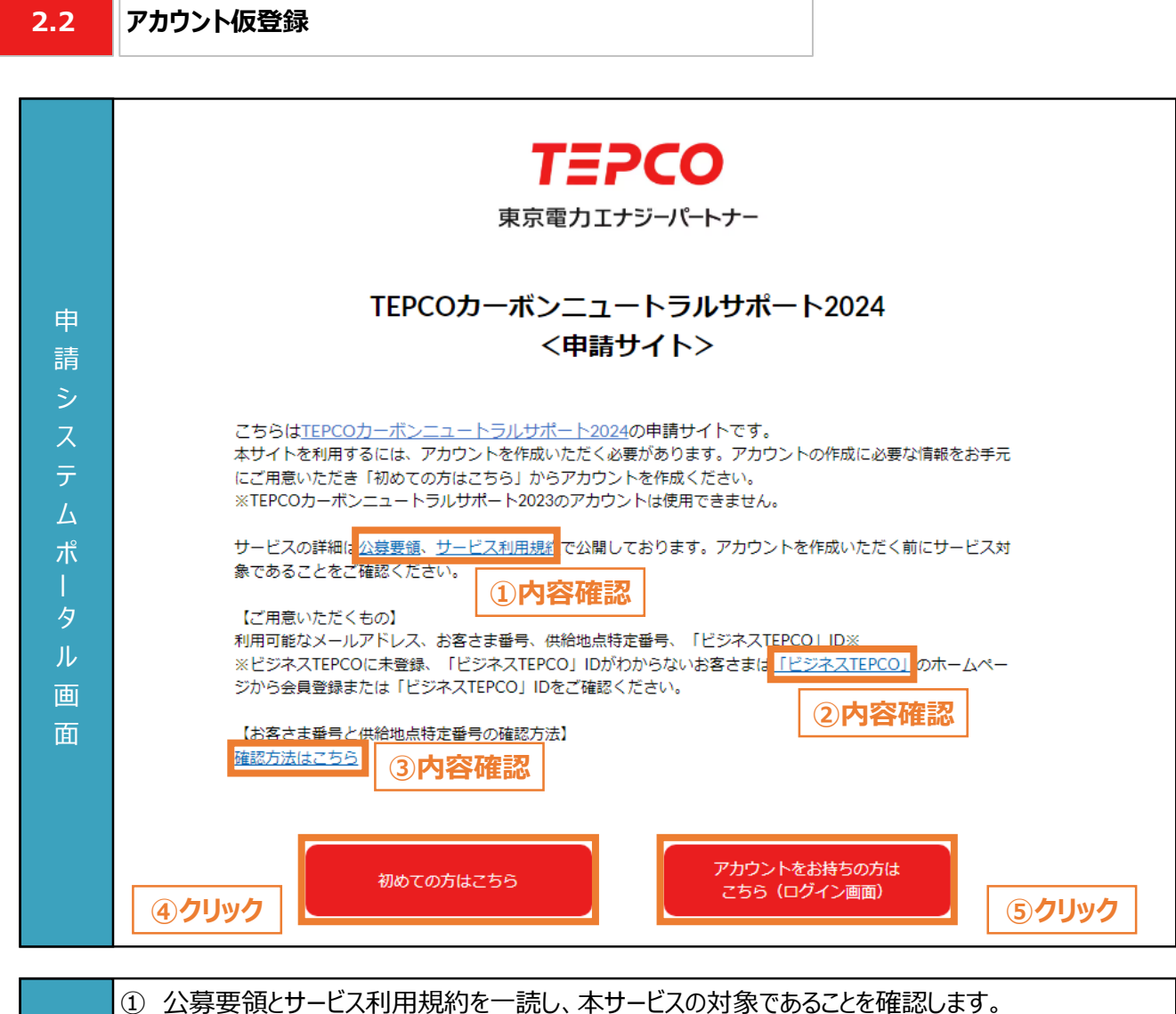

- ② 「ビジネスTEPCO」 IDが分からない場合は、リンク先を参照してください。
- ③ お客さま番号と供給地点特定番号が分からない場合は、リンク先を参照してください。
- ④ アカウント未作成の場合は、「初めての方はこちら」をクリックします。
	- ※ 仮登録のメール送信画面が表示されます。

入 力 項 目

- ※ アカウント作成には「利用可能なメールアドレス」、「お客さま番号」、「供給地点特定番号」、 「ビジネスTEPCO」 IDが必要となります。
- ⑤ アカウント作成済の場合は、「アカウントをお持ちの方はこちら」をクリックします。
	- ※ 2回目以降のログイン画面が表示されます。

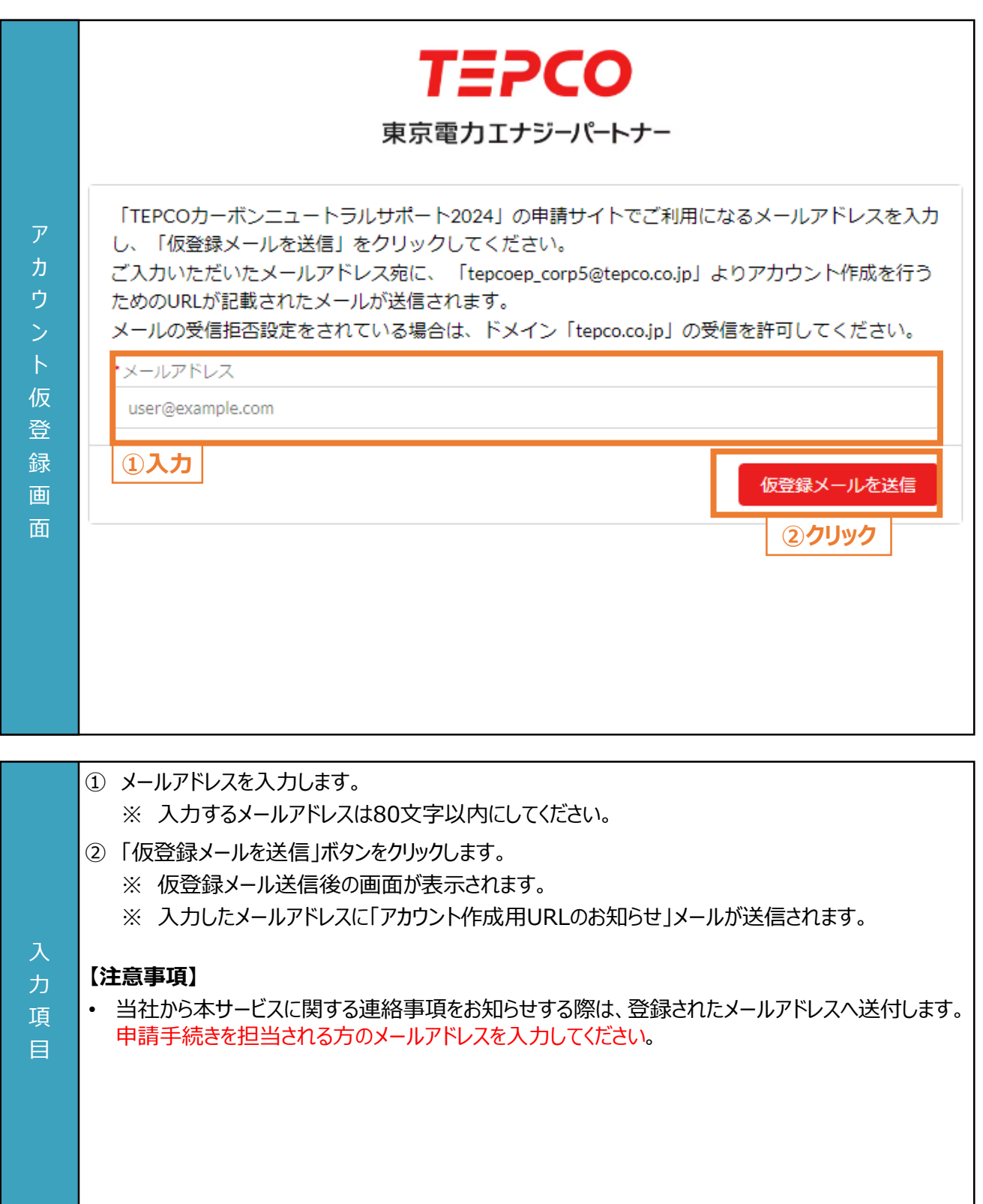

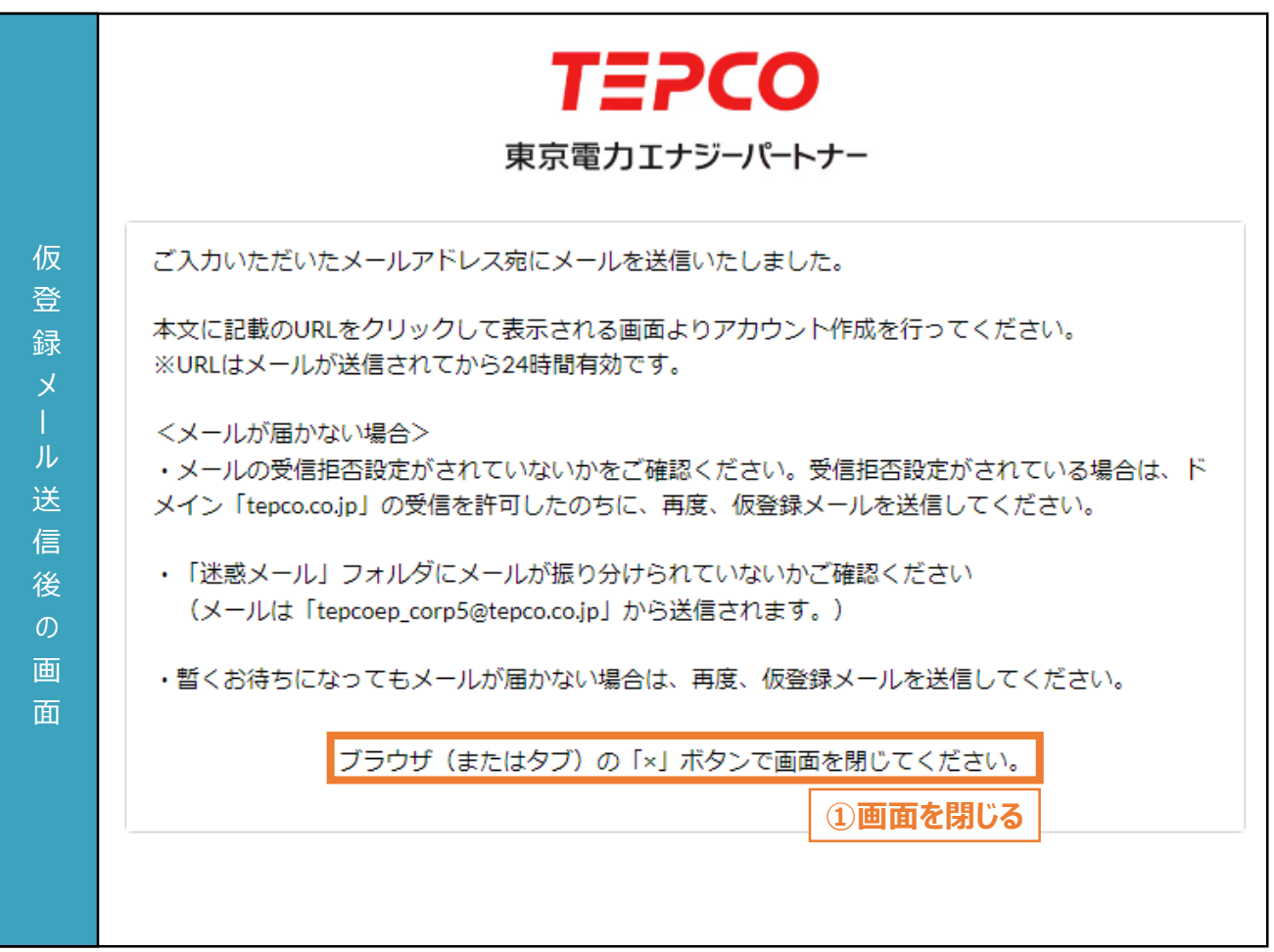

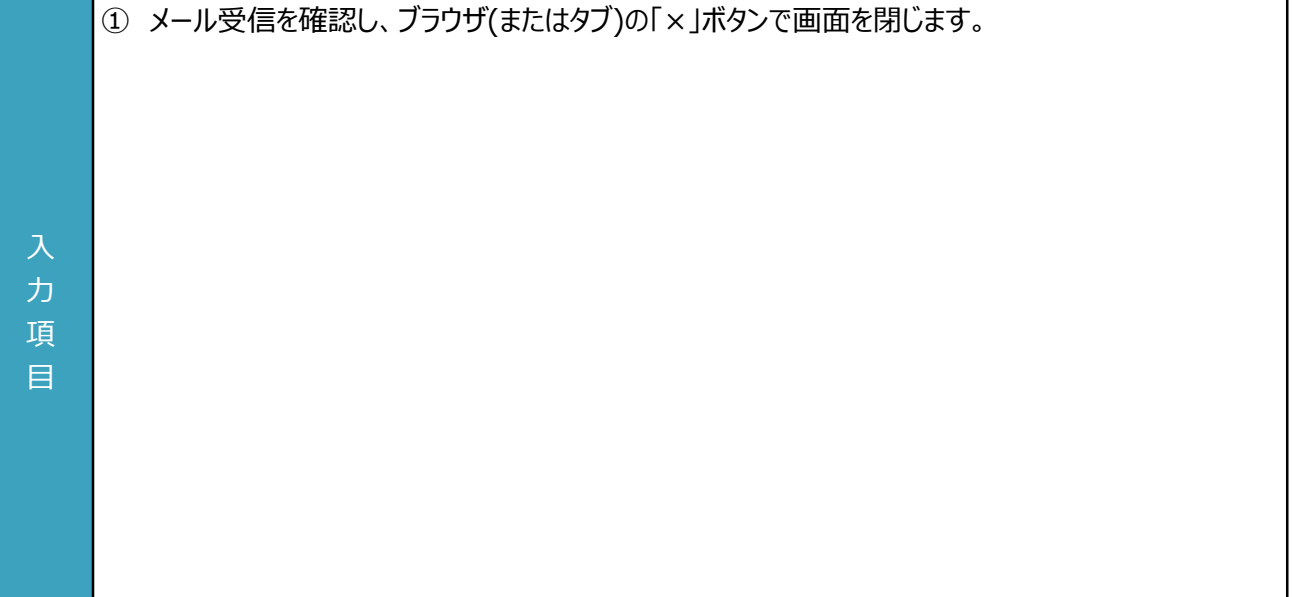

H

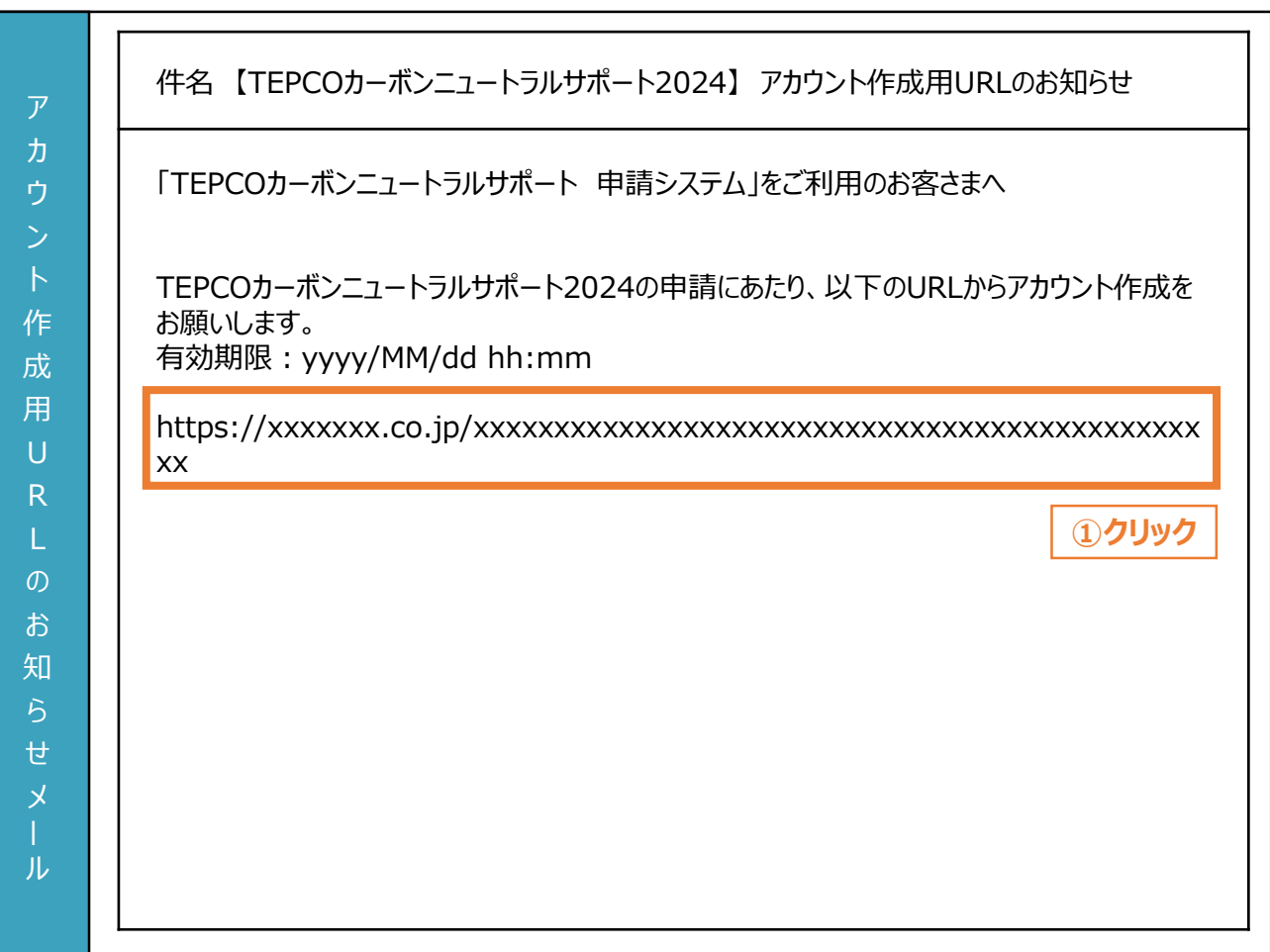

登録されたメールアドレスに「アカウント作成用URLのお知らせ」が届きます。

① メール文中のURLをクリックします。

### **【注意事項】**

入 力 項 目

- 本メールはアカウント仮登録の完了メールです。
- アカウント作成は完了していません。
- 仮登録のメールに記載された本登録のURLの有効期限は24時間となります。
- メールが届いていない場合は、「迷惑メール」フォルダにないか確認してください。
	- 「迷惑メール」フォルダにもない場合は、アカウント仮登録の手順を再度行ってください。
		- ※ ドメイン受信設定をされている方は、@tepco.co.jpのメールを受信可能に設定してください。

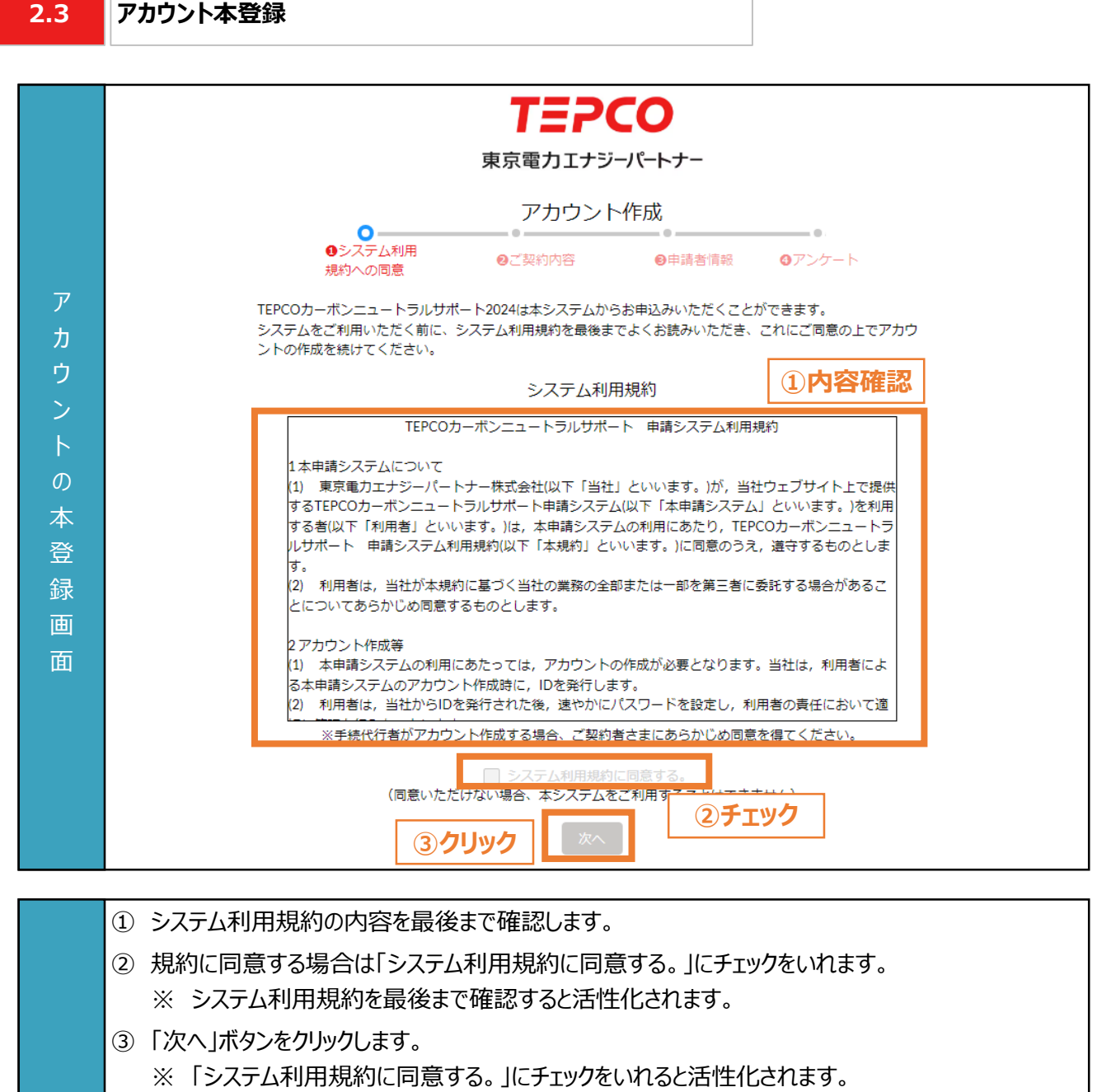

٦

入 力 項 目

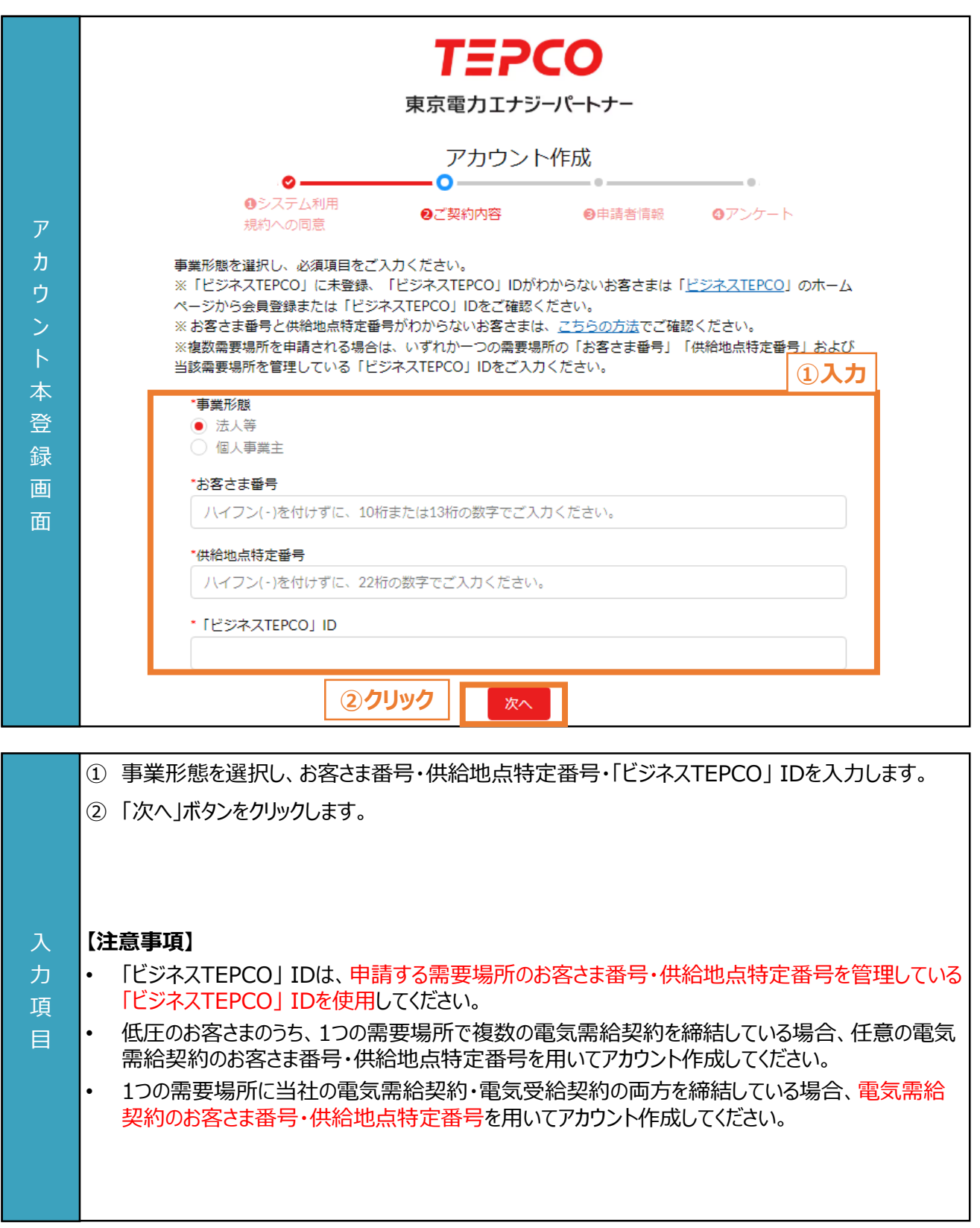

### **事業形態で「法人等」を選択したお客さま**

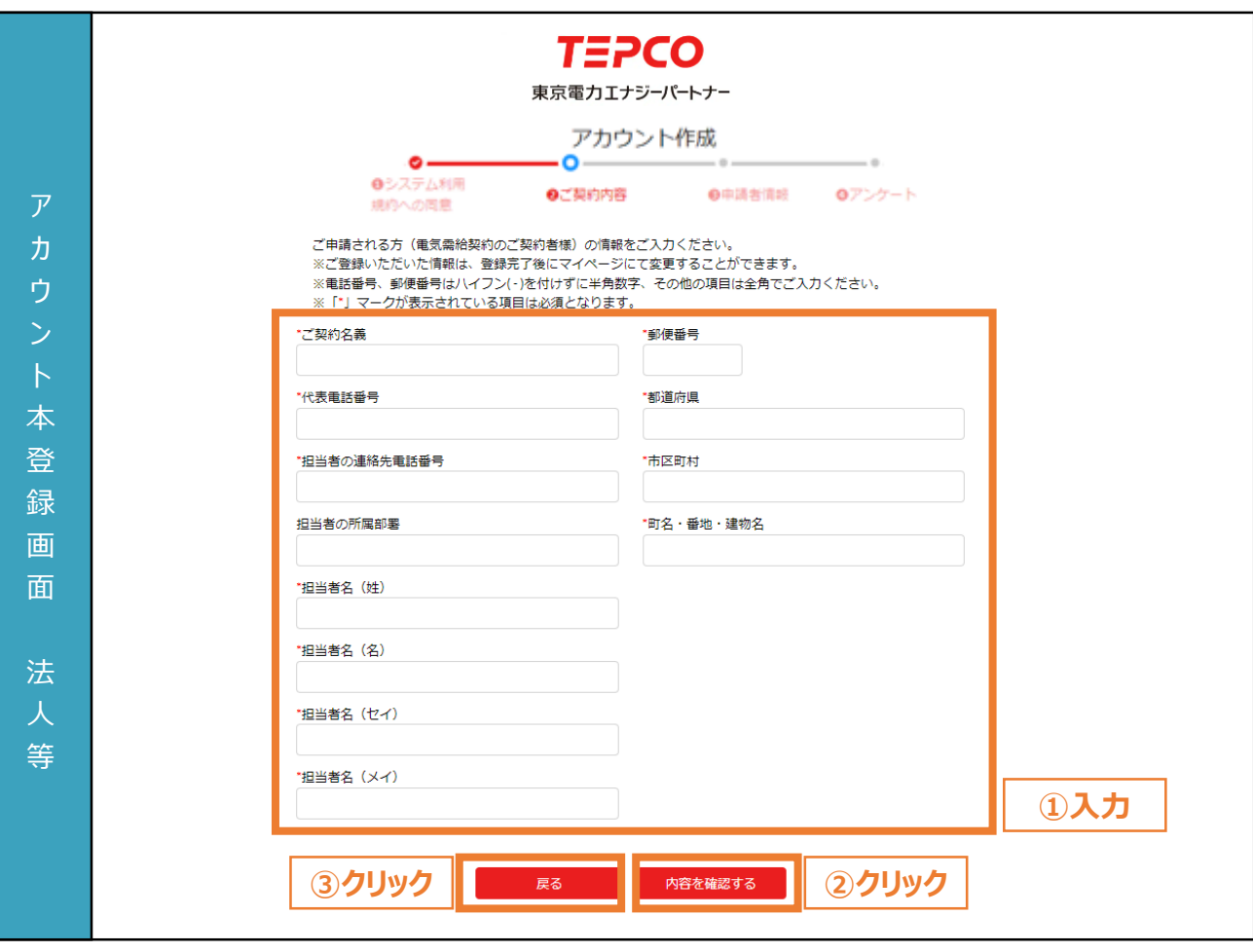

- ① 申請者(電気需給契約者)の情報を入力します。
	- ※ 電話番号、郵便番号は、ハイフン(-)を付けずに半角数字で入力してください。 その他の項目は全角で入力してください。
	- ※ 入力内容は、アカウント作成後にマイページにて変更可能です。
	- ② 「内容を確認する」ボタンをクリックします。
- ③ 事業形態、お客さま番号、供給地点特定番号、「ビジネスTEPCO」 IDの入力内容を変更する 場合は「戻る」ボタンをクリックします。

### **【注意事項】**

力 項 目

• 画面記載の「\*」(赤色アスタリスク)は必須入力項目です。

### **事業形態で「個人事業主」を選択したお客さま**

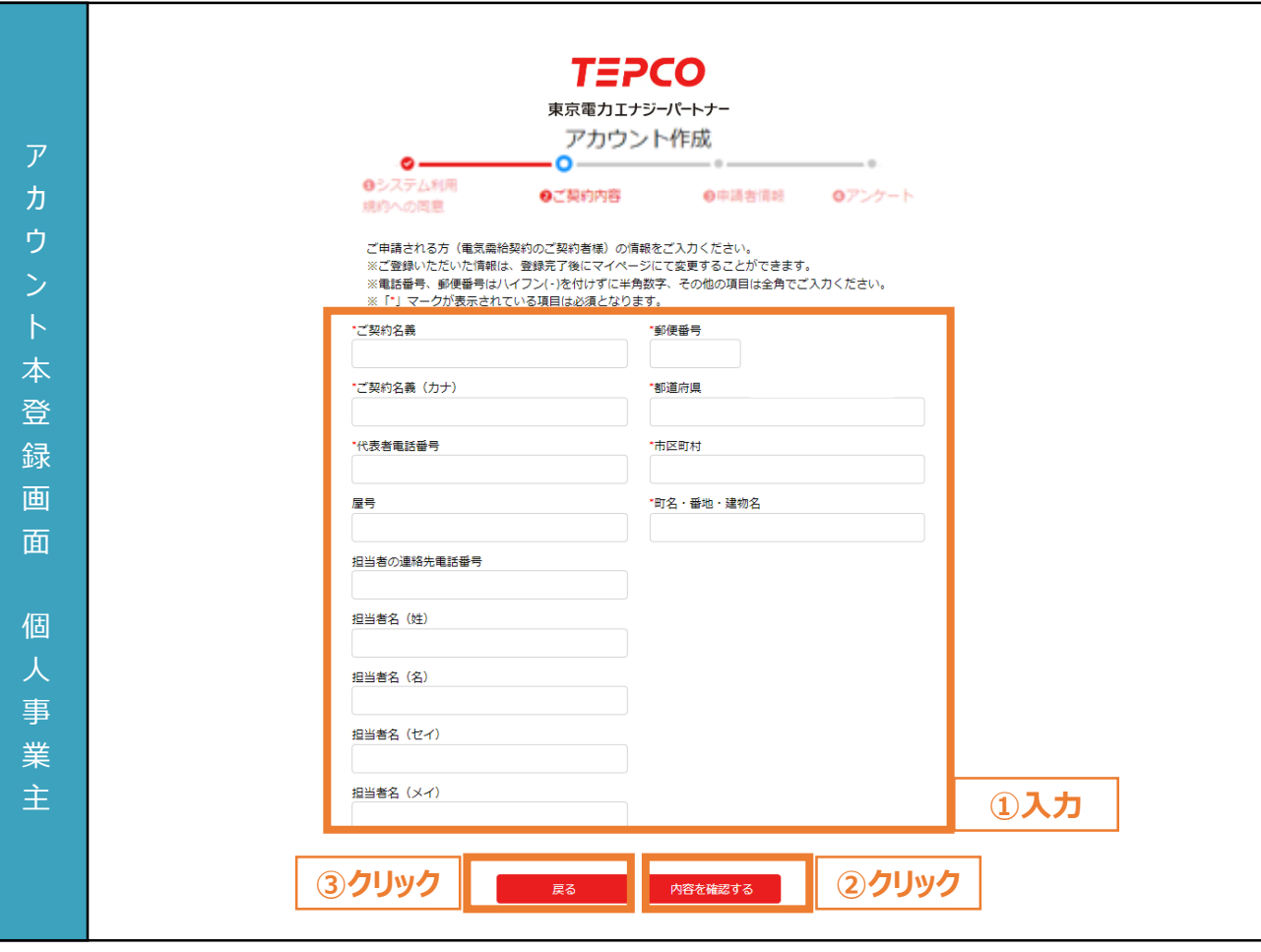

- ① 申請者(電気需給契約者)の情報を入力します。
	- ※ 電話番号、郵便番号は、ハイフン(-)を付けずに半角数字で入力してください。 その他の項目は全角で入力してください。
	- ※ 入力内容は、アカウント作成後にマイページにて変更可能です。
- ② 「内容を確認する」ボタンをクリックします。
- ③ 事業形態、お客さま番号、供給地点特定番号、「ビジネスTEPCO」 IDの入力内容を変更する 場合は「戻る」ボタンをクリックします。

### **【注意事項】**

力 項 目

• 画面記載の「\*」(赤色アスタリスク)は必須入力項目です。

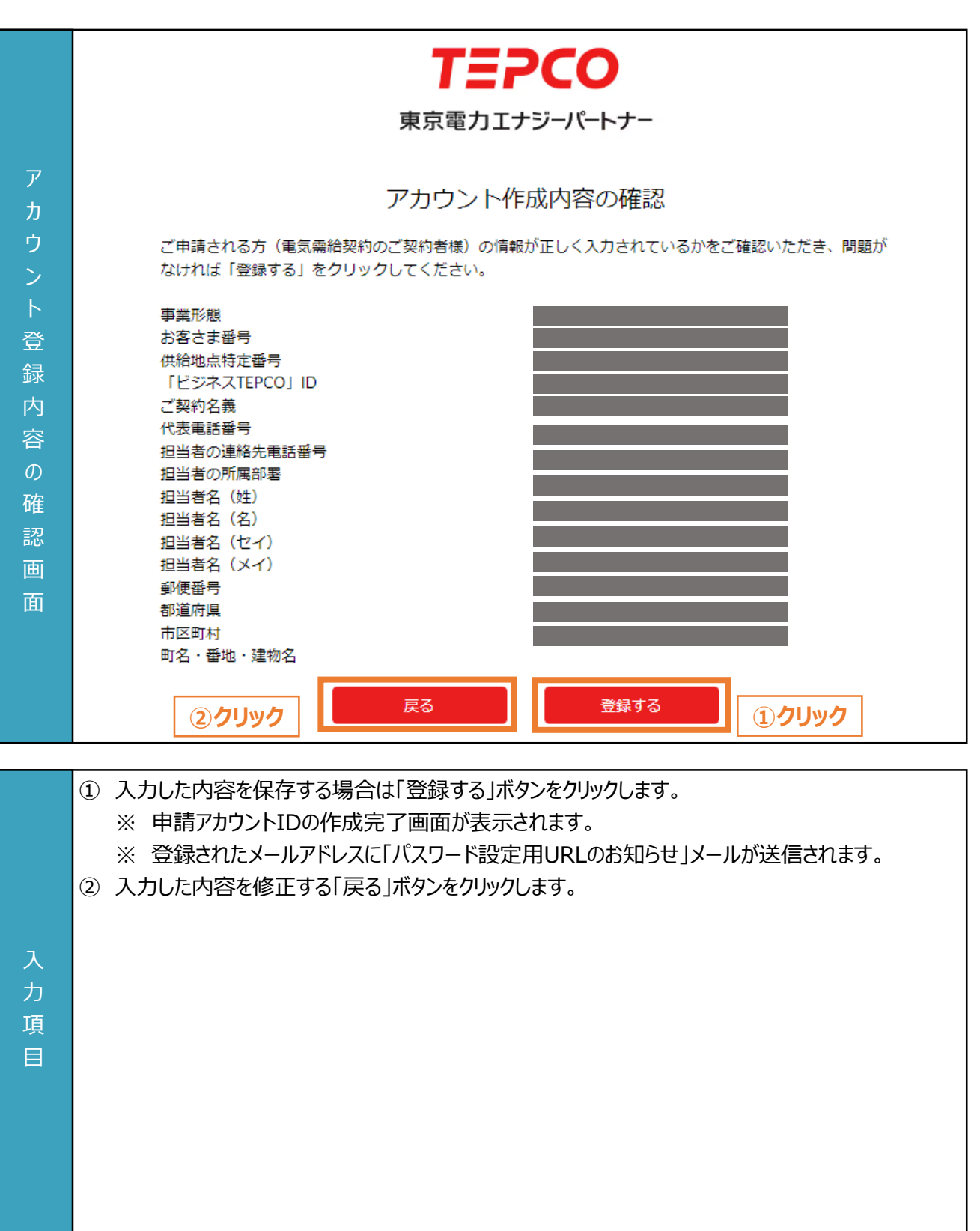

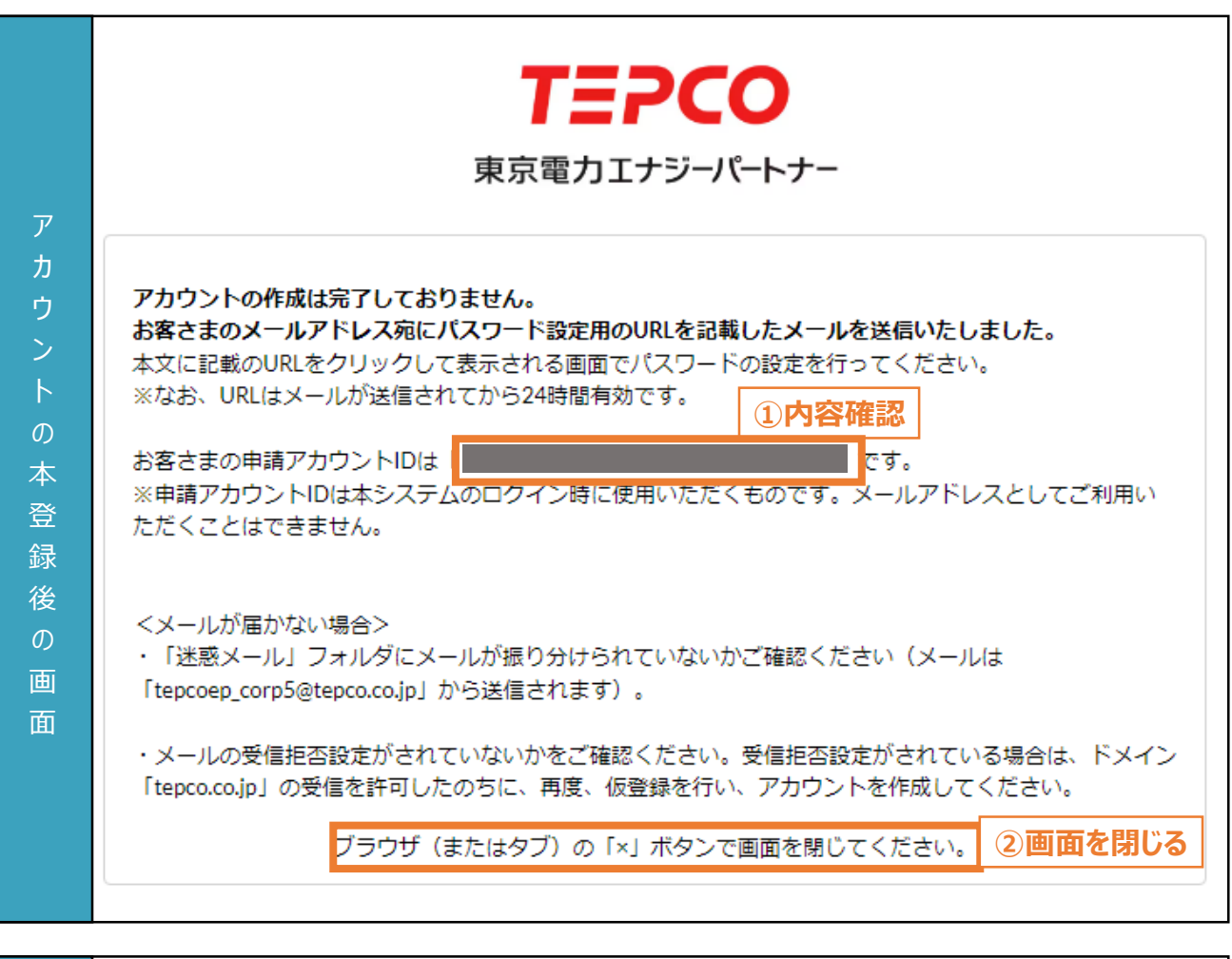

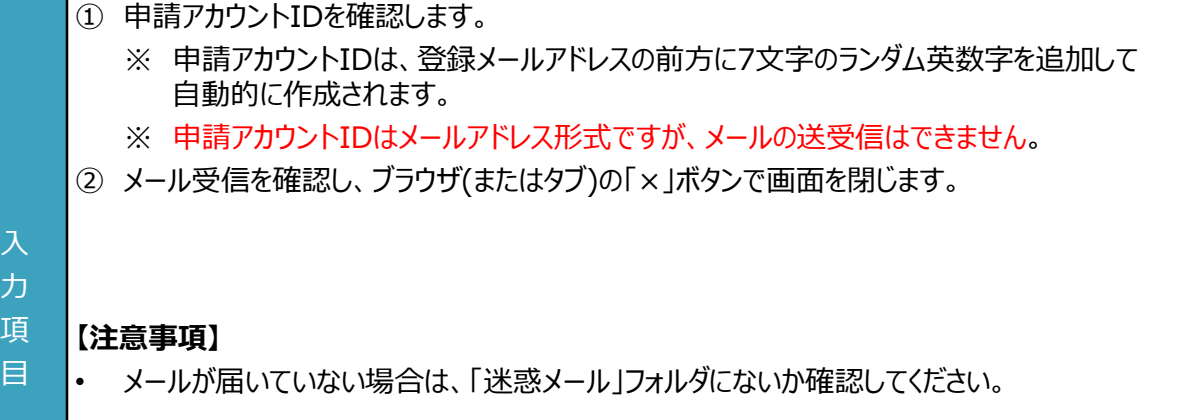

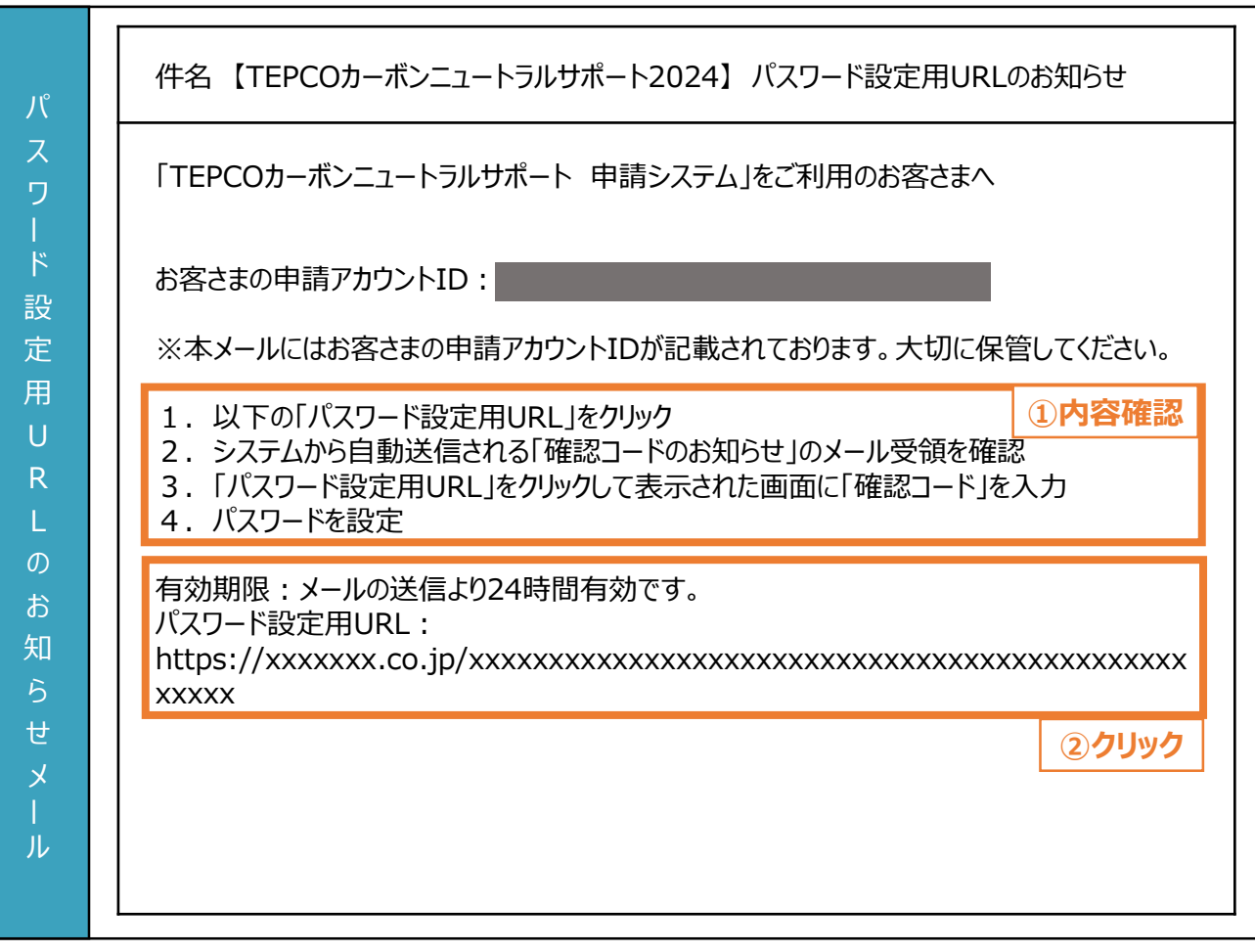

登録されたメールアドレスに「パスワード設定用URLのお知らせ」が届きます。

- ① パスワード設定の手順を確認します。
- ② パスワード設定用URLをクリックします。
	- ※ 確認コードの入力画面が表示されます。
	- ※ 登録されたメールアドレスに「確認コードのお知らせ」メールが送信されます。

# 力

### 項 目

- **【注意事項】**
- 本メールはお客さまの申請アカウントIDが記載されておりますので大切に保管してください。
- パスワード設定のURLの有効期限は24時間となります。

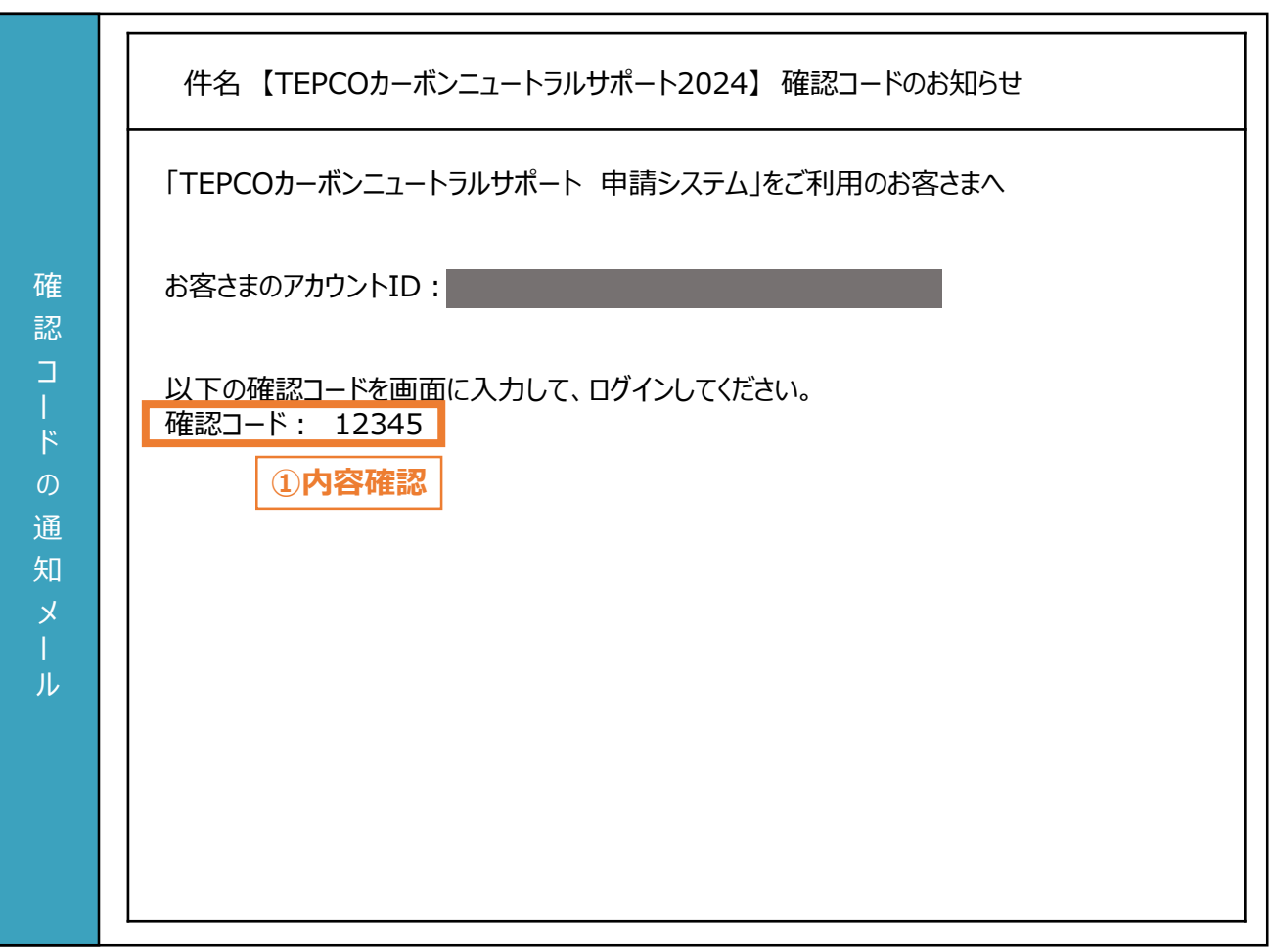

登録されたメールアドレスに「確認コードのお知らせ」が届きます。

① 確認コードを確認します。

### **【注意事項】**

力

- メールが届いていない場合は、「迷惑メール」フォルダにないか確認してください。
- 項 目 • 登録されたメールアドレスに、「確認コードのお知らせ」メールが届かない場合は、最終頁に記載の 「サービスセンター」までお問い合わせください。

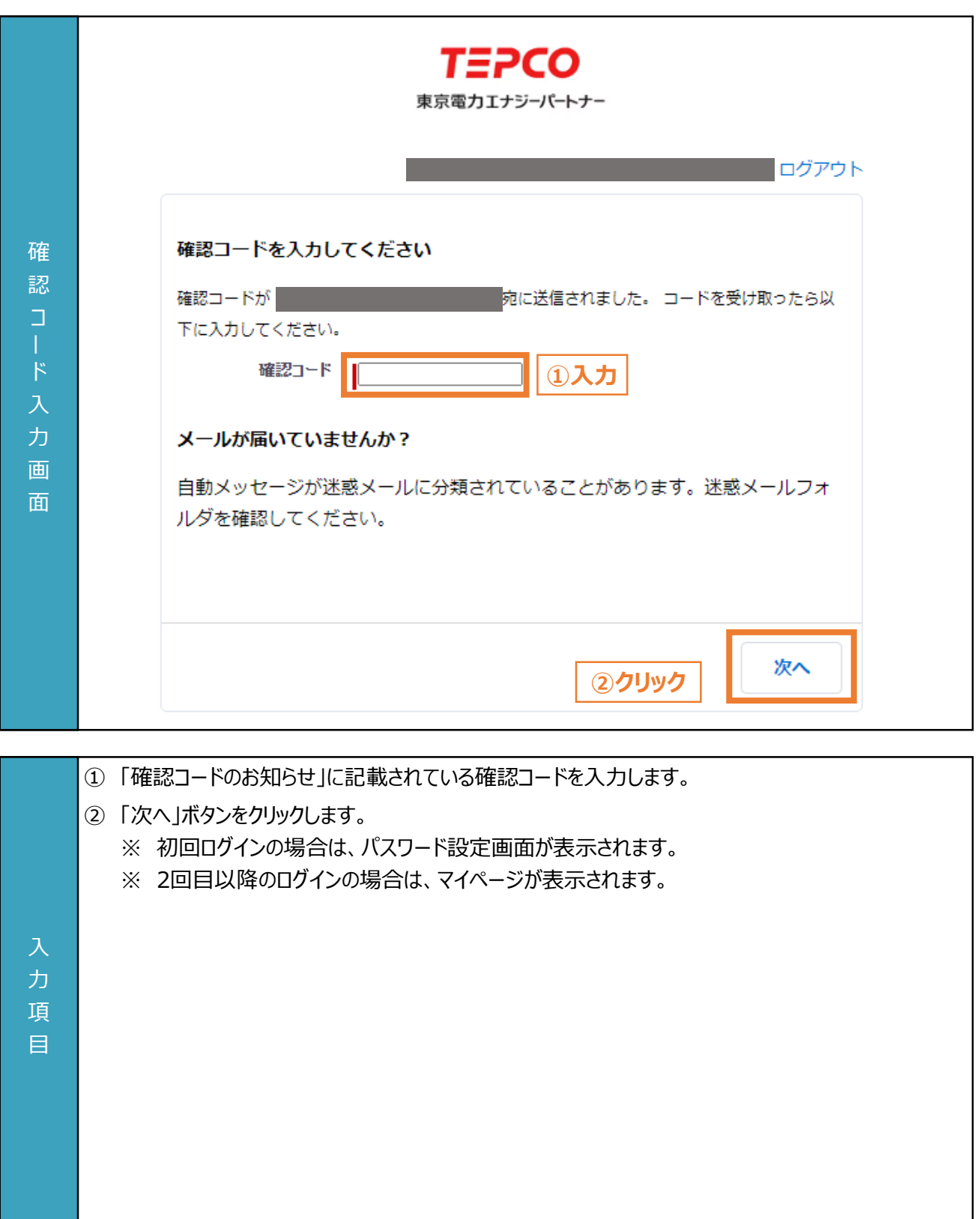

力 項 目

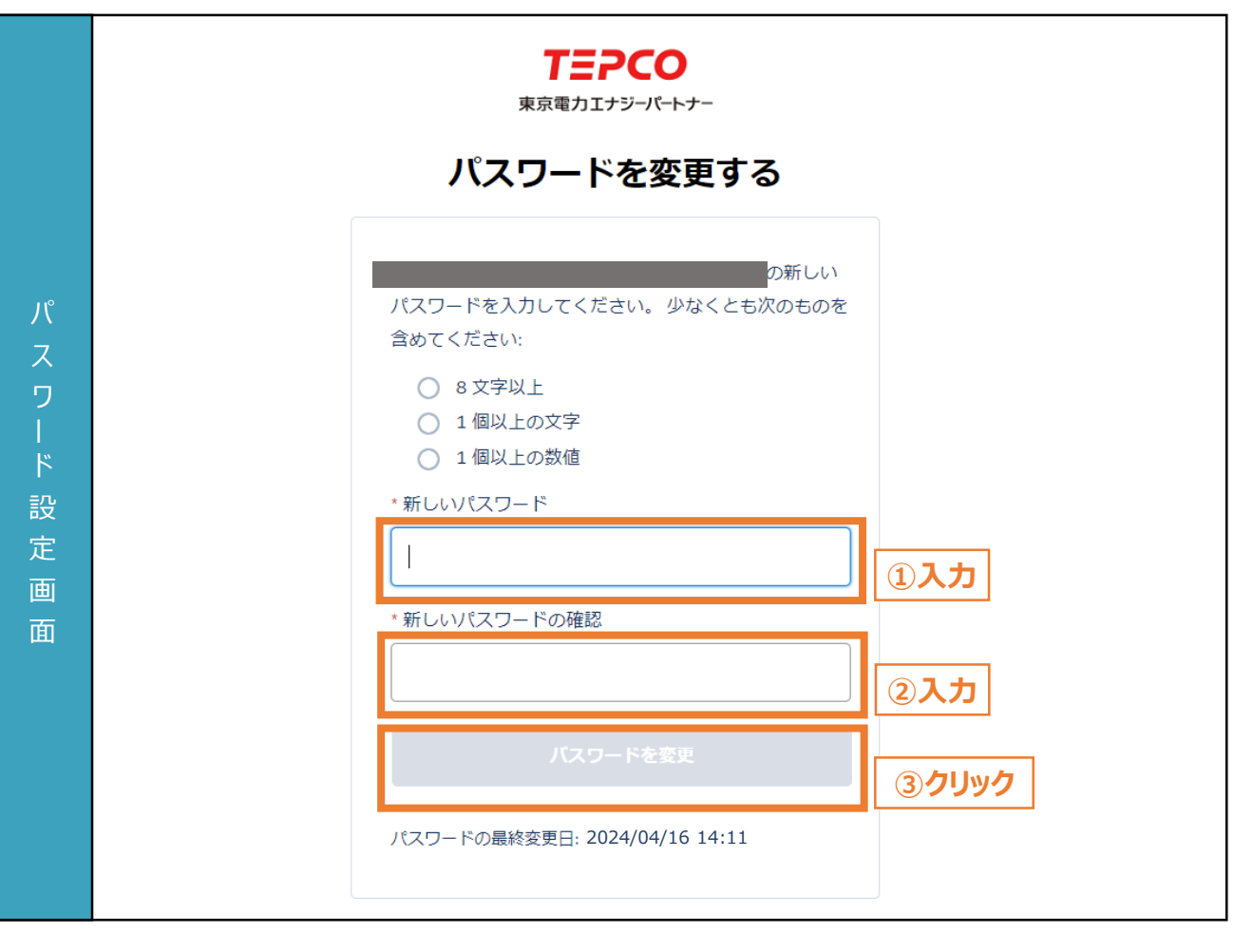

① 申請システムにログインするためのパスワードを設定します。 ※ パスワードは文字と数値をそれぞれ1つ以上含む8文字以上で設定してください。 ② 確認のため①で設定したパスワードを再度入力します。 ③ 「パスワードを変更」ボタンをクリックします。 ※ 申請システムのマイページが表示されます。

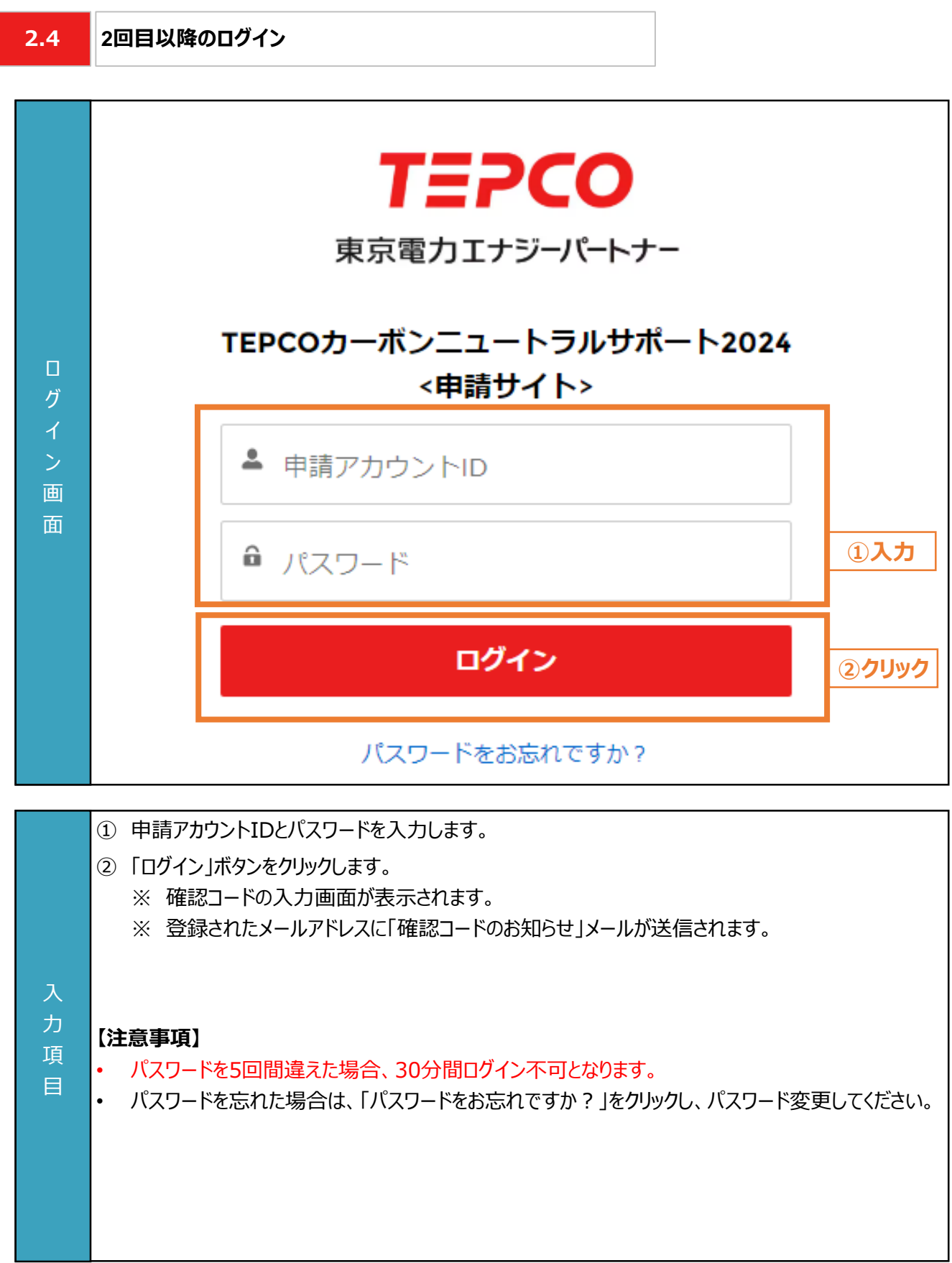

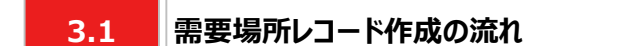

#### **【需要場所レコード作成の流れ】**

- アカウント情報の変更が必要な場合は、アカウント情報を変更します。
- 手続代行を行う場合は、手続代行者を登録します。
- 設備導入する需要場所のお客さま番号、供給地点特定番号、「ビジネスTEPCO」 IDを準備します。
- 需要場所情報を入力し、需要場所レコードを作成します。

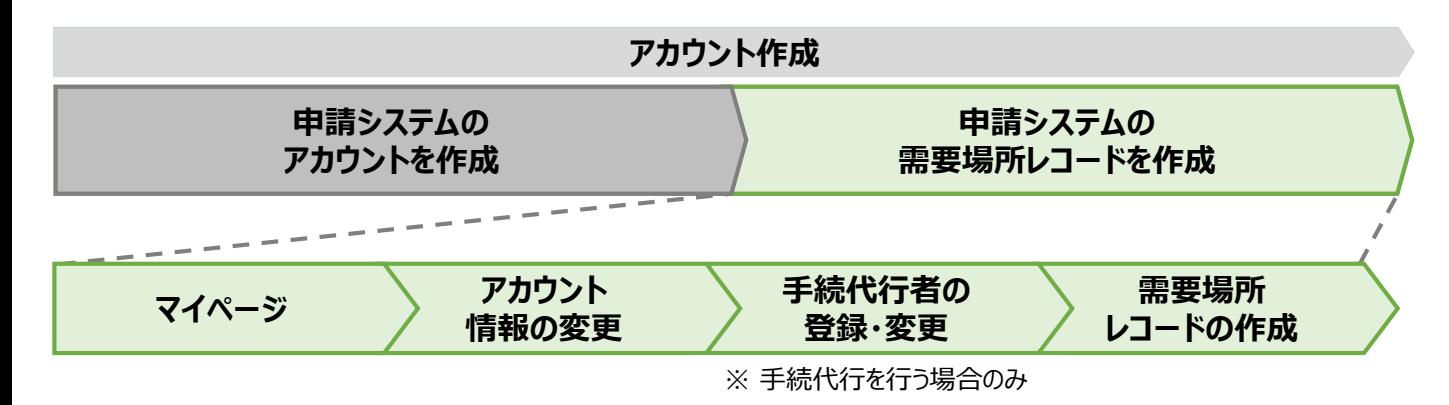

### **【マイページのホーム画面の操作内容】**

• マイページのホーム画面では以下の操作を行うことができます。

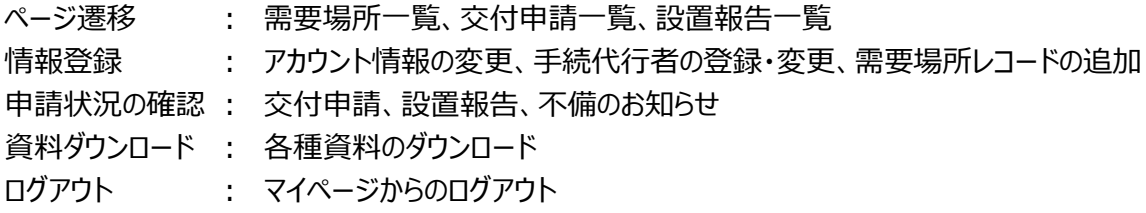

### **【需要場所レコード画面の操作内容】**

• 需要場所レコード画面では以下の操作を行うことができます。

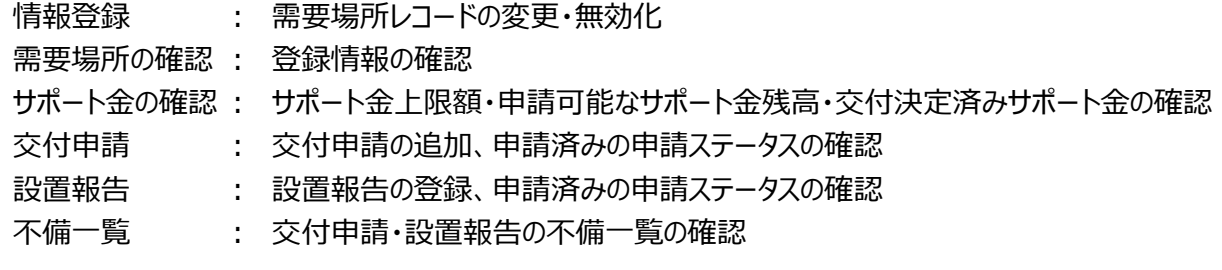

**マイページマイページのホーム画面 3.2 TEPCO** 東京電力エナジーパートナー **④クリック** 需要場所一覧 交付申請一覧 設置報告一覧 木一ム TEPCOカーボンニュートラルサポート2024 **①クリック ②クリック ③クリック ⑥クリック** マ ログアウト アカウント情報 申請アカウントID **⑤クリック** アカウント情報を変更する **Contract** ジ 連絡先メールアドレス ご契約名義 ホ ビジネスTEPCOID  $\frac{1}{\sqrt{2}}$  $\overline{4}$ ① マイページのホーム画面にページ遷移する場合は、「ホーム」をクリックします。 ② 需要場所の一覧画面にページ遷移する場合は、「需要場所一覧」をクリックします。 ③ 交付申請の一覧画面にページ遷移する場合は、「交付申請一覧」をクリックします。 ④ 設置報告の一覧画面にページ遷移する場合は、「設置報告一覧」をクリックします。 ⑤ アカウント情報を変更する場合は、「アカウント情報を変更する」ボタンをクリックします。 入 ※ アカウント情報の変更画面が表示されます 力 ⑥ ログアウトする場合は、「ログアウト」ボタンをクリックします。 項 目 **【注意事項】** • 申請システム上では1つの画面ですが、4ページに分割して解説します。

**マイページ**

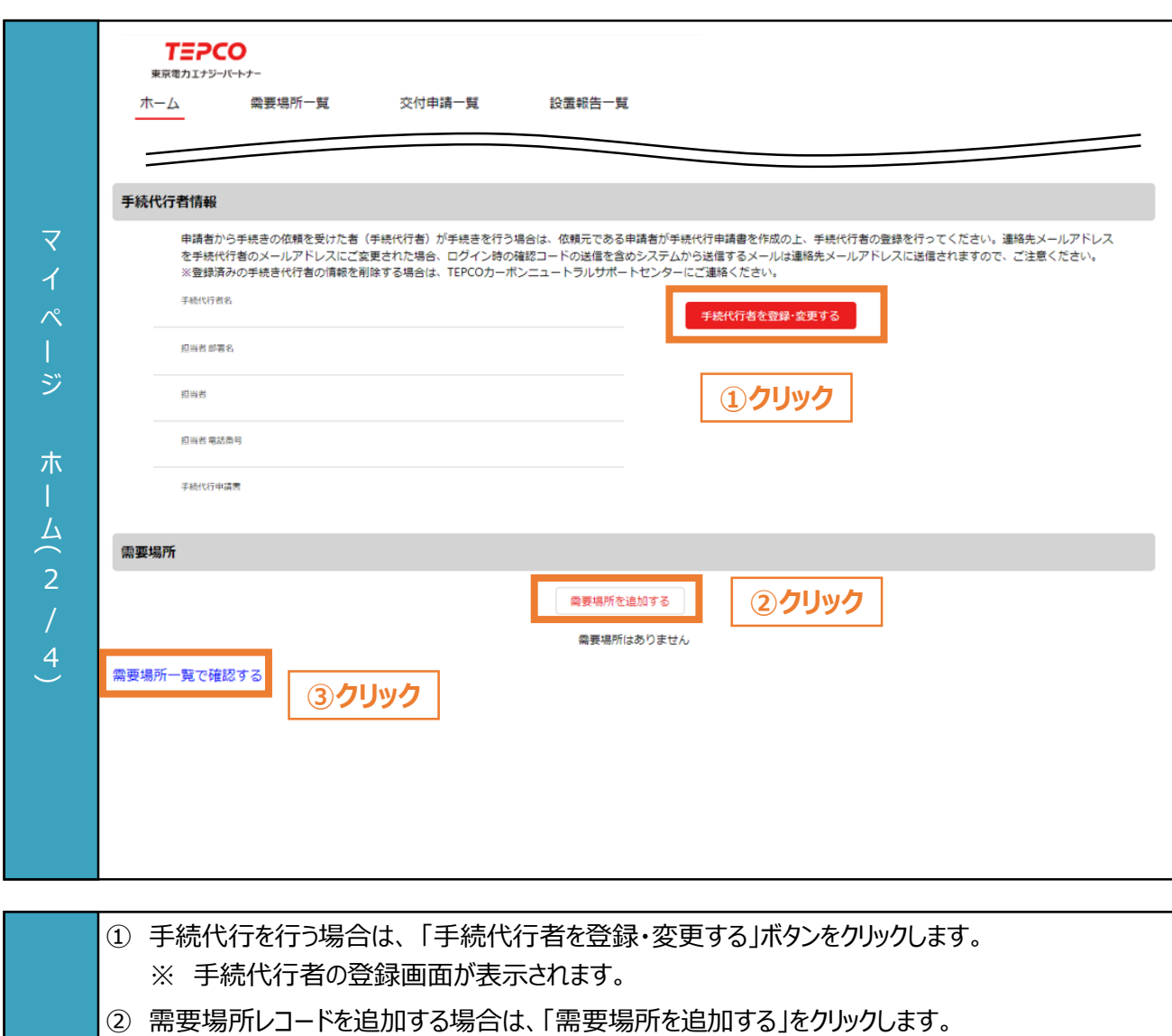

- ※ 需要場所レコードの登録画面が表示されます。
	- ※ 交付申請をする場合は、需要場所レコードを登録する必要があります。
- ③ 需要場所の一覧を確認する場合は、「需要場所一覧で確認する」をクリックします。

### **【注意事項】**

力 項 目

• ログイン時の確認コード含め、システムから送信されるメールの宛先を手続代行者のメールアドレスに 変更したい場合は、アカウント情報変更から登録メールアドレスを変更してください。

**TEPCO** 東京電力エナジーバートナー ホーム 需要場所一覧 交付申請一覧 設置報告一覧 交付申請 マ 交付申請はありません **交付申請一覧で確認する ①クリック** 設置報告 設置報告はありません ジ **②クリック** 設置報告一覧で確認する 不備のお知らせ ホ 交付申請不備  $\frac{1}{\sqrt{2}}$ ※不備がある交付申請が表示されます。 交付申請不備はありません 3 設置報告不備 / ※不備がある設置報告が表示されます。(設置報告では、交付申請と異なる新たなIDが採番されますので、ご留意ください。)  $\overline{4}$ 設置報告不備はありません ① 交付申請の一覧を確認する場合は、「交付申請一覧で確認する」をクリックします。

② 設置報告の一覧を確認する場合は、「設置報告一覧で確認する」をクリックします。 力 項 目

**マイページ**

**マイページ**

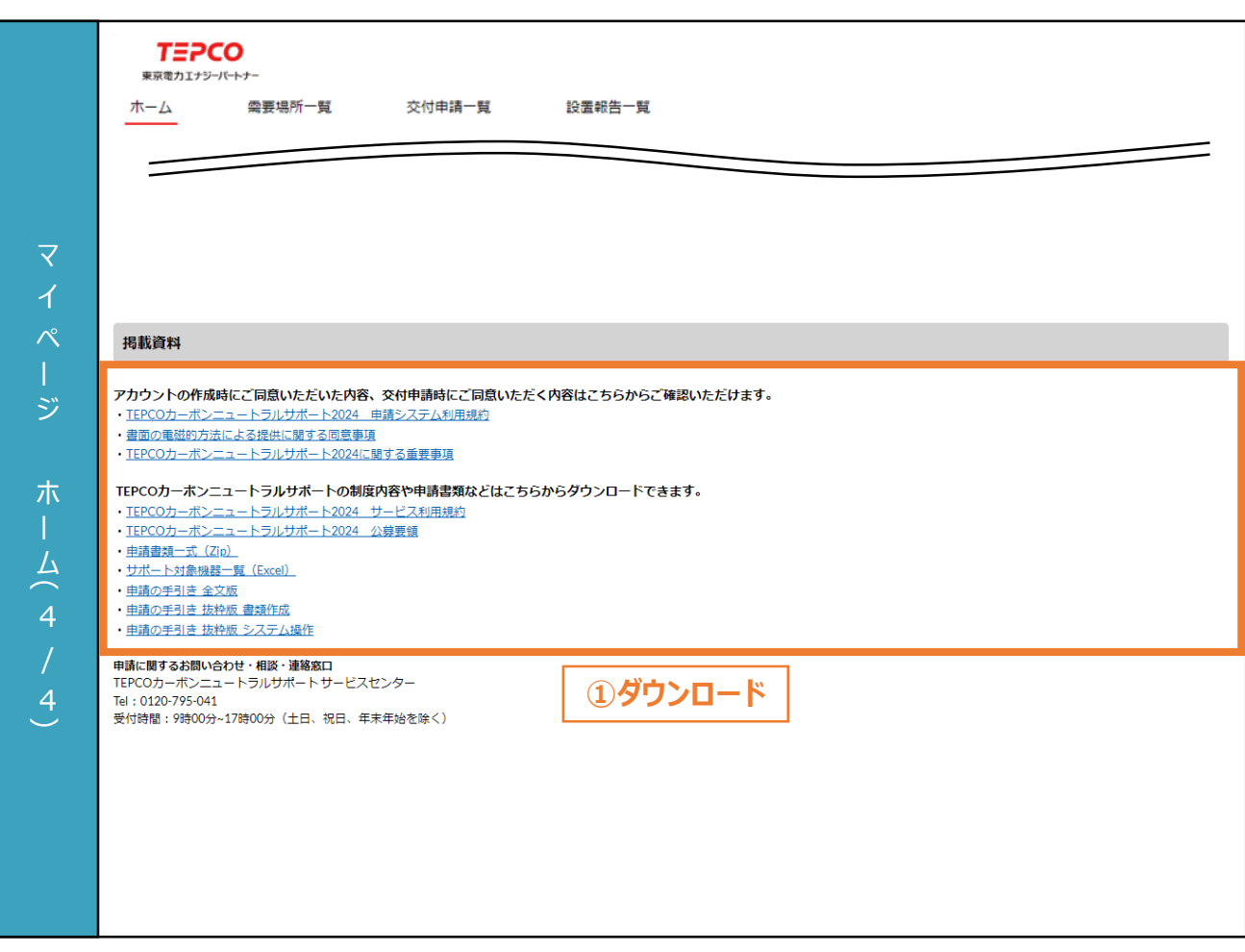

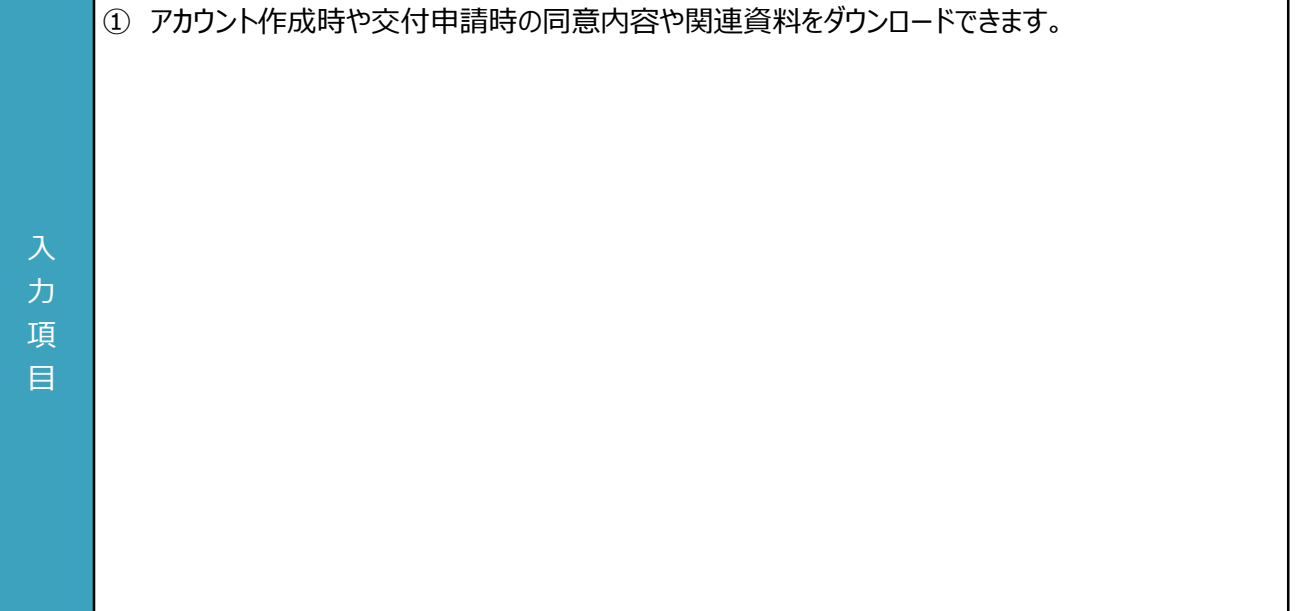

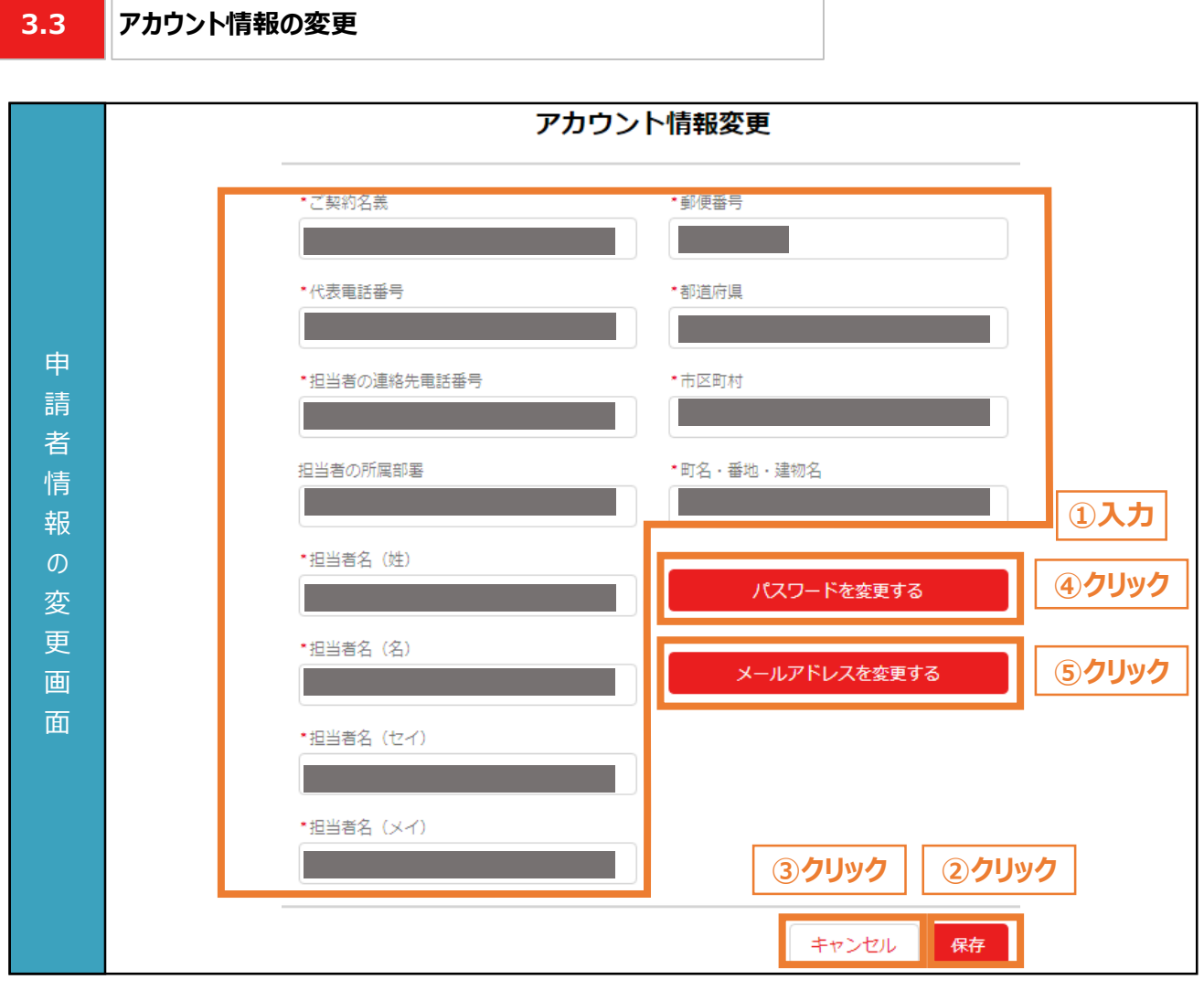

- ① 変更後の申請者の情報を入力します。
- ② アカウント情報の変更内容を保存する場合は、「保存」ボタンをクリックします。
- ③ アカウント情報の変更内容を保存しない場合は、「キャンセル」ボタンをクリックします。 ※ 入力途中の情報は保存されません。
- ④ パスワードを変更する場合は、「パスワードを変更する」ボタンをクリックします。
	- ※ パスワードの変更画面が表示されます。
- ⑤ メールアドレスを変更する場合は、「メールアドレスを変更する」ボタンをクリックします。 ※ メールアドレスの変更画面が表示されます。

### **【注意事項】**

力 項 目

- ご申請される方(電気需給契約のご契約者さま)の情報を入力してください。
- 画面記載の「\*」(赤色アスタリスク)は必須入力項目です。

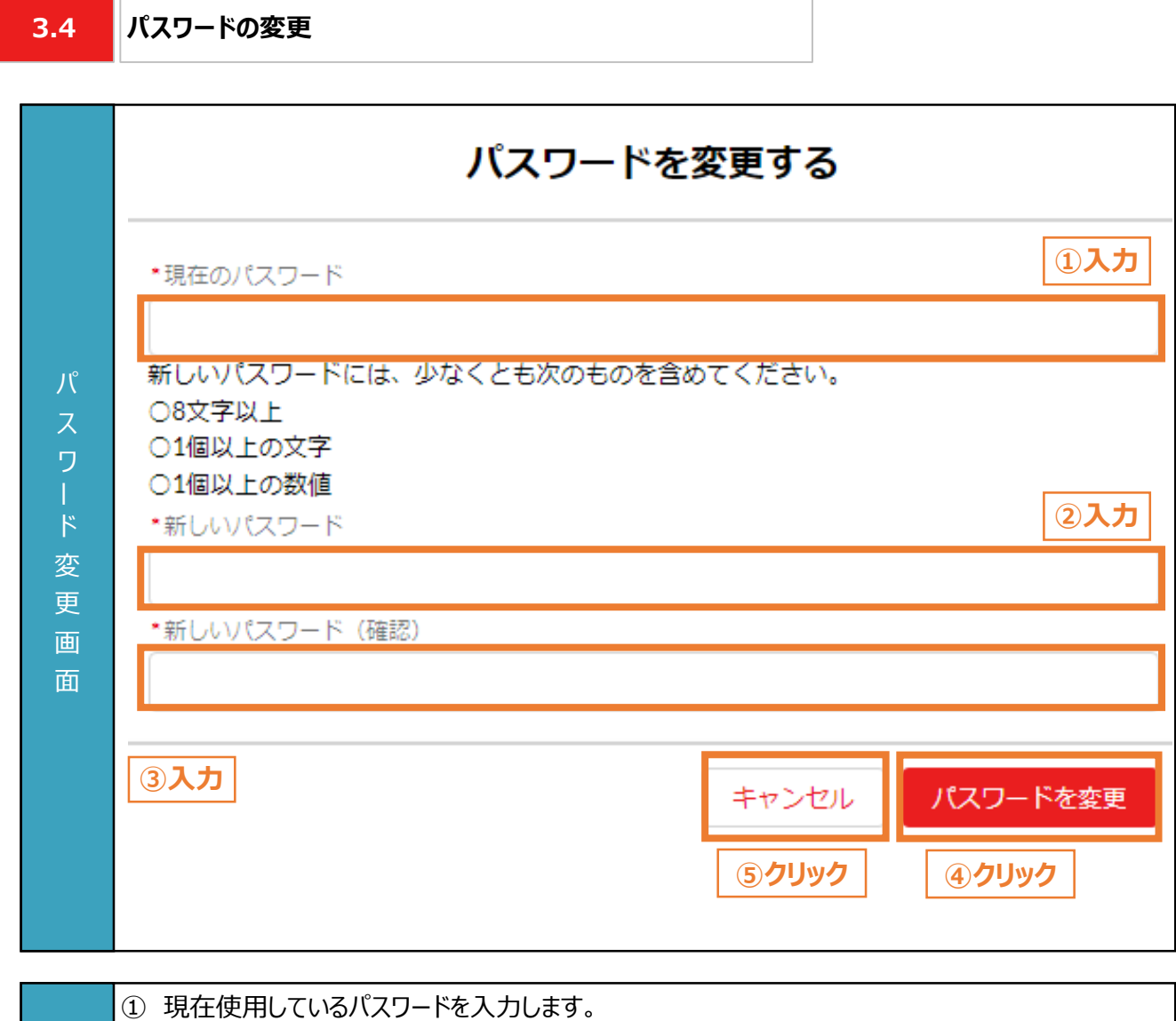

② 新しいパスワードを設定します。

力 項 目

- ③ 確認のため、②で設定したパスワードを再度入力します。
- ④ パスワードの変更内容を保存する場合は、「パスワードを変更」ボタンをクリックします。
- ⑤ パスワードの変更内容を保存しない場合は、「キャンセル」ボタンをクリックします。
	- ※ 入力途中の情報は保存されません。

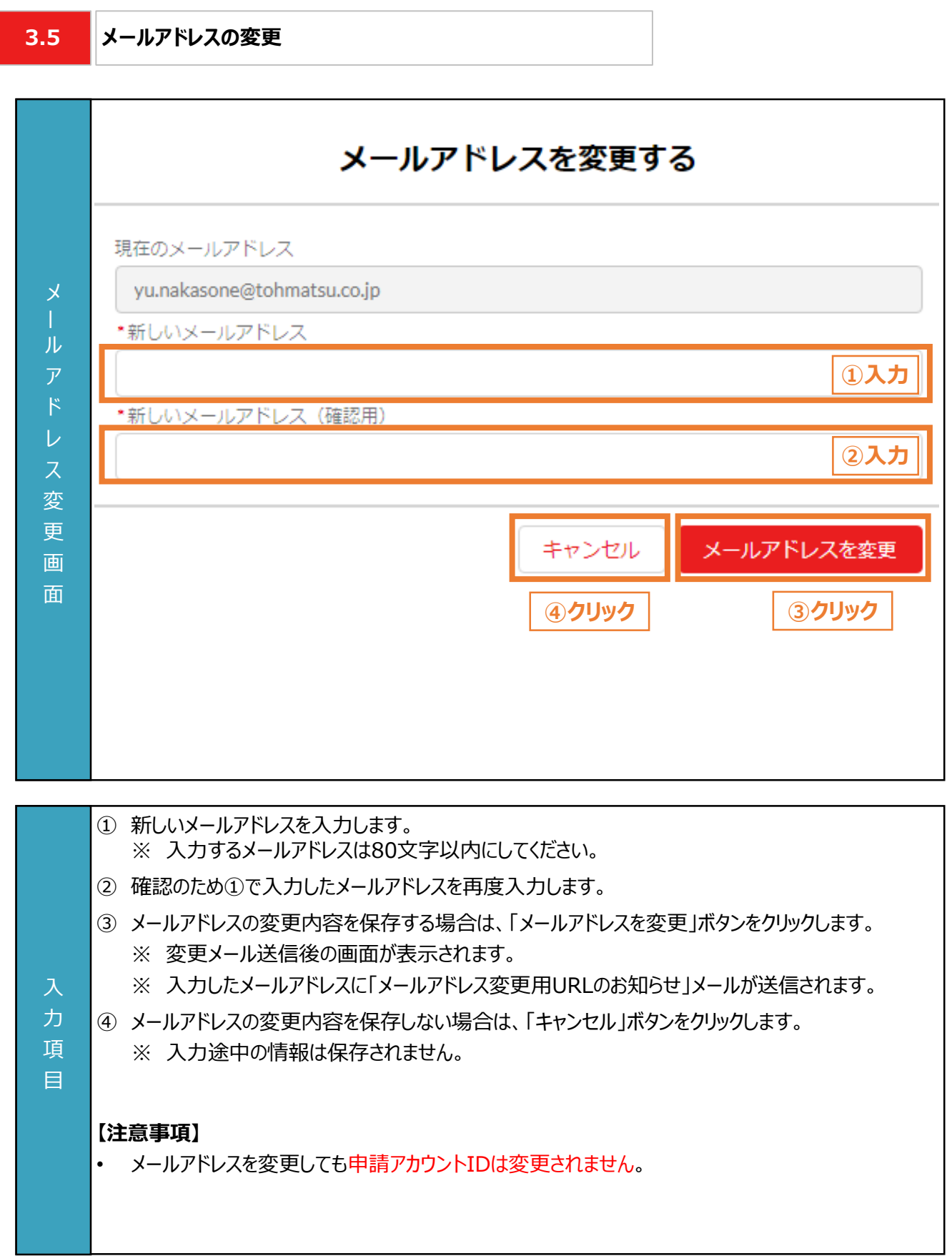

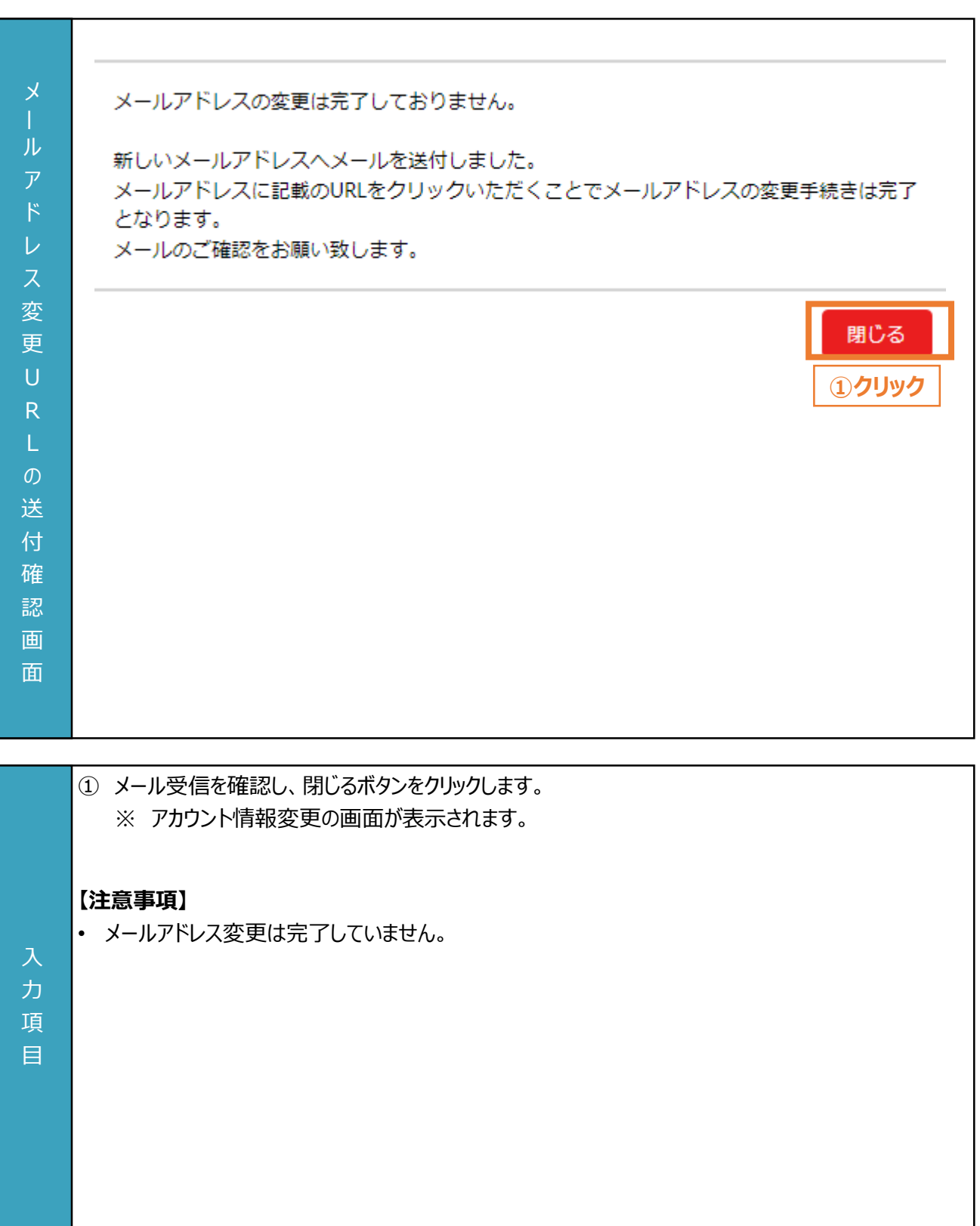

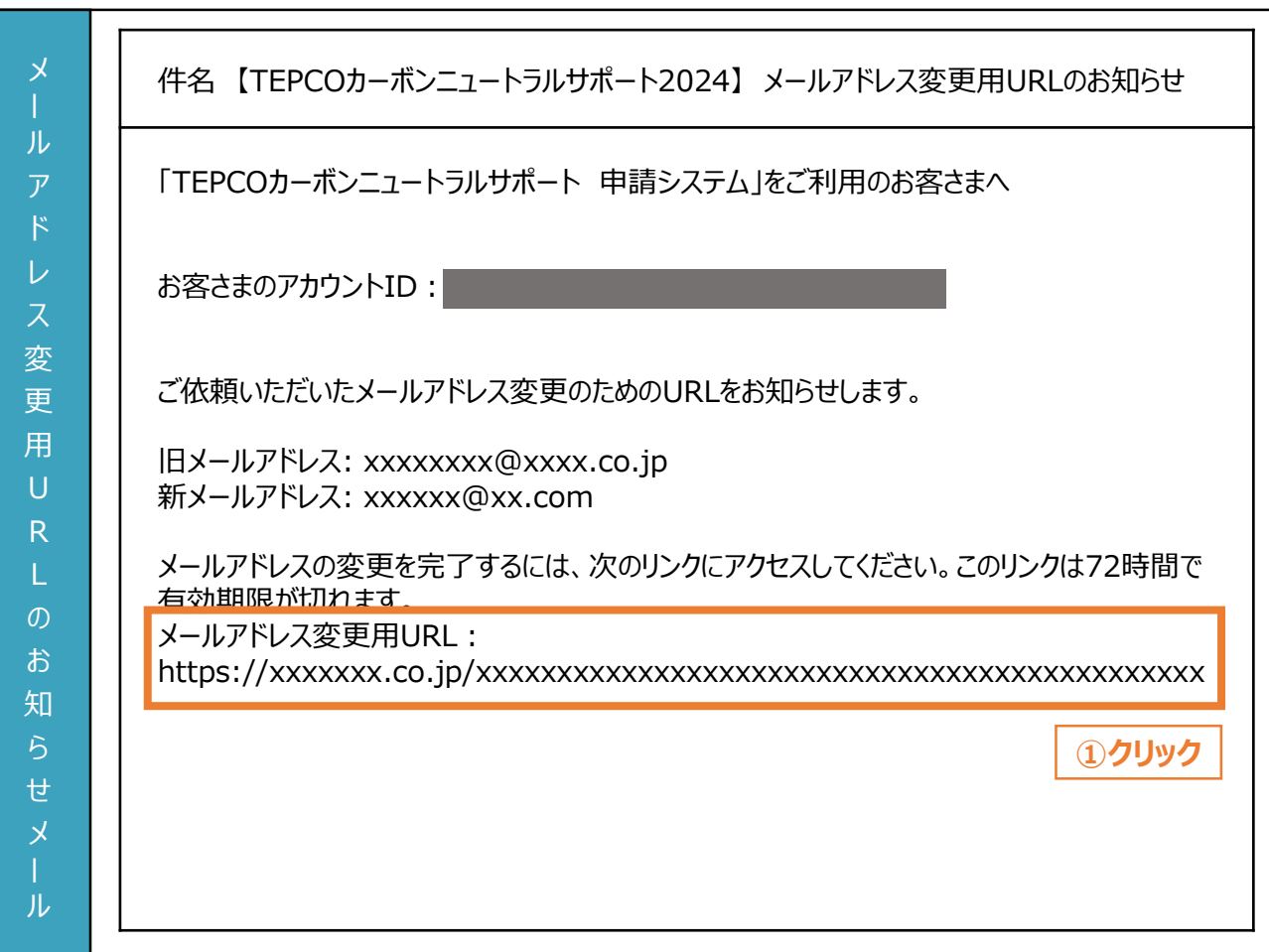

新しく設定したメールアドレスに「メールアドレス変更用URLのお知らせ」が届きます。 ① メール文中のURLをクリックします。 ※メールアドレスの変更が完了します。

### **【注意事項】**

力 項 目

- メールが届いていない場合は、「迷惑メール」フォルダに振り分けられていないか確認してください。
- URLには有効期限が設定されています。
- メールアドレス変更のURLの有効期限は72時間となります。
# **3. マイページ操作**

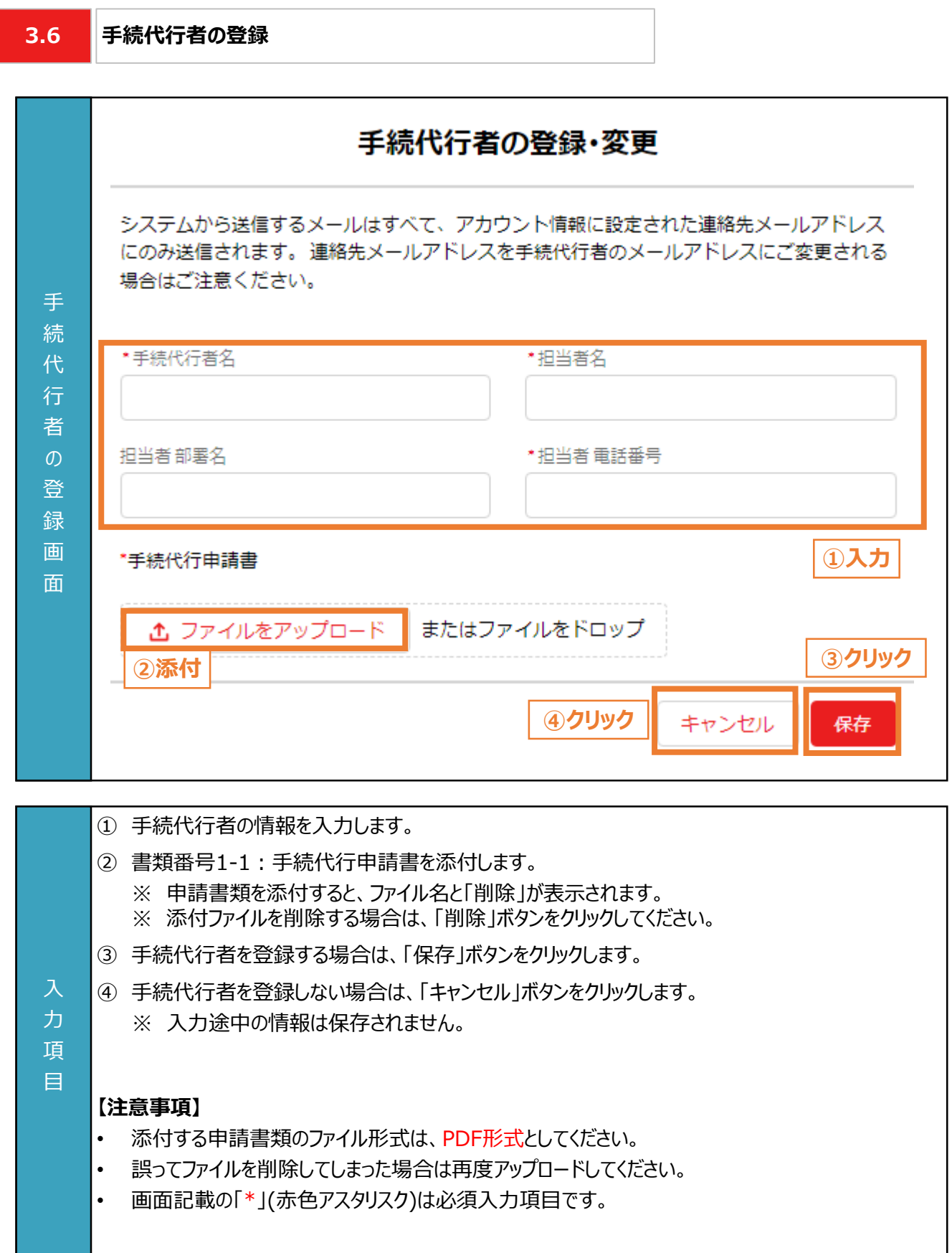

### **3. マイページ操作**

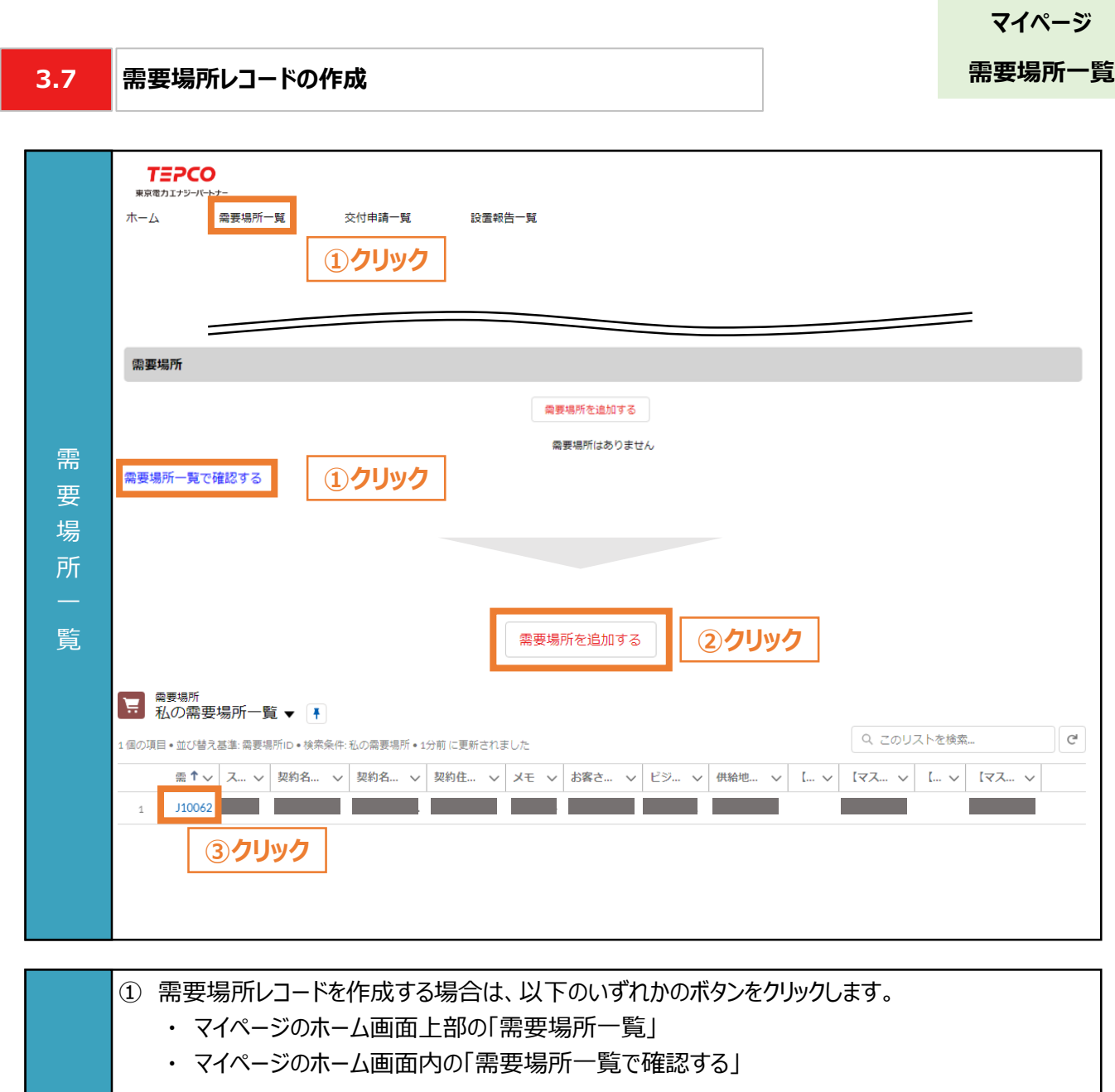

② 「需要場所を追加する」をクリックします。 ※ 需要場所レコードの登録画面が表示されます。

力 項 目

- ③ 既に作成済みの需要場所レコードを確認する場合は、需要場所IDをクリックします。
	- ※ 交付申請は、需要場所レコードから行います。

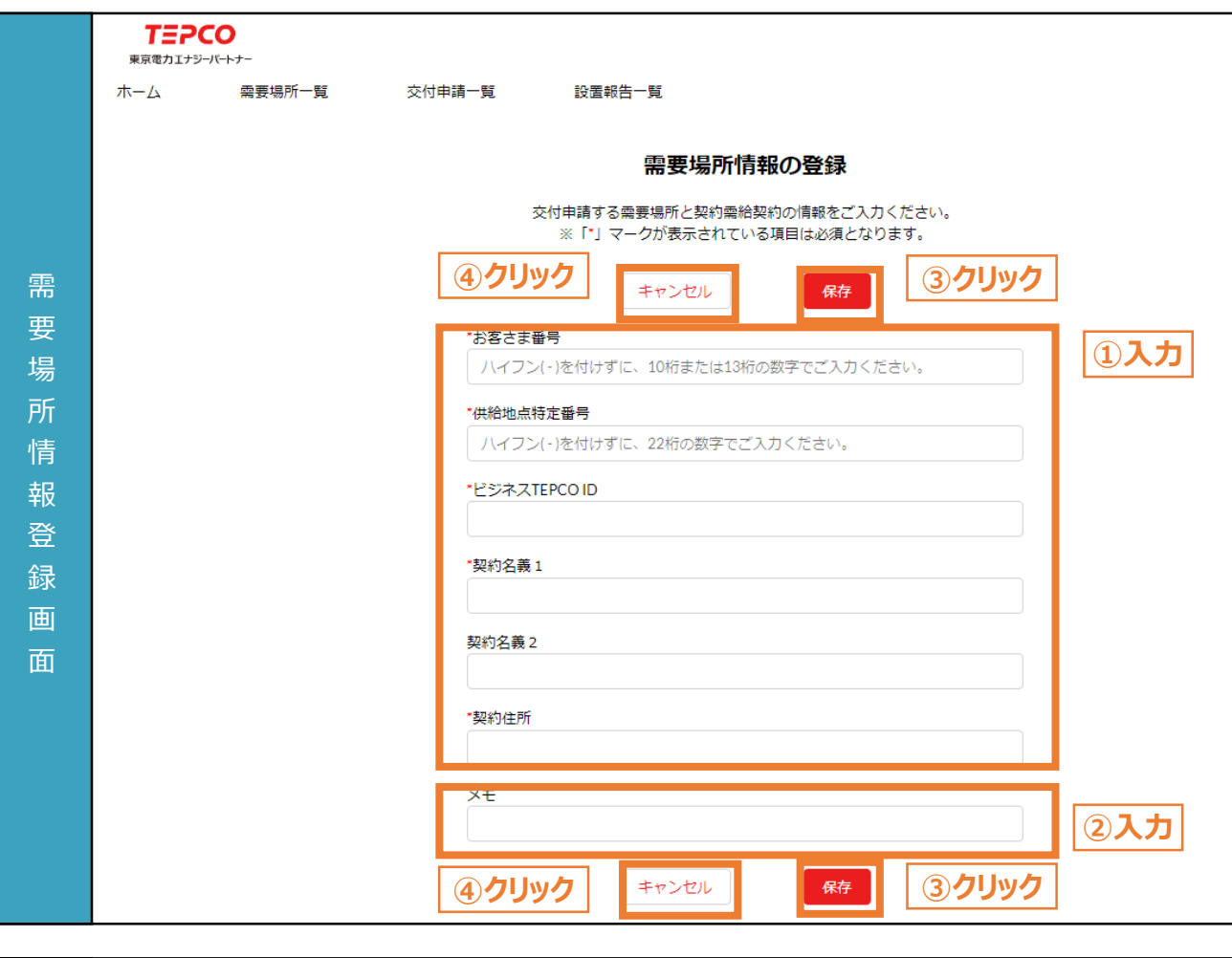

- ① 需要場所の情報を入力します。
- ② 必要に応じてメモ欄を入力します。
	- ※ メモ欄に記入されている内容は交付申請の審査に一切の影響はありません。
	- ※ メモ欄は空白のままでも結構です。
- ③ 需要場所の情報を登録する場合は「保存」ボタンをクリックします。
- ④ 需要場所の情報を登録しない場合は「キャンセル」ボタンをクリックします。 ※ 入力途中の情報は保存されません。

#### **【注意事項】**

力 項 目

• 画面記載の「\*」(赤色アスタリスク)は必須入力項目です。

# **3. マイページ操作**

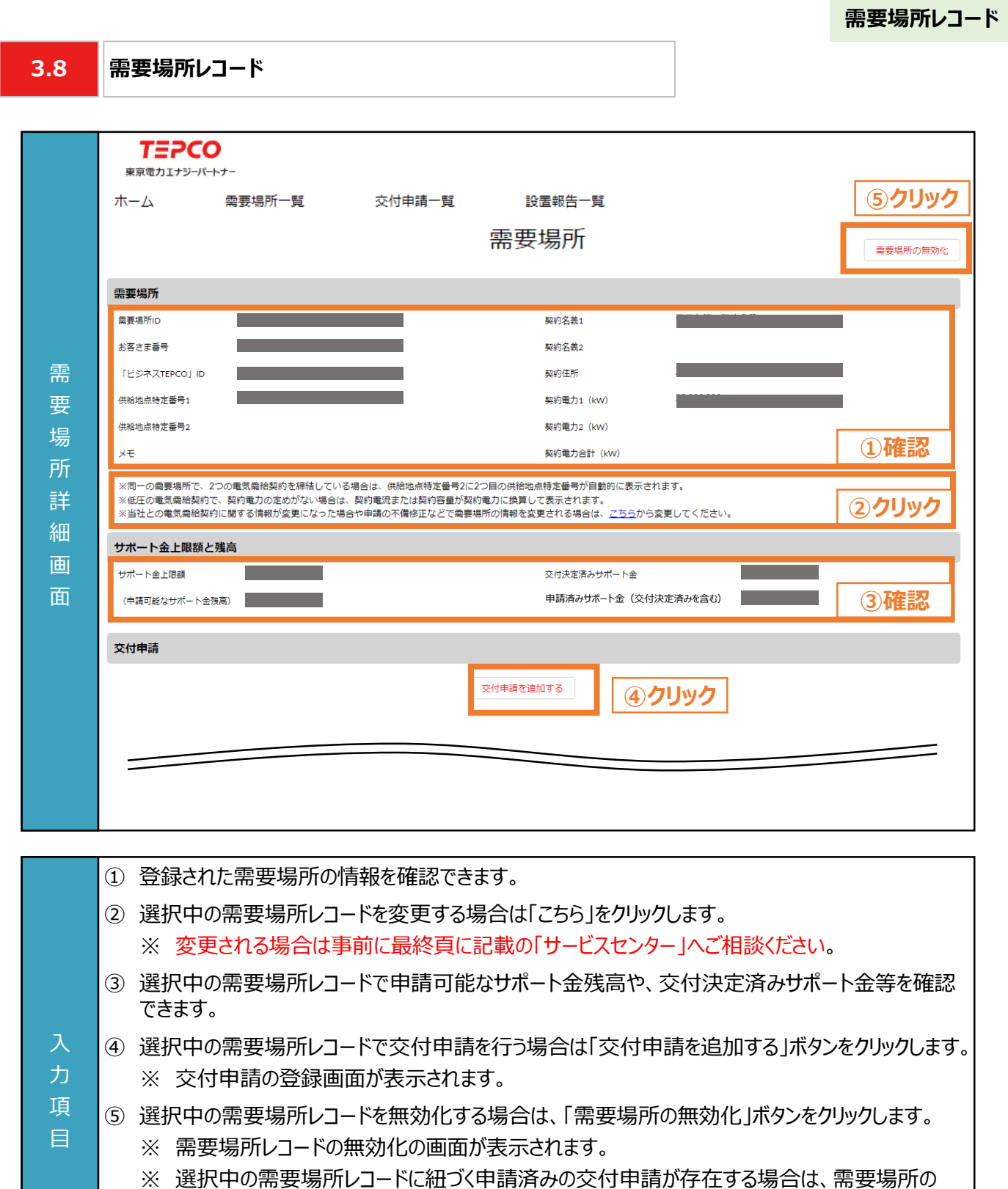

無効化はできません。

**4.1**

#### **交付申請の流れ**

#### **【交付申請の流れ】**

- 交付申請に必要な申請書類を準備します。 ※ 申請書類の作成方法については、「申請の手引き\_書類編」を参照してください。
- 申請システムの需要場所レコードから交付申請します。

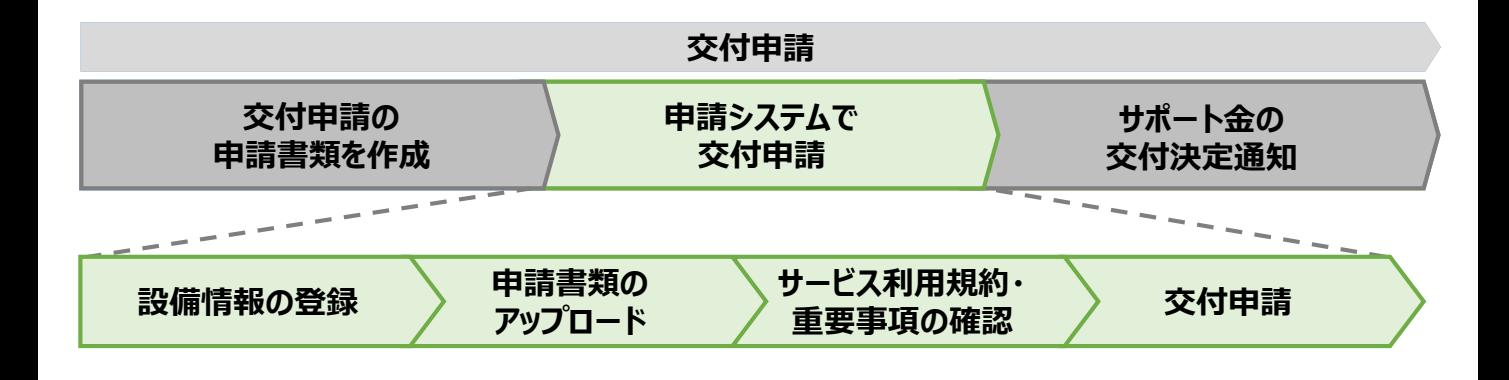

### 【申請する需要場所に関するシステム入力項目(1/2)】 インスコンスコンスコンスコンの主義項目 -:不要

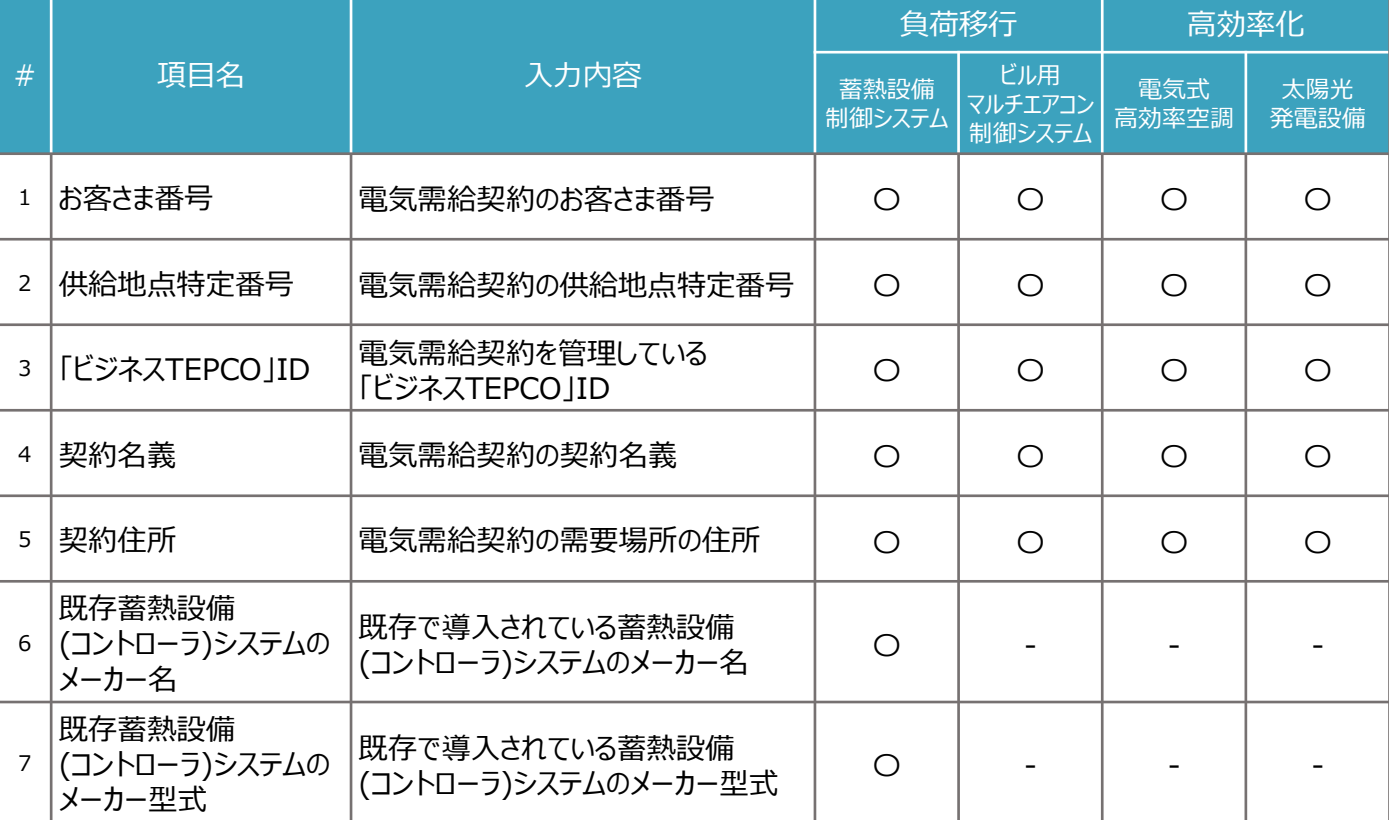

### **【申請する需要場所に関するシステム入力項目(2/2)】** 〇:必須項目 -:不要

| #               | 項目名                | 入力内容                                                           | 負荷移行           |                          | 高効率化         |             |
|-----------------|--------------------|----------------------------------------------------------------|----------------|--------------------------|--------------|-------------|
|                 |                    |                                                                | 蓄熱設備<br>制御システム | ビル用<br>マルチエアコン<br>制御システム | 電気式<br>高効率空調 | 太陽光<br>発電設備 |
| 8               | 設備番号               | 導入予定の設備番号<br>※ 設備番号は、「サポート対象機器<br>-覧」を参照してください。                |                |                          | ◯            |             |
| 9               | 導入予定台数             | 設備番号ごとの導入予定台数                                                  |                |                          | $\bigcirc$   |             |
| 10              | 設置形態               | 太陽光発電設備の設置形態<br>(陸屋根、ソーラーカーポート、野立て、<br>塩害地区、壁面・窓面等)            |                |                          |              | O           |
| 11 <sup>1</sup> | 太陽光パネルメーカー名        | 太陽光パネルのメーカー名<br>※ 該当メーカーがない場合は、<br>「その他」を選択してください。             |                |                          |              | O           |
| 12              | 太陽光パネル枚数           | 太陽光パネルの設置枚数                                                    |                |                          |              | $\circ$     |
| 13              | 太陽光パネル1枚あたり<br>の出力 | 太陽光パネルの1枚あたりの出力<br>(kW/枚)<br>※ 入力単位は「kW」です。<br>「WIで入力しないでください。 |                |                          |              | $\bigcirc$  |
| 14              | 太陽光PCSメーカー名        | 太陽光PCSメーカー名<br>※ 該当メーカーがない場合は、<br>「その他」を選択してください。              |                |                          |              | $\bigcirc$  |
| 15              | 太陽光PCS台数           | 太陽光PCSの設置予定台数                                                  |                |                          |              | $\circ$     |
| 16              | 太陽光PCS1台あたり<br>の出力 | 太陽光PCSの1台あたりの出力<br>(kW/台)                                      |                |                          |              | $\bigcirc$  |

**4.2**

#### **設備種別の選択**

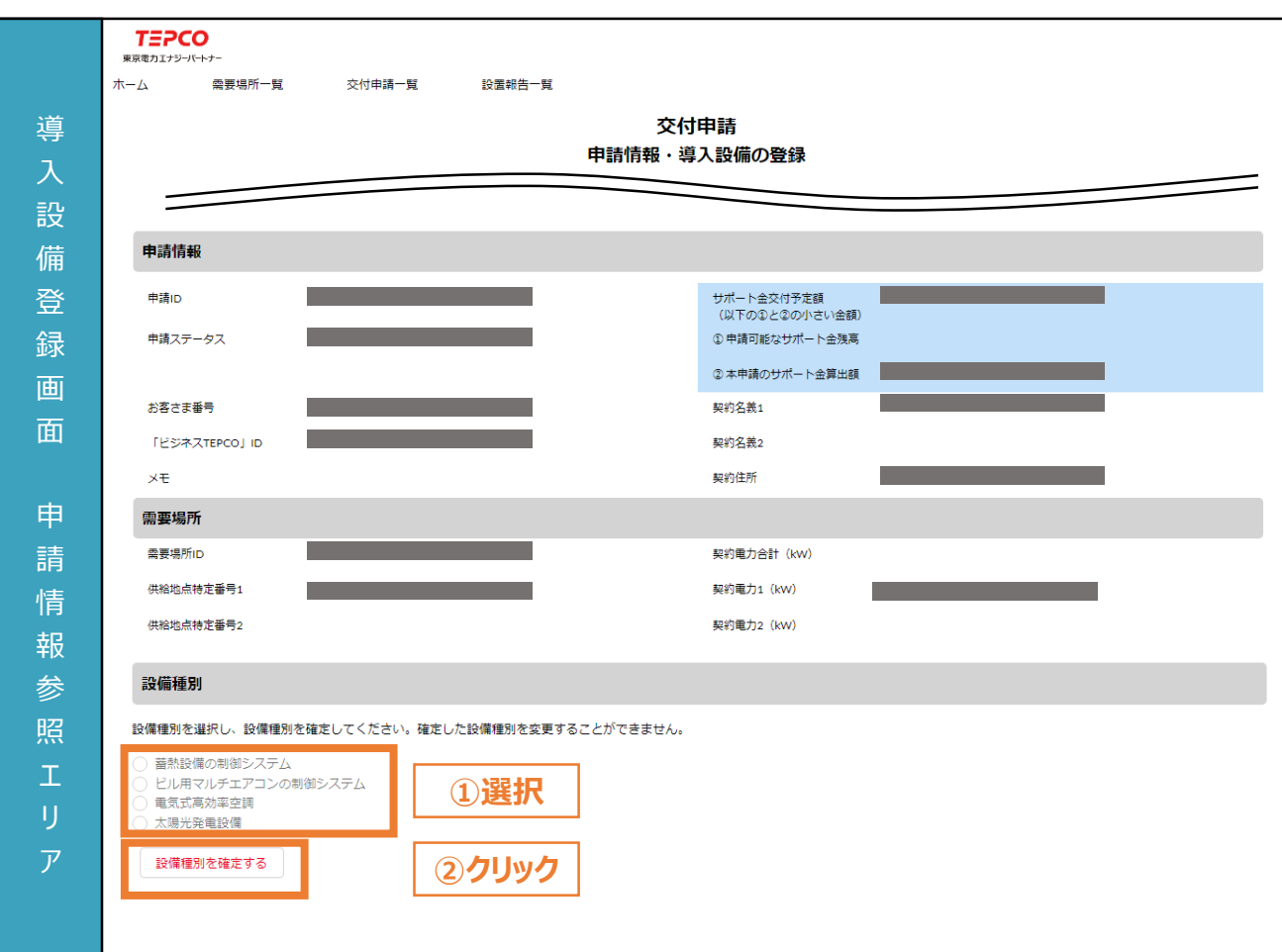

**交付申請ページ**

① 申請する設備種別を選択します。

② 「設備種別を確定する」ボタンをクリックします。 ※ 選択した設備種別の入力欄が表示されます。

### 力

**【注意事項】**

項 目

- 設備種別は一度確定すると変更できません。
- 別の設備種別に変更したい場合は、別の交付申請を作成してください。

**交付申請ページ**

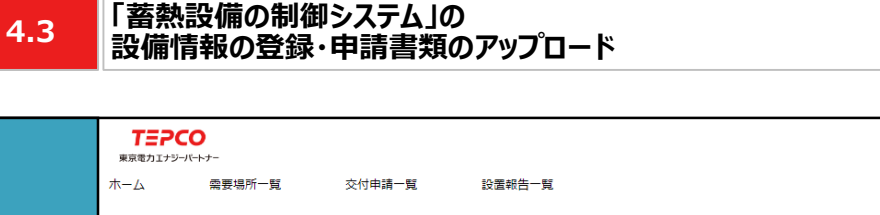

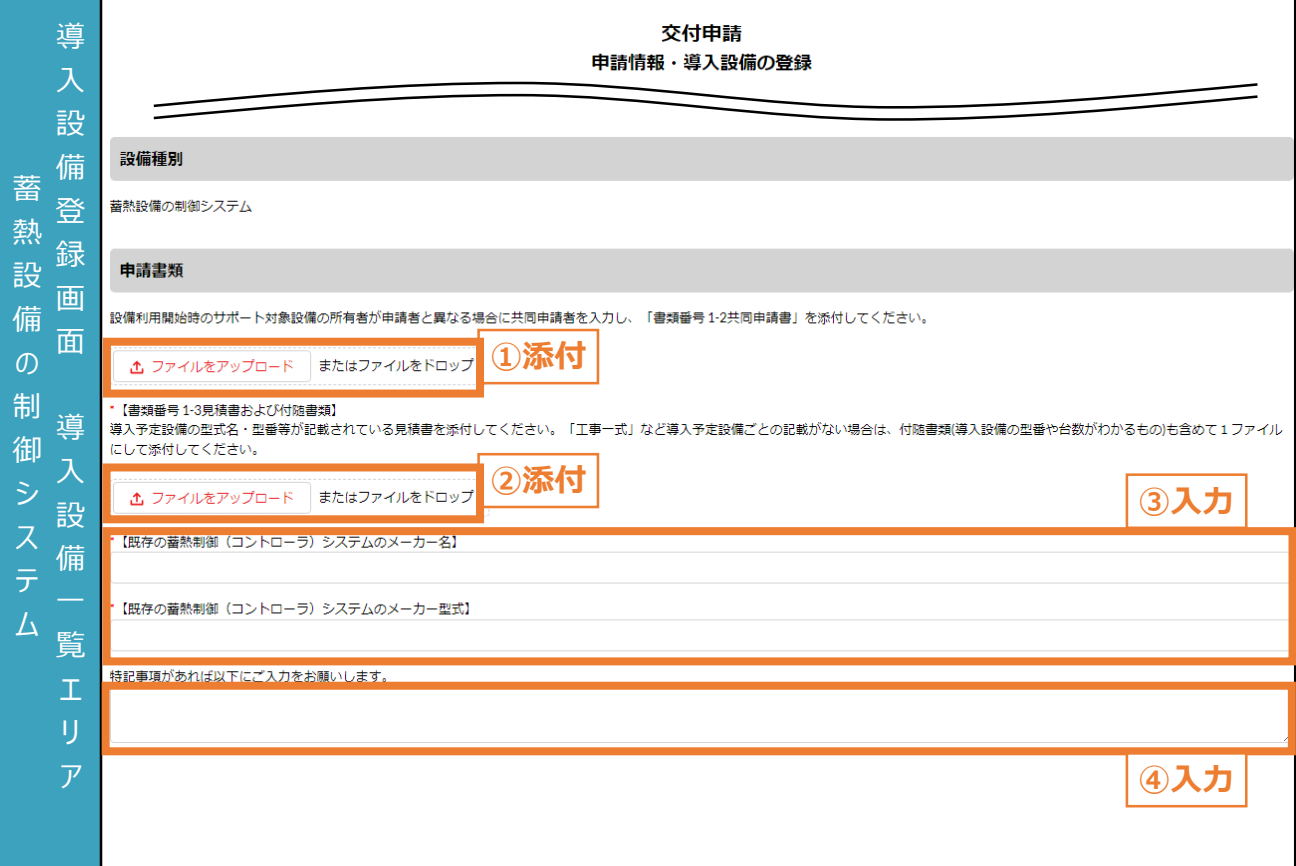

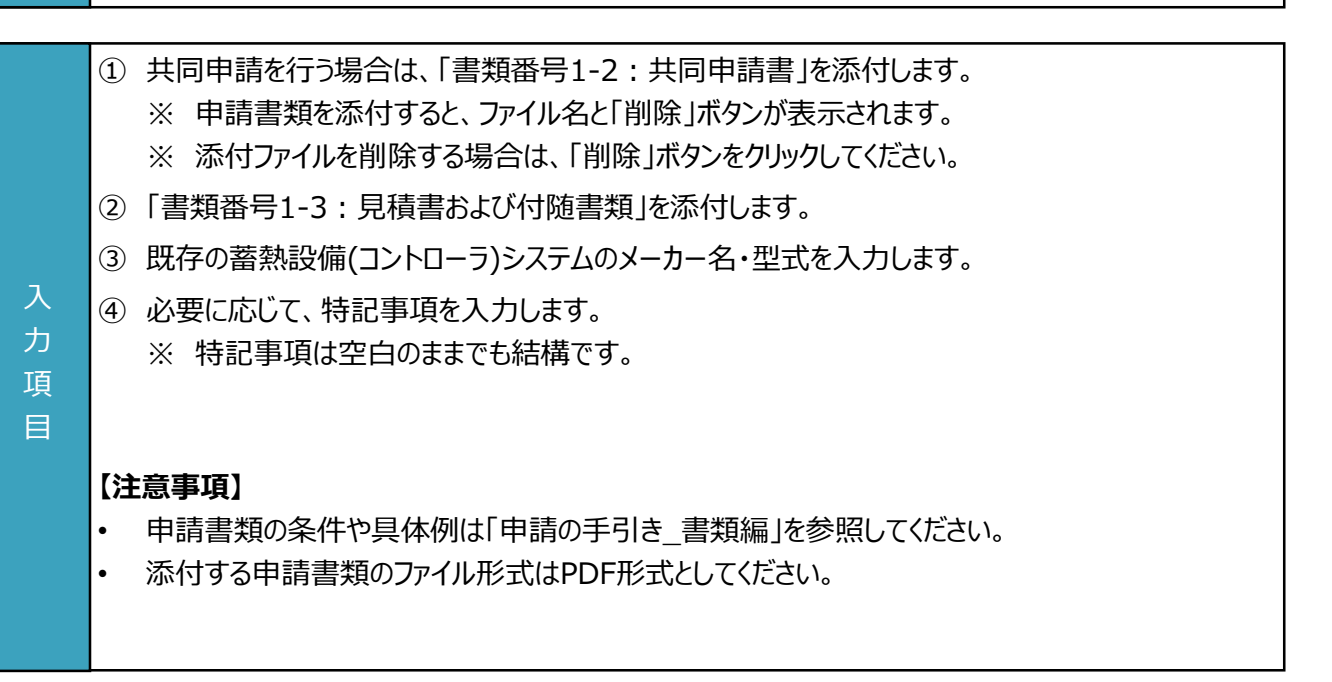

**「ビル用マルチエアコンの制御システム」の 設備情報の登録・申請書類のアップロード 4.4 TEPCO** 東京電力エナジーバートナー 委要場所一覧 ホーム 交付申請一覧 設置報告一覧 交付申請 導 ビ 申請情報・導入設備の登録 入 ル 設 用 備 設備種別 マ 登 ビル用マルチエアコンの制御システム ル 録 チ 申請書類 画 エ 設備利用開始時のサポート対象設備の所有者が申請者と異なる場合に共同申請者を入力し、「書類番号1-2共同申請書」を添付してください。 面 ア △ ファイルをアップロード またはファイルをドロップ **①添付** コ 導 \*【書類番号 1-4制御対象空調一覧】 、<br>導入する制御システムの名称と制御対象の屋外機の型番と台数が記載されている一覧を添付してください。 ン 入  $\mathcal{O}$ △ ファイルをアップロード またはファイルをドロップ **②添付** 設 制 特記事項があれば以下にご入力をお願いします。 備 御 シ 覧 **③入力** ス エ テ リ ム ア ① 共同申請を行う場合は、「書類番号1-2:共同申請書」を添付します。 ※ 申請書類を添付すると、ファイル名と「削除」ボタンが表示されます。 ※ 添付ファイルを削除する場合は、「削除 ボタンをクリックしてください。 ② 「書類番号1-4:制御対象空調一覧」を添付します。 ③ 必要に応じて、特記事項を入力します。 入 ※ 特記事項は空白のままでも結構です。 力 項 目 **【注意事項】** • 申請書類の条件や具体例は「申請の手引き\_書類編」を参照してください。 • 添付する申請書類のファイル形式はPDF形式としてください。

**交付申請ページ**

**交付申請ページ**

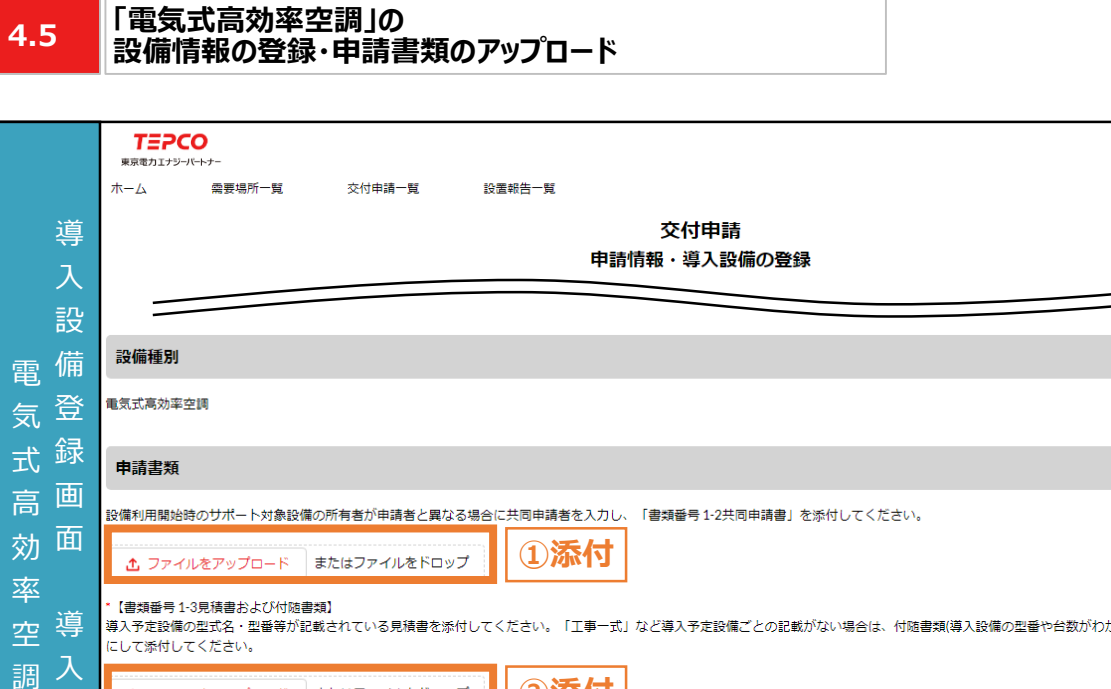

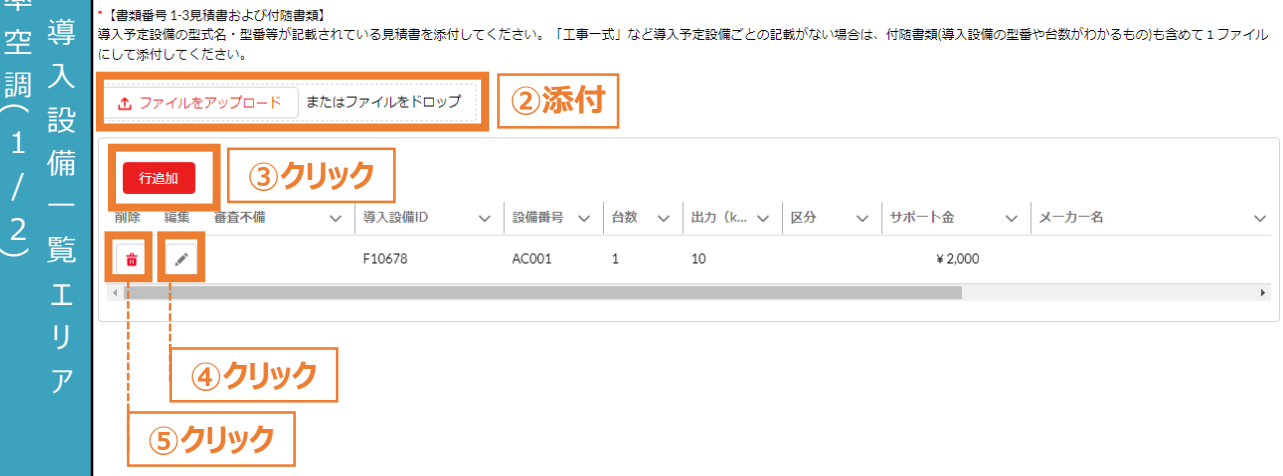

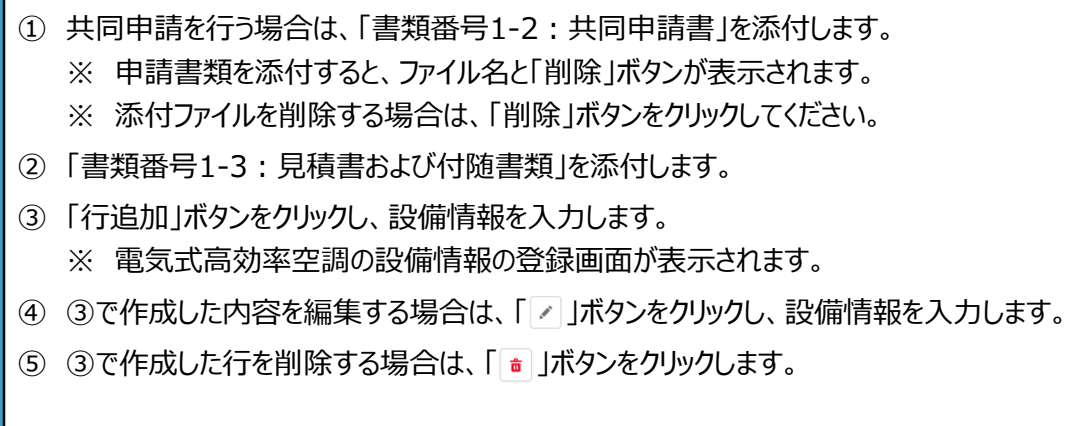

### **【注意事項】**

力 項 目

- 申請書類の条件や具体例は「申請の手引き\_書類編」を参照してください。
- 添付する申請書類のファイル形式はPDF形式としてください。

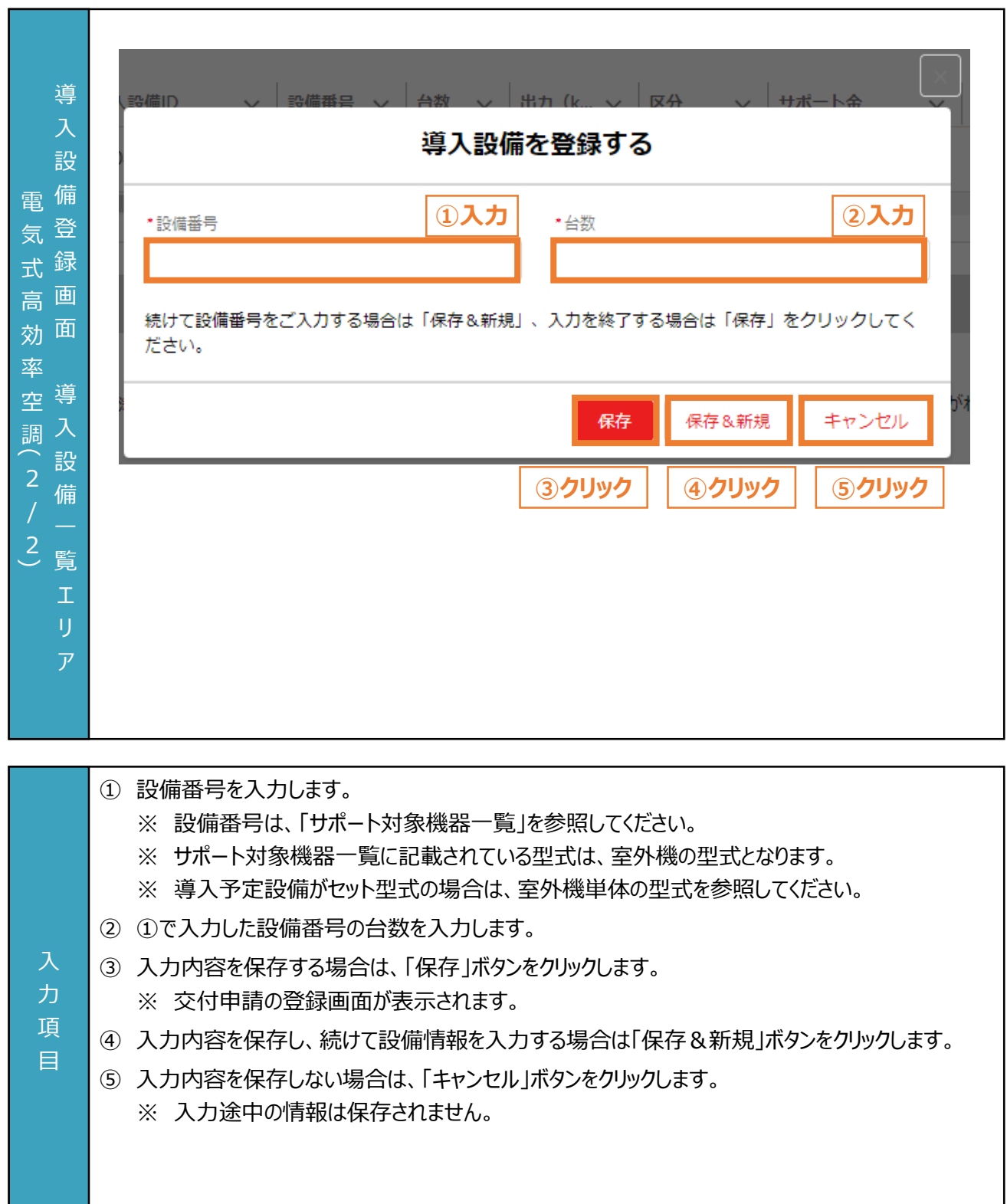

**「太陽光発電設備」の**

**交付申請ページ**

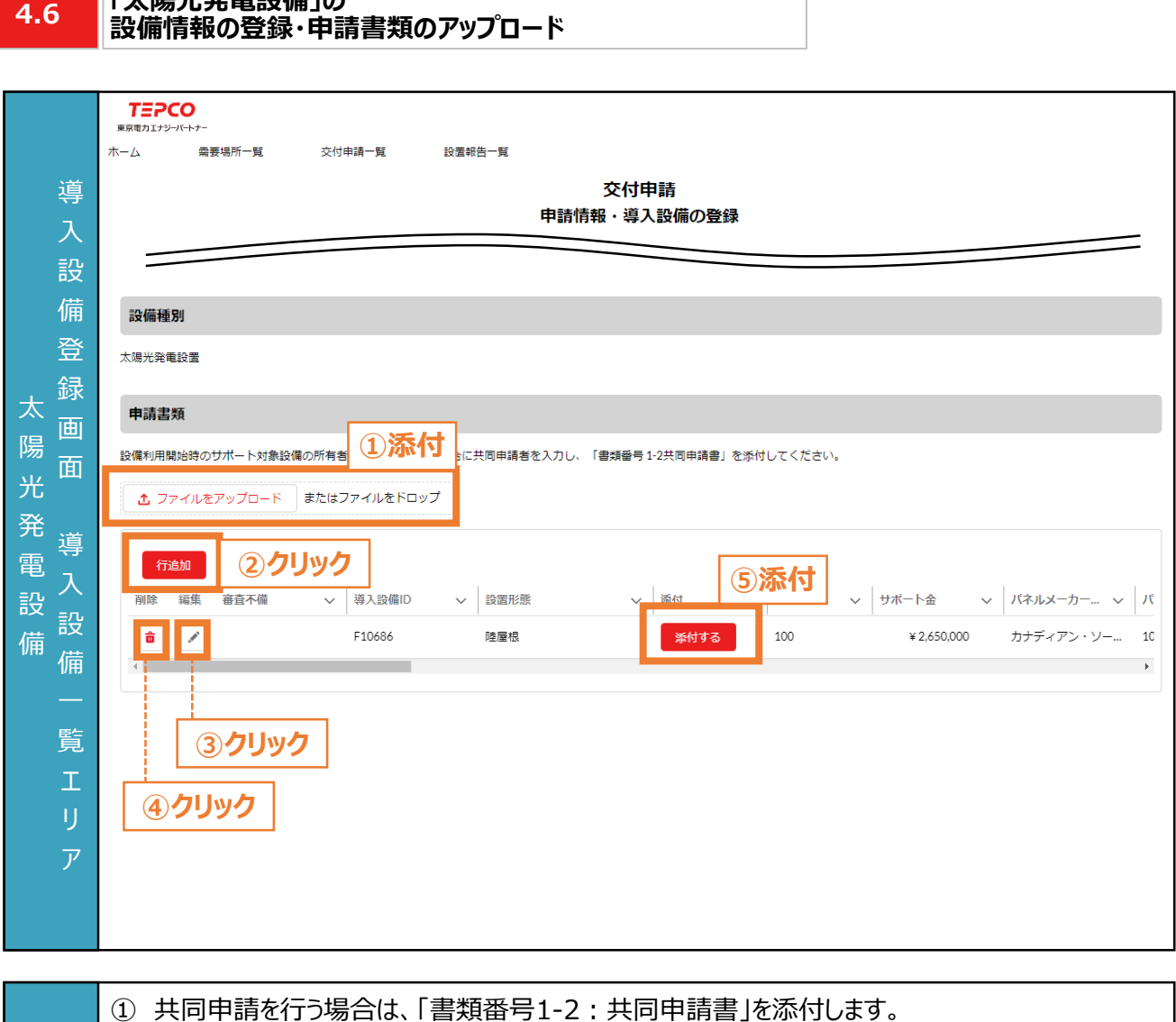

- ※ 申請書類を添付すると、ファイル名と「削除」ボタンが表示されます。
	- ※ 添付ファイルを削除する場合は、「削除」ボタンをクリックしてください。
- ② 「行追加」ボタンをクリックし、設備情報を入力します。 ※ 太陽光発電設備の設備情報の登録画面が表示されます。
- ③ ②で作成した内容を編集する場合は、「 」ボタンをクリックし、内容を修正します。
- ④ ②で作成した行を削除する場合は、「 」ボタンをクリックします。
- ⑤ 設置形態ごとに「添付する」ボタンをクリックします。
	- ※ 申請書類のアップロード画面が表示されます。

#### **【注意事項】**

力 項 目

- 申請書類の条件や具体例は「申請の手引き\_書類編」を参照してください。
- 添付する申請書類のファイル形式はPDF形式としてください。

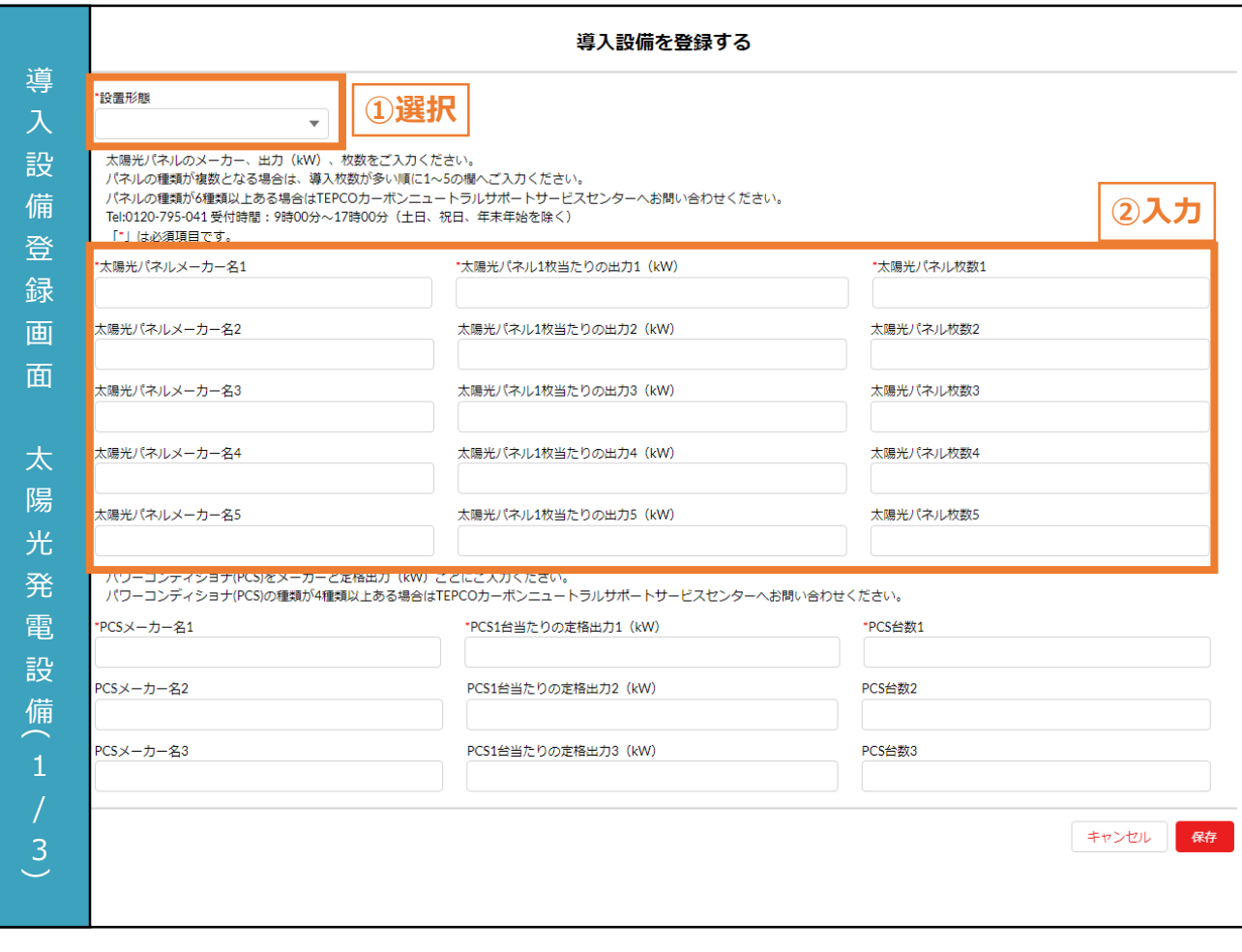

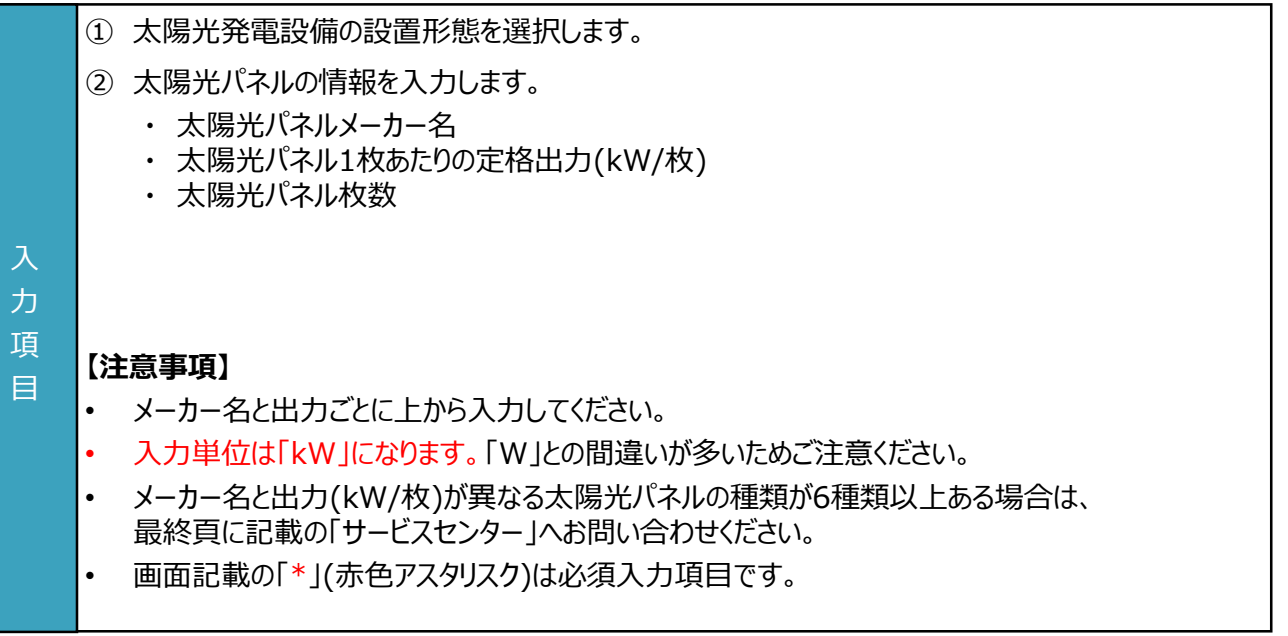

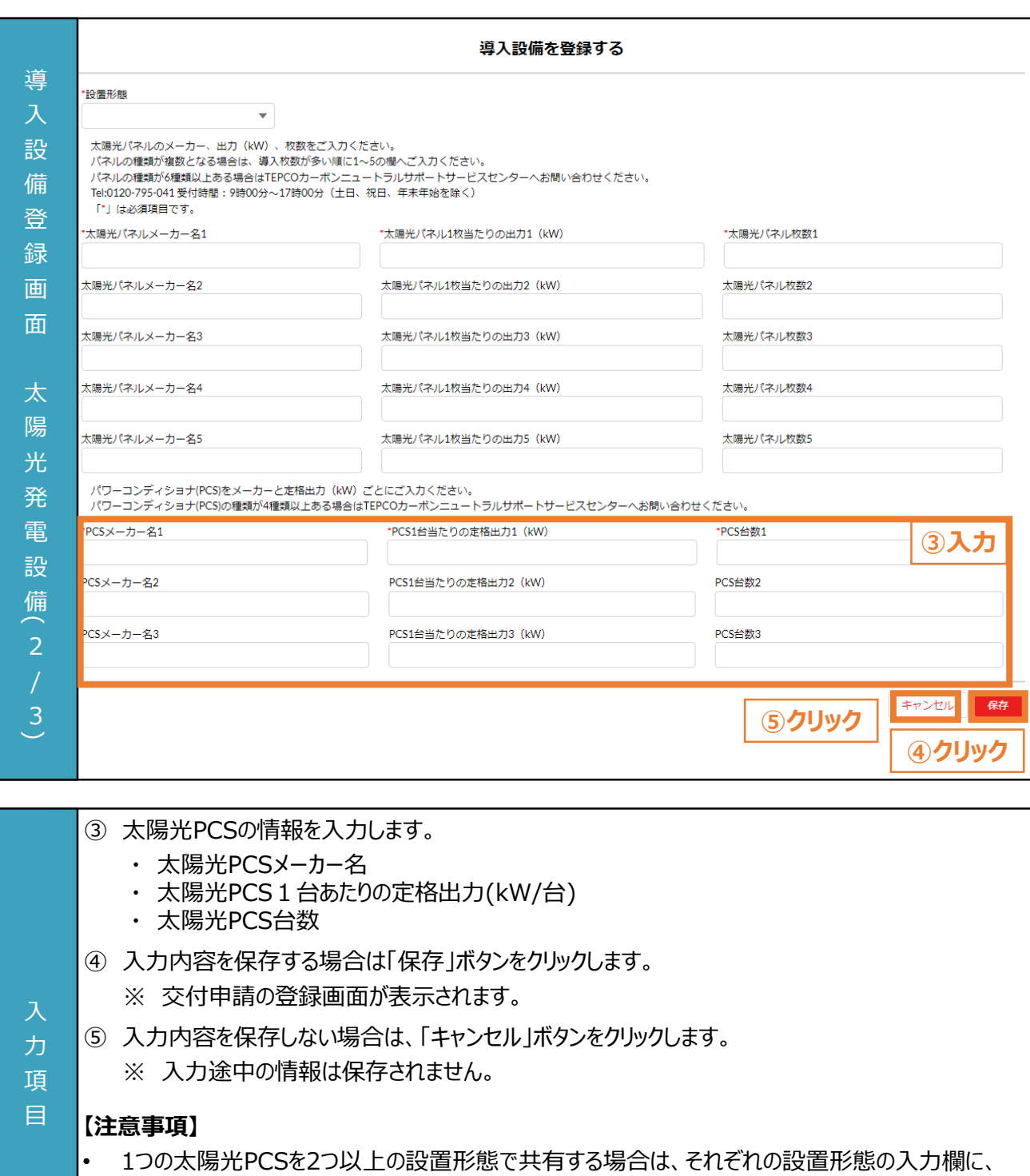

- 太陽光PCSの設備情報を入力してください。 • 太陽光PCSの種類が4種類以上ある場合は、最終頁に記載の「サービスセンター」へ お問い合わせください。
- 画面記載の「\*」(赤色アスタリスク)は必須入力項目です。

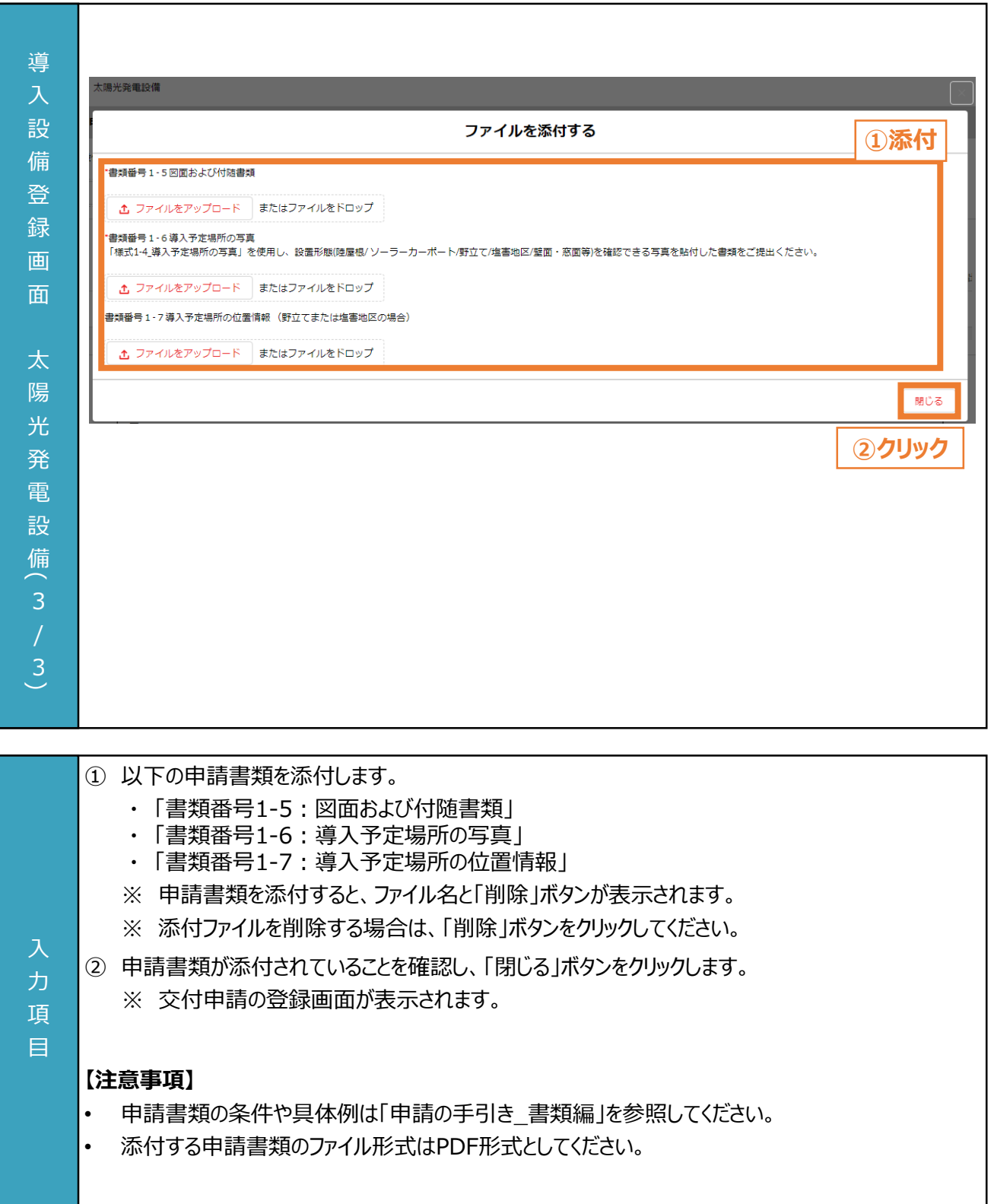

**4.7 電磁的書面交付の同意 TEPCO** 東京電力エナジーバートナー 委要場所一覧  $\pi$ - $\Delta$ 交付申請一覧 設置報告一覧 交付申請 申請情報・導入設備の登録 以下の書面につきまして、当社は電磁的方法(当社ホームページ等)にて交付いたします。 ・TEPCOカーボンニュートラルサポート2024の申込みにともない電気需給契約を変更または更新しようとする場合に, 変更しようとする事項または更新後の契約期間をお知らせする書面 電 ·TEPCOカーボンニュートラルサポート2024の交付決定にともない電気需給契約を変更した場合に、変更後の事項等をお知らせする書面 磁 電気需給契約者である申請者から手続きの依頼を受けた者が申請を代行する場合は、依頼を受けた者が、事前に申請者が書面の交付方法について理解し、同意していることを確認してくださ 的  $U_{\alpha}$ 書 **①内容確認** 書面の電磁的方法(当社ホームページ等)による交付に同意する。 **②チェック** 面 (同意いただけない場合、申請することができません。) 交 申請内容を確認する 戻る 付 **④クリック ③クリック**  $\sigma$ 同 意 ① 電磁的方法による書面交付について内容確認します。 ② 「書面の電磁的方法(当社ホームページ等)による交付に同意する。」をチェックします。 ③ 「申請内容を確認する」ボタンをクリックします。 ※ ②にチェックを入れると活性化されます。 ④ 電磁的方法による書面交付に同意しない場合は「戻る」ボタンをクリックします。 入 ※ 需要場所レコードが表示されます。 力 項 目

**交付申請ページ**

### **4.8 内容確認と交付申請**

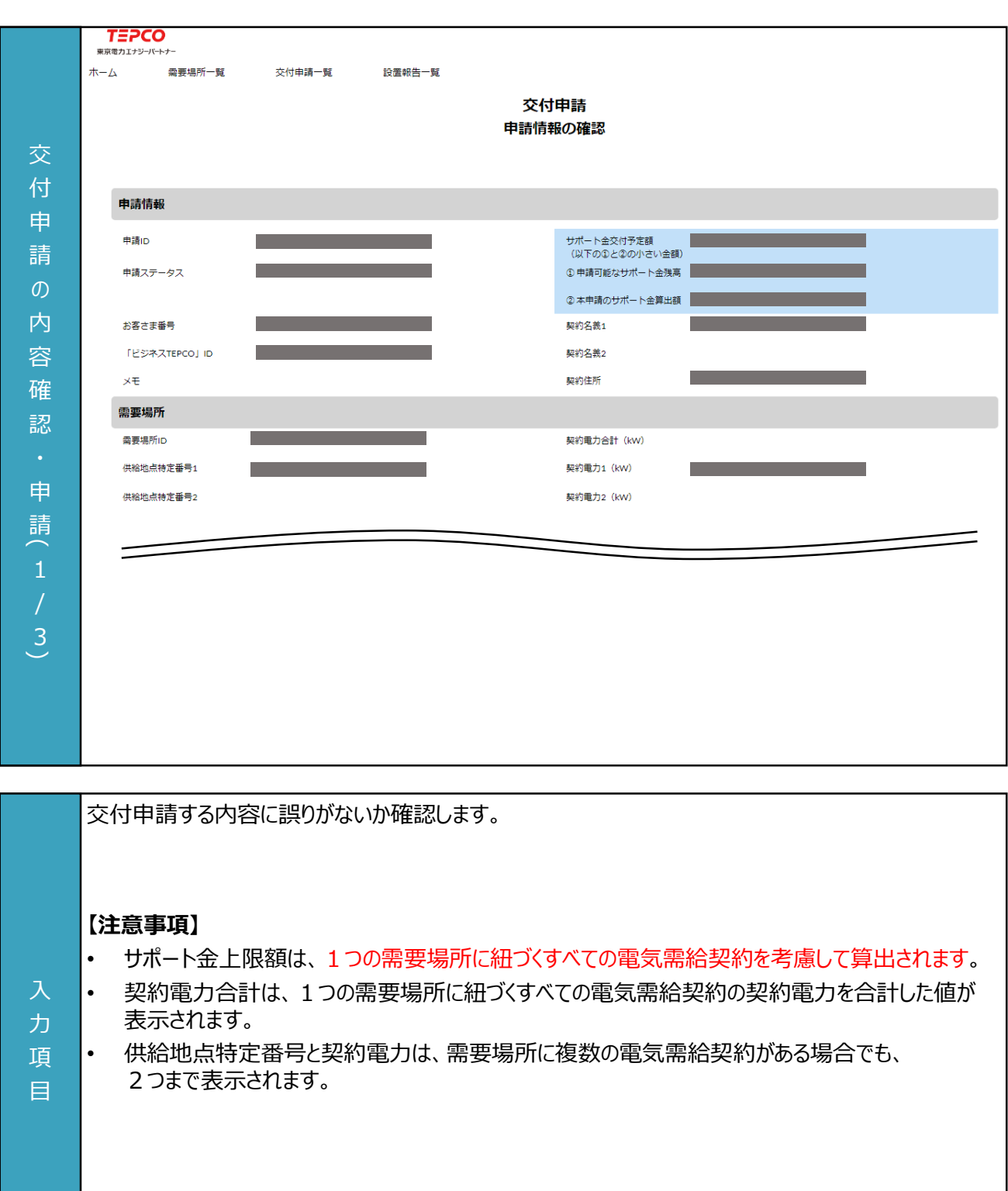

**申請情報の確認**

**申請情報の確認**

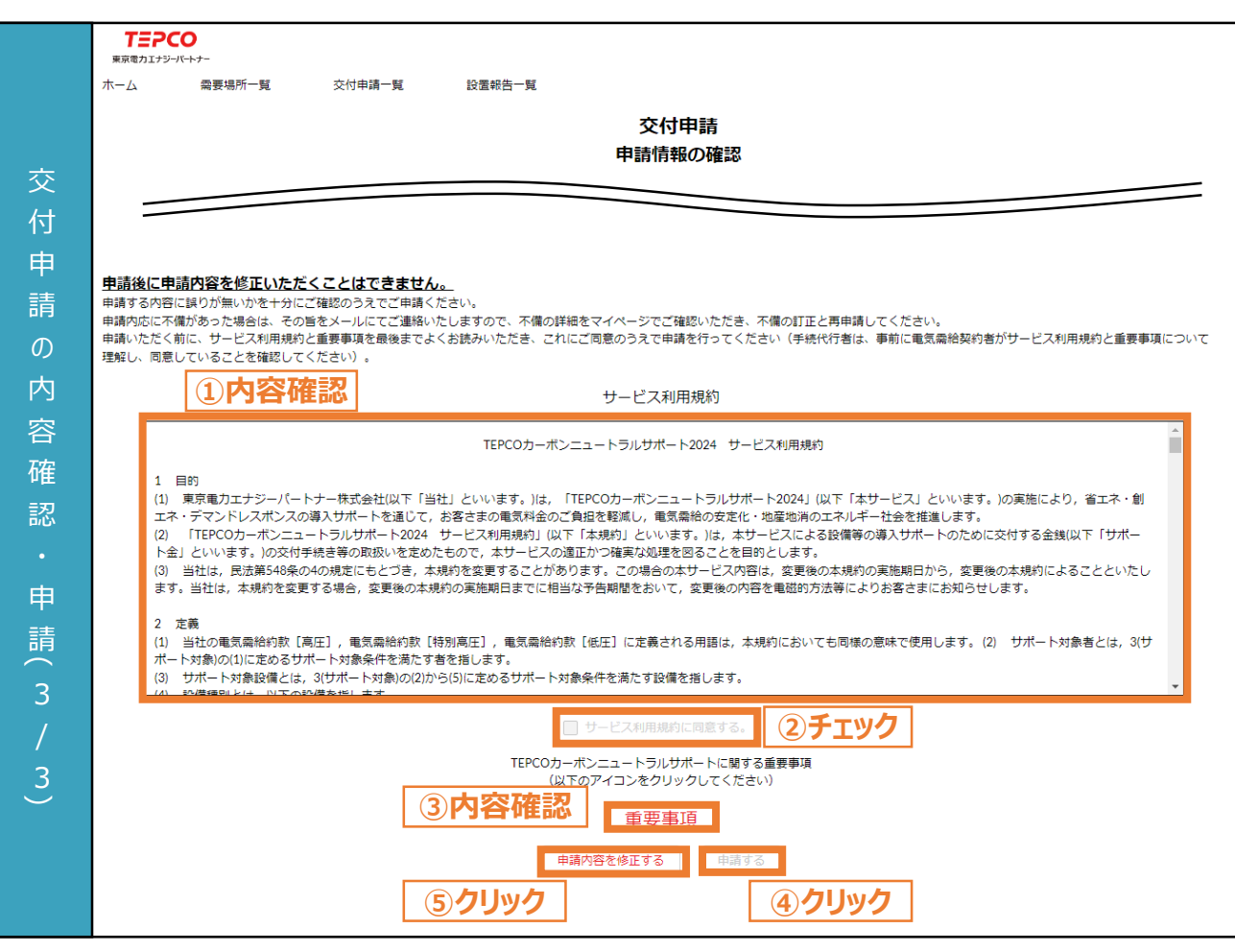

- ① サービス利用規約の内容を最後まで確認します。
- ② 規約に同意する場合は「サービス利用規約に同意する。」をチェックします。
- ③ 「重要事項」ボタンをクリックし、内容を確認します。
- ④ 「申請する」ボタンをクリックします。
	- ※ ②のチェックと重要事項の確認をすると活性化されます。
	- ※ 受付完了の画面が表示されます。
	- ※ 登録されたメールアドレスに「交付申請受付」メールが送信されます。
- ⑤ 交付申請の内容に誤りがある場合は、「申請内容を修正する」ボタンをクリックします。
	- ※ 交付申請の登録画面が表示されます。

#### **【注意事項】**

入 力 項 目

- 交付申請後に申請内容を修正することはできません。内容に誤りがないか十分確認してください。
- 申請後に申請内容を修正する場合は、申請を取下げ、改めて申請してください。
- 手続代行者が申請する場合は、事前に申請者がサービス利用規約と重要事項について理解し、 申請者が同意していることを確認してください。

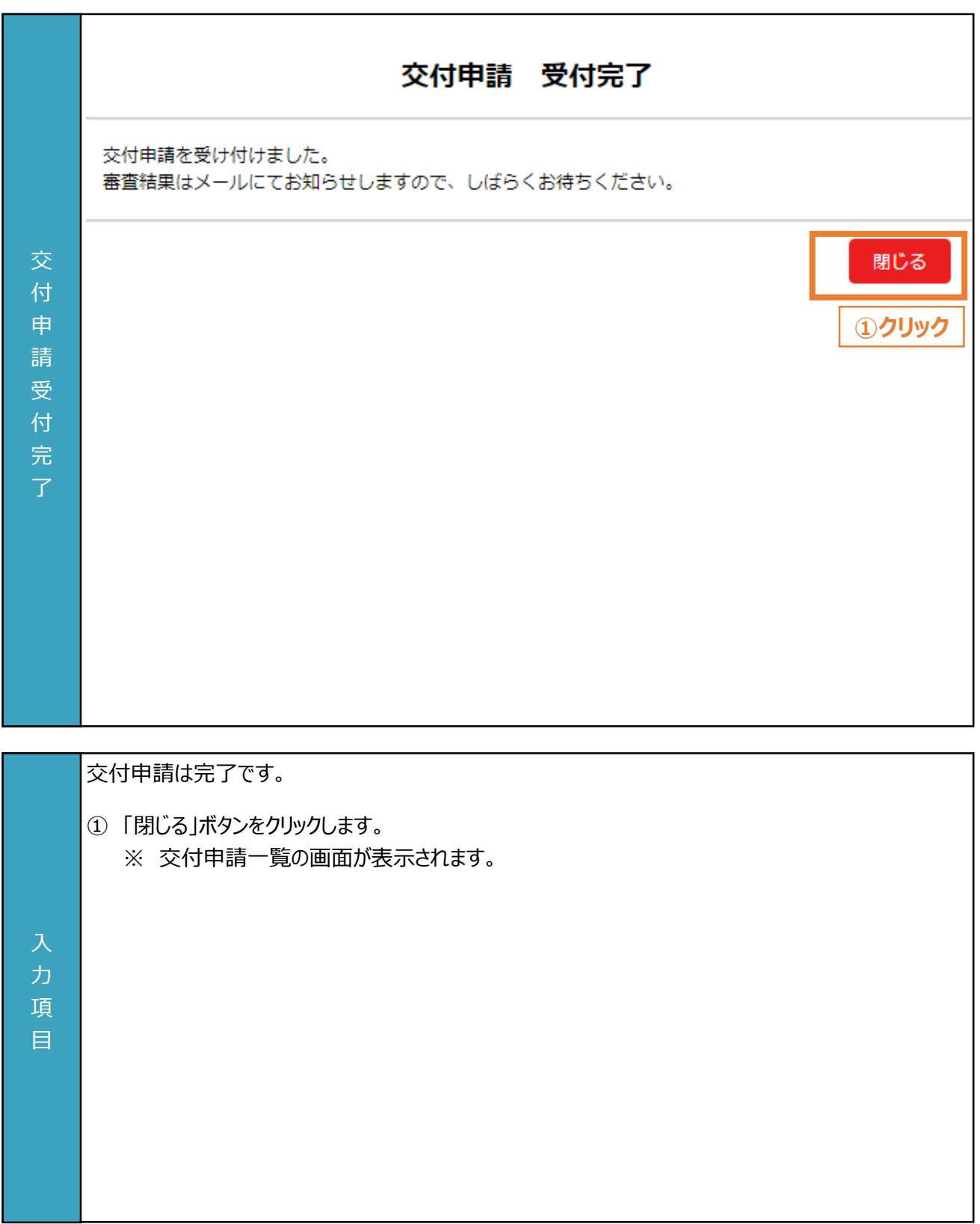

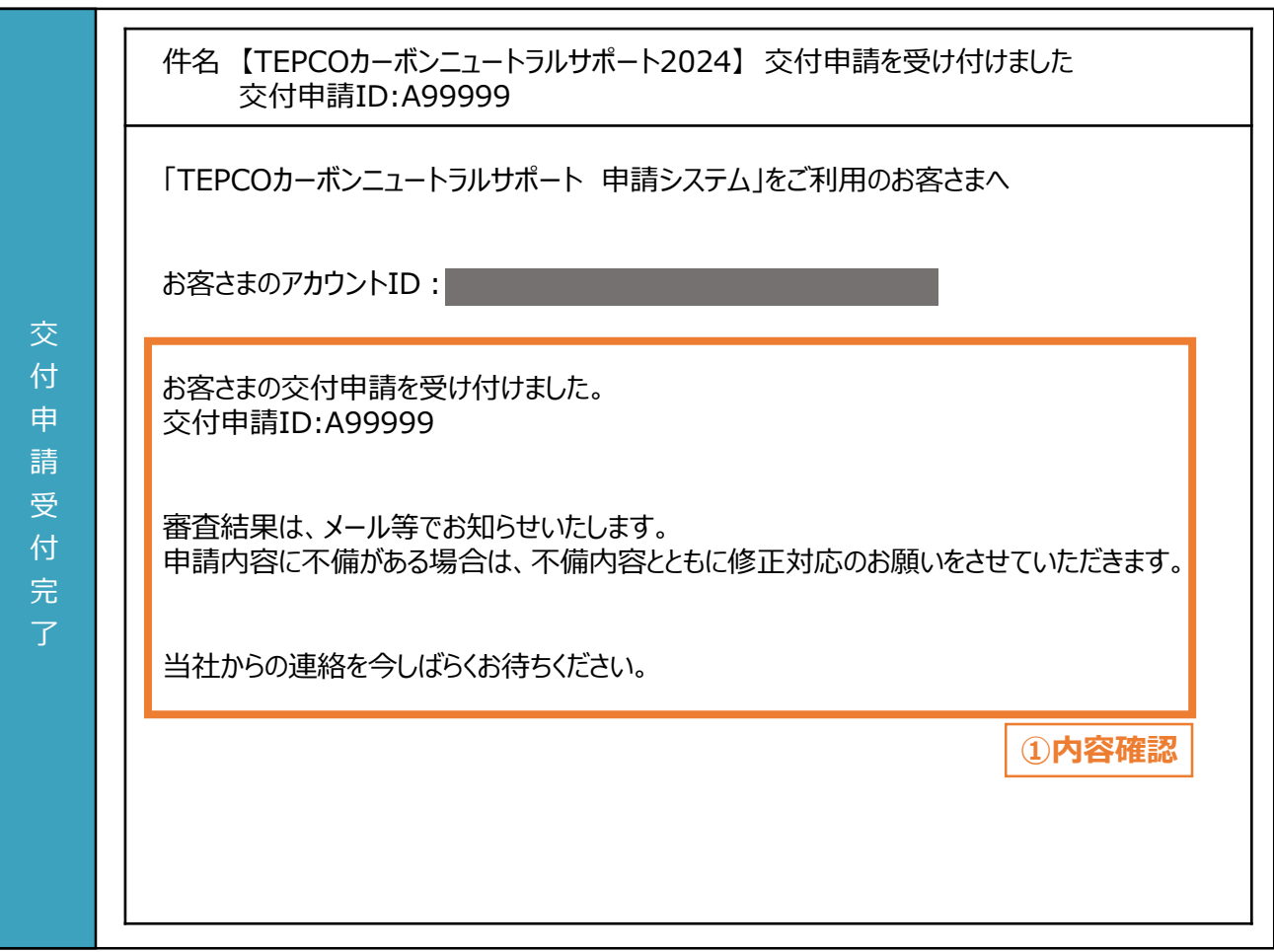

登録されたメールアドレスに「交付申請を受け付けました」が届きます。

① 交付申請IDを確認します。 ※ 交付申請の申請ステータスが「申請内容確認中」となります。

#### **【注意事項】**

力 項 目

• 申請不備がある場合、登録されたメールアドレスに「申請内容の修正と再申請のご依頼」メールが 送信されます。定期的にメールを確認してください。

56

#### **5.1**

#### **交付申請の審査結果の流れ**

#### **【交付申請の審査結果の流れ】**

- 申請システムで交付申請後、当社は、申請システムの情報および申請書類の内容をもとに、基準を満たしているか 審査します。
- 申請内容に不備等がある場合は、当社から登録されたメールアドレスへ申請不備を通知します。
- 申請不備の通知を受けた申請者は、速やかに当社の指示に従い不備等を解消し、再申請を行ってください。 ※ 当社からの連絡後に不備等を解消いただけない場合は、審査の対象外とさせていただく場合があります。
- やむを得ない計画変更が生じた場合のみ、交付申請の取下げ・再申請の手続きを行ってください。
- 交付決定の場合、申請システムおよびメールでサポート金の交付決定を通知し、 「ビジネスTEPCO」上で「契約内容通知 兼 サポート金交付決定通知」を交付します。
	- ※ 高圧・特別高圧のお客さまで、ベーシックプラン・市場調整ゼロプラン・市場価格連動プランに加入されている お客さまは、申請システムで通知のうえ「ビジネスTEPCO」に登録されているメールアドレスへ「契約内容通知 兼 サポート金交付決定通知」を交付します。
- 交付対象外の場合、当社から申請システムおよびメールにて交付対象外を通知します。

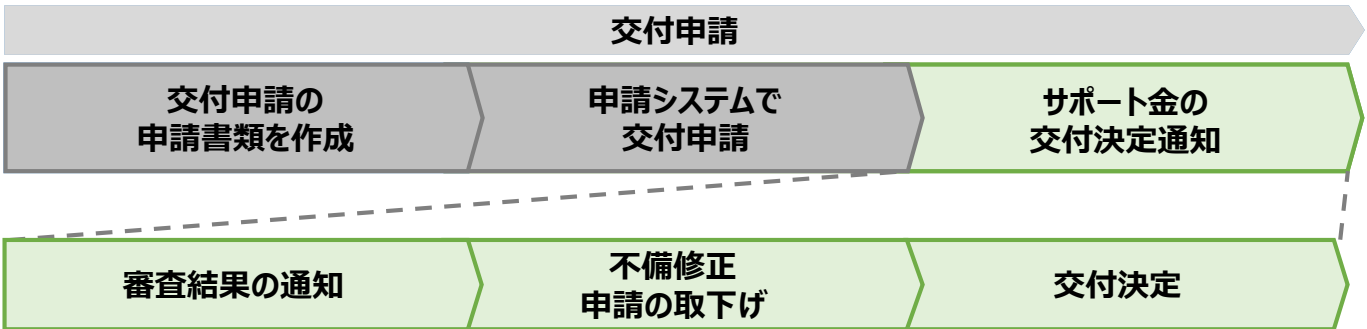

※ 当社は、交付決定通知後に交付決定を取り消す場合があります。

#### **5.2 審査結果の通知**

#### **【審査結果の通知】**

• 交付申請後、当社より審査結果のメールが送信されます。

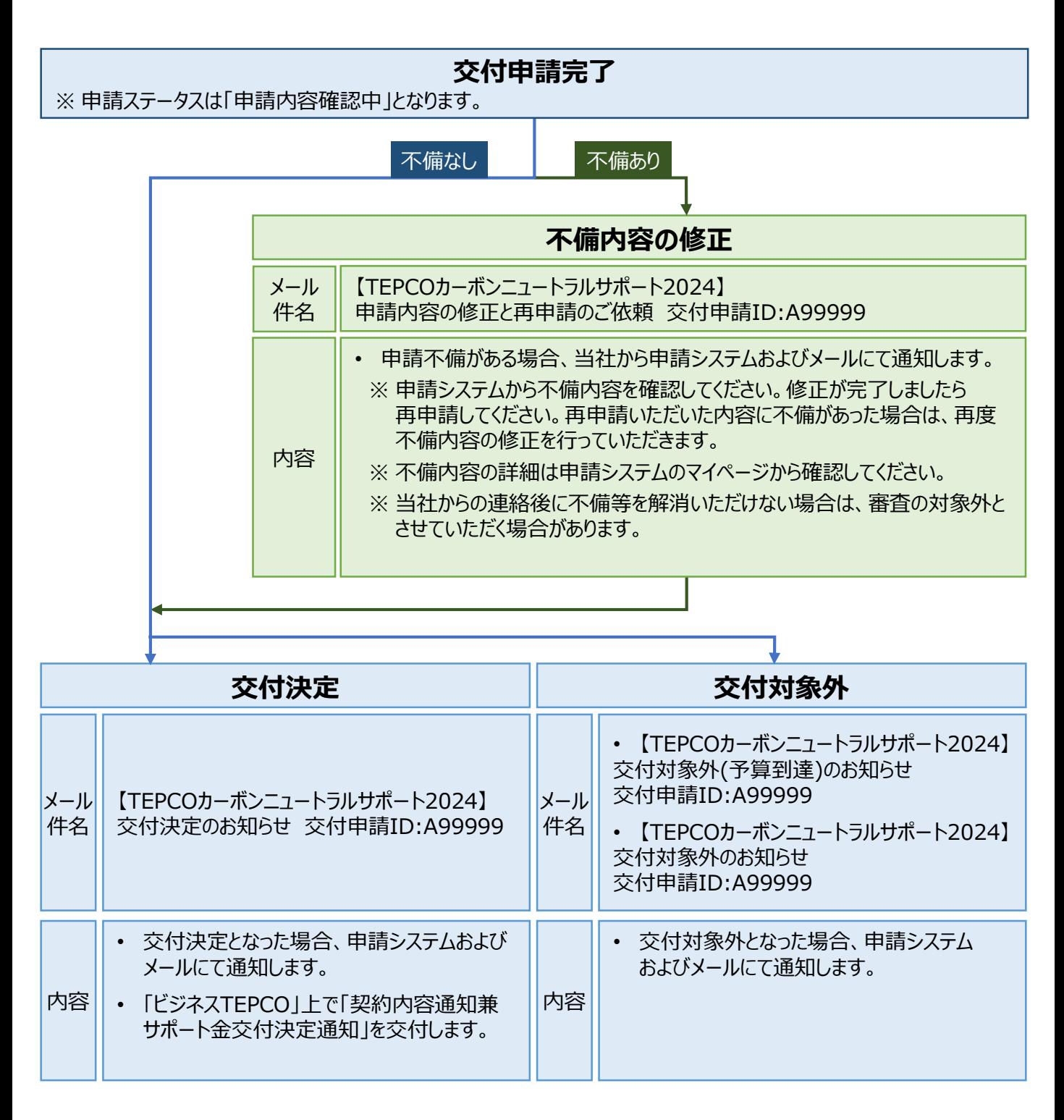

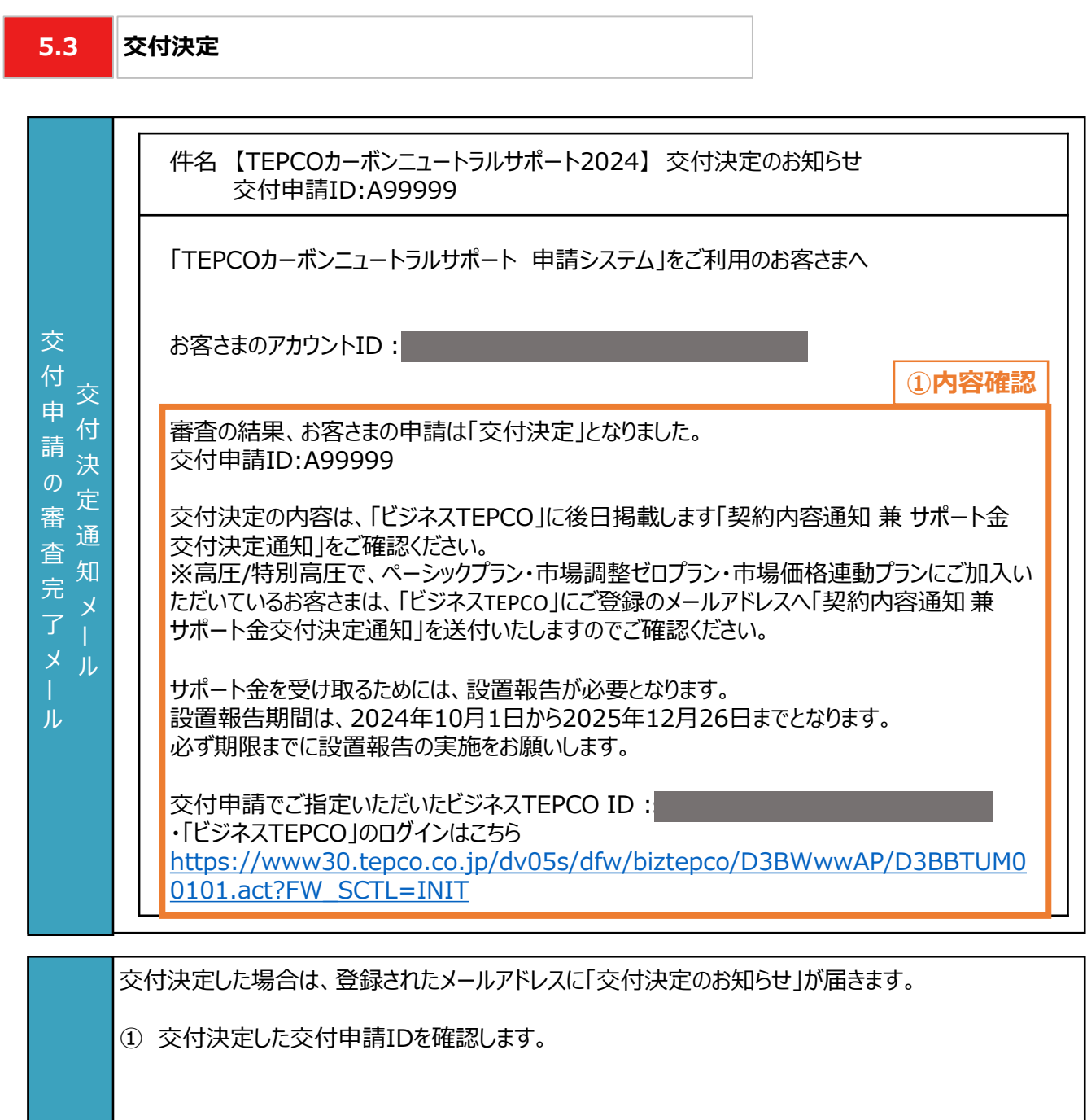

### **【注意事項】**

力 項 目

- 「契約内容通知 兼 サポート金交付決定通知」(PDF形式)は、大切に保管してください。
- 設置報告期間は、2024年10月1日~2025年12月26日です。

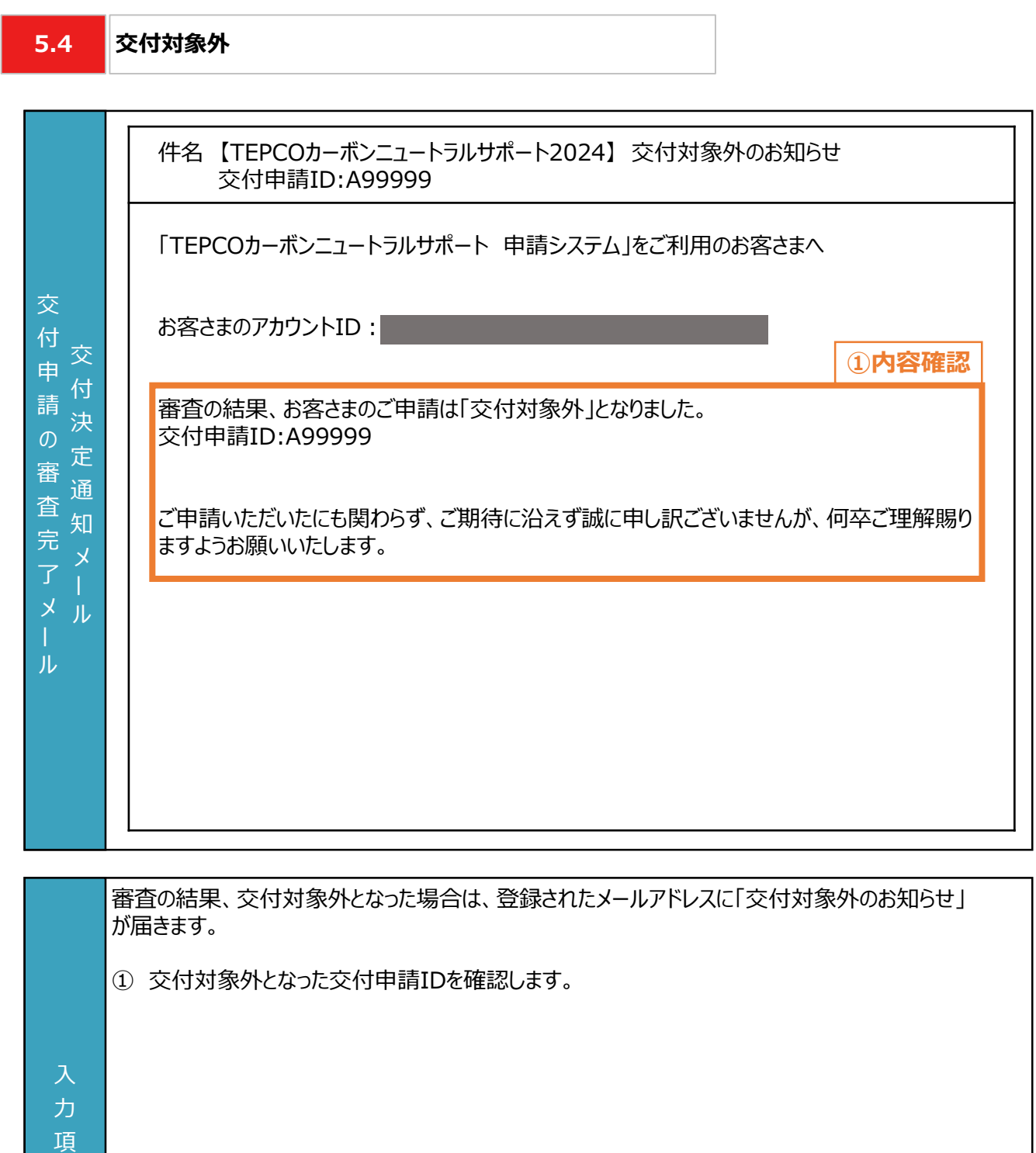

目

**予算到達による交付対象外の場合**

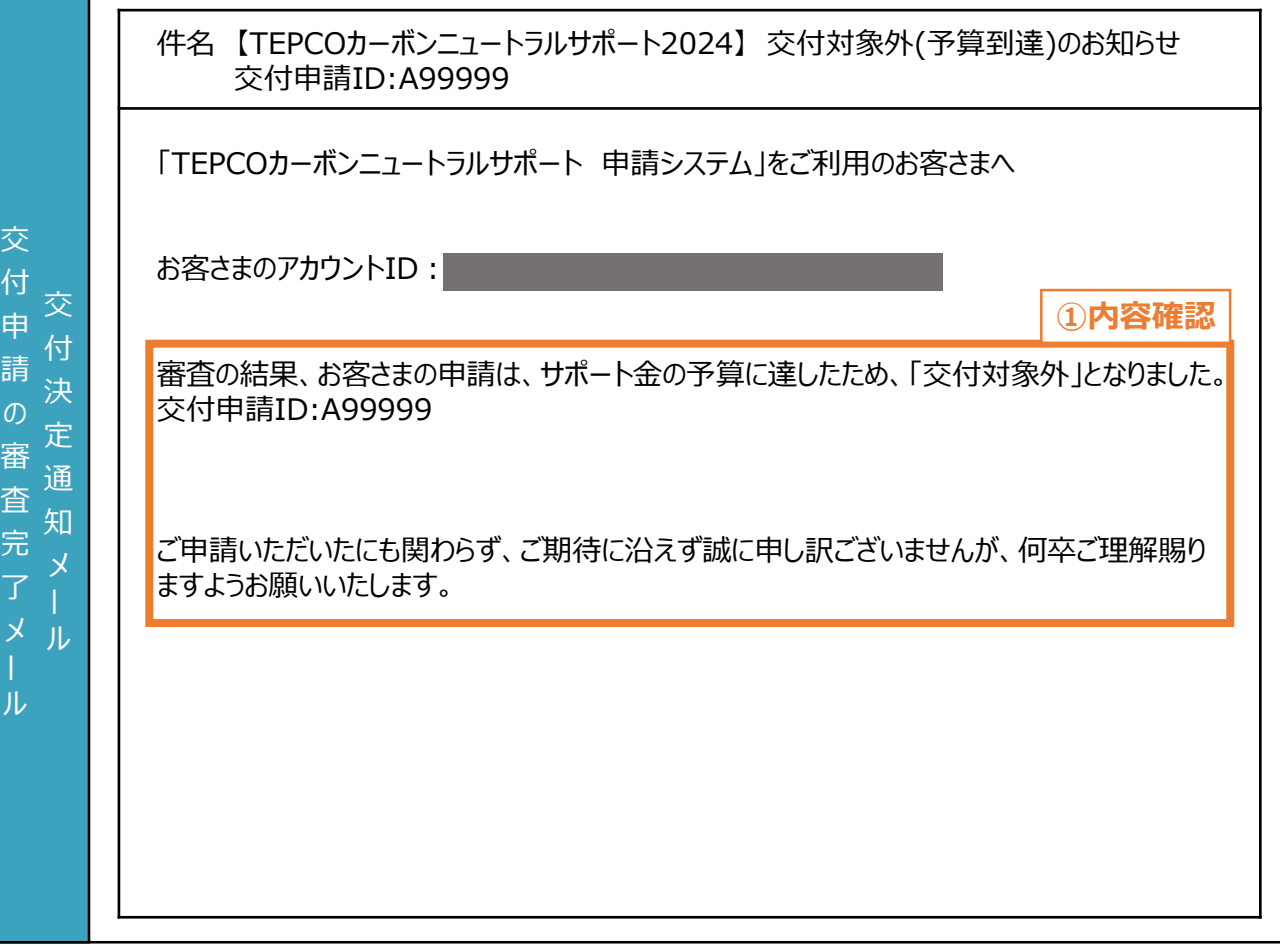

交付決定されたサポート金額の合計が予算上限に到達しているため交付決定外となった場合は、 登録されたメールアドレスに「交付対象外(予算到達)のお知らせ」が届きます。

① 交付対象外となった交付申請IDを確認します。

力 項 目

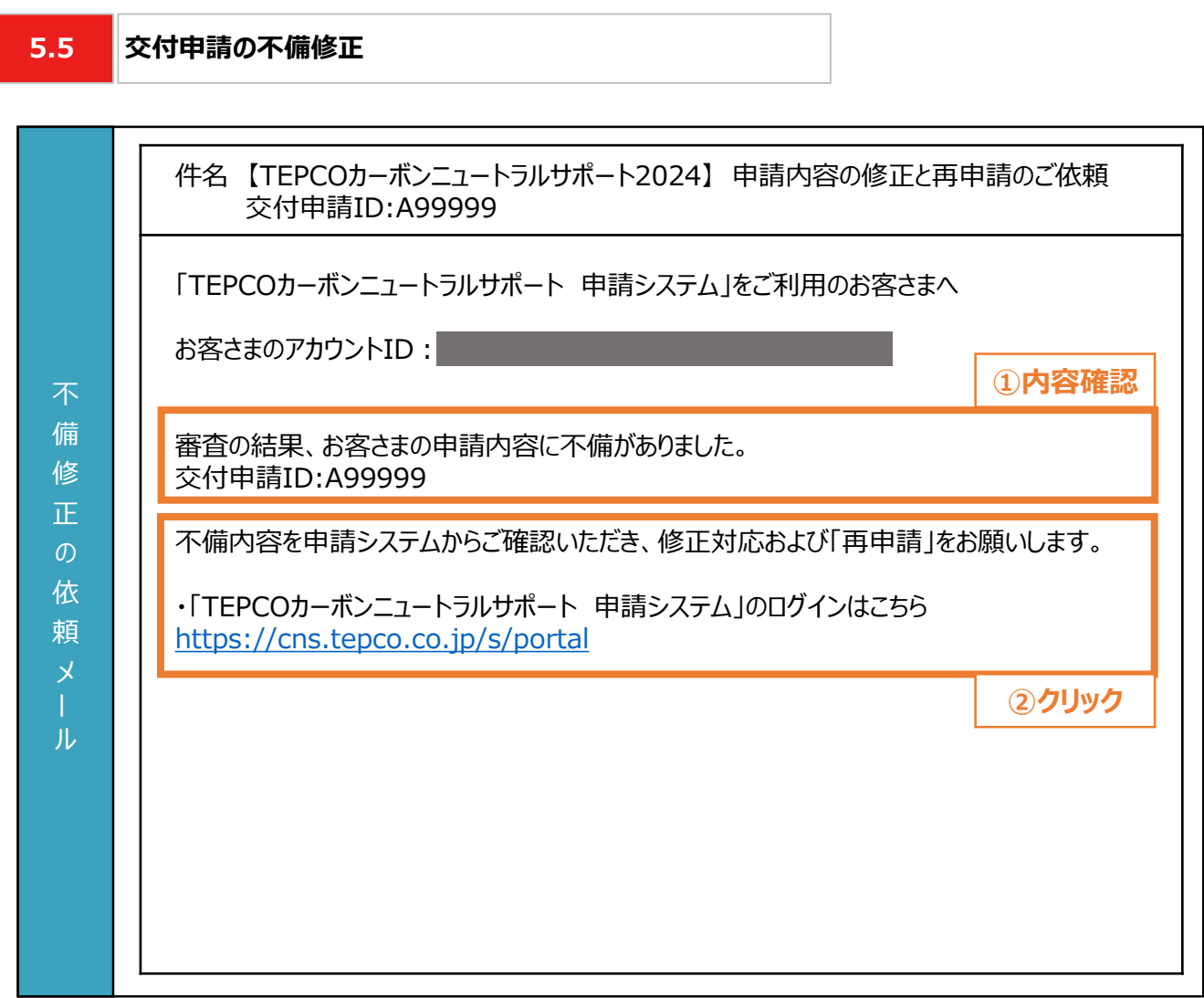

申請内容に不備がある場合、登録されたメールアドレスに「申請内容の修正と再申請のご依頼」が 届きます。

- ① 申請不備がある交付申請IDを確認します。
- ② メール文中のURLをクリックします。 ※ 申請システムのログイン画面が表示されます。

# 力

項 目

#### **【注意事項】**

• 当社からの連絡後に不備等を解消いただけない場合は、審査の対象外とさせていただく場合が があります。

### **マイページ 交付申請ページ**

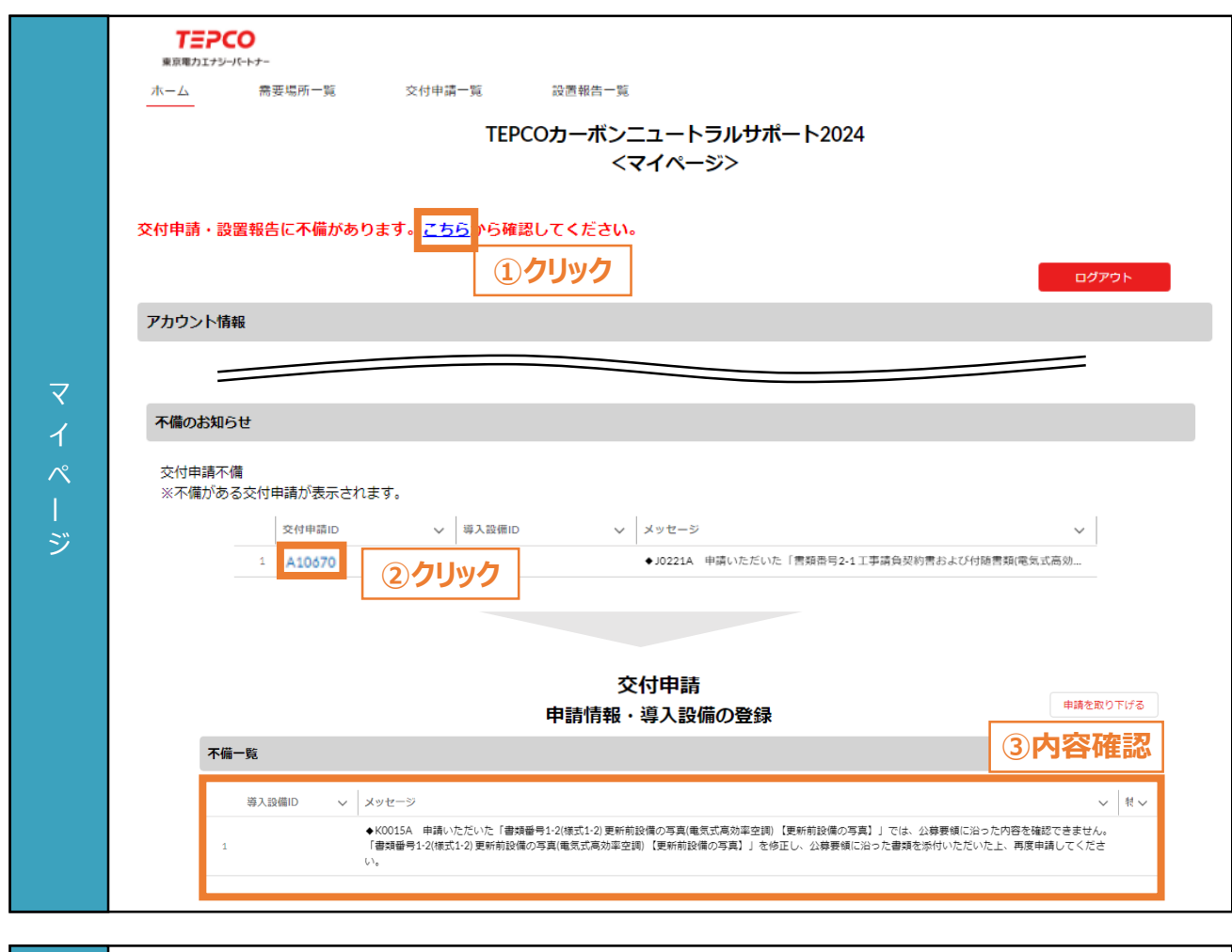

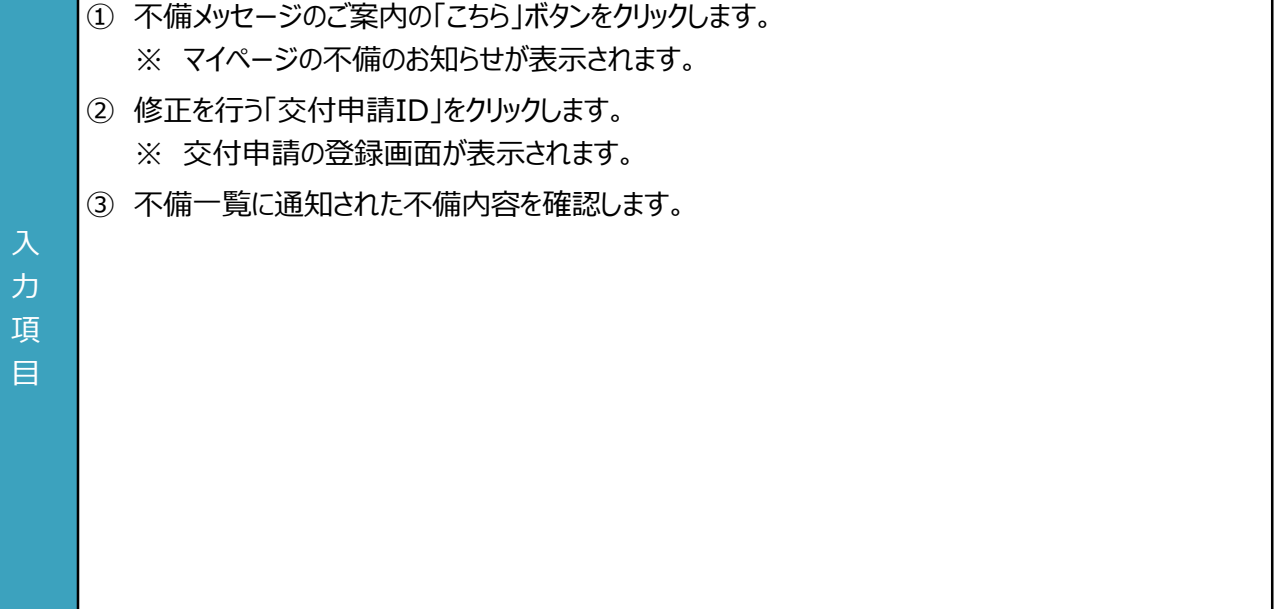

### **需要場所の情報を修正する場合**

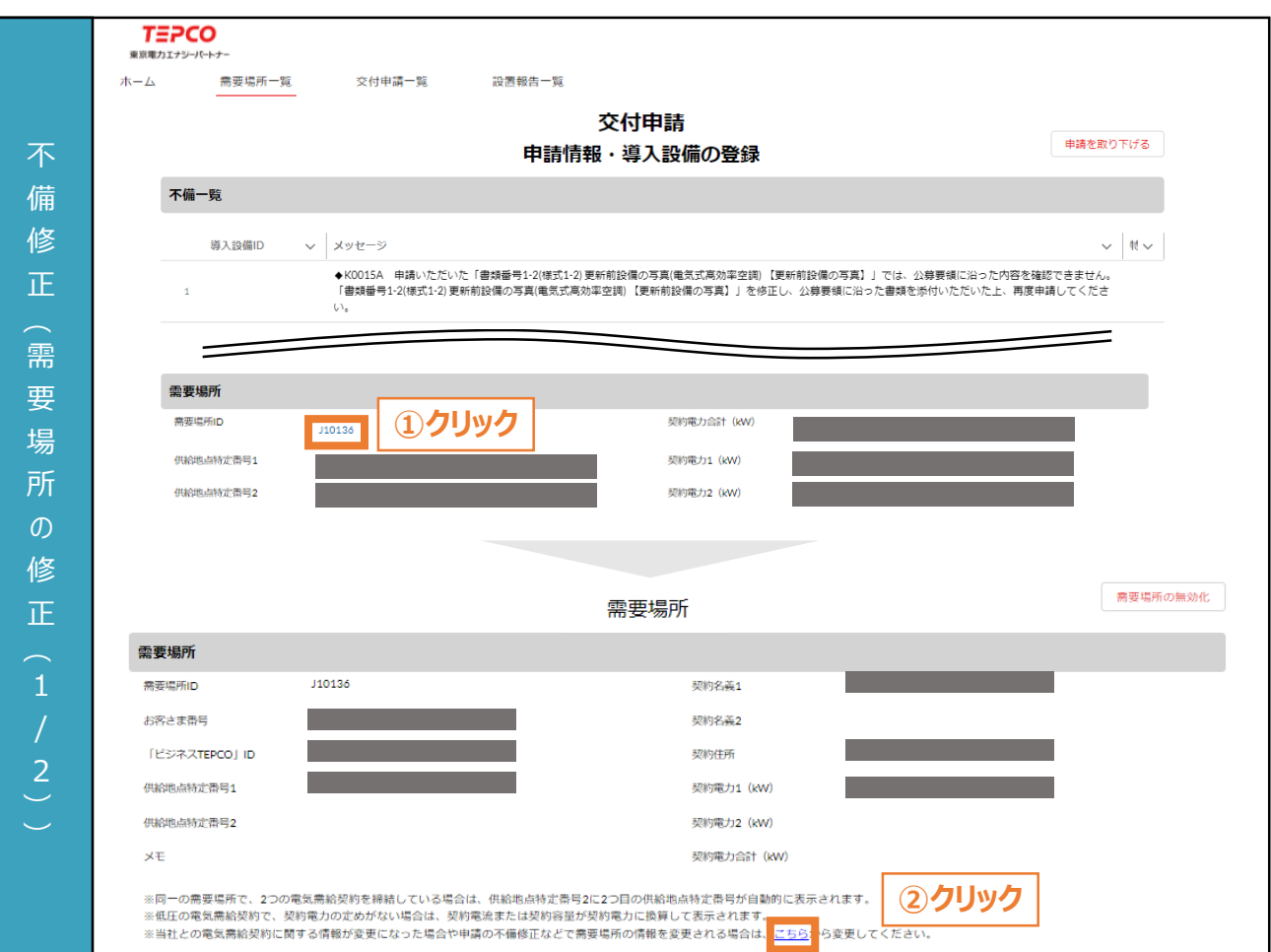

**交付申請ページ**

**需要場所レコード**

- ① 交付申請の登録画面における「需要場所ID」をクリックします。 ※ 需要場所レコードが表示されます。
- ② 需要場所レコードにおける「こちら」ボタンをクリックします。

#### **【注意事項】**

入 力 項 目

• 電気需給契約の情報が変更になった場合や申請の不備修正など、 必要な場合を除いて 修正しないでください。

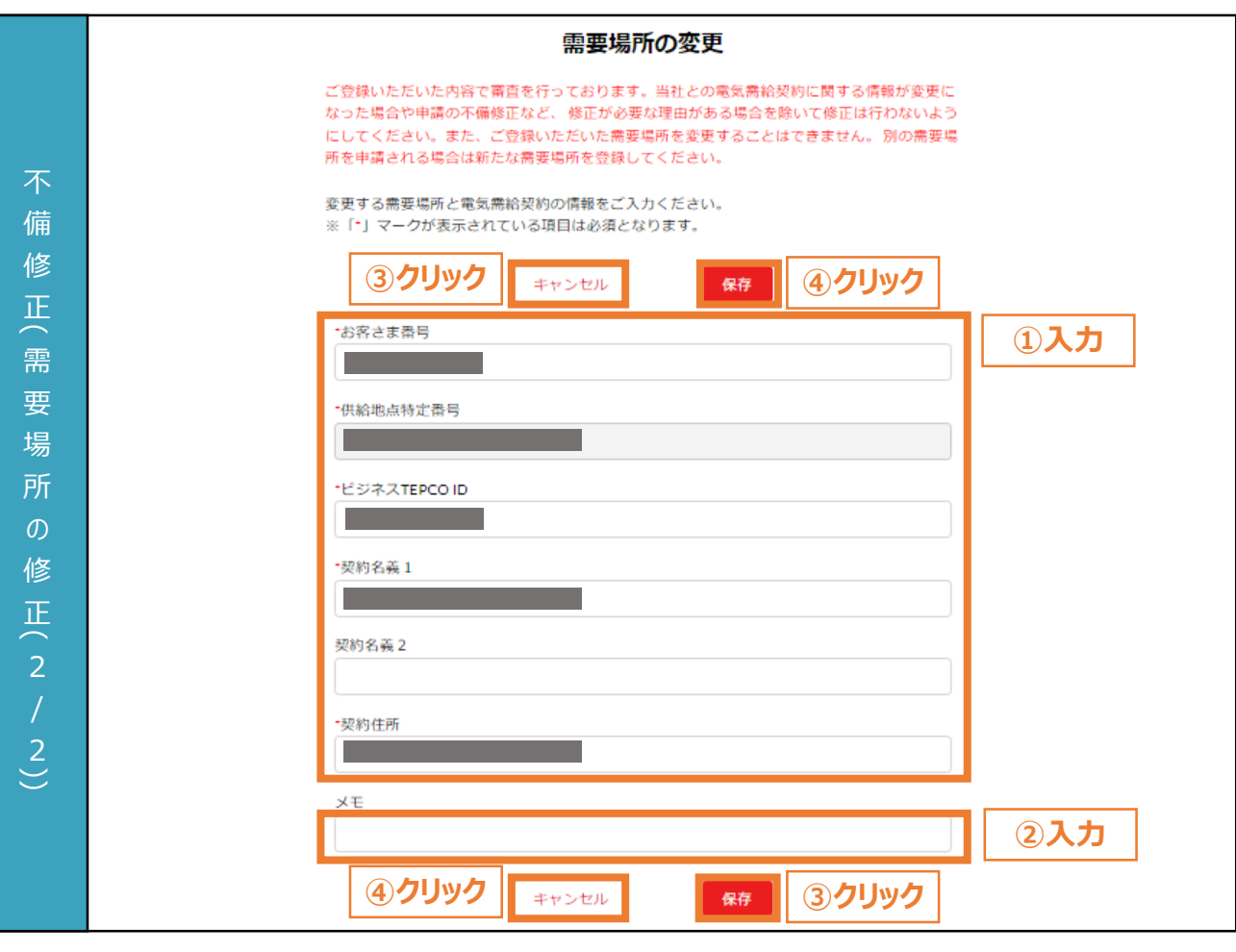

- ① 需要場所の情報を入力します。
- ② 必要に応じてメモ欄を入力します。
	- ※ メモ欄に記入されている内容は交付申請の審査に一切の影響はありません。
	- ※ メモ欄は空白のままでも結構です。
- ③ 需要場所の情報を変更する場合は「保存」ボタンをクリックします。
- ④ 需要場所の情報を変更しない場合は「キャンセル」ボタンをクリックします。 ※ 入力途中の情報は保存されません。

#### **【注意事項】**

入 力 項 目

- 電気需給契約の情報が変更になった場合や申請の不備修正など、 修正が必要な場合を除いて 修正しないでください。
- 登録された需要場所は変更できません。別の需要場所を申請する場合は、新たに需要場所 レコードを作成してください。
- 画面記載の「\*」(赤色アスタリスク)は必須入力項目です。

### **交付申請ページ**

### **申請書類またはシステム入力情報を修正する場合**

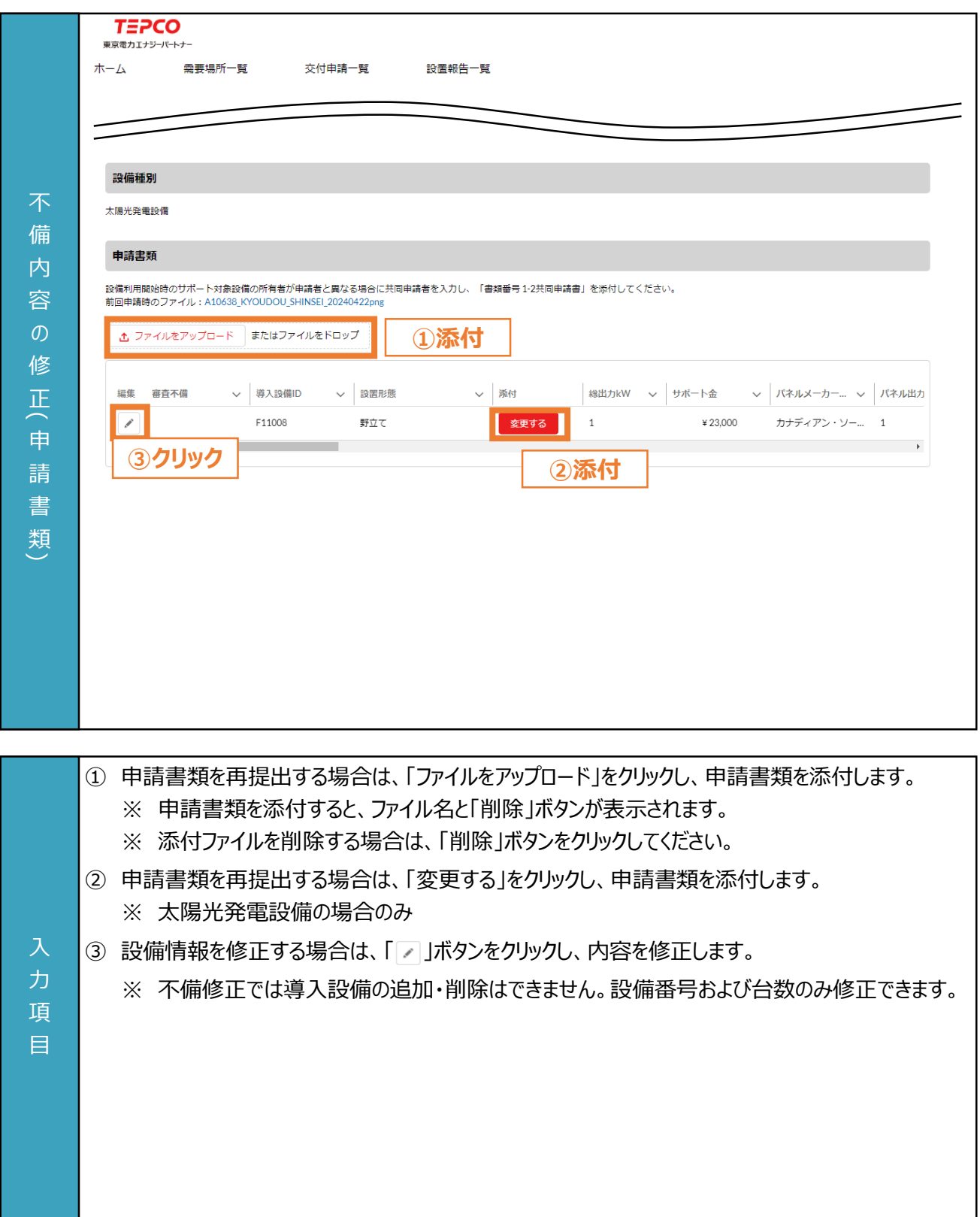

### **交付申請ページ**

### **電磁的書面交付の同意**

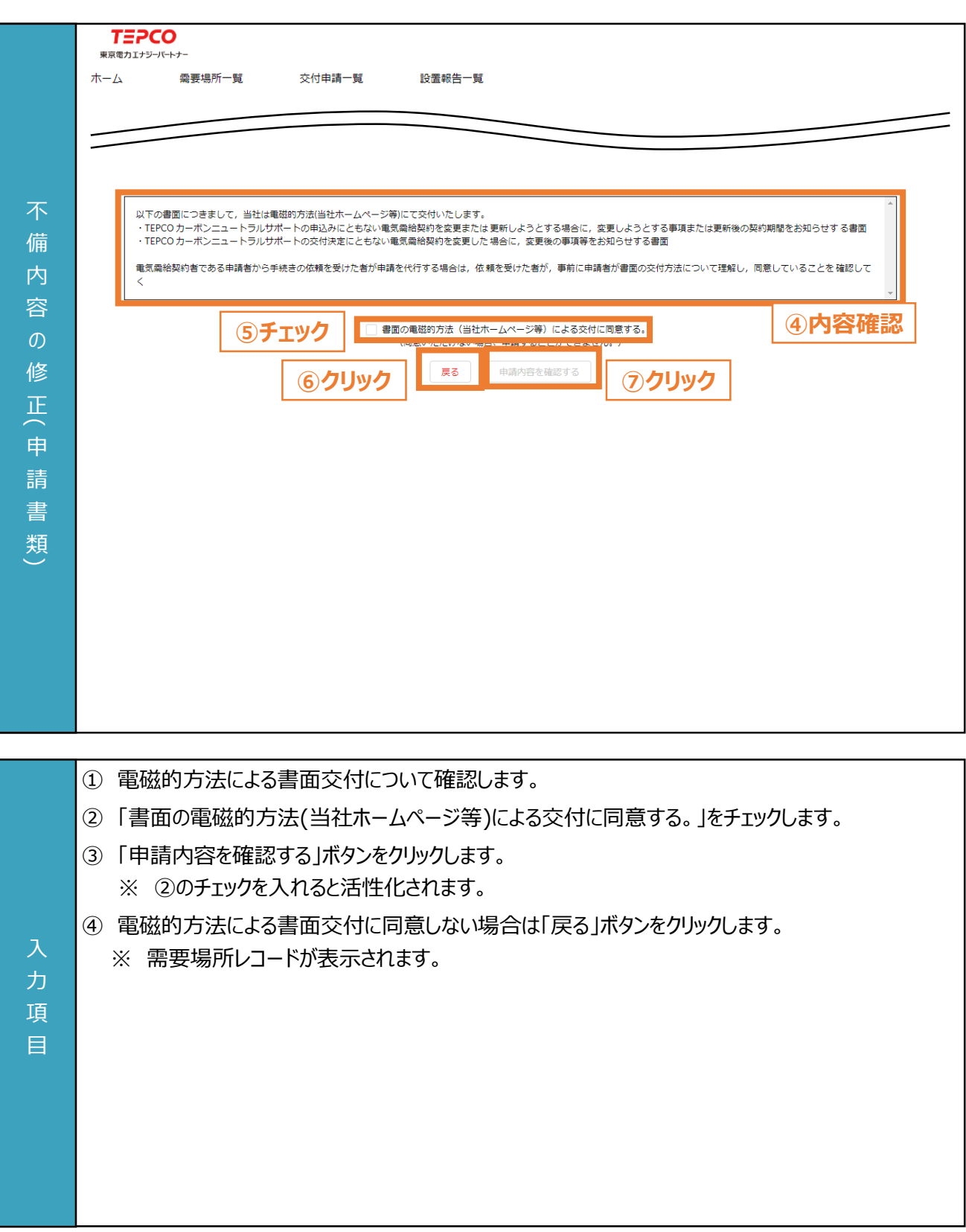

#### **申請情報の確認**

#### **サービス利用規約・重要事項の同意**

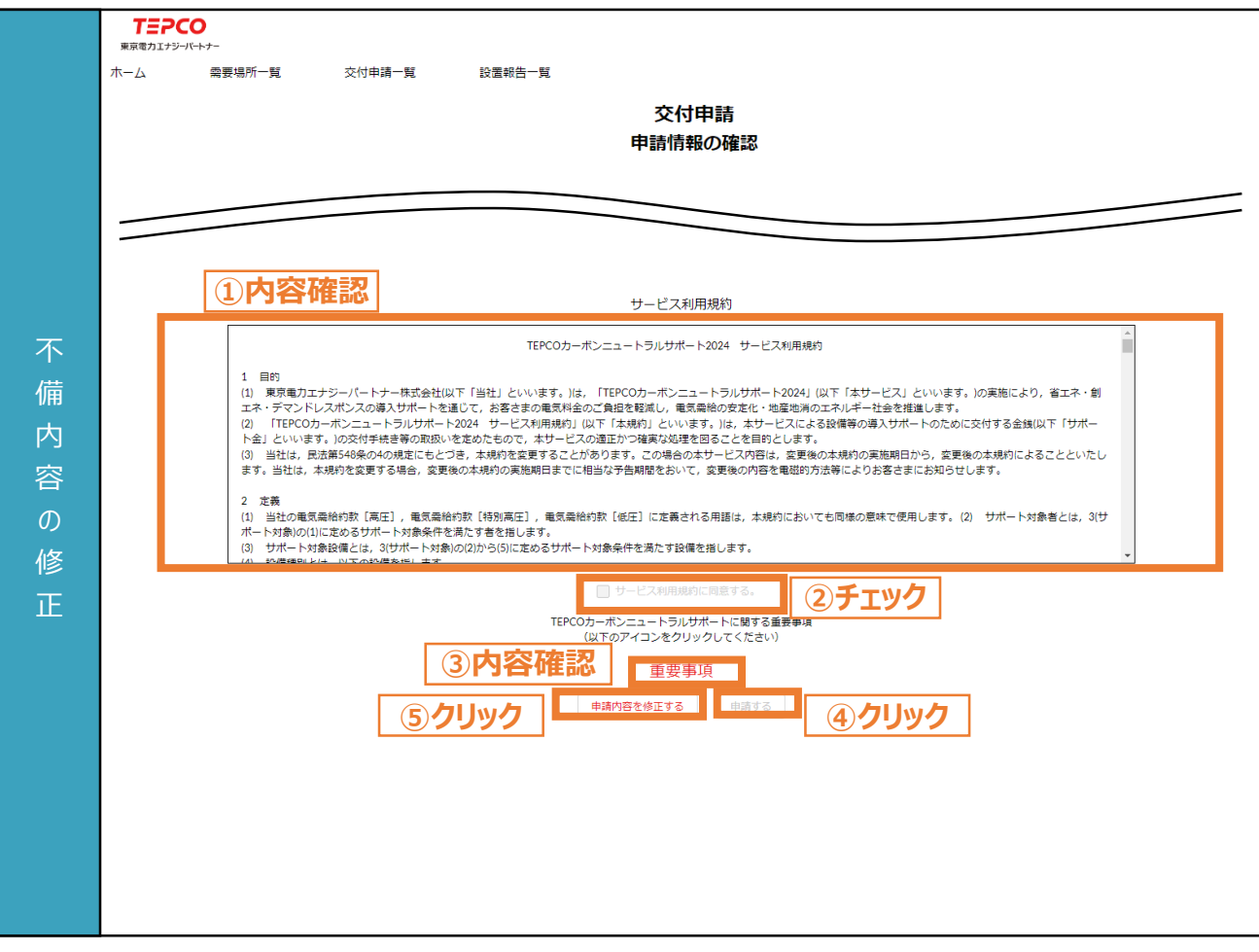

- ① サービス利用規約の内容を最後まで確認します。
- ② 規約に同意する場合は「サービス利用規約に同意する。」をチェックします。
- ③ 「重要事項」ボタンをクリックし、内容を確認します。
- ④ 「申請する」ボタンをクリックします。
	- ※ ②のチェックと重要事項の確認をすると活性化されます。
	- ※ 受付完了の画面が表示されます。
	- ※ 登録されたメールアドレスに「交付申請受付」メールが送信されます。
- ⑤ 交付申請の内容を修正する場合は、「申請内容を修正する」ボタンをクリックします。 ※ 交付申請の登録画面が表示されます。

#### **【注意事項】**

入 力 項 目

- 交付申請後に申請内容を修正することはできません。内容に誤りがないか十分確認してください。
- 申請後に申請内容を修正する場合は、申請を取下げ、改めて申請してください。
- 手続代行者が申請する場合は、事前に申請者がサービス利用規約と重要事項について理解し、 申請者が同意していることを確認してください。

**5.6 交付申請の取下げ 交付申請ページTEPCO ①クリック** 東京電力エナジーバートナー 需要場所一覧 交付申請一覧 設置報告一覧 ホーム 交付申請する場合は、画面上部の「需要場所一覧」をクリックし、表示された一覧から需要場所を選択し、「需要場所」画面の 「交付申請を追加する」より実施してください。需要場所が登録されていない場合は需要場所を追加してください。<br>※交付申請の内容を確認する場合は、「交付申請ID」をクリックしてください。 **□** <sup>交付申請</sup><br>■ 私の交付申請一覧 ▼ F  $\alpha$  A10555  $\circ$   $\circ$ 1個の項目•並び替え基準: 交付申請 ID •検索条件: すべての交付申請•数秒前に更新されました 交 ↑ ▽ 申請ステータス ◇ 設備種別 → サ... → メモ → 契約名義1... → 契約名義2... → 黒... → 契約住所... → お客さま... → 供給地点... → ビジネス1 申 A10555 A.申請内容をご確認ください ビル用マルチ... ¥2,500  $\mathbf{1}$ 請 **②クリック**  $\mathcal{O}$ 取 下 **TEPCO** 東京雷力エナジーパートナー げ ホーム 需要場所一覧 交付申請一覧 設置報告一覧 依 交付申請 申請情報・導入設備の登録 頼 申請を取下げる **③クリック** 不備一覧 お知らせ 導入設備ID v メッセージ **▽ 特... ▽** ◆K0174H 特記事項欄をご確認ください。

**交付申請一覧**

**【注意事項】** • 申請の取下げ後から再申請までの間に予算上限に達した場合、再申請を受け付けることが できませんのでご注意ください。 ① マイページのホーム画面上部の「交付申請一覧」をクリックします。 ※ 交付申請一覧が表示されます。 ② 申請の取下げを行う「交付申請ID」をクリックします。 ※ 交付申請の登録画面が表示されます。 ③ 画面右上の「申請を取下げる」ボタンをクリックします。 ※ 申請の取下げ画面が表示されます。 入 力 項 目

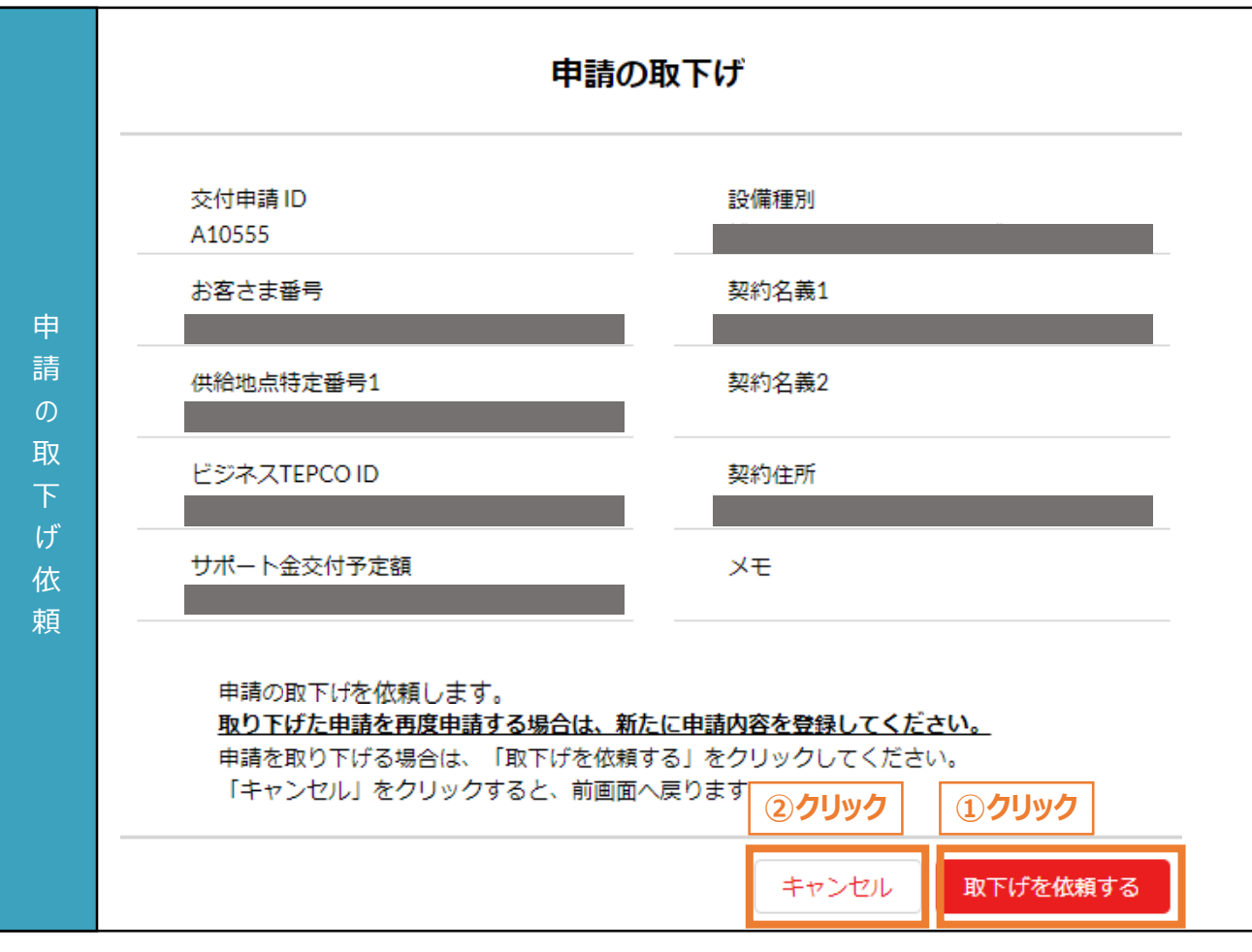

- ① 申請の取下げをする場合は「取下げを依頼する」ボタンをクリックします。
	- ※ 受付完了の画面が表示されます。
	- ※ 登録されたメールアドレスに「取下げ依頼を受け付けました」メールが送信されます。
- ② 申請の取下げをしない場合は「キャンセル」ボタンをクリックします。

#### 入 力

項 目

#### **【注意事項】**

• 申請の取下げ後から再申請までの間に予算上限に達した場合、再申請を受け付けることが できませんのでご注意ください。
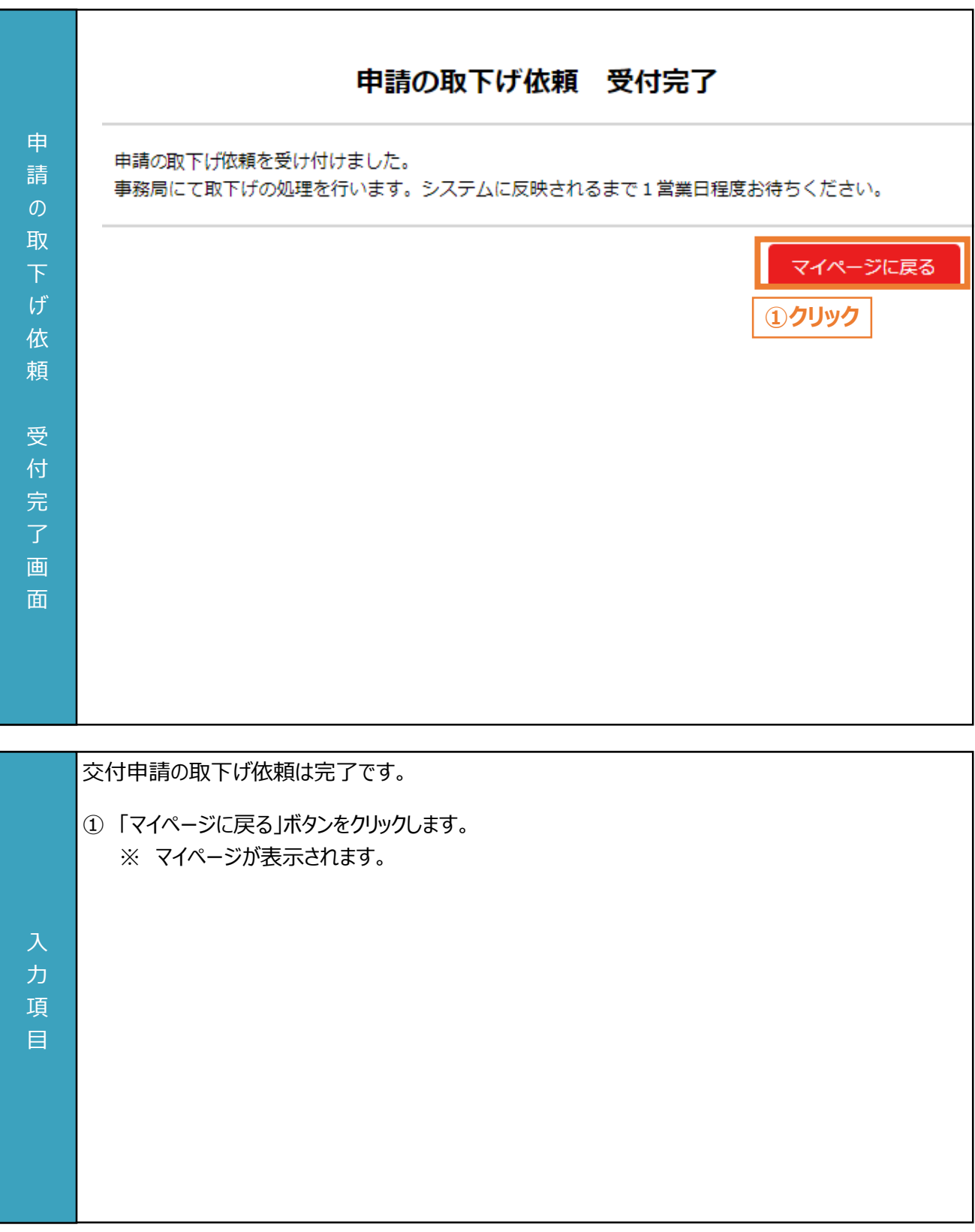

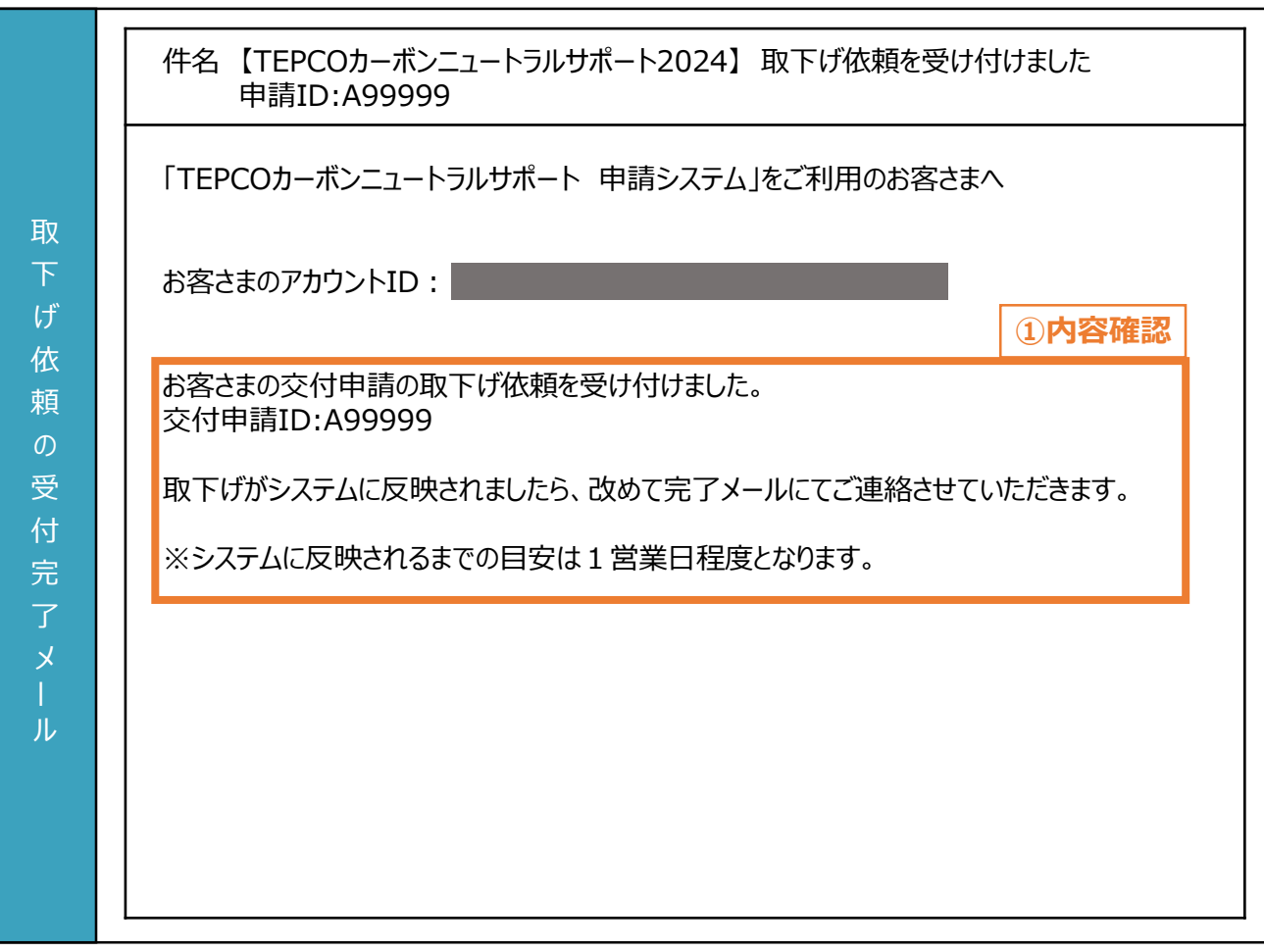

登録されたメールアドレスに「取下げ依頼を受け付けました」が届きます。

① 申請の取下げした交付申請IDを確認します。

力 項 目

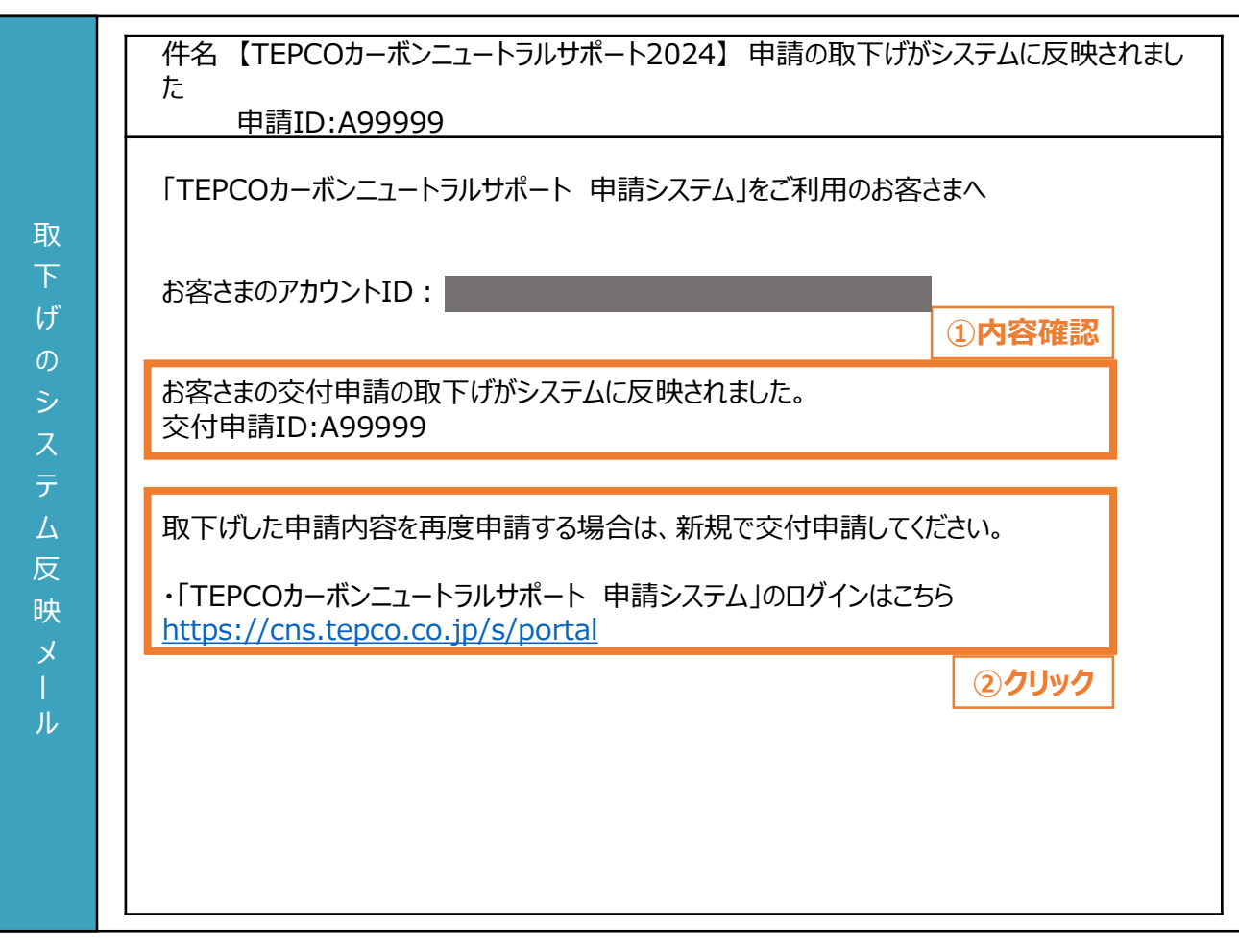

登録されたメールアドレスに「申請の取下げがシステムに反映されました」が届きます。

① 申請の取下げをした交付申請IDを確認します。

② 再度申請する場合は、申請システムより新規で交付申請してください。

力 項 目

## **5. 交付申請の審査結果と不備修正・取下げ**

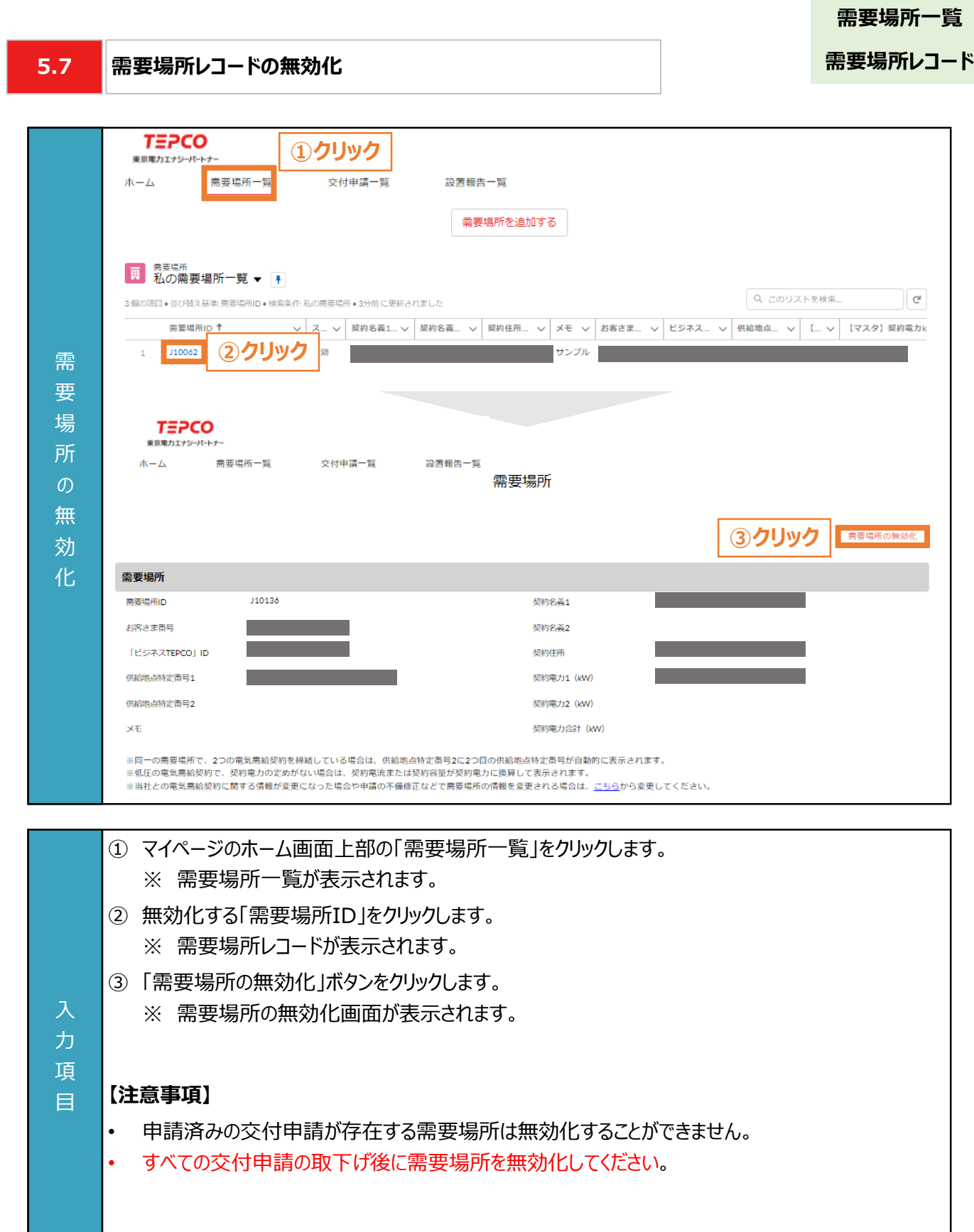

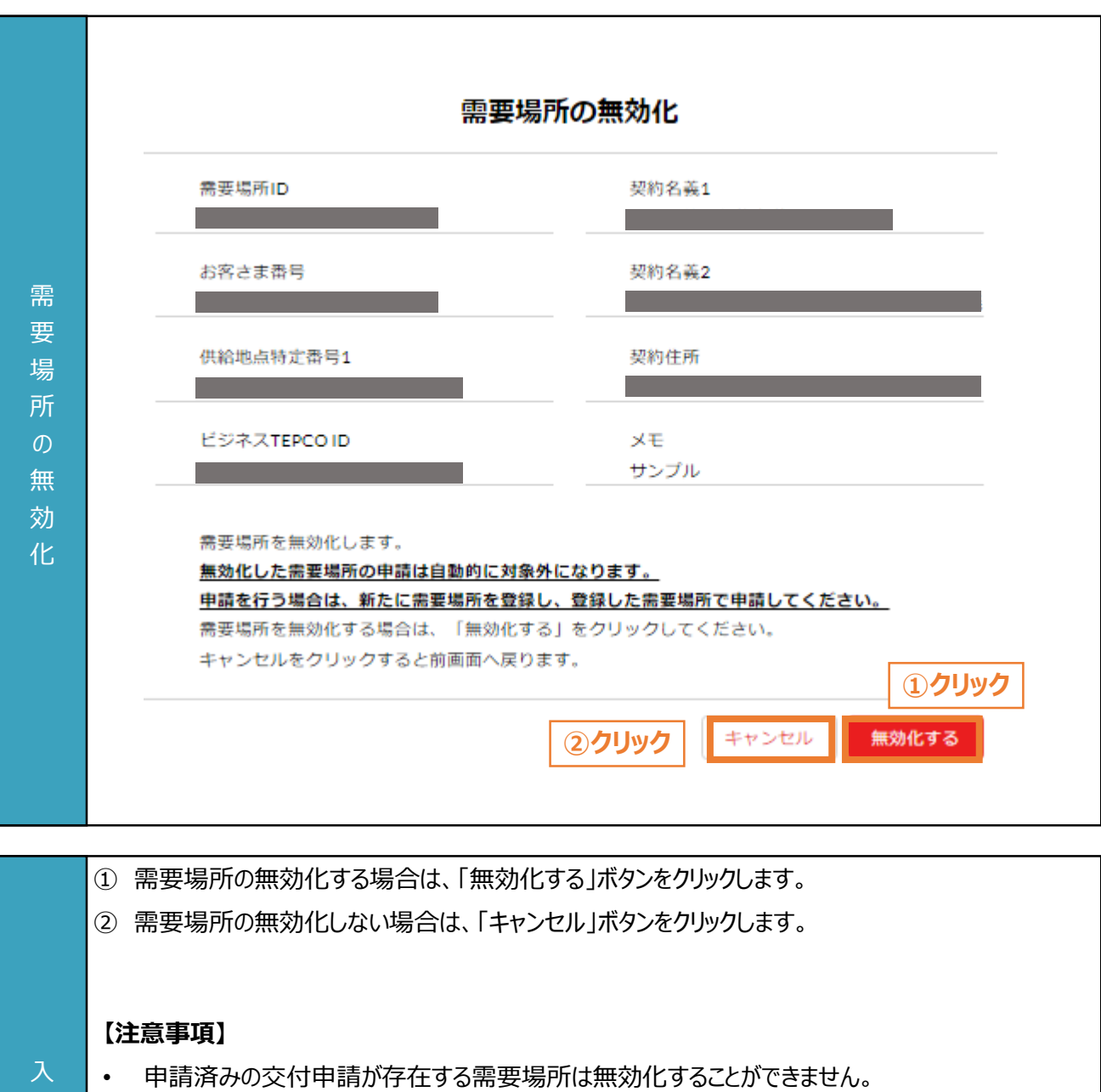

76

• すべての交付申請の取下げ後に需要場所を無効化してください。

力 項 目

**6.1**

#### **設置報告の流れ**

#### **【設置報告の流れ】**

- 設置報告に必要な申請書類を準備します。 ※ 申請書類の作成方法については、「申請の手引き\_書類編」を参照してください。
- 申請システムの需要場所レコードから設置報告します。
	- ※ 交付決定された内容を元に、設置報告の申請が自動的に作成されています。
	- ※ 交付決定から設置報告までの間に名義変更を行った場合は、最終頁に記載の「サービスセンター」へ お問い合わせください。

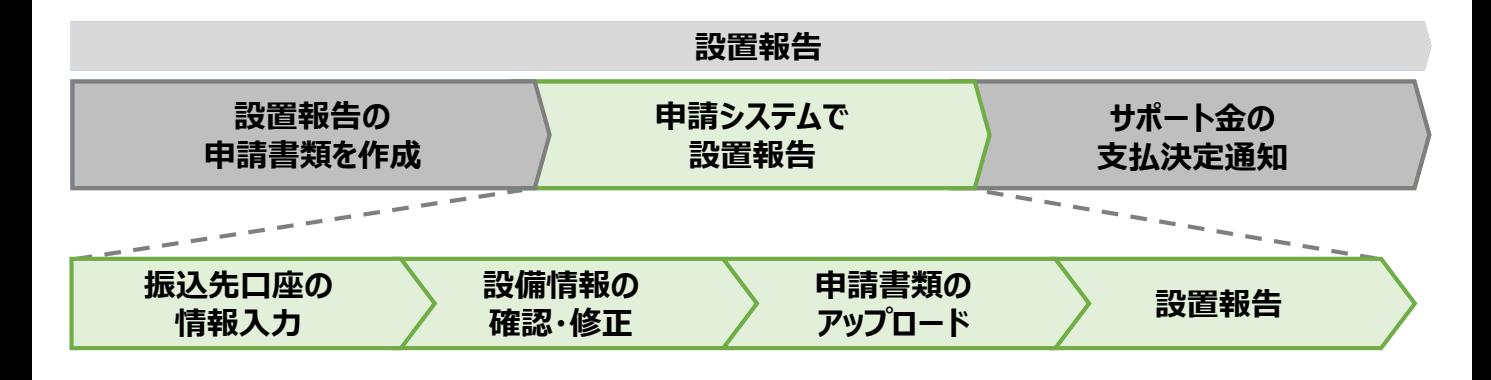

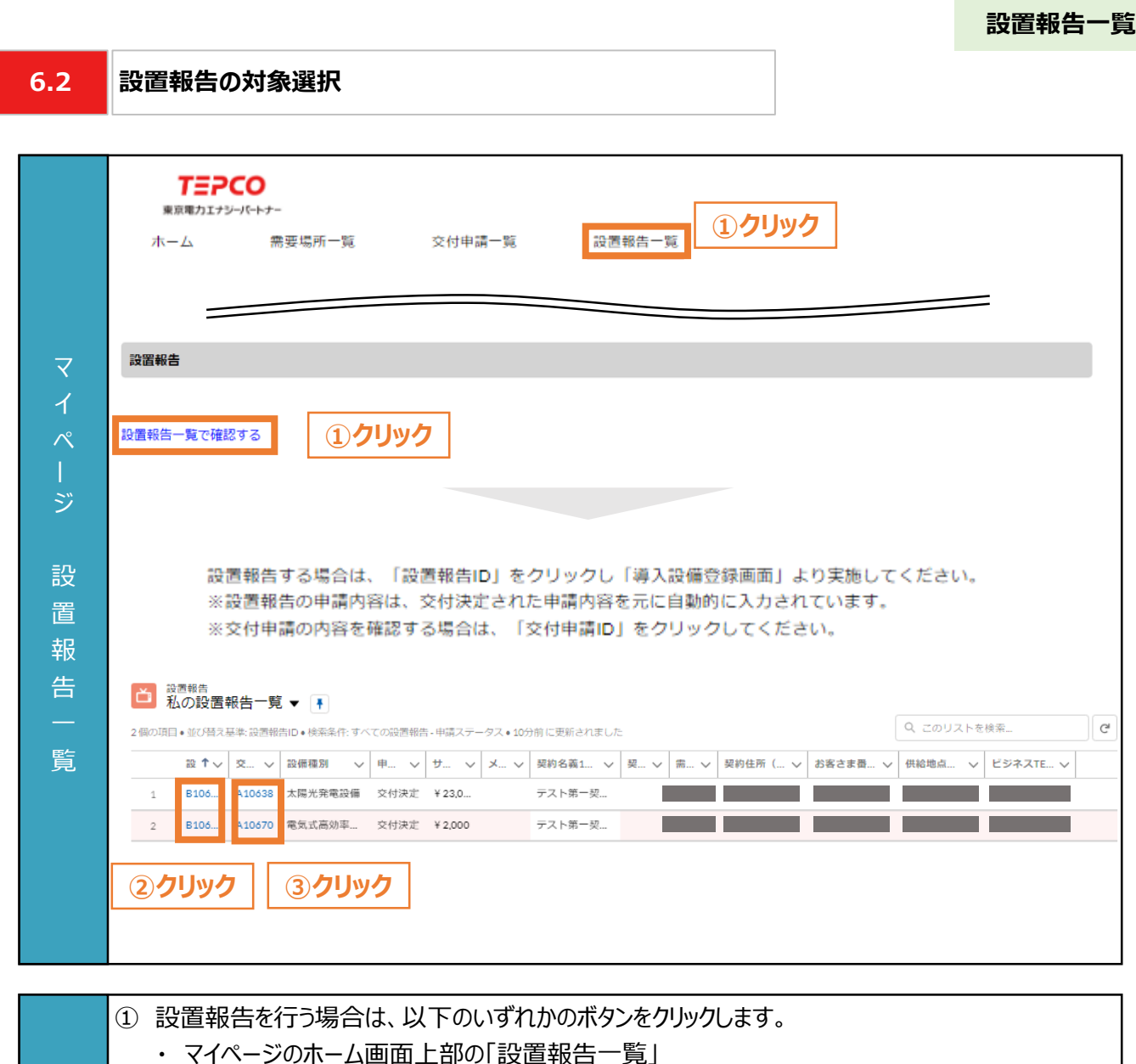

- ・ マイページのホーム画面内の「設置報告をする」
- ② 設置報告を行う場合は、「設置報告ID」をクリックします。 ※ 設置報告の登録画面が表示されます。
- ③ 交付申請の内容を確認する場合は、「交付申請ID」をクリックします。
	- ※ 交付申請の詳細画面が表示されます。

### **【注意事項】**

入 力 項 目

• 「設置報告ID」は、交付決定時の「交付申請ID」とは別の番号となります。

力 項 目

### **6.3 設置報告の内容確認・修正**

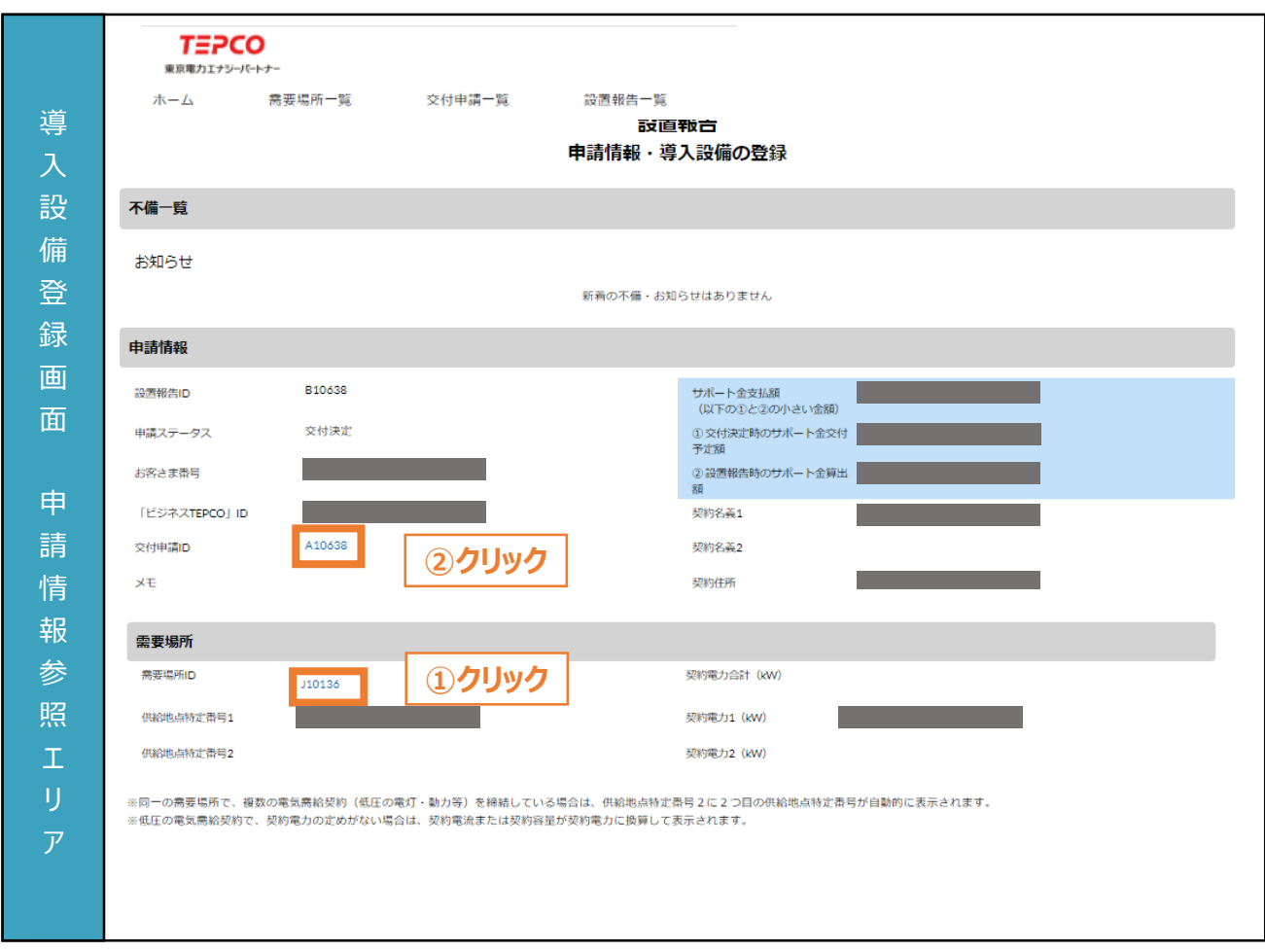

**設置報告ページ**

① 申請情報を確認し、修正する必要がある場合は「需要場所ID」ボタンをクリックして修正します。 ※ 交付決定時の内容が自動入力されています。 ※ 設置報告時は、供給地点特定番号を変更できません。 ② 交付決定の内容を確認する場合は、「交付申請ID」をクリックします。 ※ 交付申請の詳細画面が表示されます。 **【注意事項】** • サポート金上限額は、「交付決定時のサポート金交付予定額」となります。

### **需要場所の情報を修正する場合**

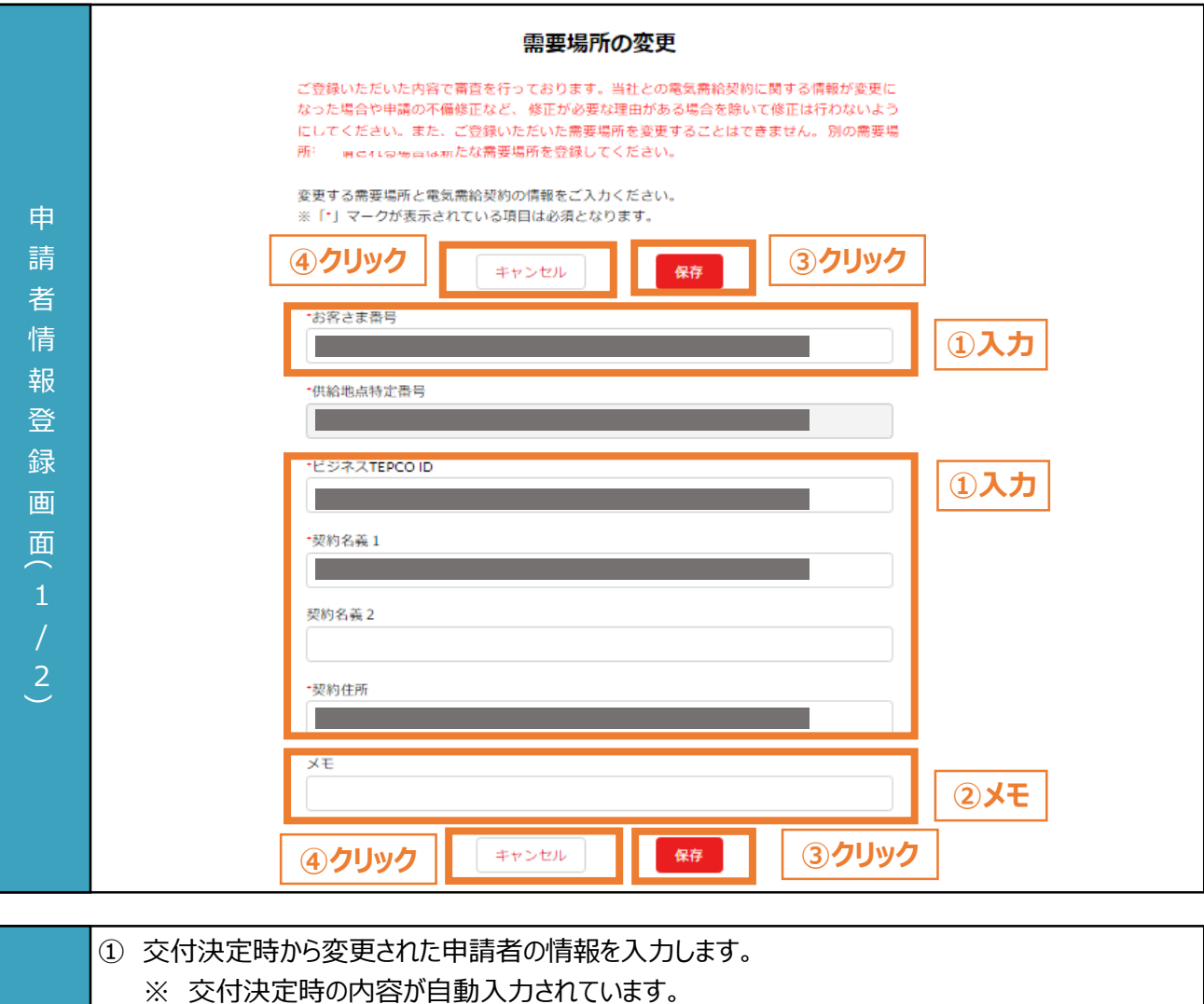

- ※ 設置報告時は、供給地点特定番号を変更できません。
- ※ 「書類番号2-3:計画変更申請書」の提出が必要になります。 作成方法は、「申請の手引き 書類編」を参照してください。
- ② 必要に応じてメモ欄を入力します。
	- ※ メモ欄に記入されている内容は設置報告の審査に影響はありません。
	- ※ メモ欄は空白でも結構です。
- ③ 需要場所情報を変更する場合は「保存」ボタンをクリックします。
	- ④ 需要場所情報を変更しない場合は「キャンセル」ボタンをクリックします。

### **【注意事項】**

入 力 項 目

> • 電気需給契約の情報が変更になった場合や申請の不備修正など、交付決定時の需要場所情報 を変更する場合を除いて修正しないでください。

**6.4**

### **振込先口座の登録**

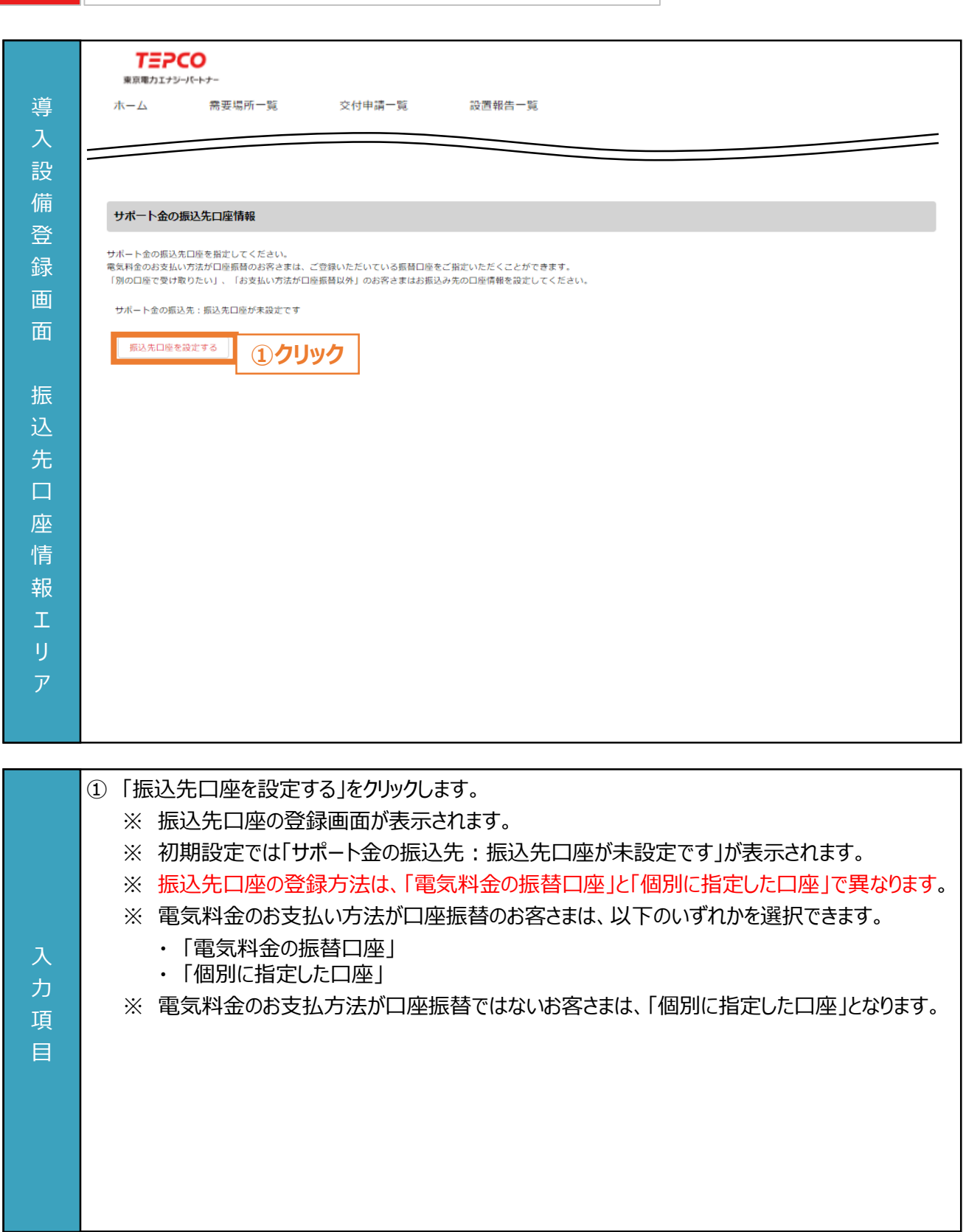

**設置報告ページ**

### **「電気料金の振替口座」を選択する場合**

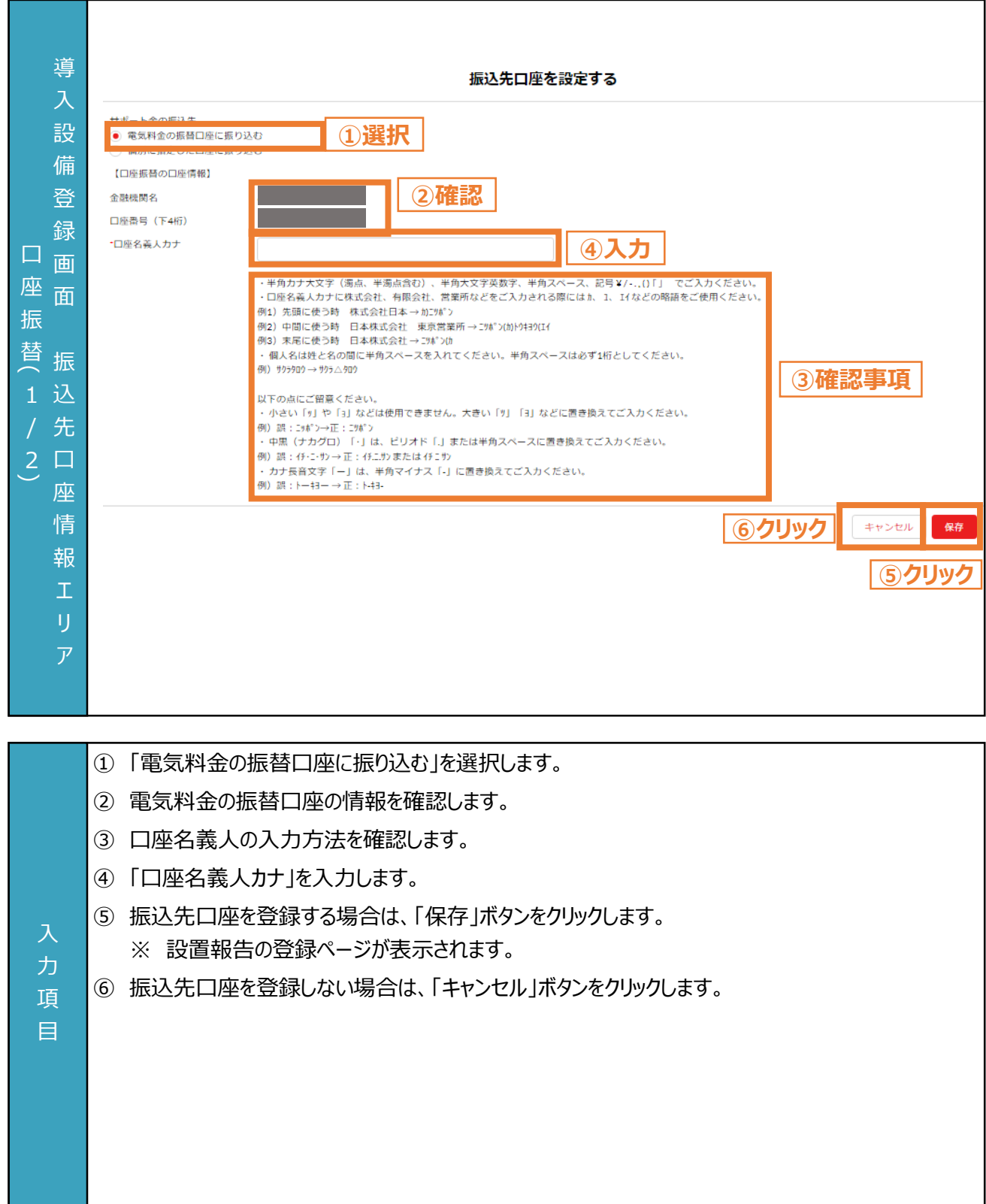

**設置報告ページ**

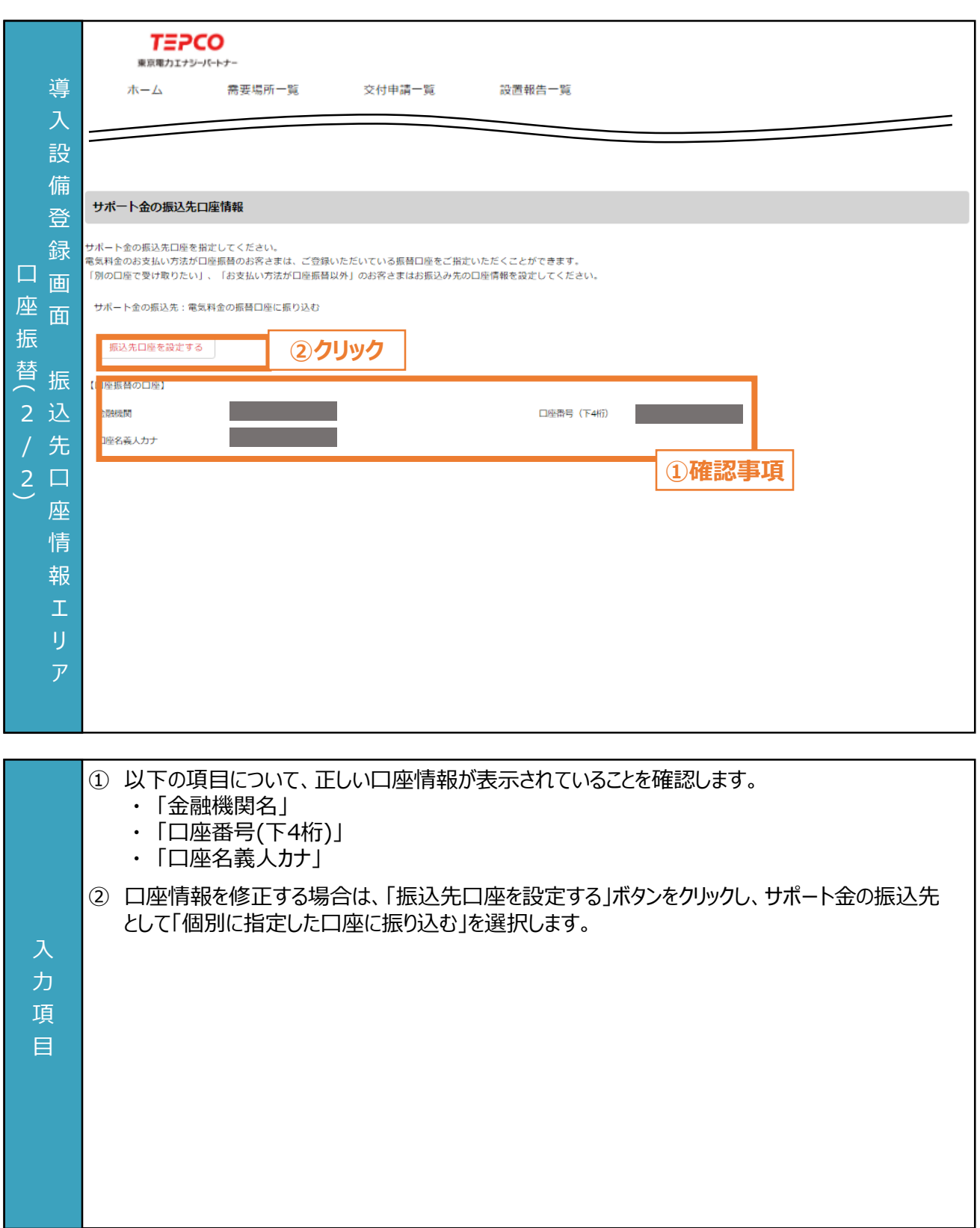

### **「個別に指定した口座」を選択する場合**

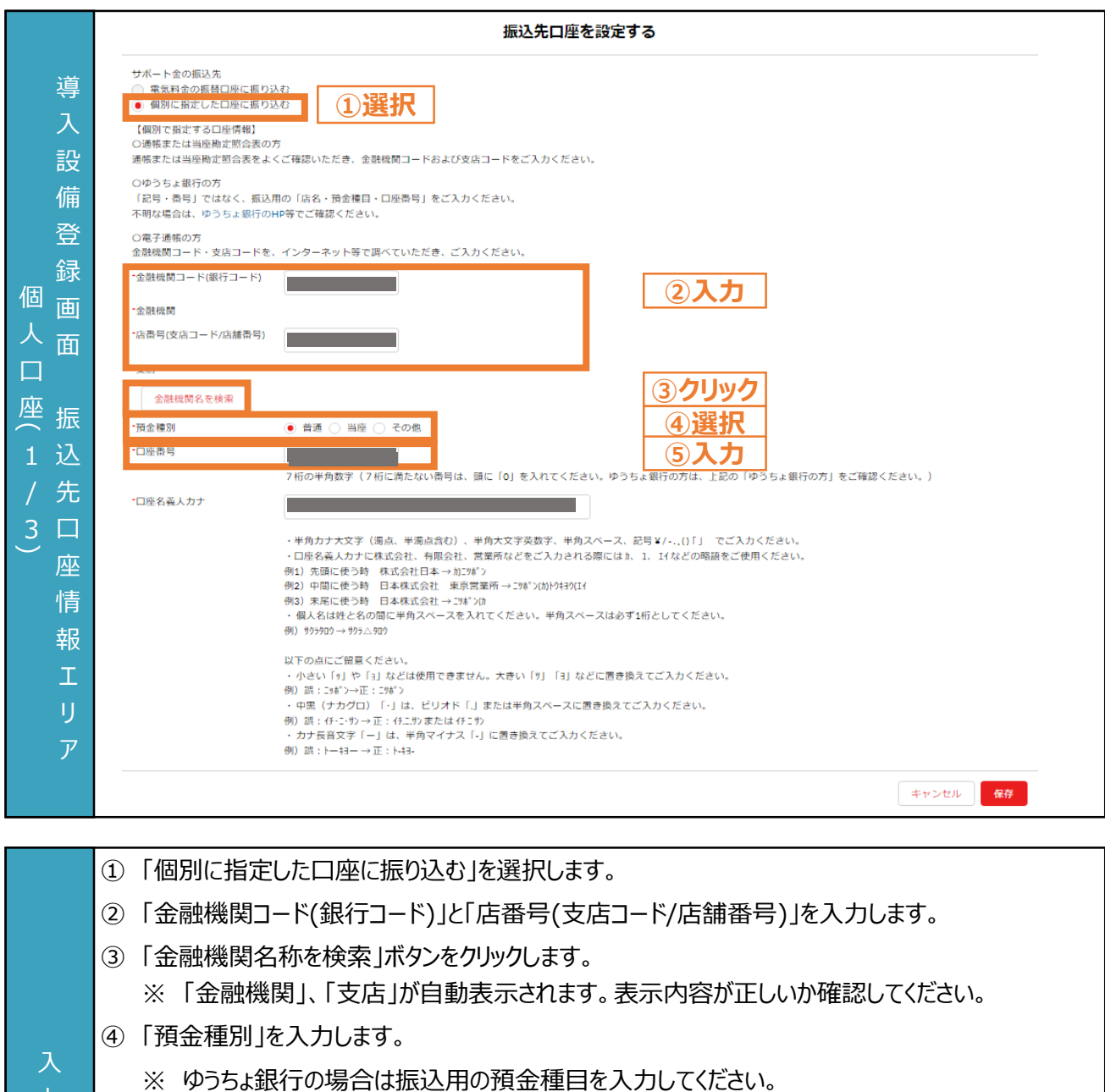

⑤ 「口座番号」を入力します。

力 項 目

- ※ 7桁に満たない場合は先頭に「0」を入力して7桁になるように調整してください。
- ※ ゆうちょ銀行の場合は振込用の口座番号を入力してください。

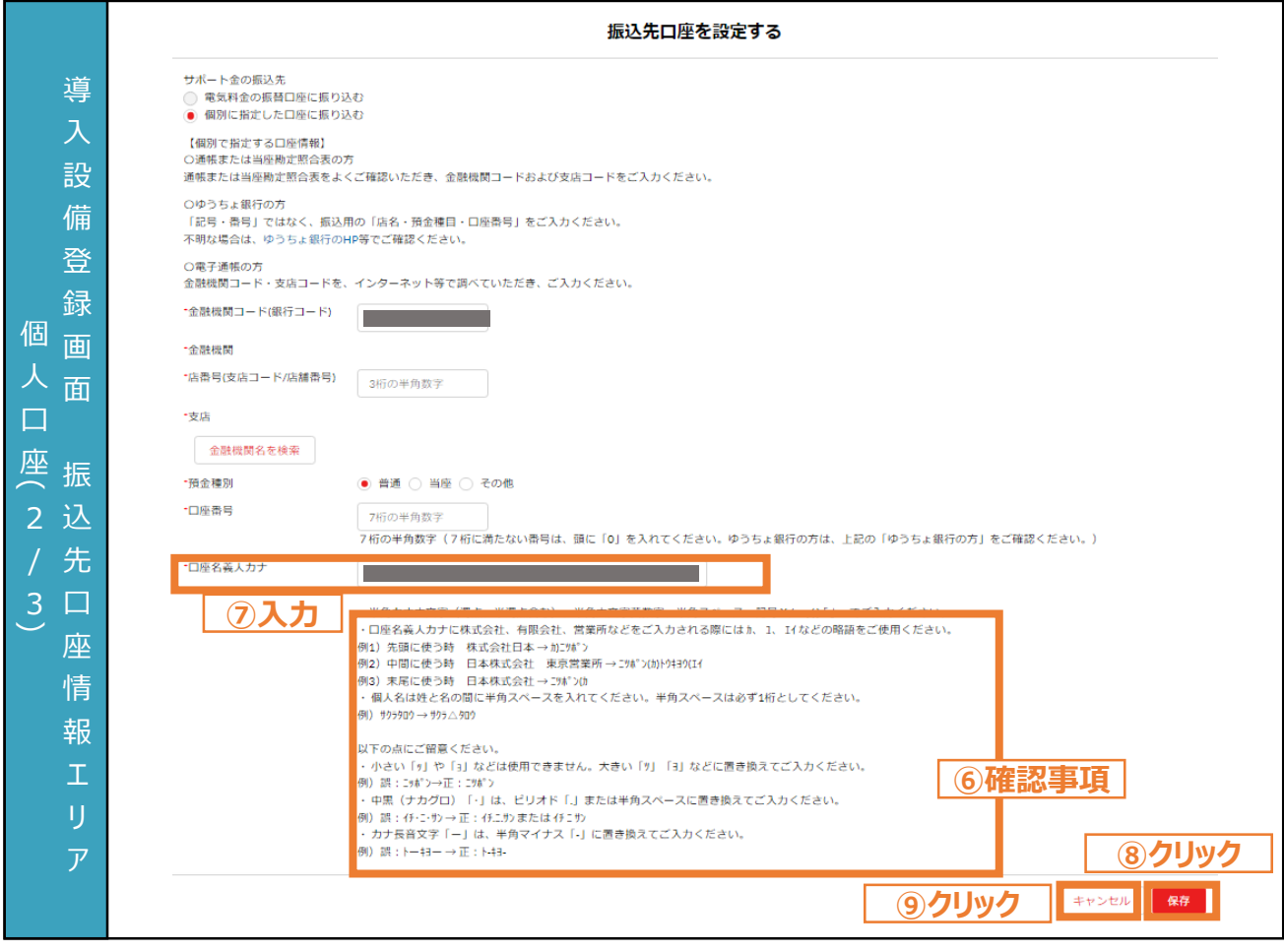

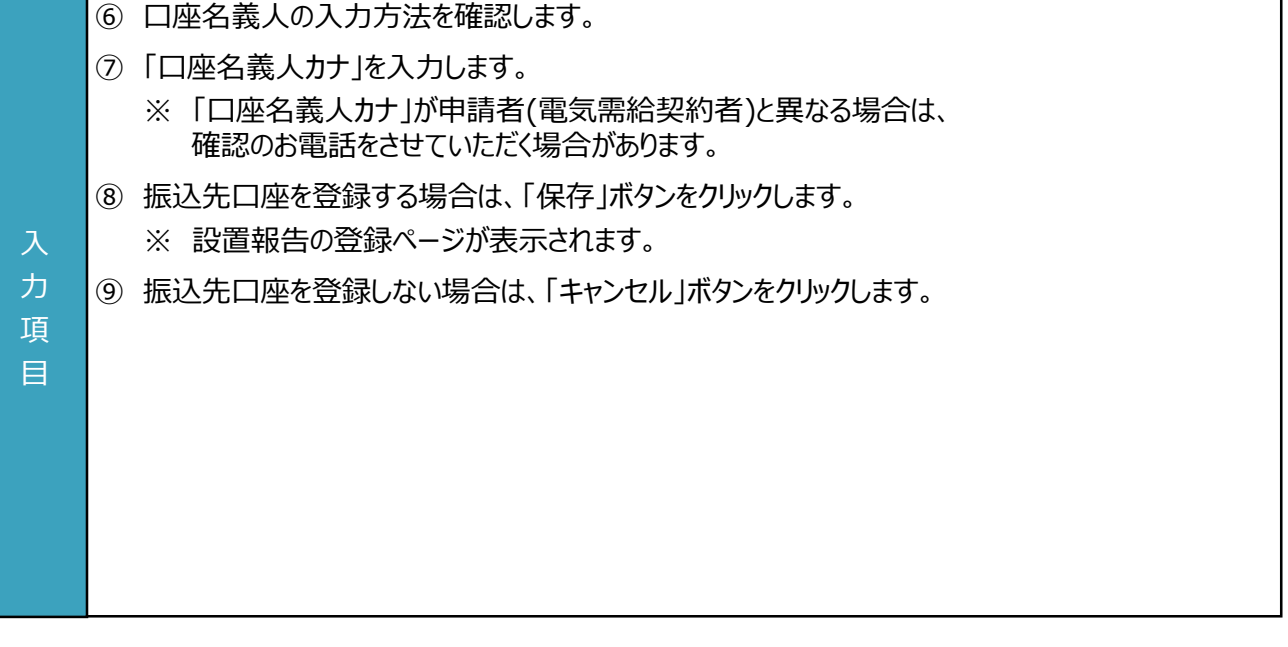

**設置報告ページ**

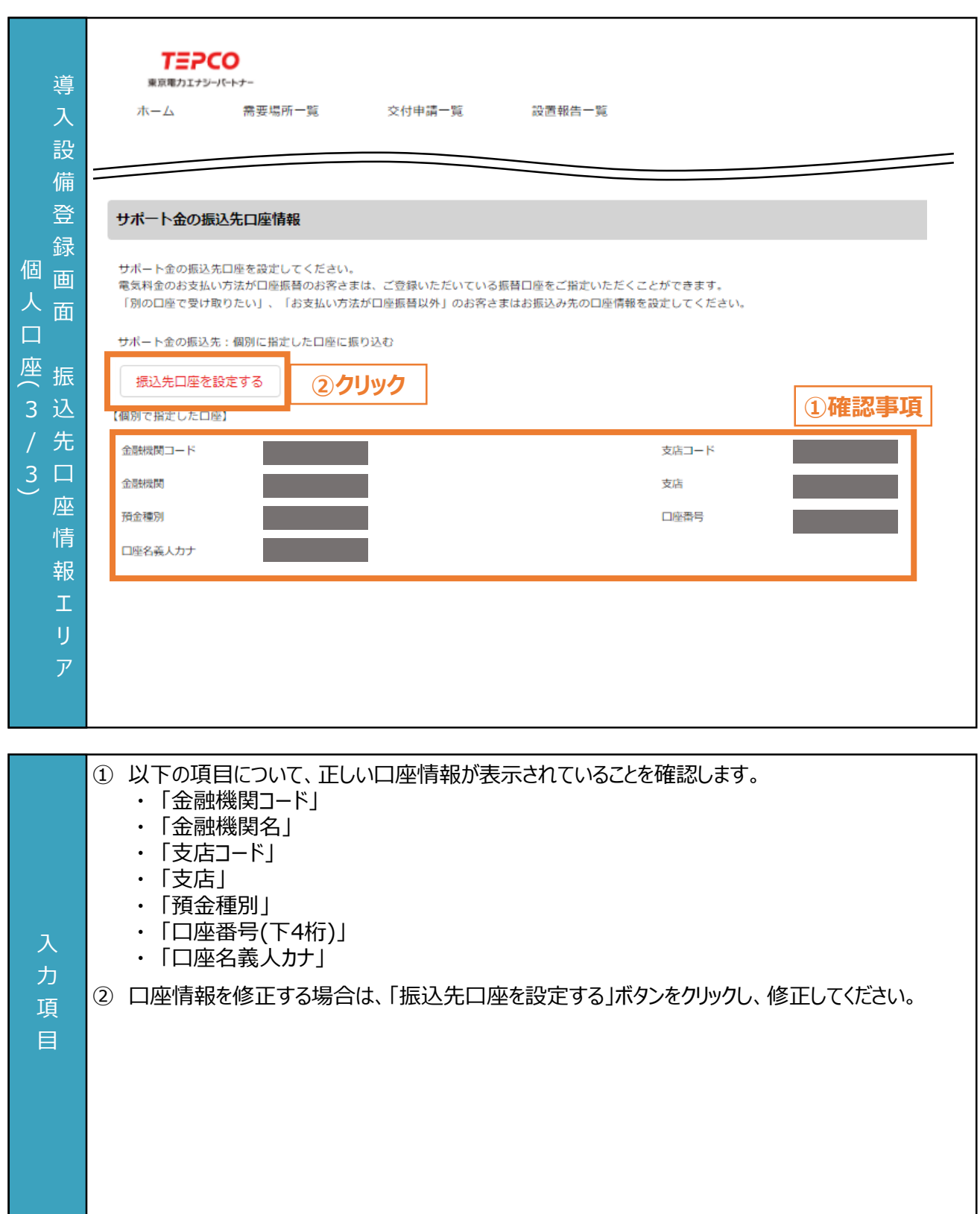

力 項 目

**設置報告ページ**

### **「前回の設置報告の情報をコピーする」を選択する場合**

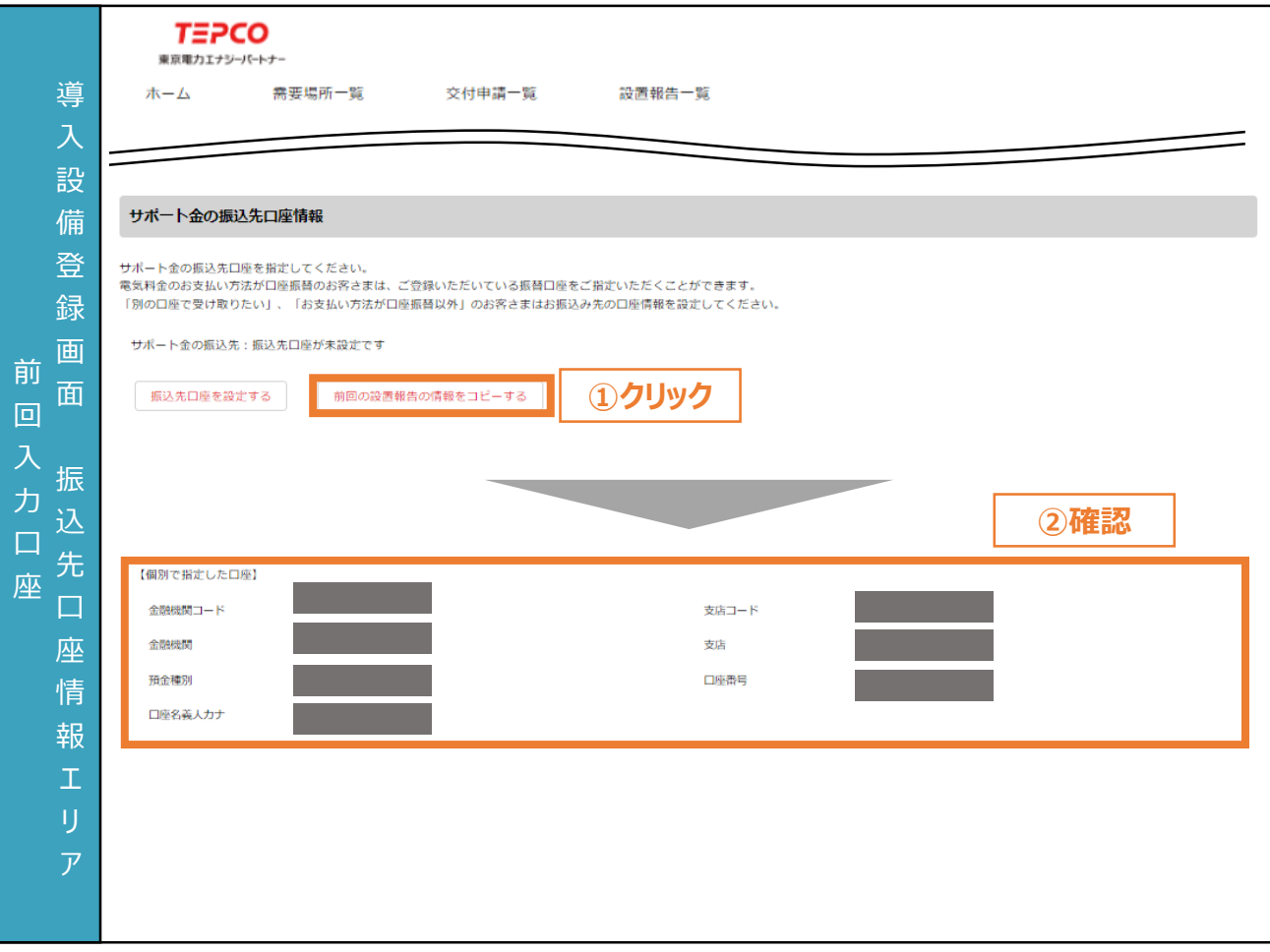

同一需要場所で既に設置報告を行っている場合は、前回の入力内容をコピーすることが出来ます。 ① 「前回の設置報告の情報をコピーする」ボタンをクリックします。 ※ 同一需要場所における前回の設置報告で登録した振込先口座情報が自動入力されます。 ② 前回の登録内容と異なる振込先口座を利用する場合は、 「振込先口座を設定する」ボタンを クリックし、サポート金の振込先として「個別に指定した口座に振り込む」を選択します。

入 力 項 目

**6.5 設備情報の修正登録と申請書類のアップロード TEPCO** 東京電力エナジーパートナー 需要場所一覧 ホーム 交付申請一覧 設置報告一覧 設置報告 導 申請情報・導入設備の登録 入 設 備 申請書類 登 •【書類番号2-1設置完了届】 録 様式2-1を使用し、対象設備の設置完了を証明する書類を作成して、添付してください。 画 **4** ファイルをアップロード またはファイルをドロップ **①添付** 【書類番号2-2 工事請負契約書および付随書類】 面 - 120002 フェーフ 50000020000 13020001<br>対象設備の設置工事を行った施工事業者と締結した工事請負契約書を添付してください ※工手請負契約書を交わしていない場合は、注文書等を代替書類として提出することを可とします。 **②添付** 申 △ ファイルをアップロード またはファイルをドロップ 【書類番号2-3計画変更申請書】 請 交付申請時点から計画変更がある場合に添付してください。 書 **③添付** △ ファイルをアップロード またはファイルをドロップ 類 【豊類番号2-4権利義務の譲渡確認書】 エ △ ファイルをアップロード またはファイルをドロップ **④添付** リ 【書類番号2-5共同申請書の確認書】 ア 。<br>1段催利用開始時のサポート対象設備の所有者が申請者と異なる場合に共同申請者を入力し、申請者と共同申請者の関係性を確認できる書類を添付してください。 **⑤添付** △ ファイルをアップロード またはファイルをドロップ

**設置報告ページ**

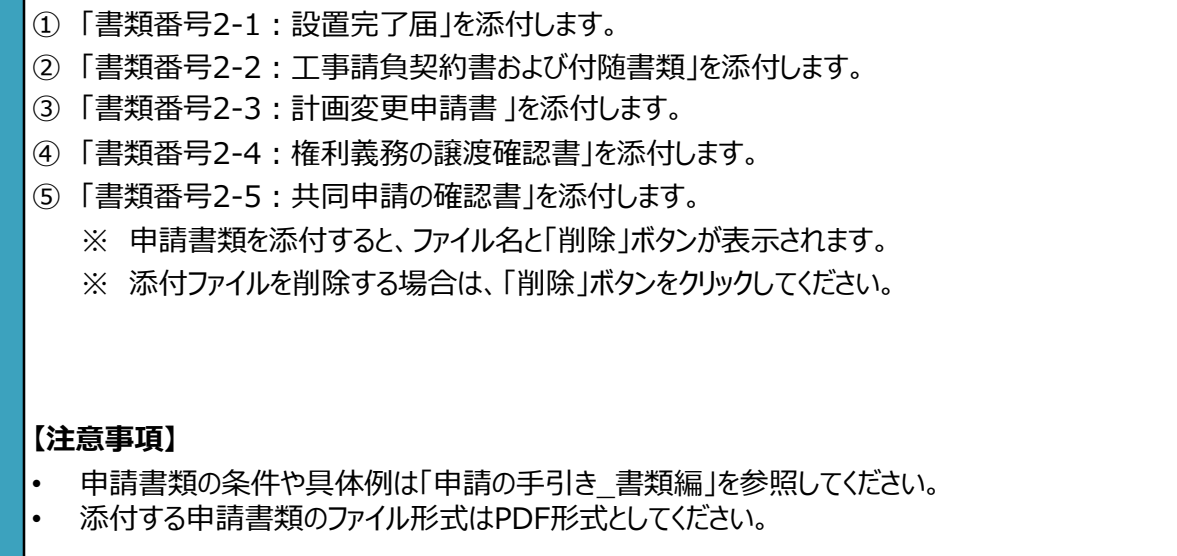

89

**6. 設置報告のシステム操作**

### **設備種別が「蓄熱設備の制御システム」の場合**

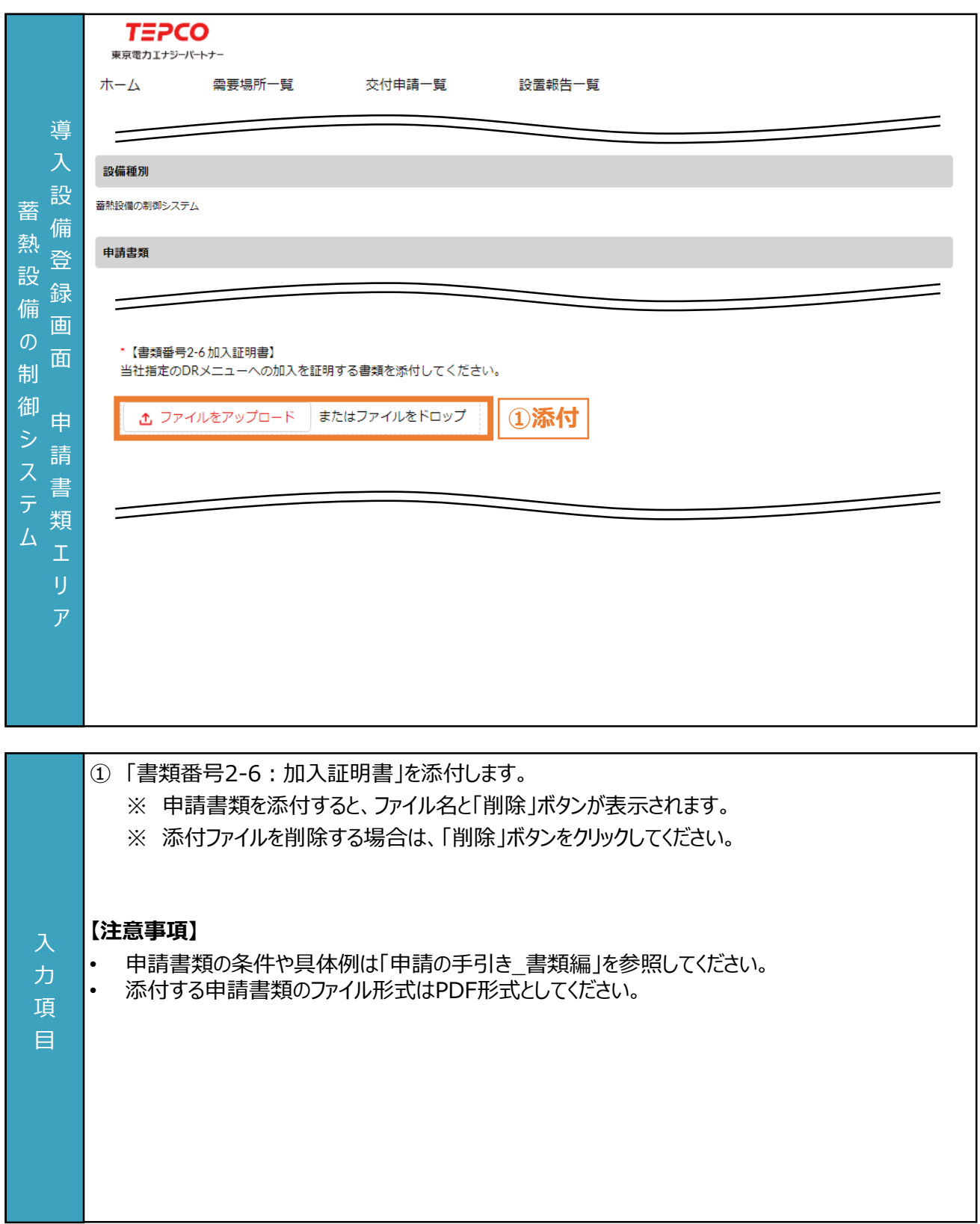

### **設備種別が「ビル用マルチエアコンの制御システム」の場合**

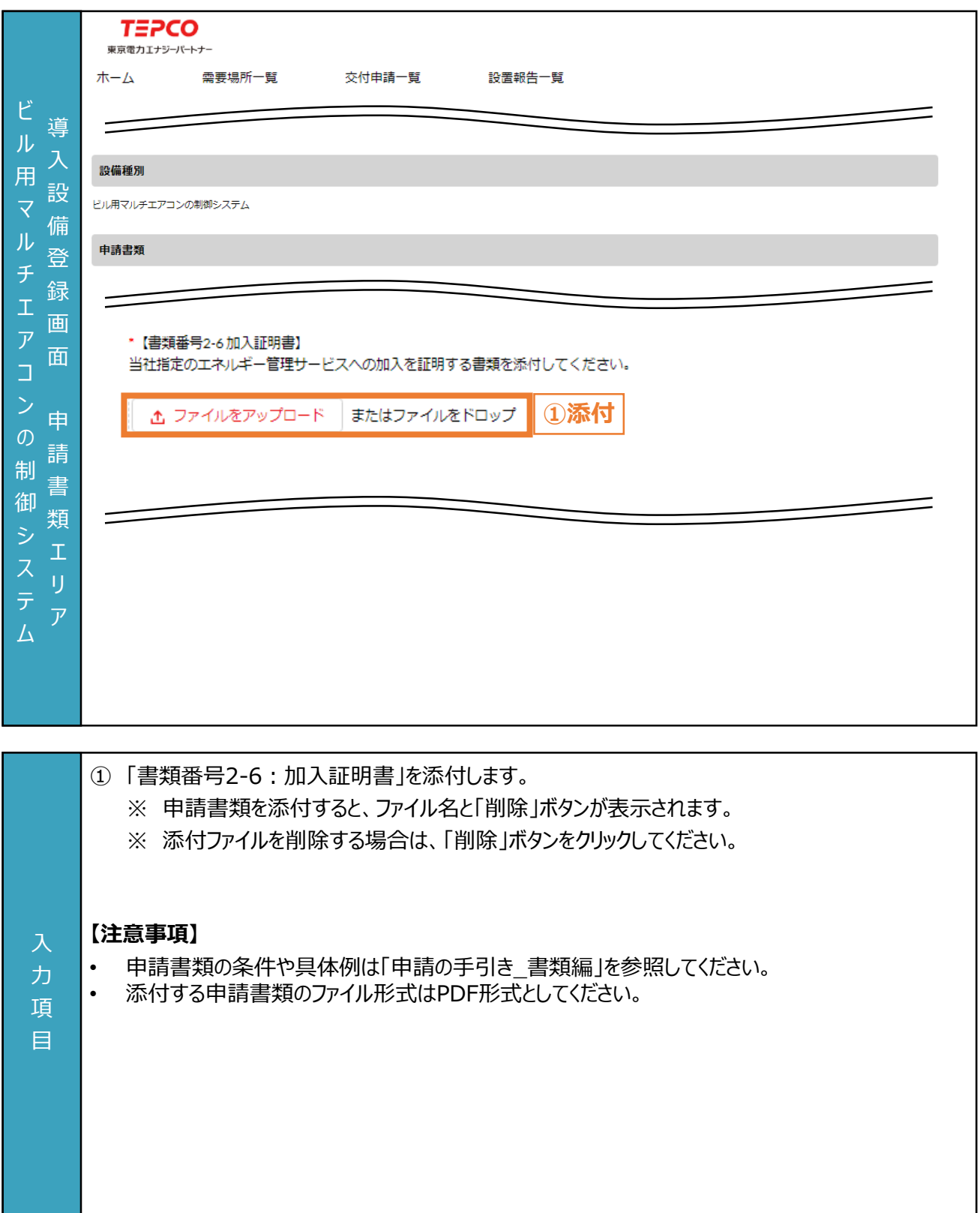

### **設備種別が「電気式高効率空調」の場合**

入 力 項 目

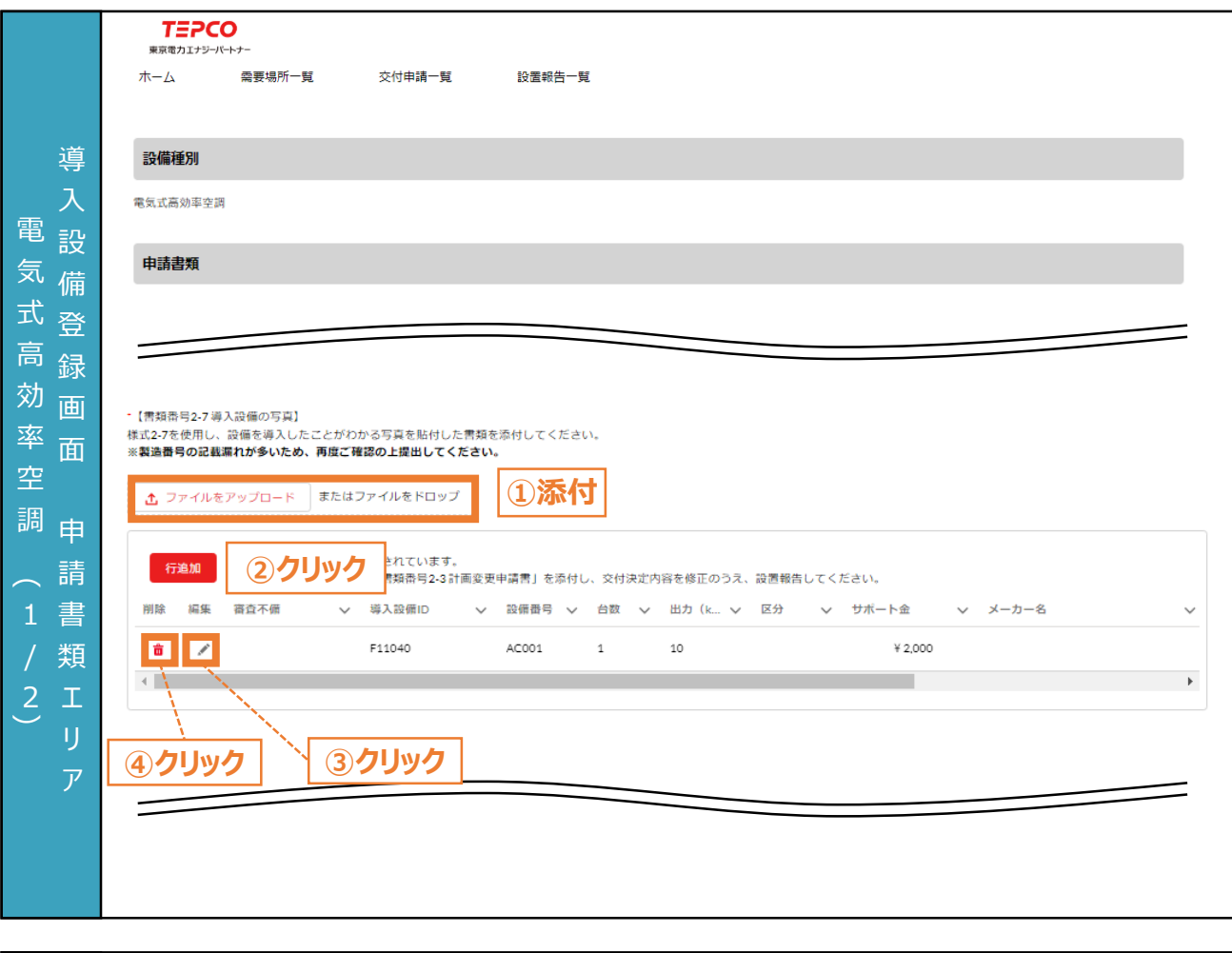

- ① 「書類番号2-7:導入設備の写真」を添付します。 ※ 申請書類を添付すると、ファイル名と「削除」ボタンが表示されます。 ※ 添付ファイルを削除する場合は、「削除」ボタンをクリックしてください。 ② 設備情報を追加する場合は、「行追加」ボタンをクリックし、設備情報を入力します。 ※ 交付決定時の内容が自動入力されています。 ※ 設備情報を変更する場合は、「書類番号2-3:計画変更申請書」の提出が必要になります。 ③ 設備情報を編集する場合は、「 」ボタンをクリックし、設備情報を入力します。 ④ 設備情報を行ごと削除する場合は、「 」ボタンをクリックします。 **【注意事項】** • 申請書類の条件や具体例は「申請の手引き\_書類編」を参照してください。
- 添付する申請書類のファイル形式はPDF形式としてください。

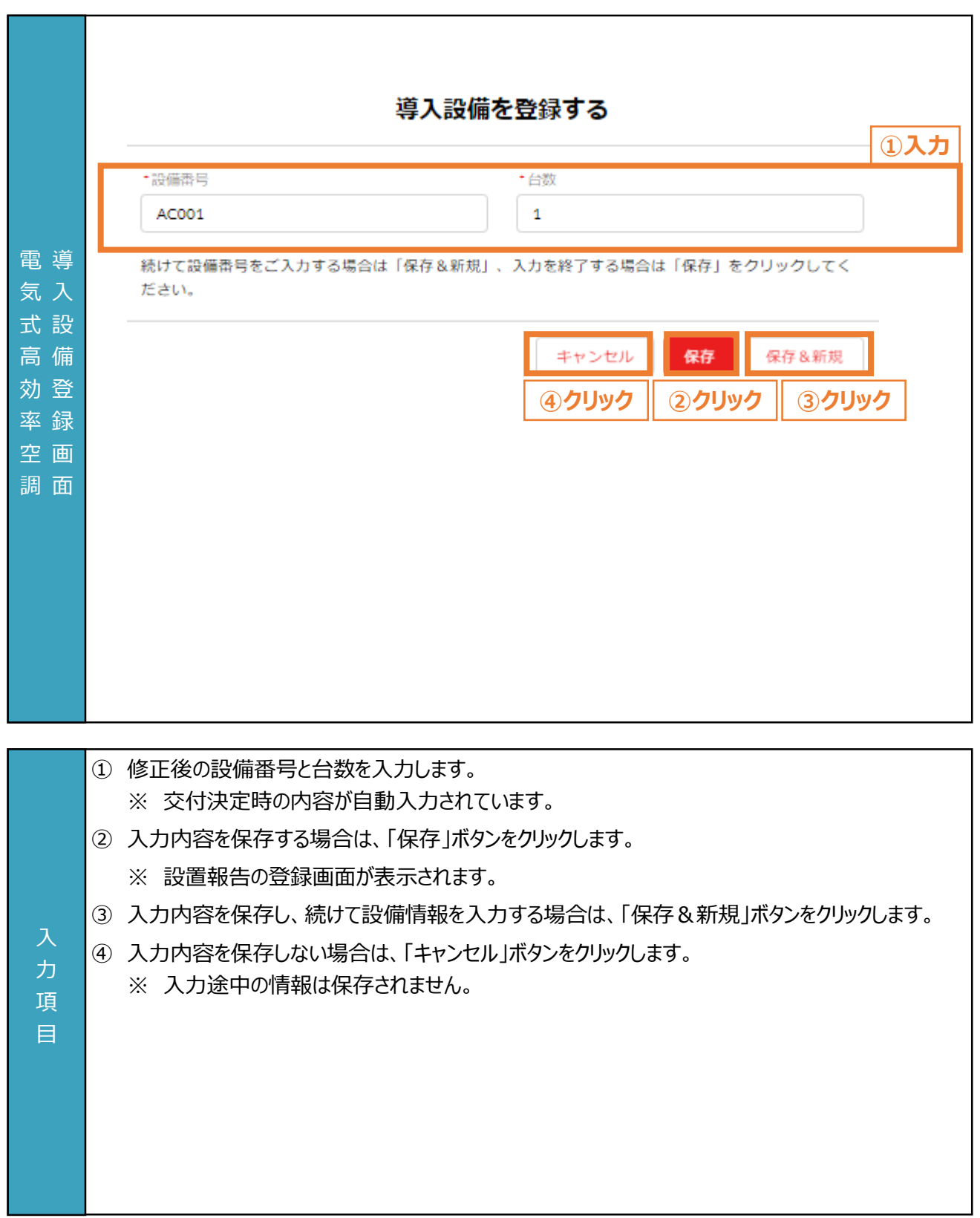

### **設備種別が「太陽光発電設備」の場合**

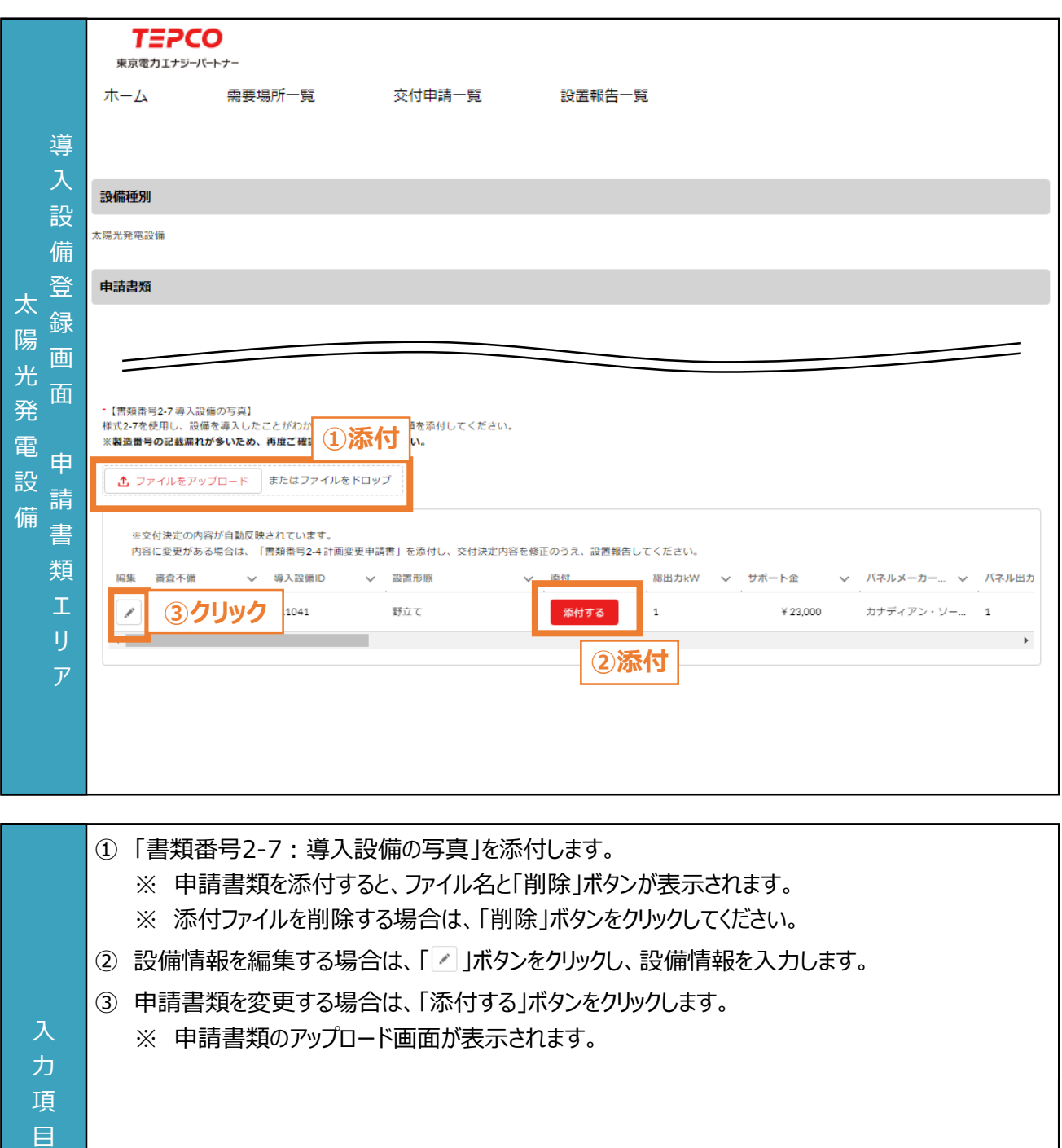

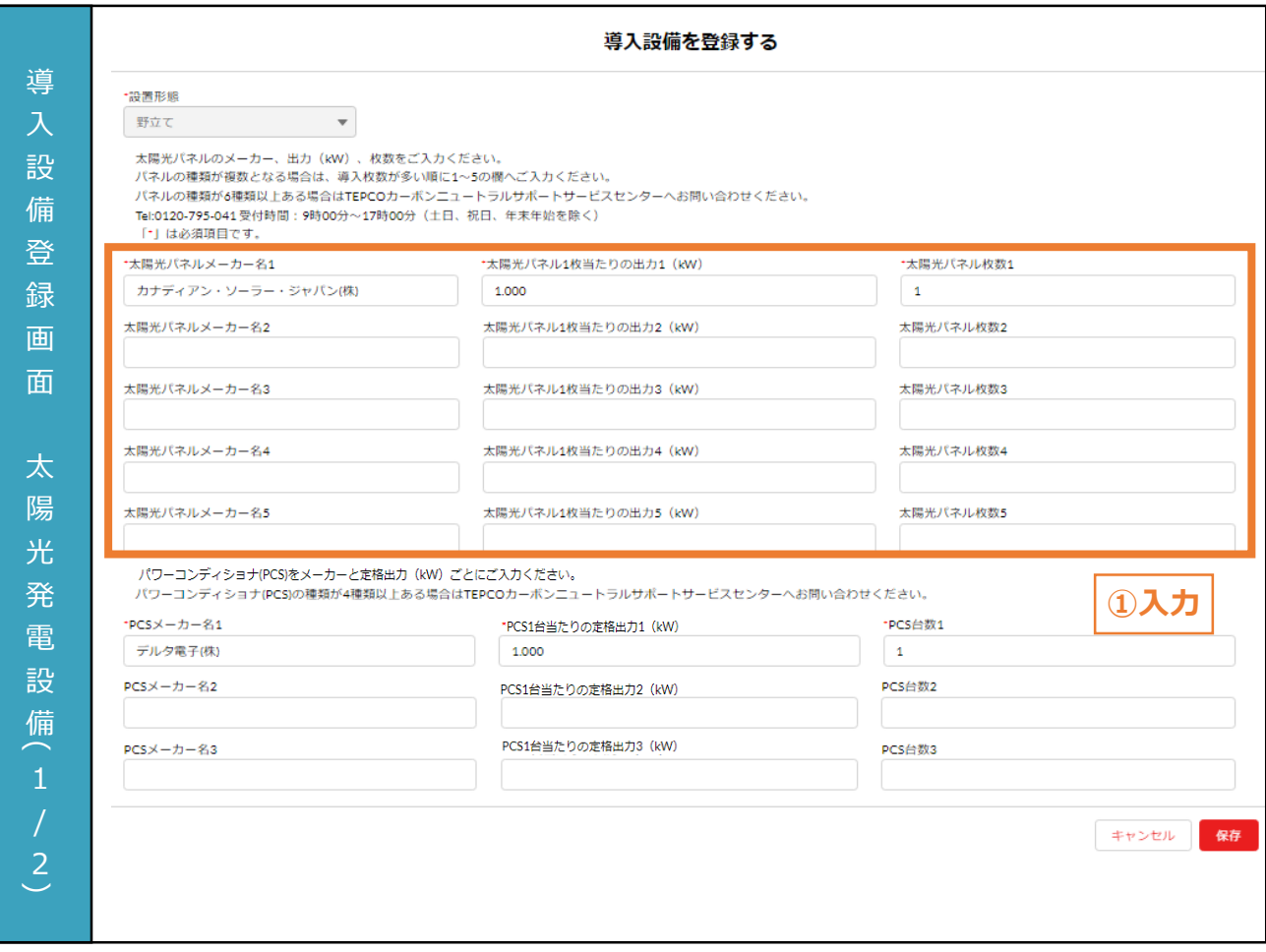

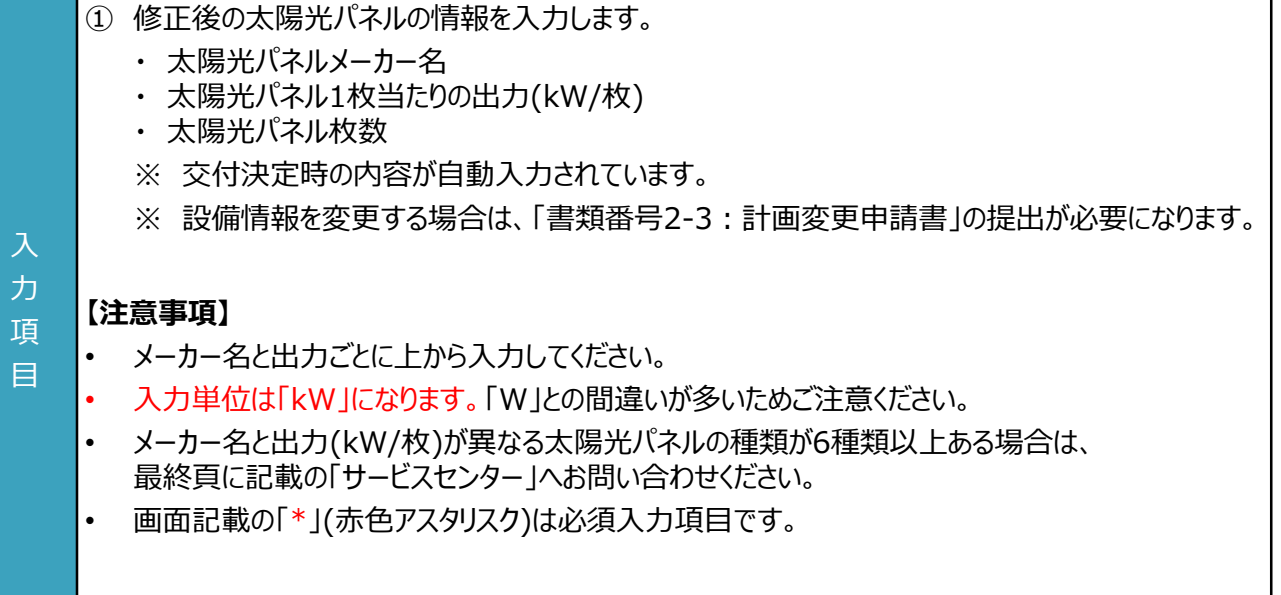

### 95

H

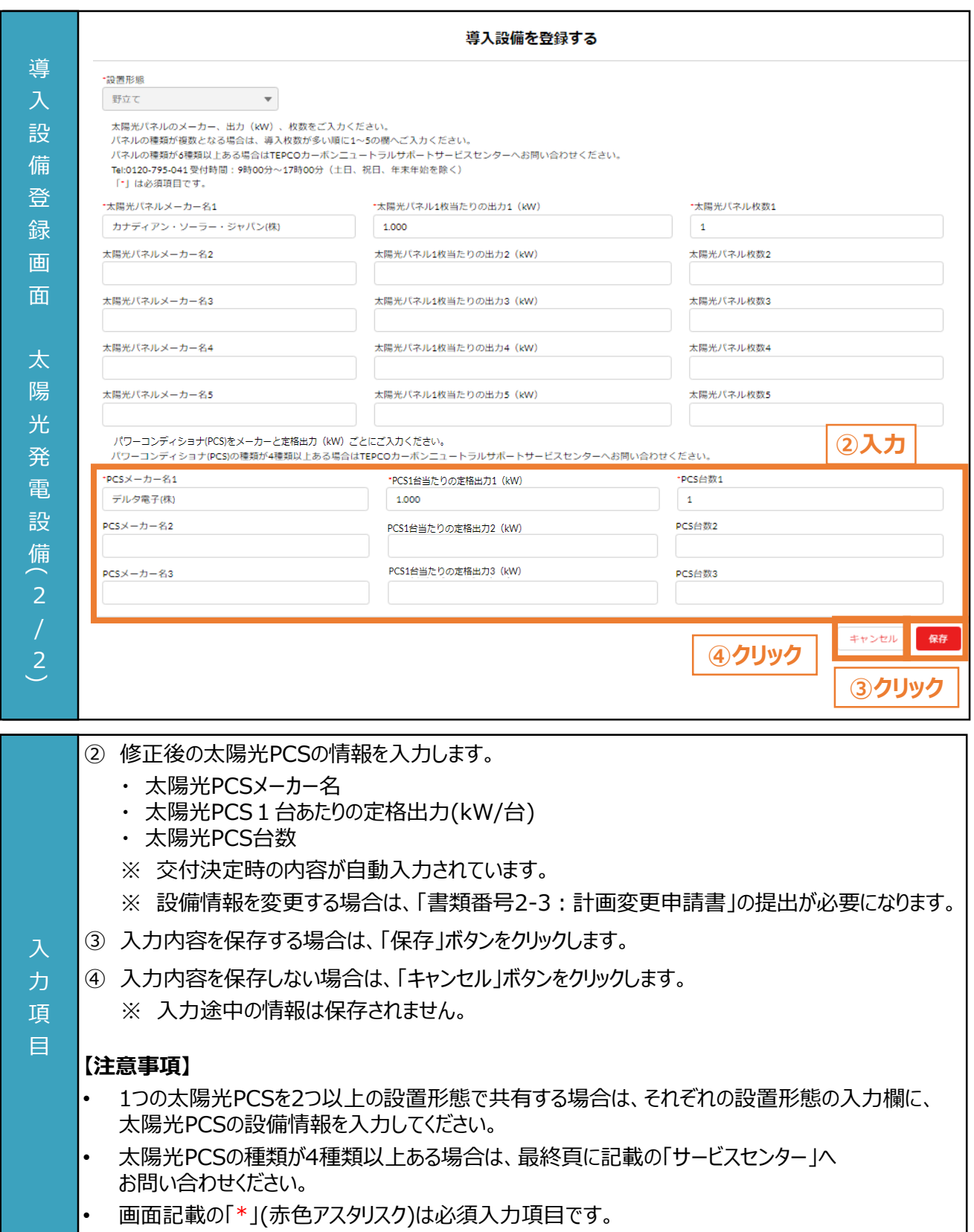

 $\overline{\phantom{a}}$ 

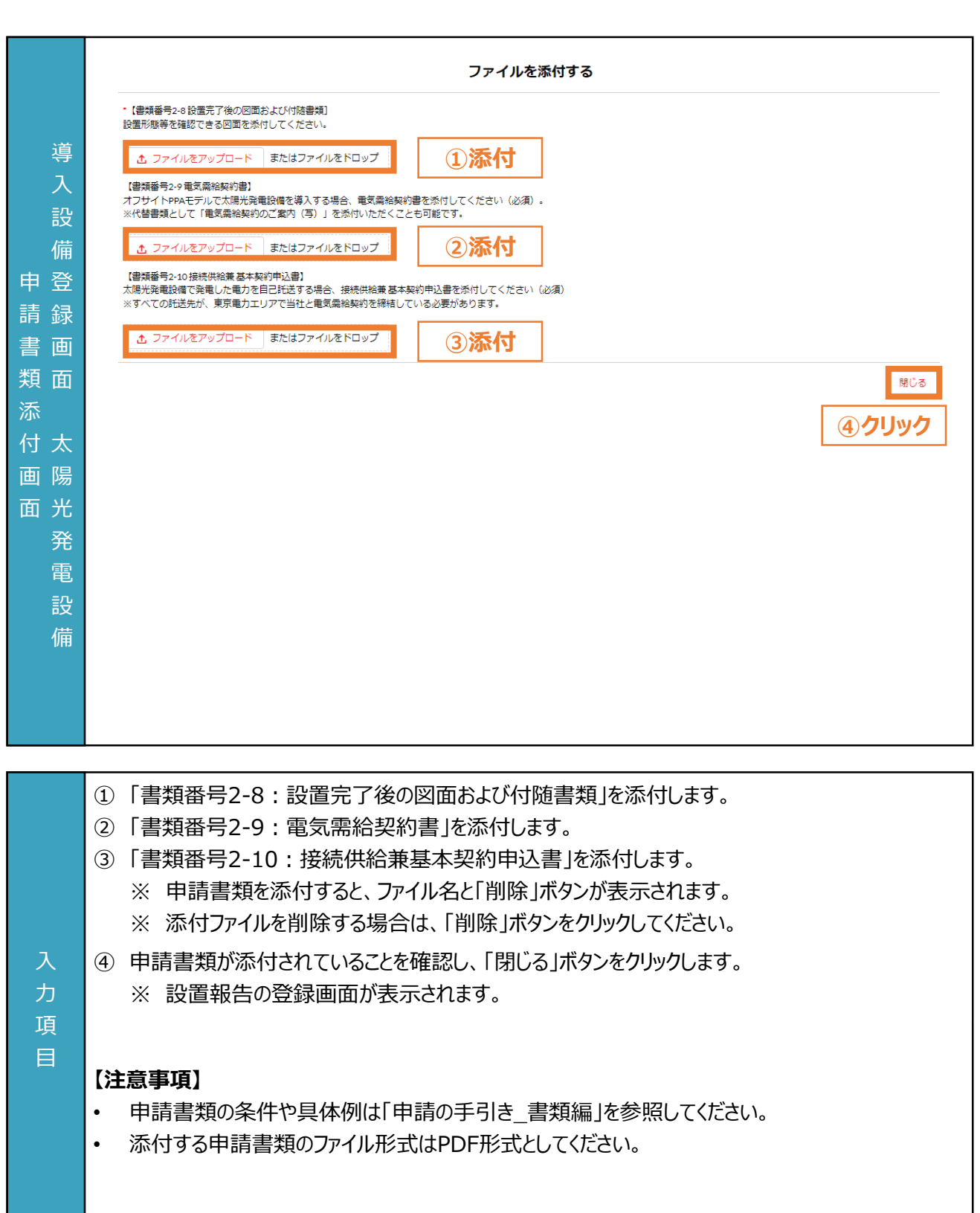

### **6.6 内容確認と設置報告**

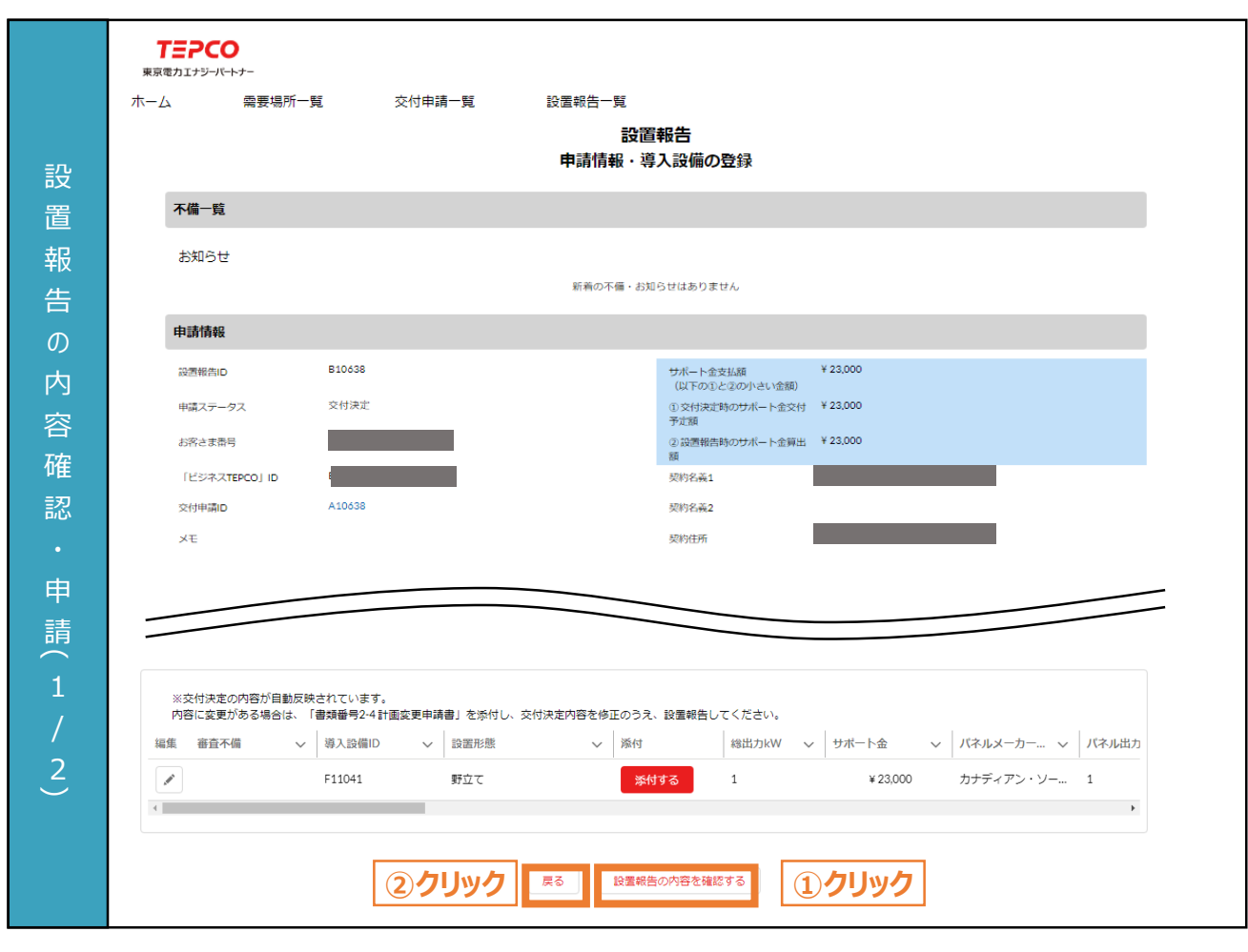

- ① 「設置報告の内容を確認する」ボタンをクリックします。
- ② 需要場所レコードに戻る場合は、「戻る」ボタンをクリックします。

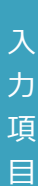

**設置報告ページ**

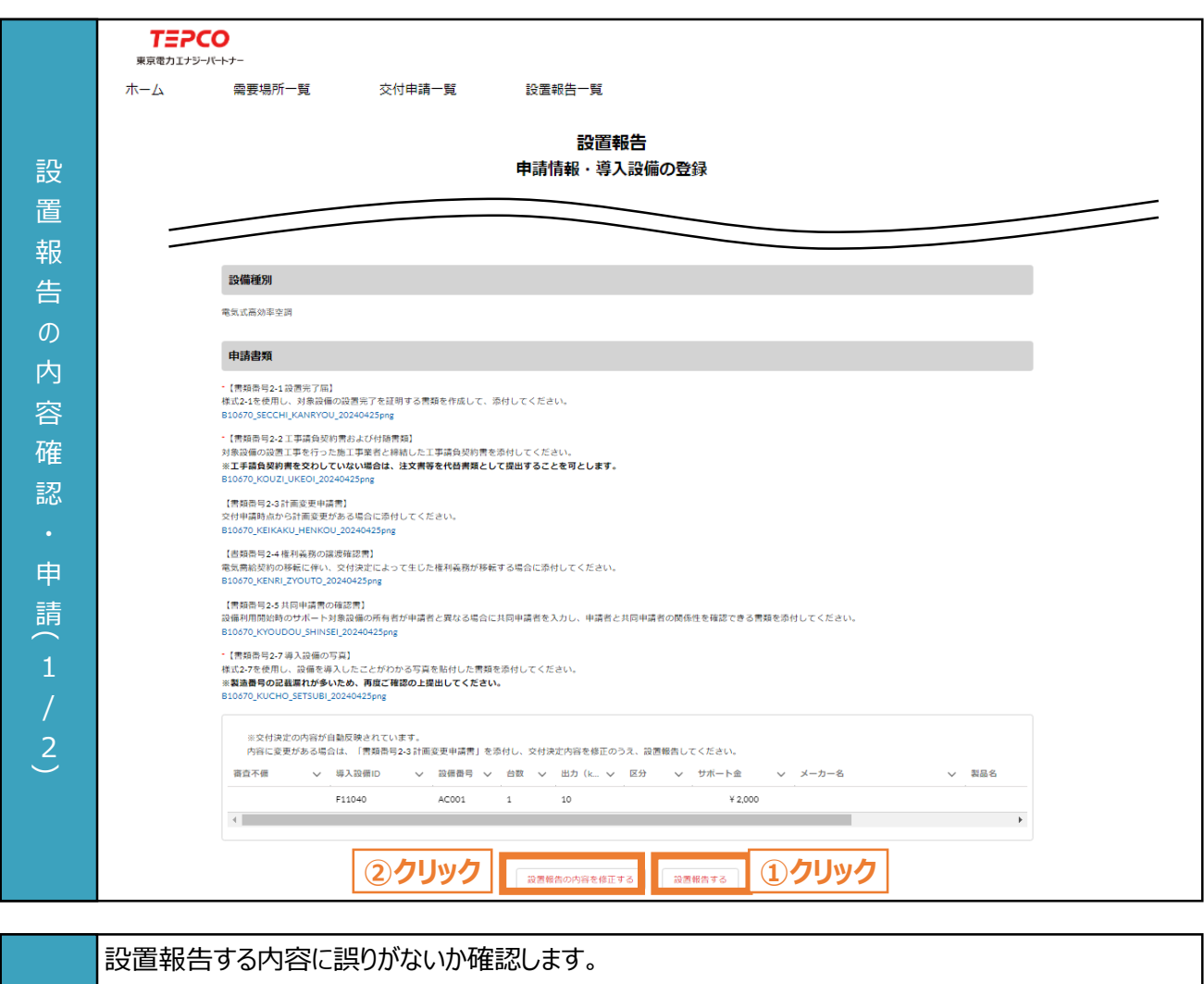

- ① 「設置報告する」ボタンをクリックします。
	- ※ 受付完了の画面が表示されます。
	- ※ 登録されたメールアドレスに「設置報告受付」メールが送信されます。
- ② 設置報告を修正する場合は、「設置報告の内容を修正する」ボタンをクリックします。

### <sup>目</sup> **【注意事項】**

力 項

• 設置報告後に申請内容を修正することはできません。内容に誤りがないか十分確認してください。

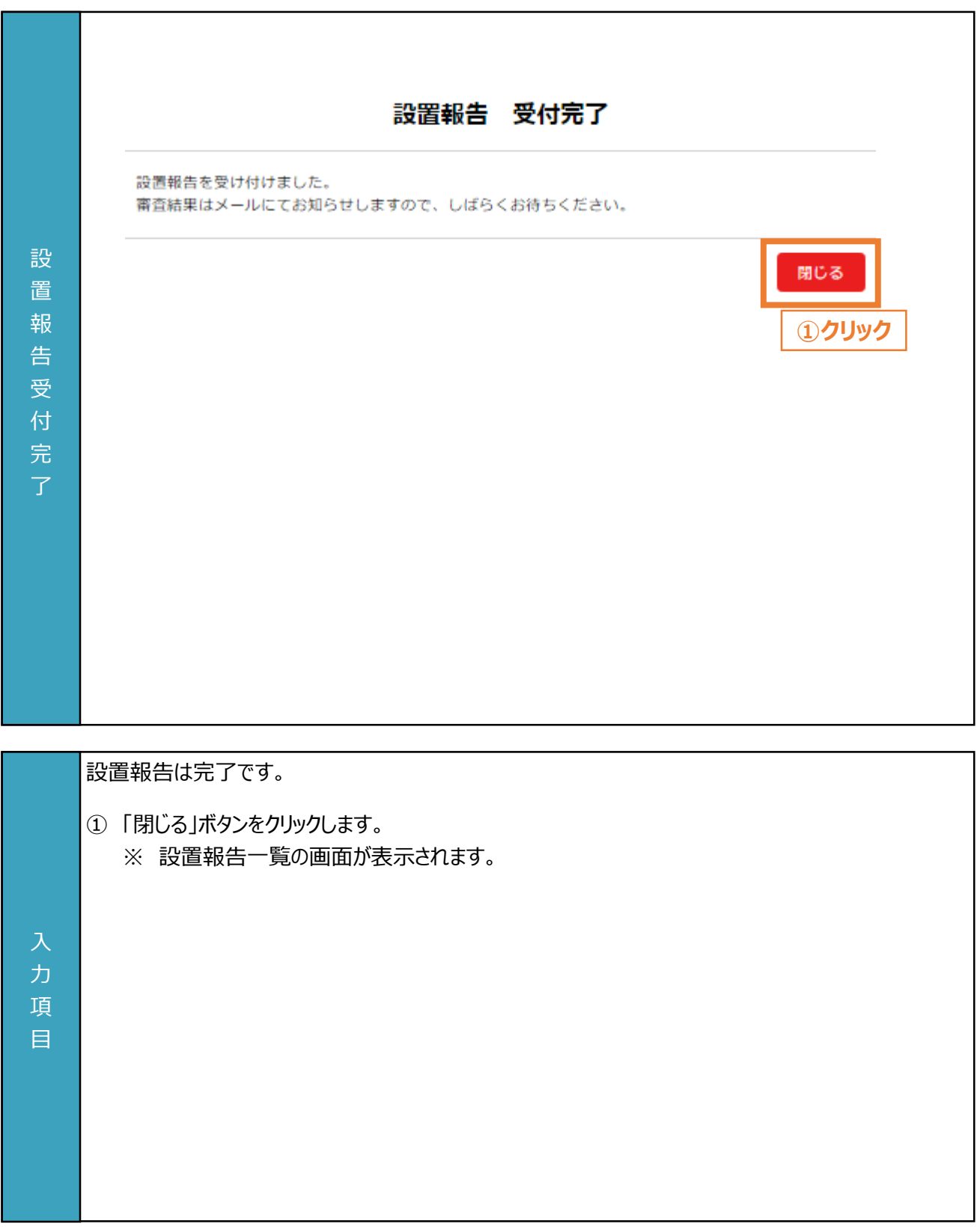

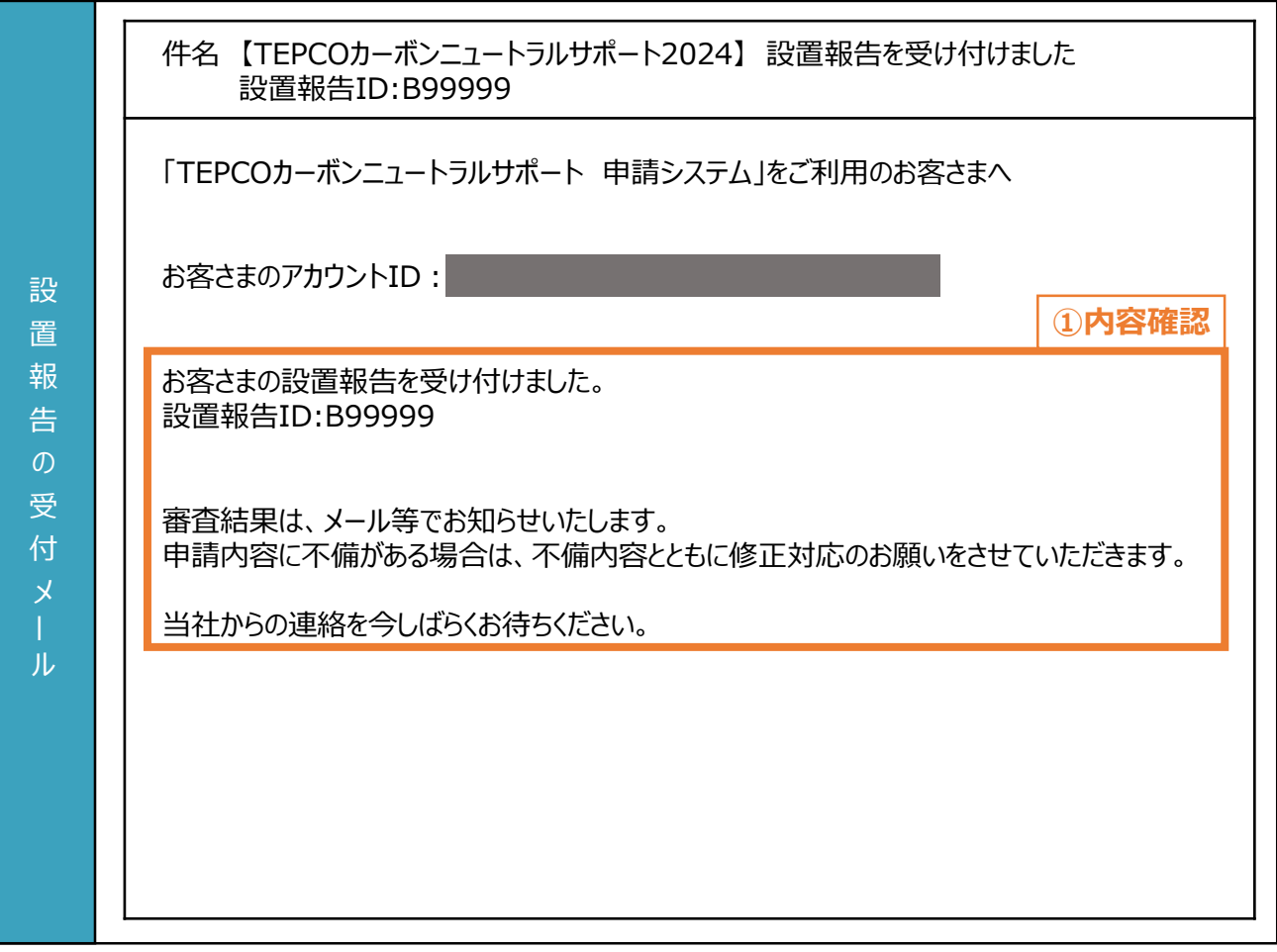

登録されたメールアドレスに「設置報告を受け付けました」が届きます。

① 設置報告IDを確認します。 ※ 設置報告の申請ステータスが「申請内容確認中」となります。

### **【注意事項】**

力 項 目

• 申請不備がある場合、登録されたメールアドレスに「申請内容の修正と再申請のご依頼」メールが 送信されます。定期的にメールを確認してください。

101

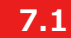

#### **設置報告の審査結果の流れ**

#### **【設置報告の審査結果の流れ】**

- 申請システムで設置報告後、当社は、申請システムの情報および申請書類の内容をもとに、基準を満たしているか 審査します。
- 申請内容に不備等がある場合は、当社から登録されたメールアドレスへ申請不備を通知します。
- 申請不備の通知を受けた申請者は、速やかに当社の指示に従い不備等を解消し、再申請を行ってください。 ※ 当社からの連絡後に不備等を解消いただけない場合は、審査の対象外とさせていただく場合があります。
- サポート金の支払決定の場合、申請システムおよびメールでサポート金の交付決定を通知し、 「ビジネスTEPCO」上で「サポート金支払決定通知」を交付します。
	- ※ 高圧・特別高圧のお客さまで、ベーシックプラン・市場調整ゼロプラン・市場価格連動プランに加入されている お客さまは、申請システムで通知のうえ「ビジネスTEPCO」に登録されているメールアドレスへ「サポート金支払 決定通知」を交付します。
- サポート金の支払対象外の場合、当社から申請システムおよびメールにてサポート金の支払対象外を通知します。

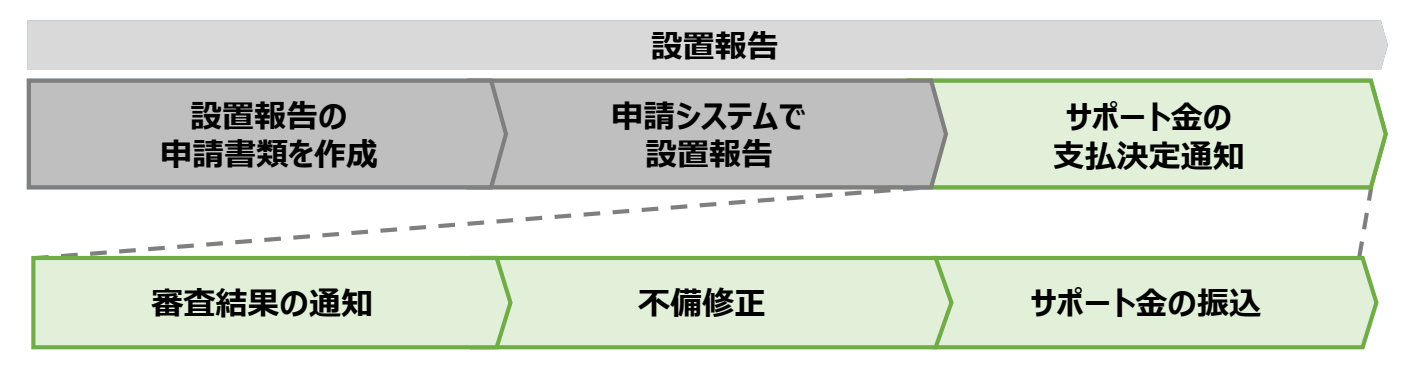

※ 設置報告時は、申請後の取下げができません。

※ 振込不調の場合は、口座情報の修正と再申請を依頼します。

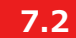

### **7.2 審査結果の通知**

#### **【審査結果の通知】**

• 設置報告後、当社より審査結果のメールが送付されます。届いたメールに合わせて対応してください。

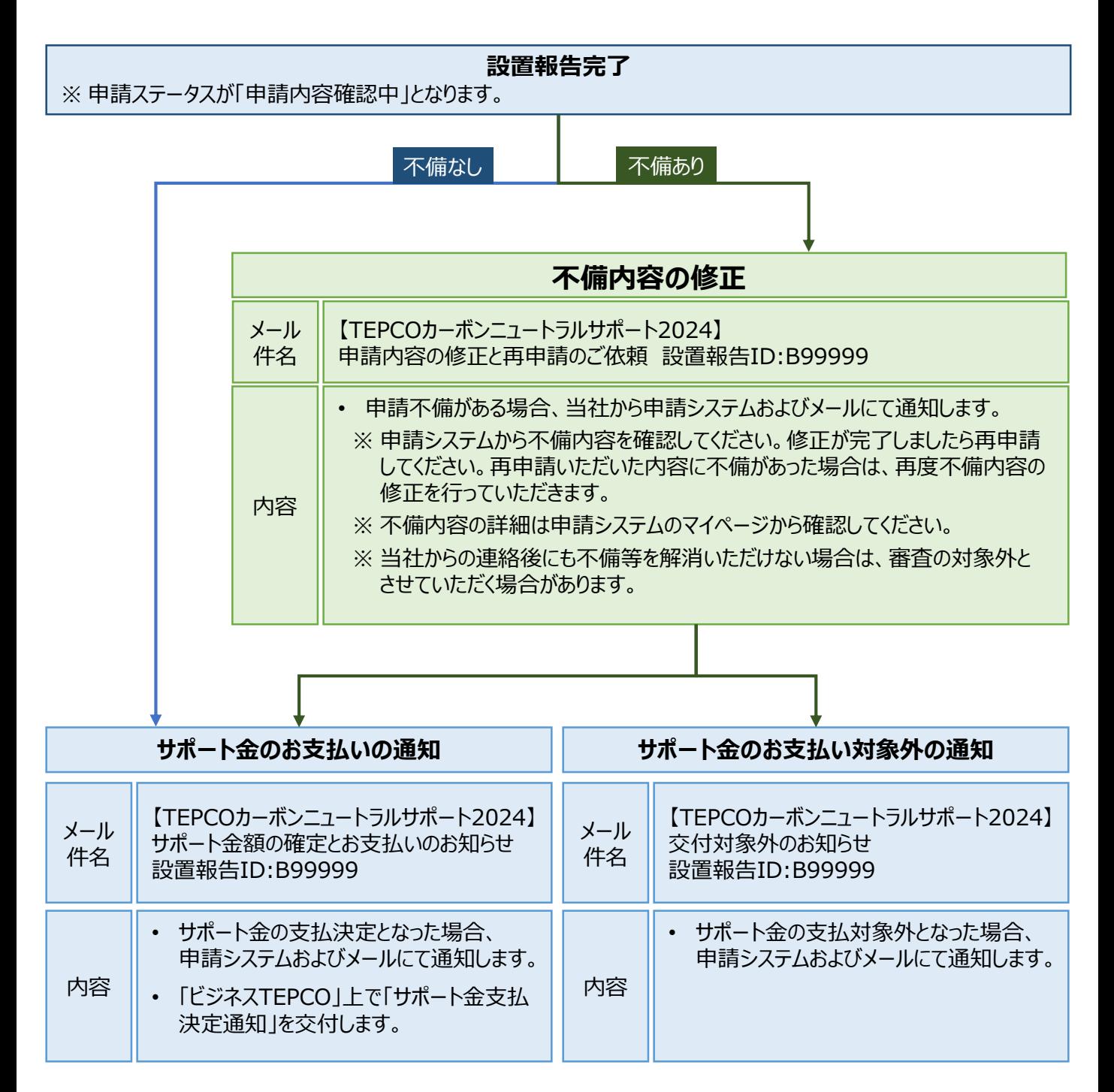

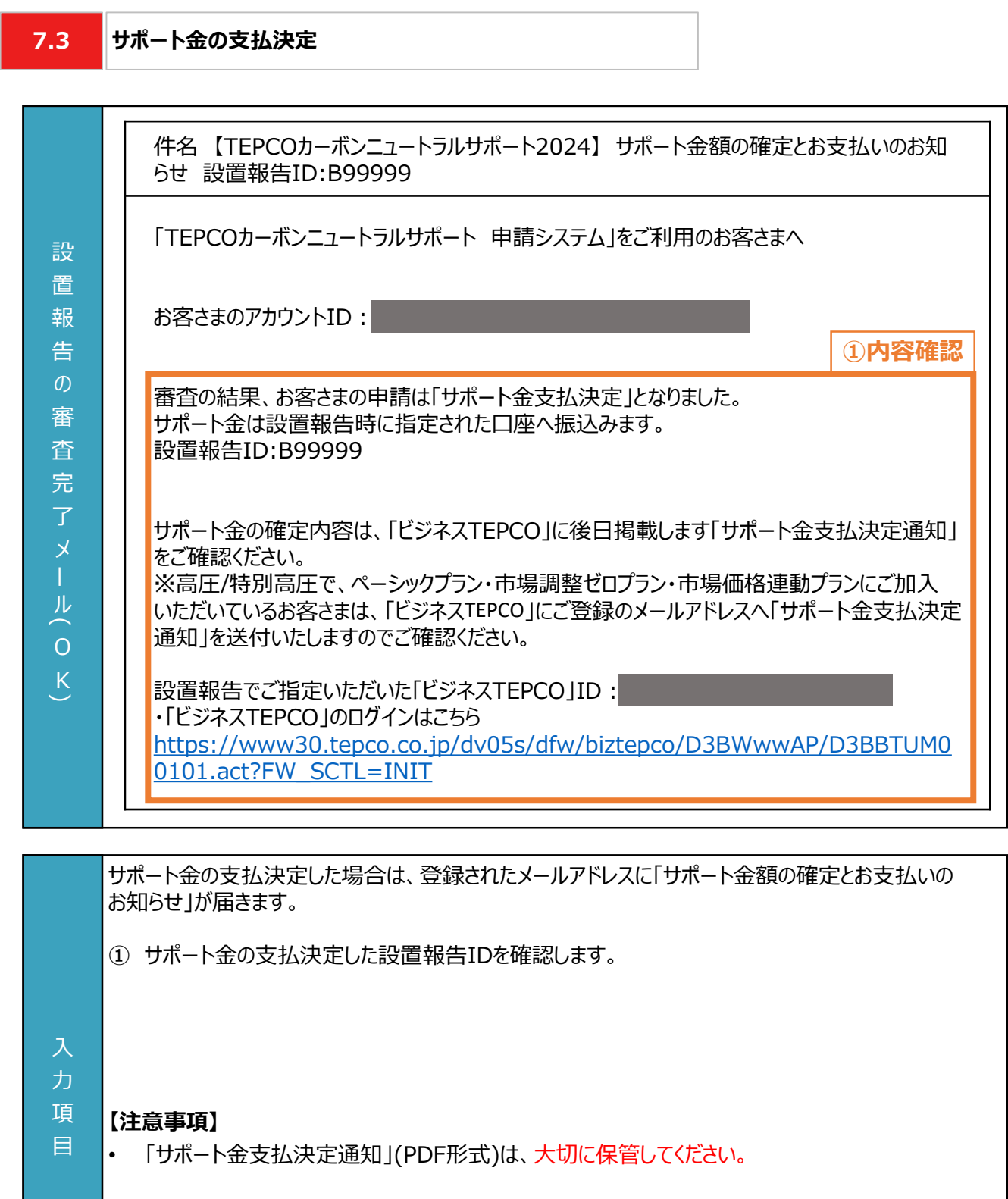

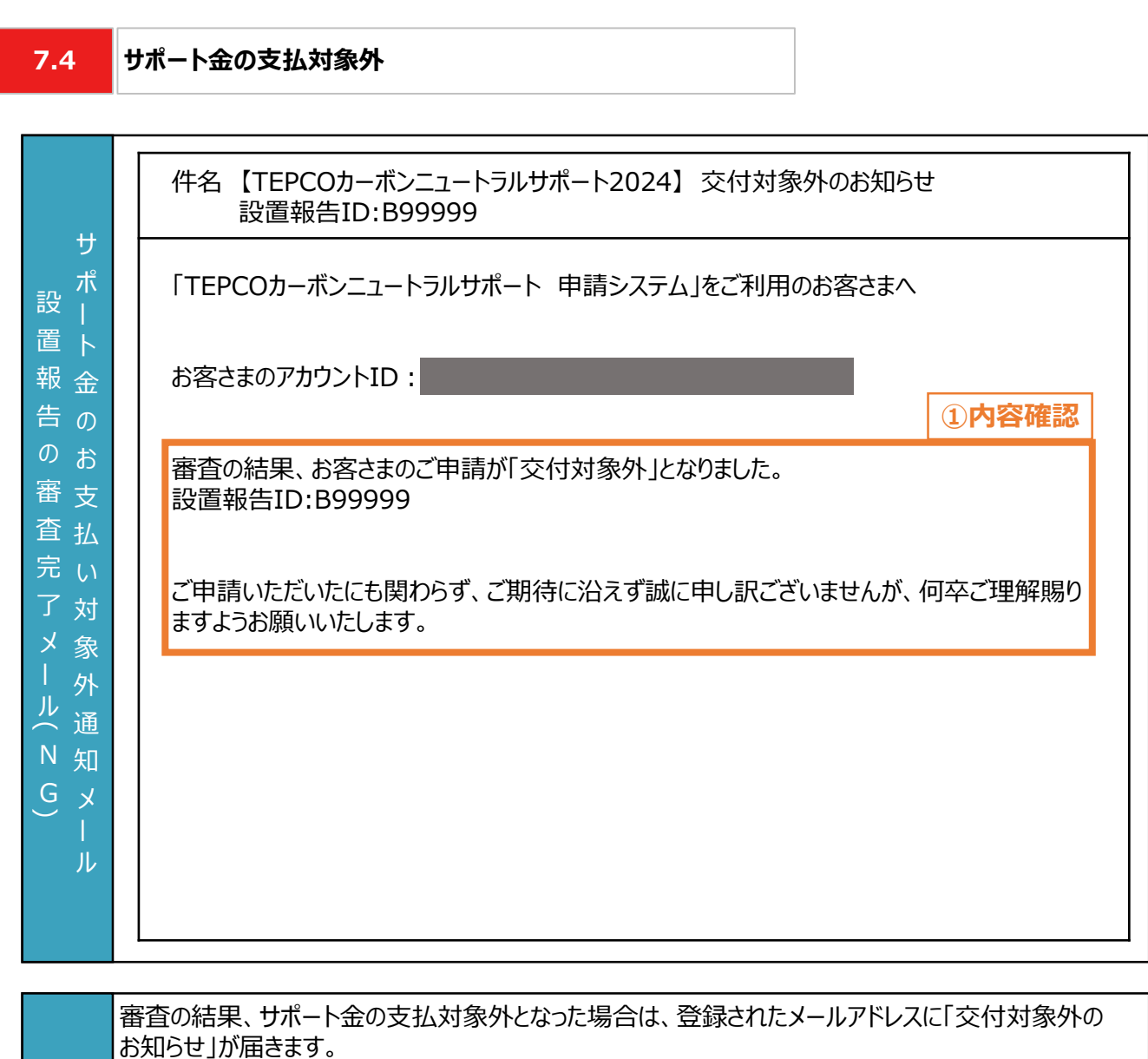

① サポート金の支払対象外となった設置報告IDを確認します

力 項 目

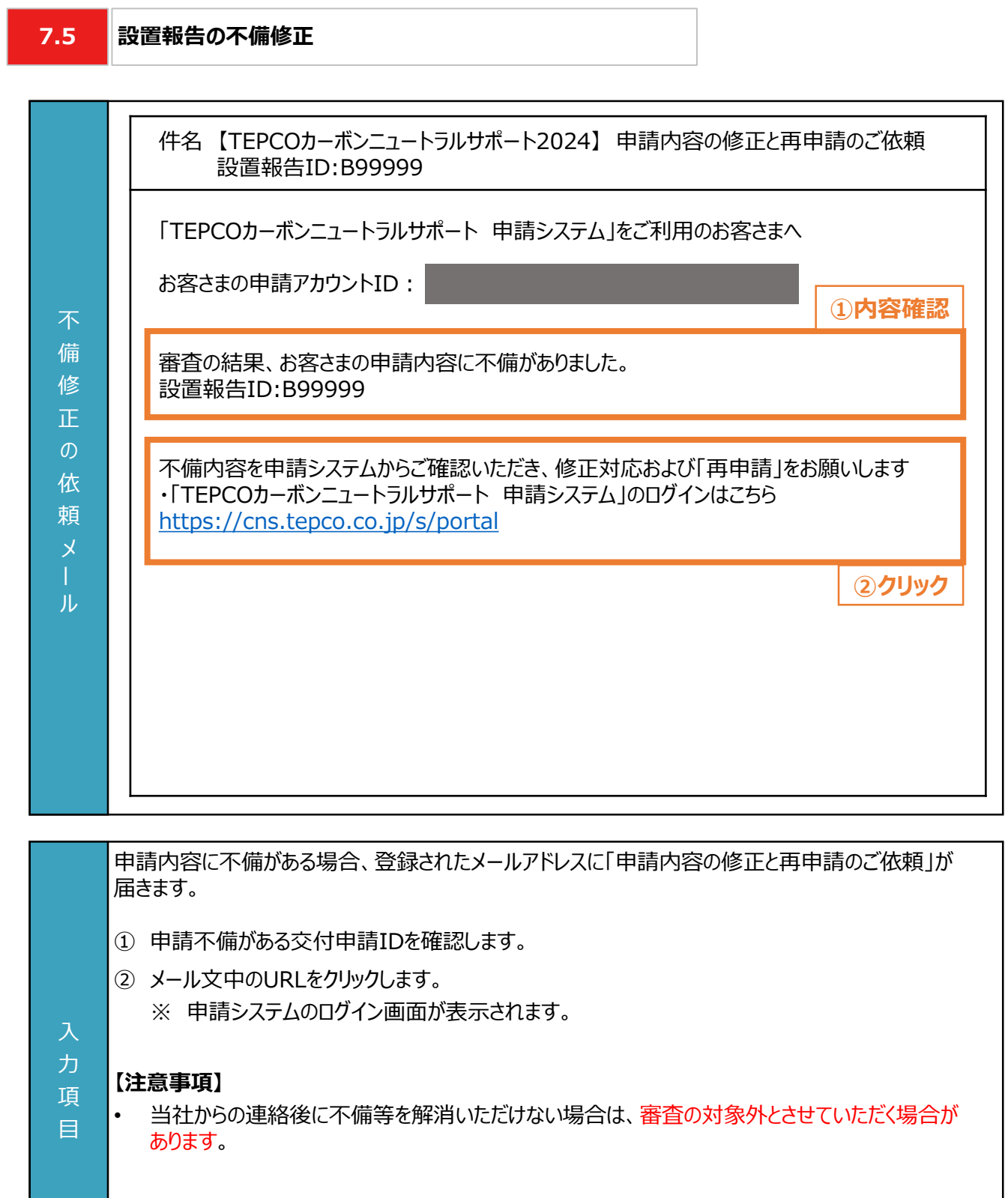
**マイページ**

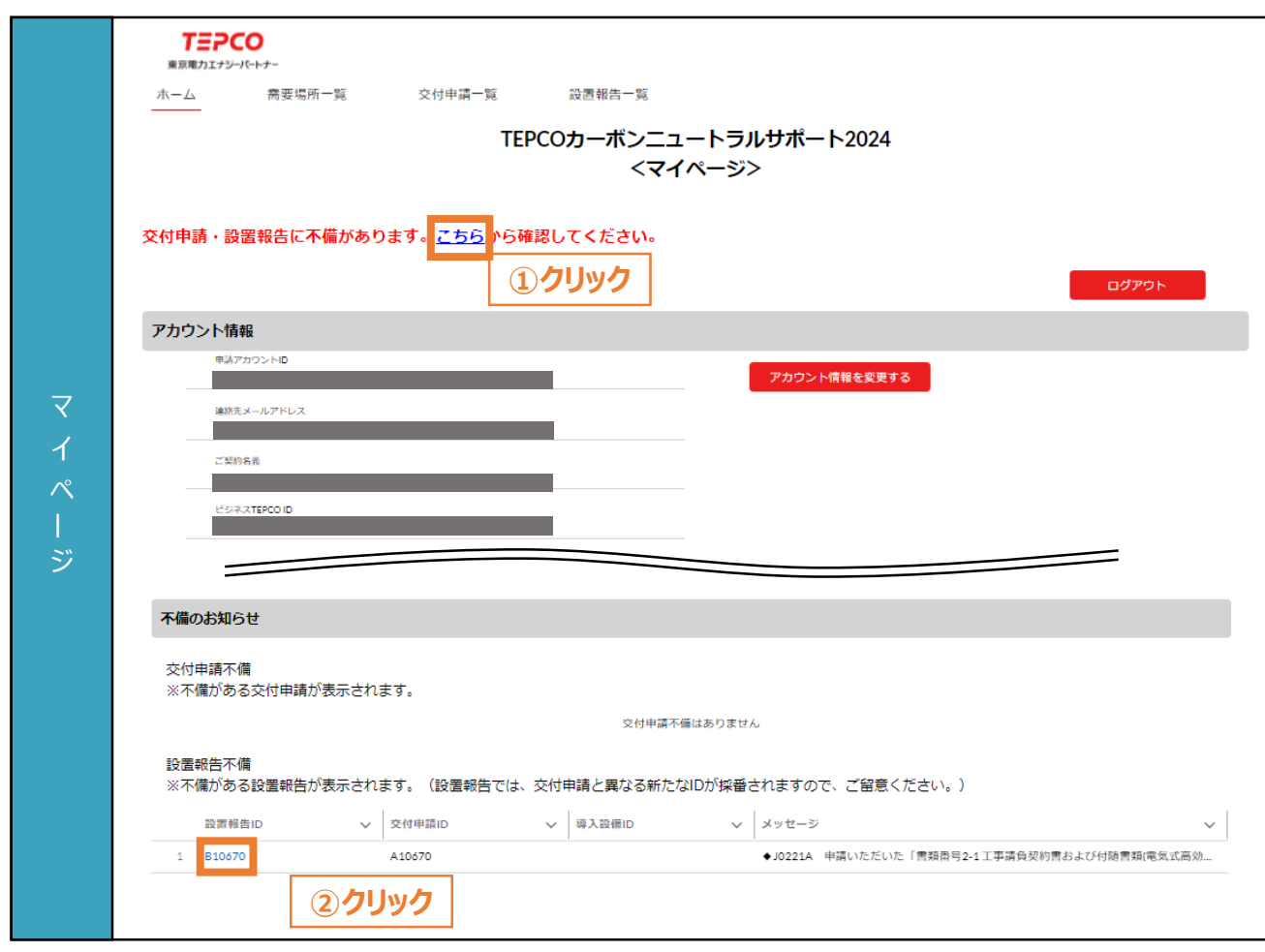

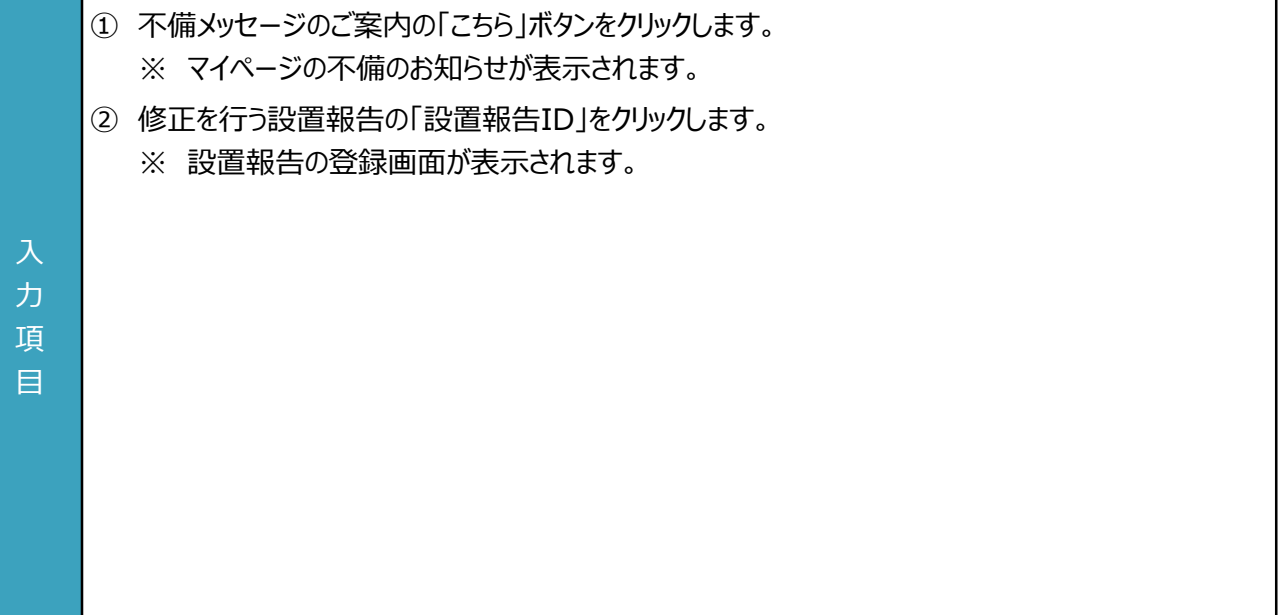

### **需要場所の情報を修正する場合**

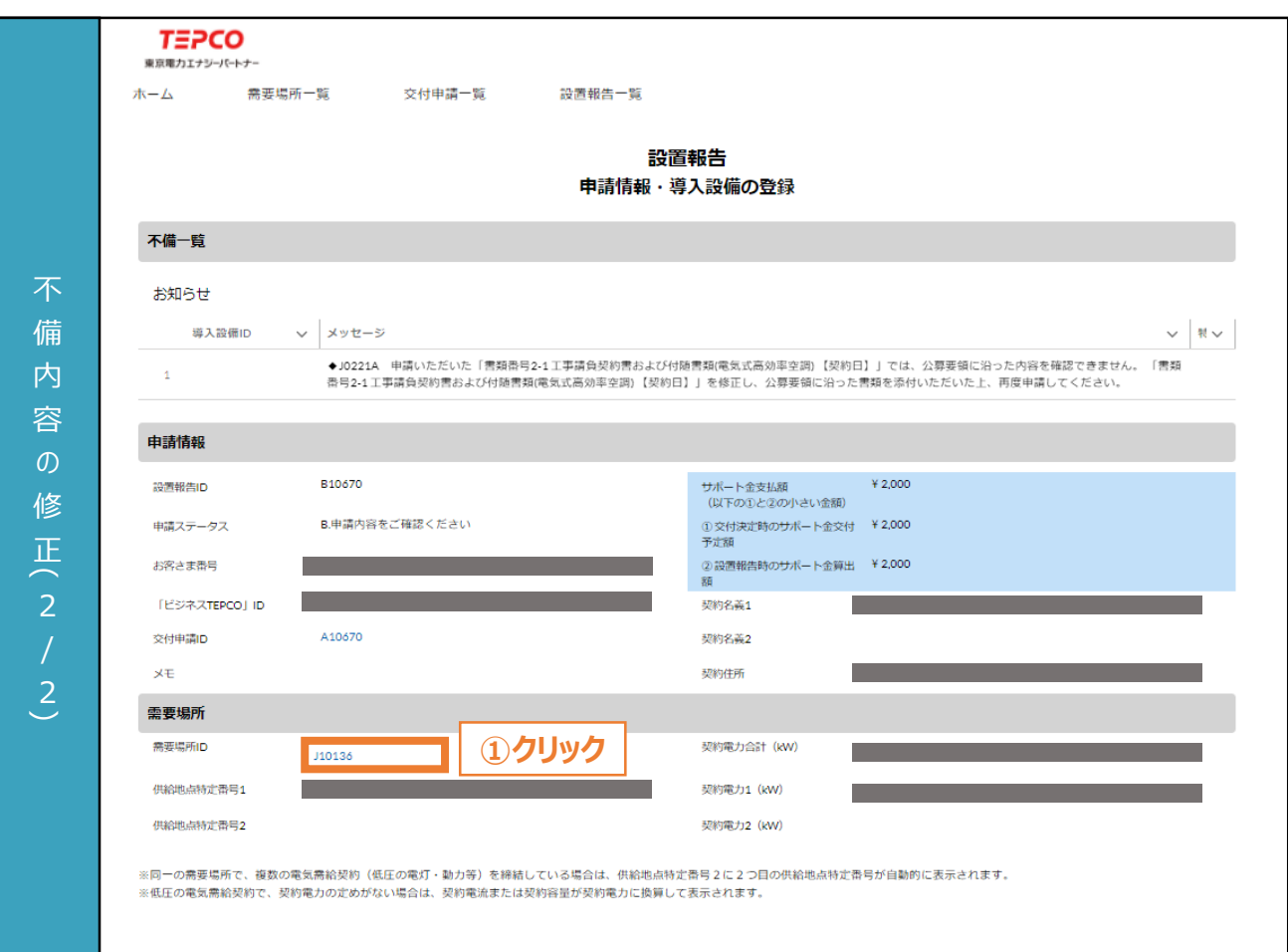

**設置報告ページ**

**需要場所レコード**

① 設置報告の登録画面における「需要場所ID」をクリックします。 ※ 需要場所レコードが表示されます。

#### **【注意事項】**

力 項 目

• 電気需給契約の情報が変更になった場合や申請の不備修正など、 必要な場合を除いて 修正しないでください。

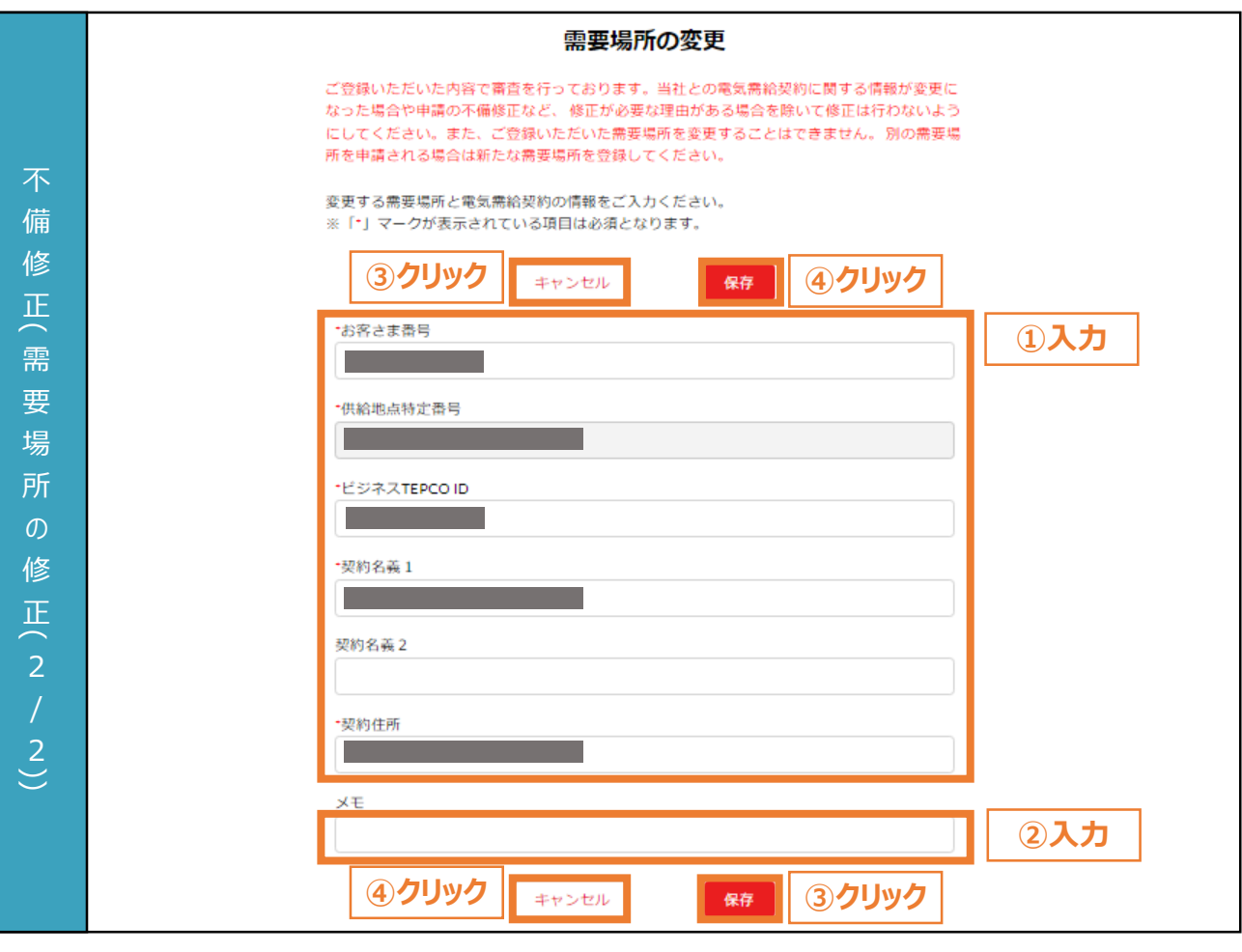

- ① 需要場所の情報を入力します。
- ② 必要に応じてメモ欄を入力します。
	- ※ メモ欄に記入されている内容は設置報告の審査に一切の影響はありません。
	- ※ メモ欄は空白のままでも結構です。
- ③ 需要場所情報を変更する場合は「保存」ボタンをクリックします。
- ④ 需要場所情報を変更しない場合は「キャンセル」ボタンをクリックします。 ※ 入力途中の情報は保存されません。

#### **【注意事項】**

入 力 項 目

- 電気需給契約の情報が変更になった場合や申請の不備修正など、 修正が必要な場合を除いて 修正しないでください。
- 画面記載の「\*」(赤色アスタリスク)は必須入力項目です。

#### **設置報告ページ**

#### **申請書類またはシステム入力情報を修正する場合**

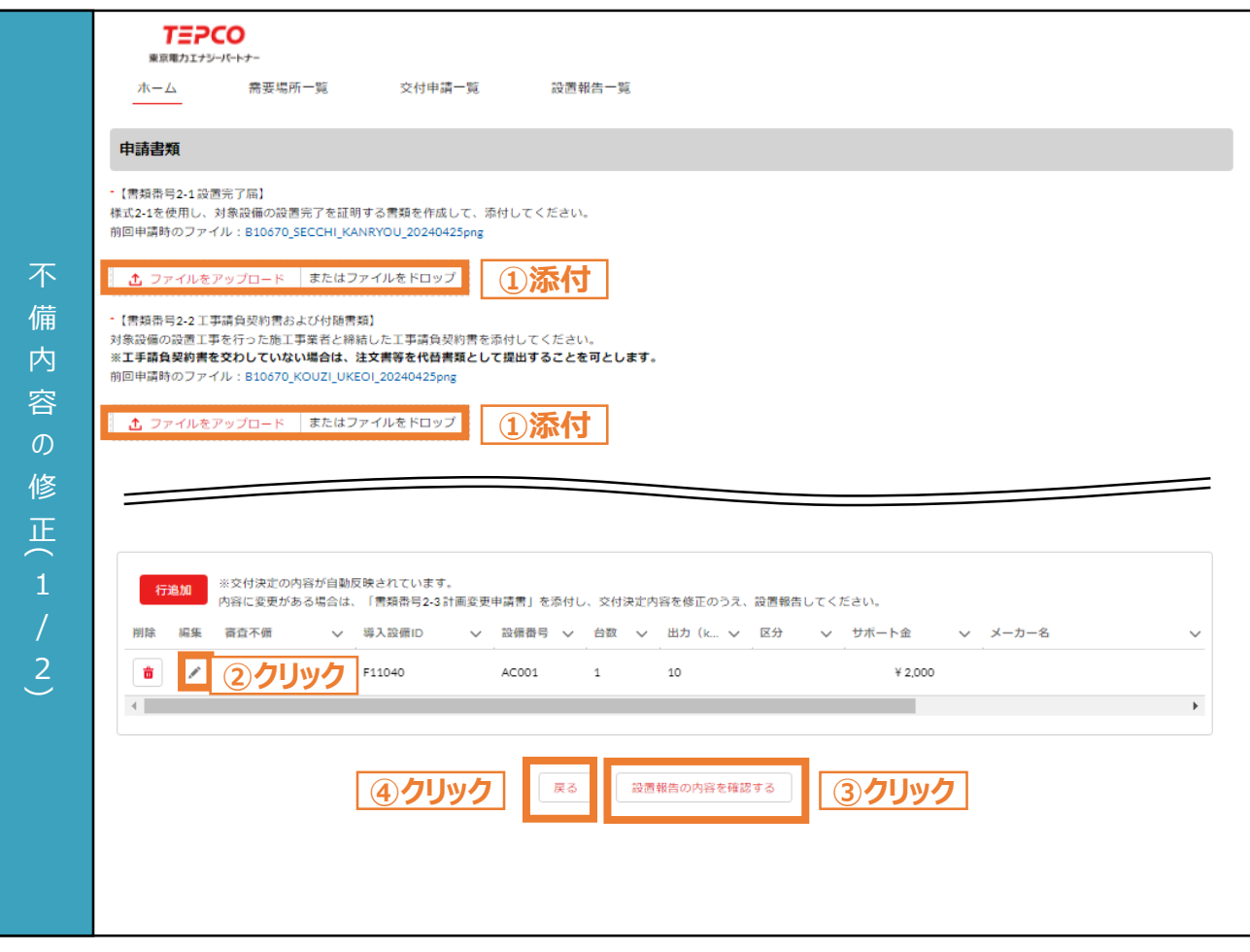

① 申請書類を再度提出する場合は、「ファイルをアップロード」をクリックし、提出する書類を添付します。 ※ 申請書類を添付すると、ファイル名と「削除」ボタンが表示されます。 ※ 添付ファイルを削除する場合は、「削除」ボタンをクリックしてください。 ② 設備情報を修正する場合は、「 」ボタンをクリックし、内容を修正します。 ※ 不備修正では導入設備の追加・削除はできません。設備番号および台数のみ修正できます。 ③ 「設置報告の内容を確認する」ボタンをクリックします。 ④ 需要場所レコードに戻る場合は、「戻る」ボタンをクリックします。 入 力 項 目

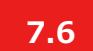

**7.6 サポート金振込の通知**

#### **【サポート金振込の通知】**

• サポート金の支払決定となった場合、設置報告時に設定した振込先口座に当社からサポート金を振込みます。 届いたメールに合わせて対応してください。

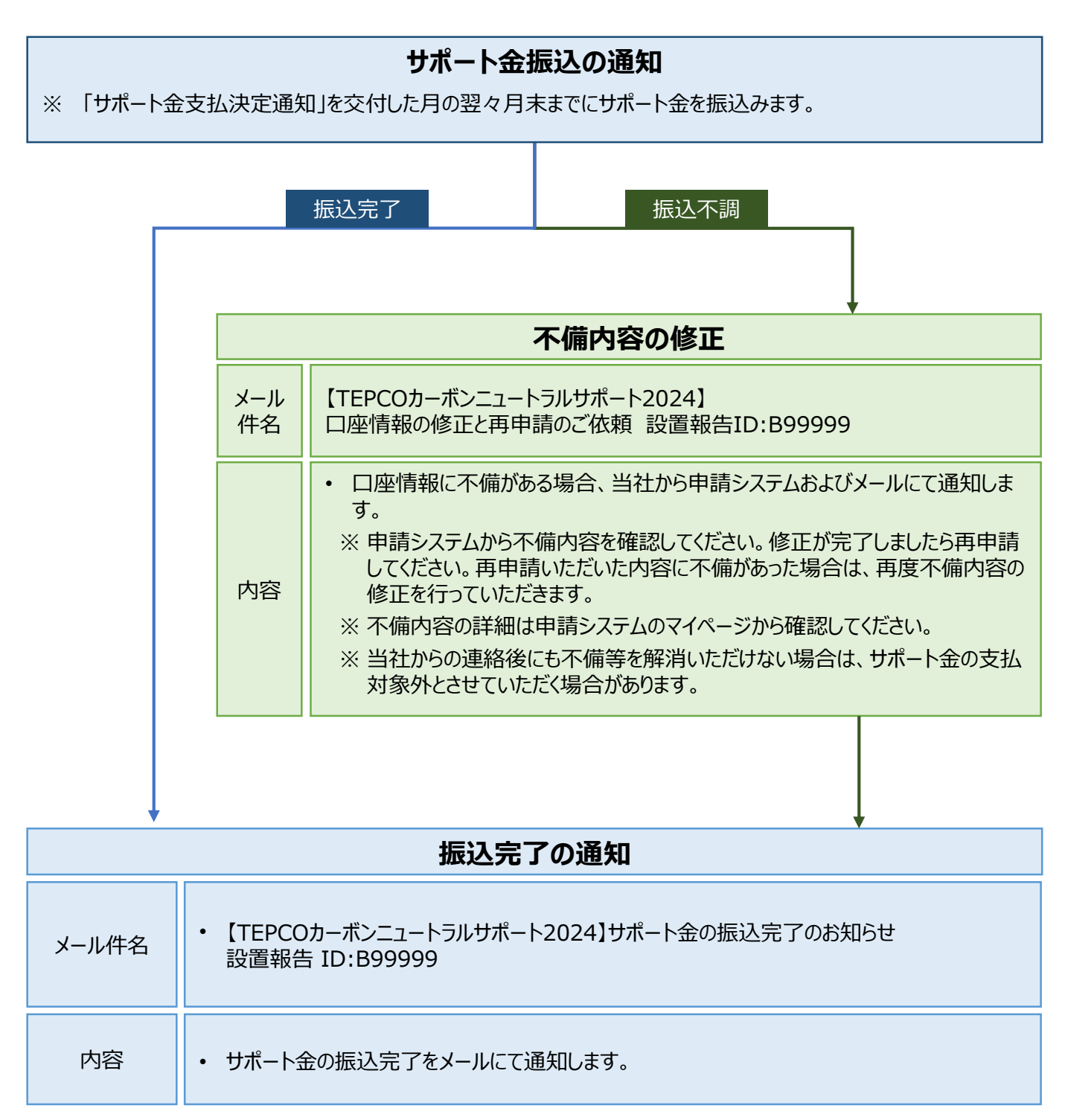

**サポート金の振込完了** 振 込 完 了  $\sigma$ お 知 ら せ メ ル 件名 【TEPCOカーボンニュートラルサポート2024】 振込手続完了のお知らせ 設置報告ID:B99999 「TEPCOカーボンニュートラルサポート 申請システム」をご利用のお客さまへ お客さまの申請アカウントID: ご指定いただいた口座へのサポート金の振込が完了いたしました。 設置報告ID:B99999 サポート金の確定内容は、「ビジネスTEPCO」に掲載されている「サポート金支払決定通知」 をご確認ください。 ※高圧/特別高圧で、ペーシックプラン・市場調整ゼロプラン・市場価格連動プランにご加入 いただいているお客さまは、「ビジネスTEPCO」にご登録のメールアドレスへ「サポート金支払決定 通知」を送付いたしますのでご確認ください。 設置報告で指定された「ビジネスTEPCO」ID : ・「ビジネスTEPCO」のログインはこちら [https://www30.tepco.co.jp/dv05s/dfw/biztepco/D3BWwwAP/D3BBTUM0](https://www30.tepco.co.jp/dv05s/dfw/biztepco/D3BWwwAP/D3BBTUM00101.act?FW_SCTL=INIT) 0101.act?FW\_SCTL=INIT **①内容確認 7.7**

> 設置報告時に指定した振込先口座へのサポート金振込が完了した場合、登録されたメールアドレスに 「振込手続完了のお知らせ」が届きます。

#### **【注意事項】**

• 「サポート金支払決定通知」(PDF形式)は、大切に保管してください。

目

① サポート金の振込完了した設置報告IDを確認します。

**7.8 振込不調の不備修正**

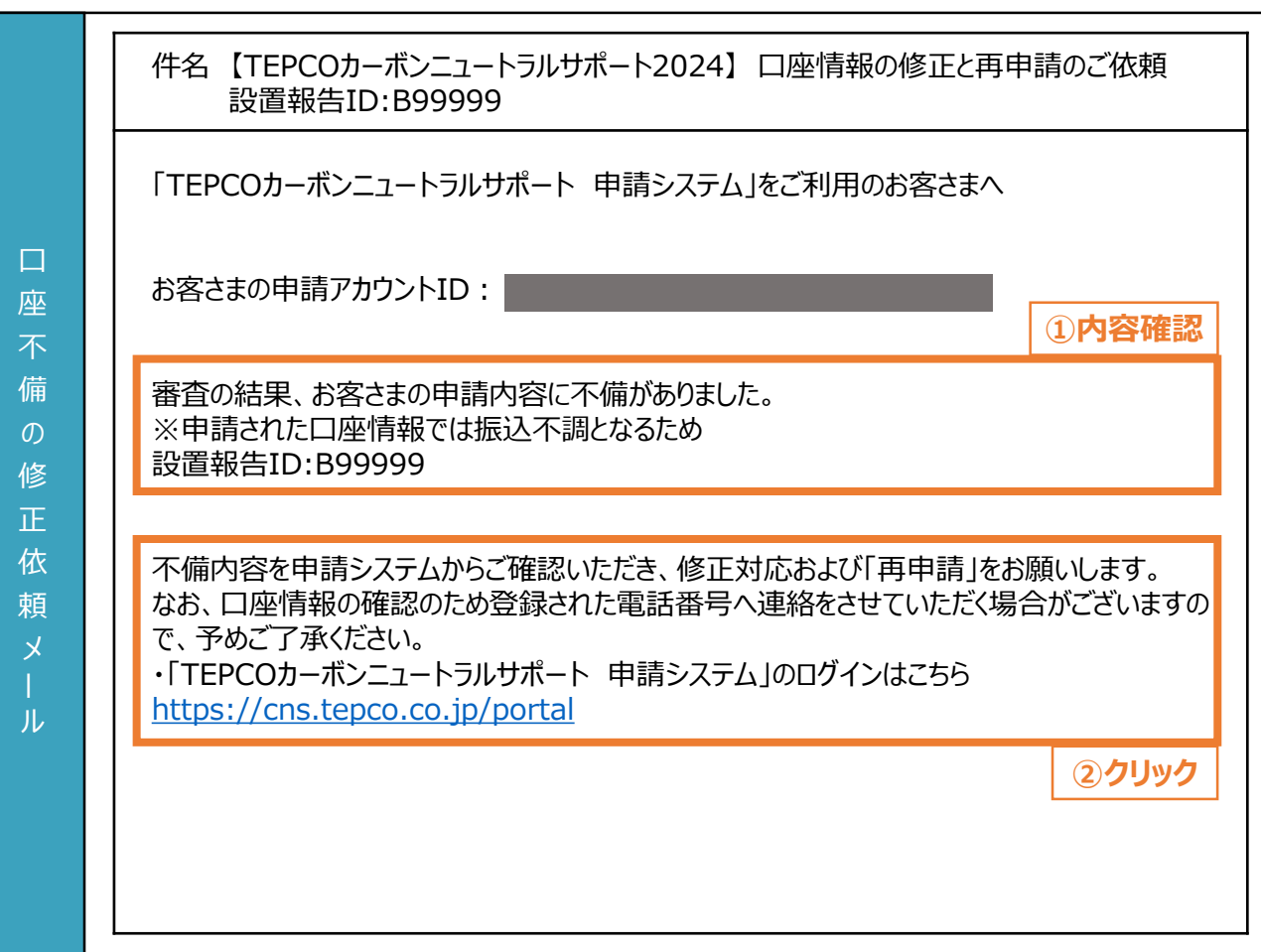

振込不調となった場合、登録されたメールアドレスに「口座情報の修正と再申請のご依頼」が届きます。

- ① 申請不備がある交付申請IDを確認します。
- ② メール文中のURLをクリックします。 ※ 申請システムのログイン画面が表示されます。

#### **【注意事項】**

入 力 項 目

• 当社からの連絡後に不備等を解消いただけない場合は、審査の対象外とさせていただく場合が あります。

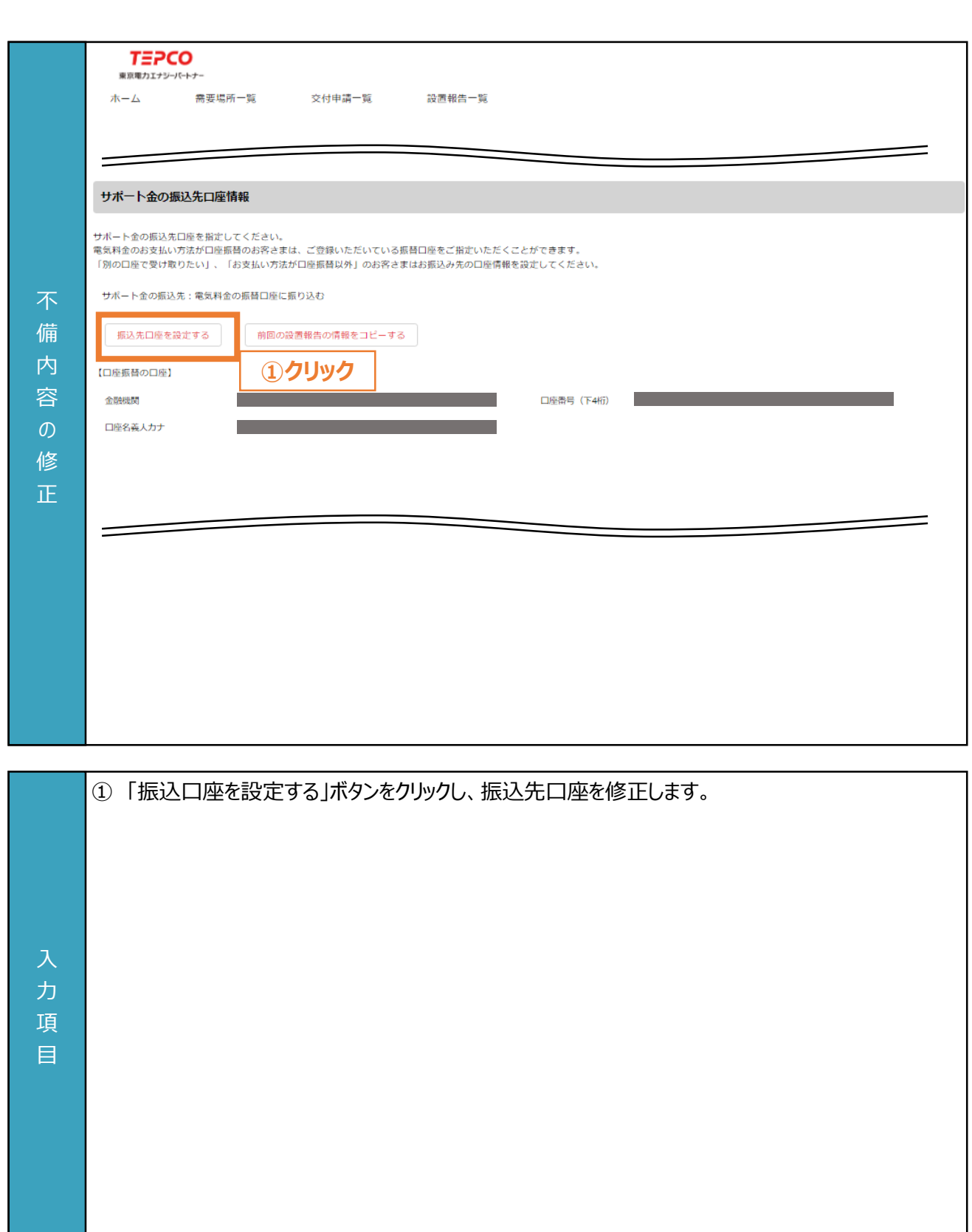

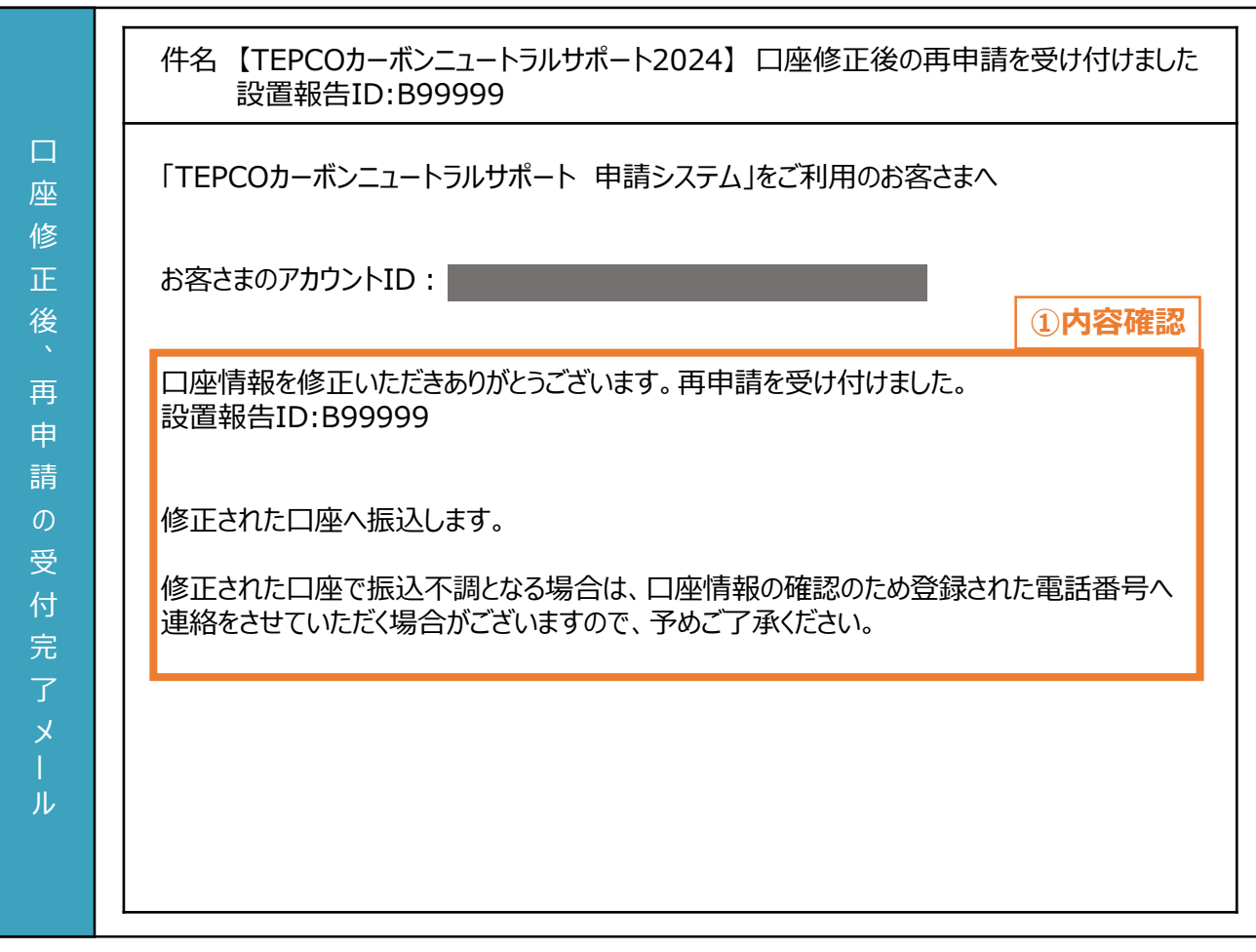

登録されたメールアドレスに「口座修正後の再申請を受け付けました」が届きます。 ① 再申請された設置報告IDを確認します。

力 項 目

**付録**

### **【交付された書面のダウンロード方法**】

• 「契約内容通知 兼 サポート金交付決定通知」、「サポート金支払決定通知」のダウンロード方法をご案内します。

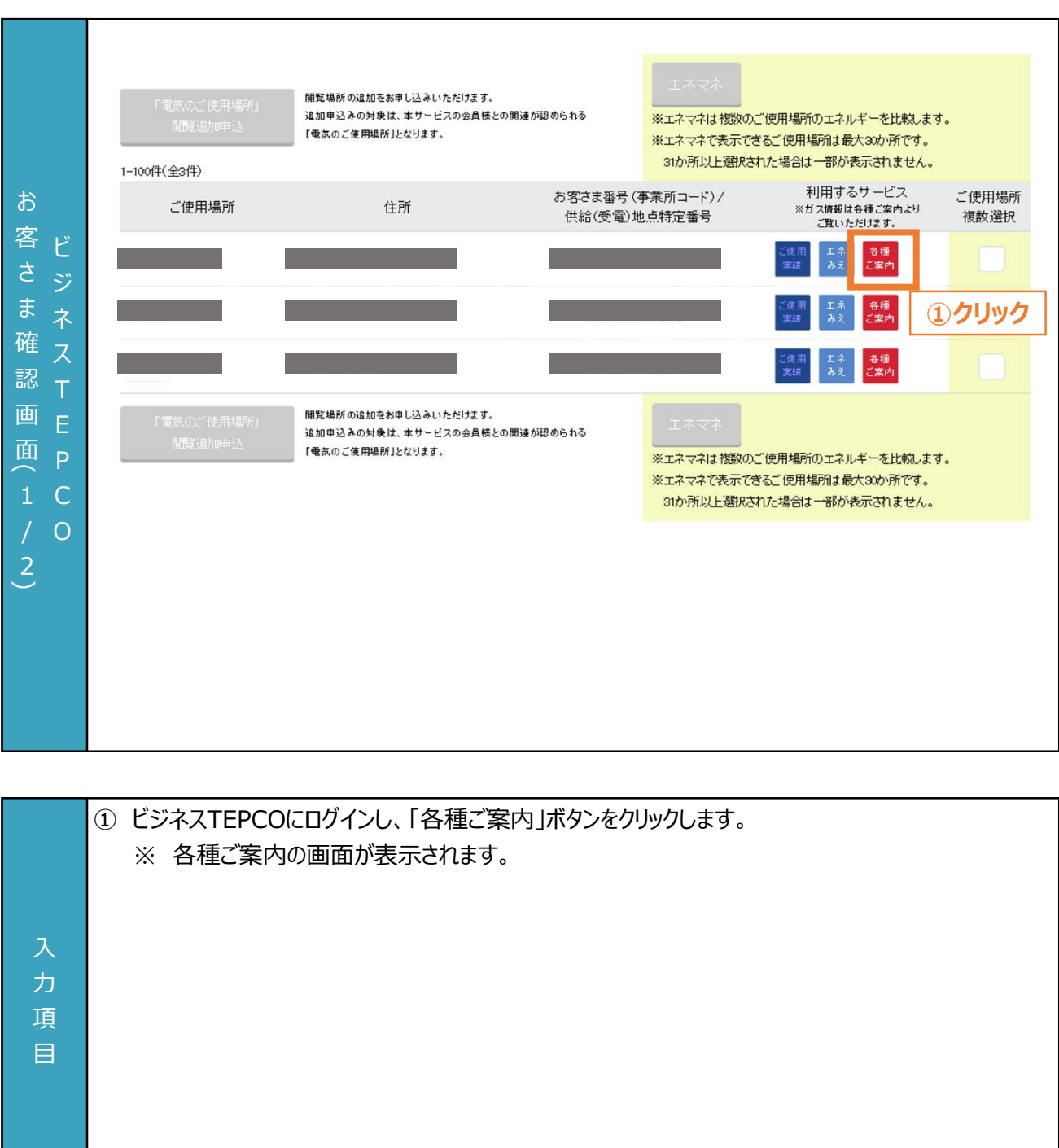

### **【交付された書面のダウンロード方法**】

• 「契約内容通知 兼 サポート金交付決定通知」、「サポート金支払決定通知」のダウンロード方法をご案内します。

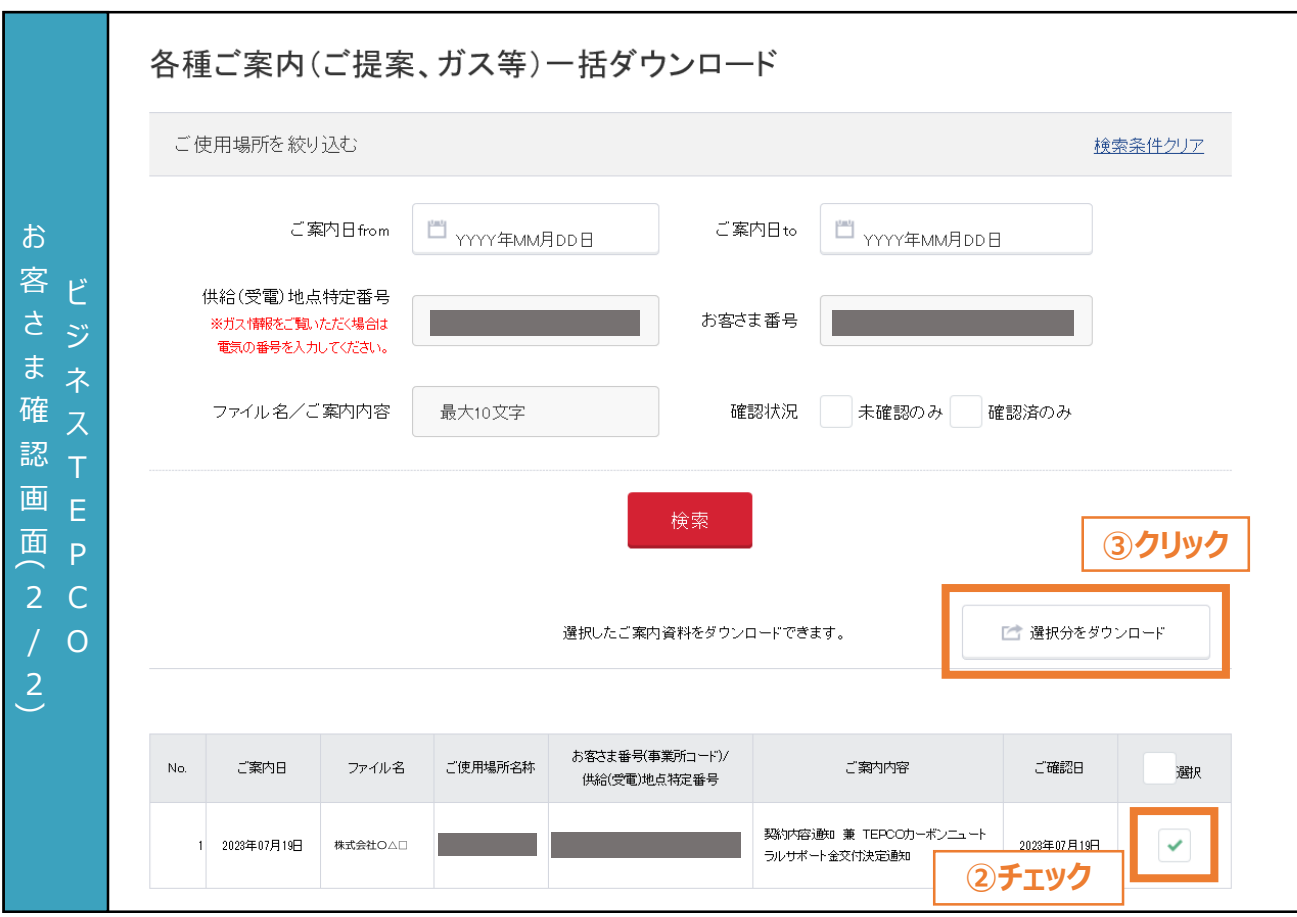

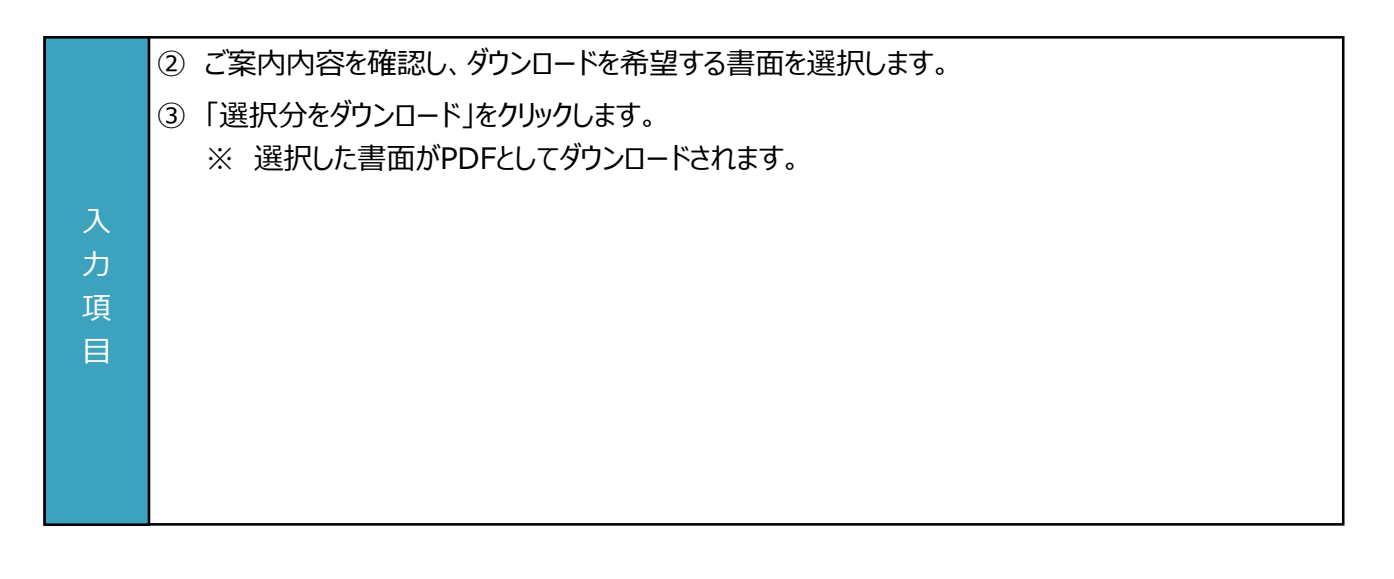

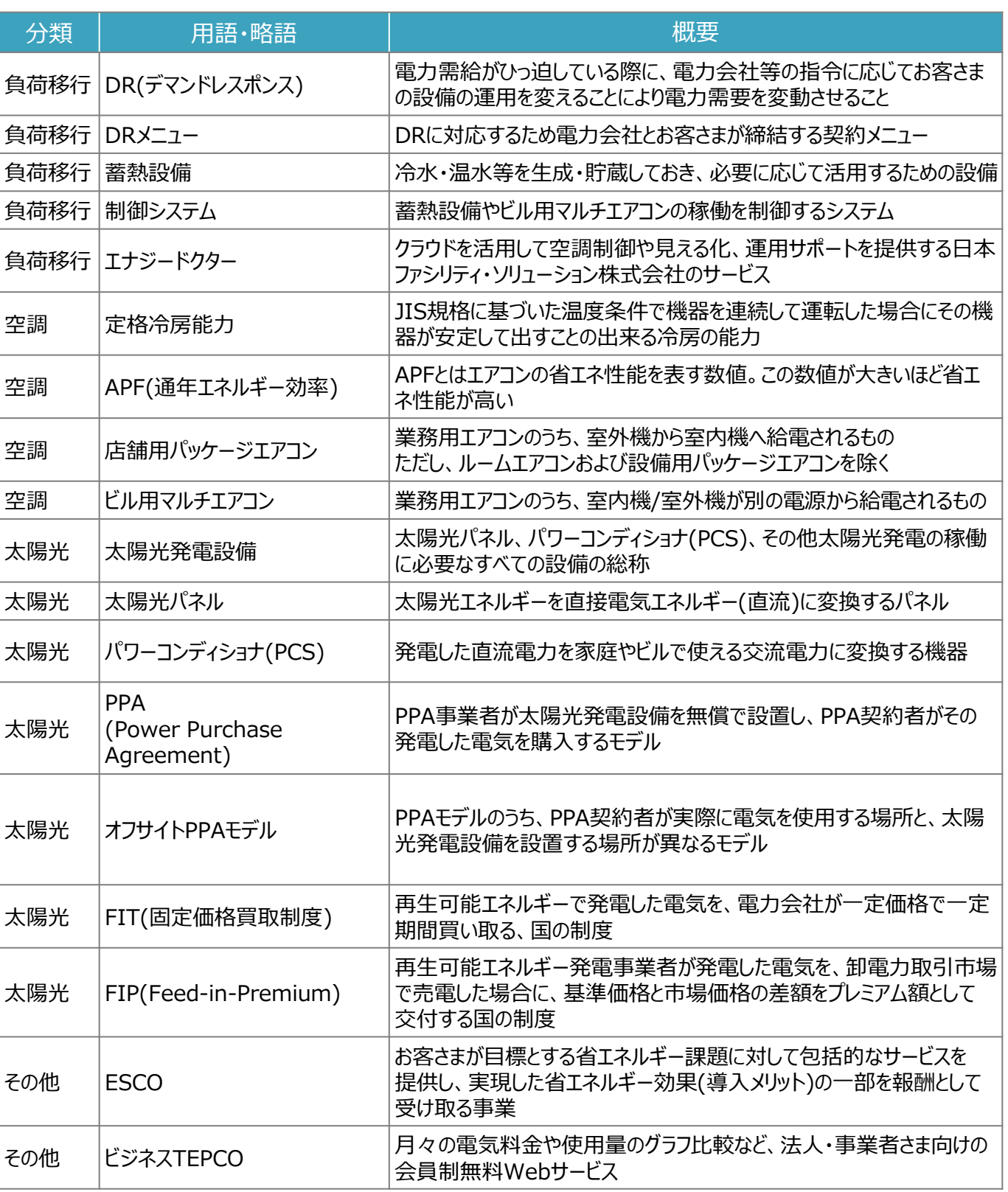

### TEPCOカーボンニュートラルサポートに関するお問い合わせ・相談・連絡窓口

【TEPCOカーボンニュートラルサポート サービスセンター】

### Tel:0120-795-041

受付時間 9:00~17:00

月曜日~金曜日(土・日・祝日・年末年始を除く)

#### 【TEPCOカーボンニュートラルサポート ホームページ】

[https://www.tepco.co.jp/ep/corporate/savingenergy\\_c/shoenepg/2024.html](https://www.tepco.co.jp/ep/corporate/savingenergy_c/shoenepg/2024.html)